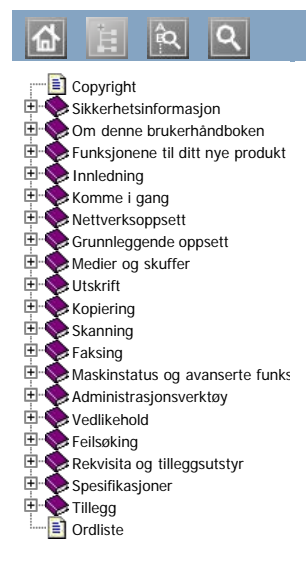

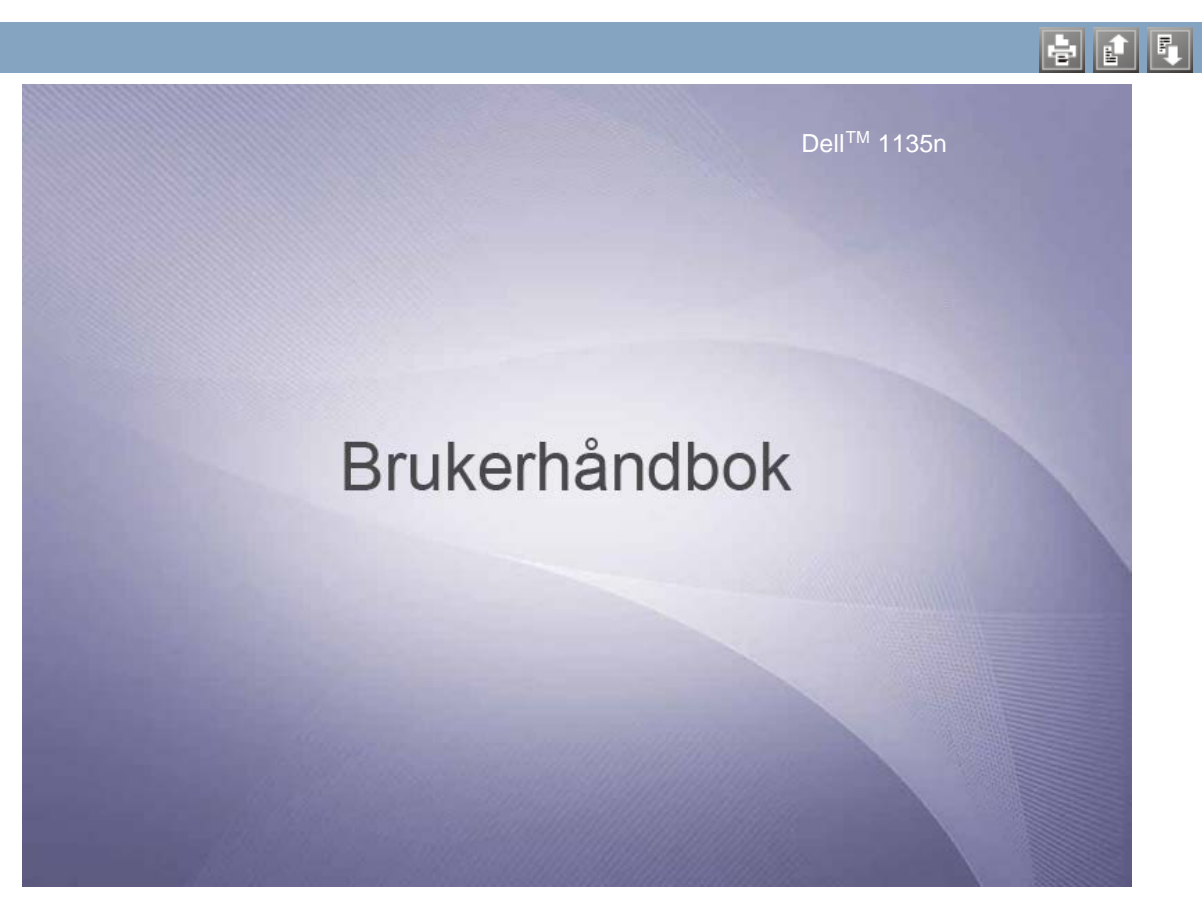

[www.dell.com](http://www.dell.com/) | [www.support.dell.com](http://www.support.dell.com/)

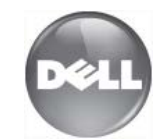

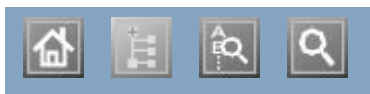

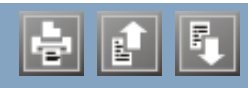

autentisering autentisering skrive ut en rapport skrive ut en rapport biapparat biapparat display display dobbeltsidig utskrift (manuell) dobbeltsidig utskrift (manuell)  $\frac{1}{1}$   $\frac{1}{1}$   $\frac{1}{1}$ skriverdriver dokumentmater faksing adressebok angi fakstopptekst angi oppløsning endre faksoppsett endre mottaksmodus forberede faksing gruppenummer  $\frac{6}{11}$ hurtigvalg justere mørkhet restore.  $\frac{m}{\sqrt{2}}$  motta faks i minnet  $\frac{111011aK}{11.5}$ mottak i Sv/faks-modus mottak i Tlf-modus mottak med et biapparat repetere siste nummer sende sende en prioritert faks utsette en faksoverføring videresende fakser faksoppsett favorittinnstillinger, for utskrift feilmelding funksjoner maskinfunksjoner funksjoner masjoner<br>Embaianen utalsaile funksjoner utskriftsmedier maskinfunksjoner maskinfunksjoner programvare som følger med skriverdriver skriverdriver strømsparingsfunksjoner innstilling for tidsavbrudd for jobb hefter hefteutskrift <u>ID-kopi</u> mottak

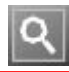

# <span id="page-4-0"></span>**Copyright**

Informasjonen i dette dokumentet kan endres uten varsel.

© 2010 Dell Inc. Med enerett.

Gjengivelse av dette materialet, uansett form, er strengt forbudt uten skriftlig samtykke fra Dell Inc.

Varemerker som er brukt i denne teksten: Dell, DELL-logoen og Dell Toner Management System er varemerker for Dell Inc. Microsoft, Windows, Windows Vista og Windows Server er registrerte varemerker for Microsoft Corporation i USA og/eller andre land. Adobe og Acrobat Reader er enten registrerte varemerker eller varemerker for Adobe Systems Incorporated i USA og/eller andre land.

Andre varemerker og varenavn som brukes i dette dokumentet, refererer til eierne av respektive merker eller produktnavn.

Dell Inc. fraskriver seg alle eierinteresser i andre varemerker og varenavn enn sine egne.

Se filen LICENSE.txt på den medfølgende CD-en for å finne lisensinformasjon for åpen kilde.

REV. 1.02

# <span id="page-5-0"></span>**Sikkerhetsinformasjon**

Disse advarslene og forholdsreglene er inkludert for å hindre at du skader deg selv eller andre, i tillegg til å forhindre mulig skade på maskinen. Pass på at du har lest og forstått alle disse instruksjonene før du bruker maskinen.

Bruk sunn fornuft ved bruk av alle elektriske apparater og ved enhver bruk av maskinen. Følg også alle advarsler og instruksjoner på maskinen og i veiledningene som ble levert sammen med den. Etter at du har lest denne delen, bør du oppbevare den på et trygt sted for å kunne lese den igjen senere.

# **Viktige sikkerhetssymboler**

Denne delen forklarer betydningen av alle ikoner og symboler i brukerhåndboken. Disse sikkerhetssymbolene presenteres etter farenivå.

## **Forklaring av alle ikoner og symboler som brukes i brukerhåndboken:**

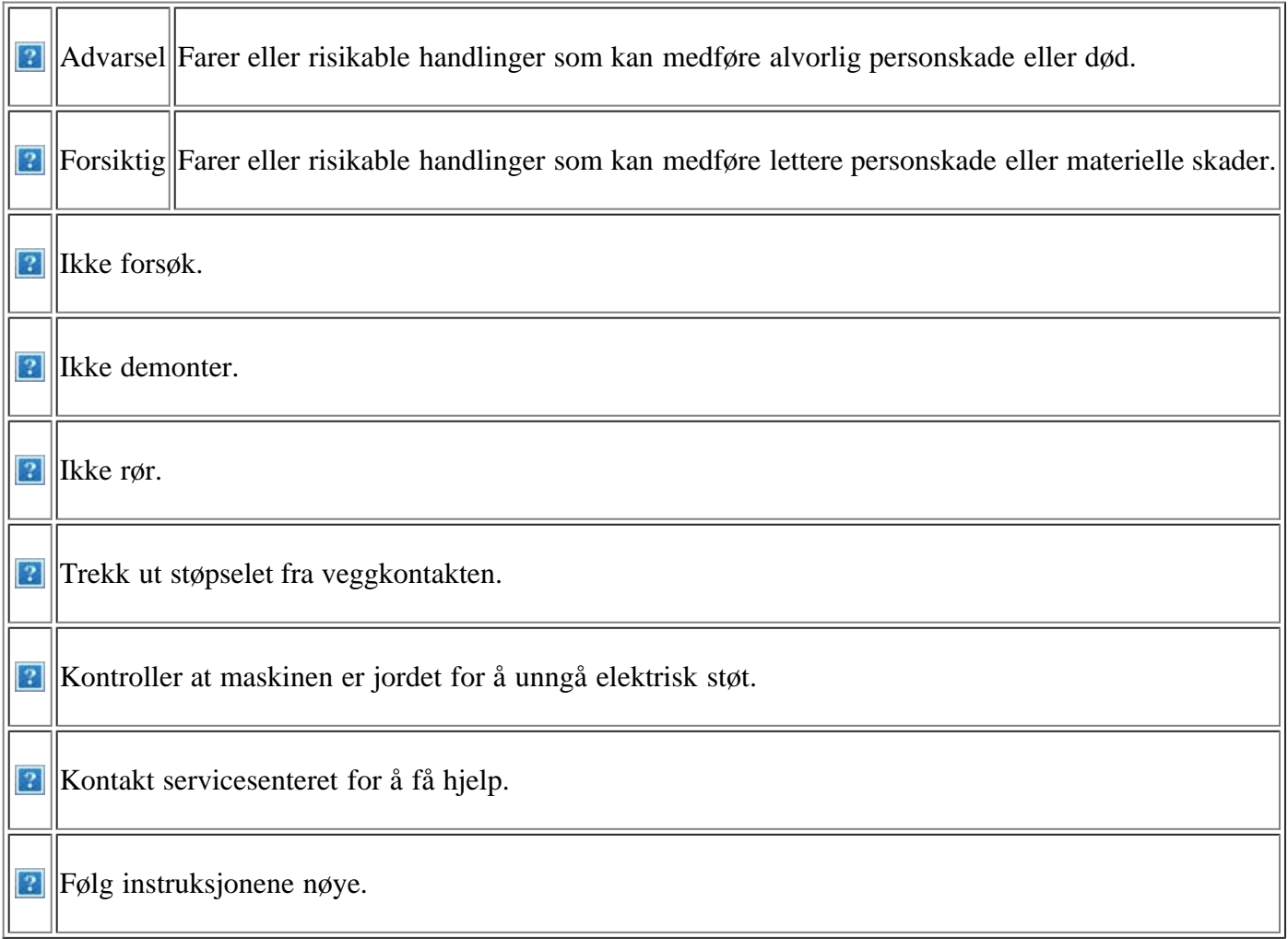

# **Driftsmiljø**

*Advarsel* 

Ikke bruk hvis strømledningen er skadet eller stikkontakten

ikke er jordet.

Hvis ikke, kan det føre til elektrisk støt eller brann.

Ikke plasser ting oppå maskinen (vann, små metallobjekter eller tunge ting, lys, tente sigaretter osv.).

Hvis ikke, kan det føre til elektrisk støt eller brann.

**P** Hvis maskinen blir overopphetet, vil den slippe ut røyk eller lage rare lyder eller lukter. Slå av strømmen øyeblikkelig og trekk ut støpselet til maskinen.

Hvis ikke, kan det føre til elektrisk støt eller brann.

### **Forsiktig**

Trekk ut støpselet fra stikkontakten ved tordenvær eller hvis maskinen ikke brukes på en stund.

Hvis ikke, kan det føre til elektrisk støt eller brann.

Vær forsiktig. Området hvor papiret kommer ut er varmt.

Du kan få brannskader.

**H** Hvis du har mistet maskinen i gulvet, eller hvis kabinettet ser skadet ut, må du trekke ut alle ledninger fra maskinen og be om hjelp fra en kvalifisert servicetekniker.

Ellers kan dette føre til elektrisk støt eller brann.

Hvis maskinens ytelse plutselig endres tydelig, trekker du ut alle ledninger fra maskinen og ber om hjelp fra en kvalifisert servicetekniker.

Ellers kan dette føre til elektrisk støt eller brann.

## **Driftsmetode**

Hvis du trår på strømledningen eller lar den bli klemt av en tung gjenstand, kan dette føre til elektrisk støt eller brann.

Ikke trekk ut støpselet ved å dra i ledningen. Du må ikke ta i støpselet med våte hender.

Hvis ikke, kan det føre til elektrisk støt eller brann.

**P**Hvis støpselet ikke passer lett i stikkontakten, må du ikke tvinge det på plass.

Ring en elektriker eller bytt til en annen stikkontakt. Hvis ikke kan det oppstå elektrisk støt.

Pass på at kjæledyr ikke tygger på strømledningen, telefonledningen eller grensesnittkablene til datamaskinen.

Det kan føre til elektrisk støt eller brann og/eller at kjæledyret ditt blir skadet.

**H** Hvis maskinen ikke virker etter at du har fulgt disse instruksjonene, trekker du ut alle ledninger fra maskinen og ber om hjelp fra en kvalifisert servicetekniker.

Ellers kan dette føre til elektrisk støt eller brann.

 **Forsiktig**

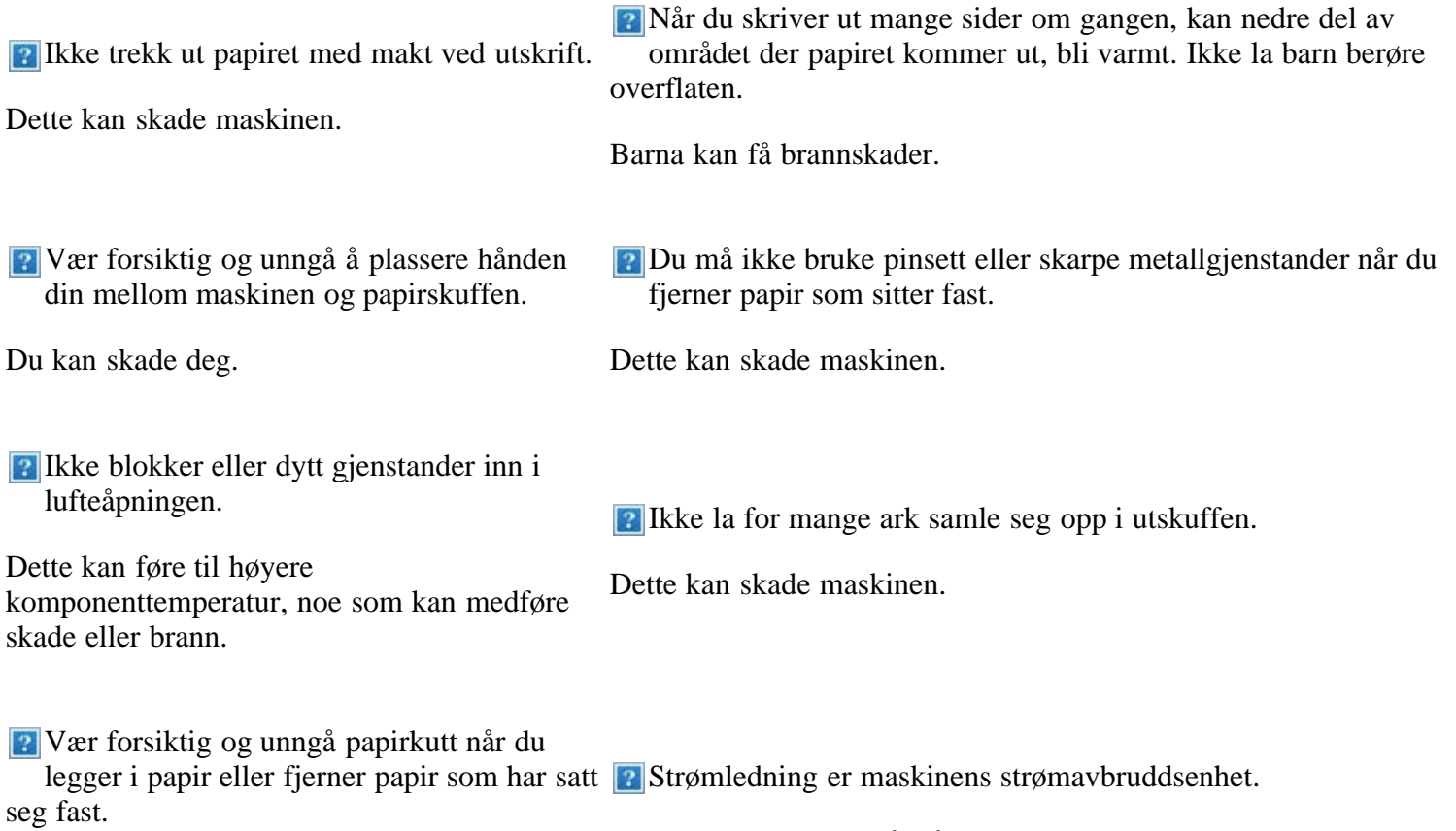

Du kan skade deg.

# **Installasjon/flytting**

## *Advarsel*

Ikke plasser maskinen i et område med støv, fuktighet eller vannlekkasjer.

Hvis ikke, kan det føre til elektrisk støt eller brann.

## **Forsiktig**

Slå av strømmen og trekk ut alle ledninger når du skal flytte maskinen. Det kreves minst to personer dersom den skal løftes.

Maskinen kan falle og medføre personskade eller materiell skade.

- **I**kke plasser maskinen på et ustabilt underlag.
- <sup>2</sup> Ikke legg noe over maskinen eller plasser den i et lufttett rom, som et skap.

Hvis maskinen ikke har god ventilasjon, kan det føre til brann.

Pass på at du setter støpselet inn i en jordet stikkontakt.

Maskinen kan falle og medføre personskade eller materiell skade.

Ellers kan dette føre til elektrisk støt eller brann.

Trekk ut støpselet for å slå av strømforsyningen.

Maskinen skal kobles til strømnivået som er spesifisert på etiketten.

Hvis du er usikker og vil kontrollere strømnivået du bruker, tar du kontakt med strømleverandøren.

Ikke overbelast stikkontakter og skjøteledninger.

Dette kan redusere ytelsen og føre til elektrisk støt eller brann.

<span id="page-8-1"></span>Bruk kun Nr. 26 AWG<sup>[[a\]](#page-8-0)</sup> eller større, hvis nødvendig.

Ellers kan det skade maskinen.

For sikker bruk, bruk strømledningen som følger med maskinen. Hvis du bruker en ledning som er lengre enn 2 meter med en 140V-maskin, må tykkelsen være 16 AWG eller større.

Ellers kan det forårsake skade på maskinen og føre til elektrisk støt eller brann.

<span id="page-8-0"></span>[[a\]](#page-8-1) AWG: American Wire Gauge (amerikansk standard for ledningsdiameter)

## **Vedlikehold/kontroll**

## *<b>Forsiktig*

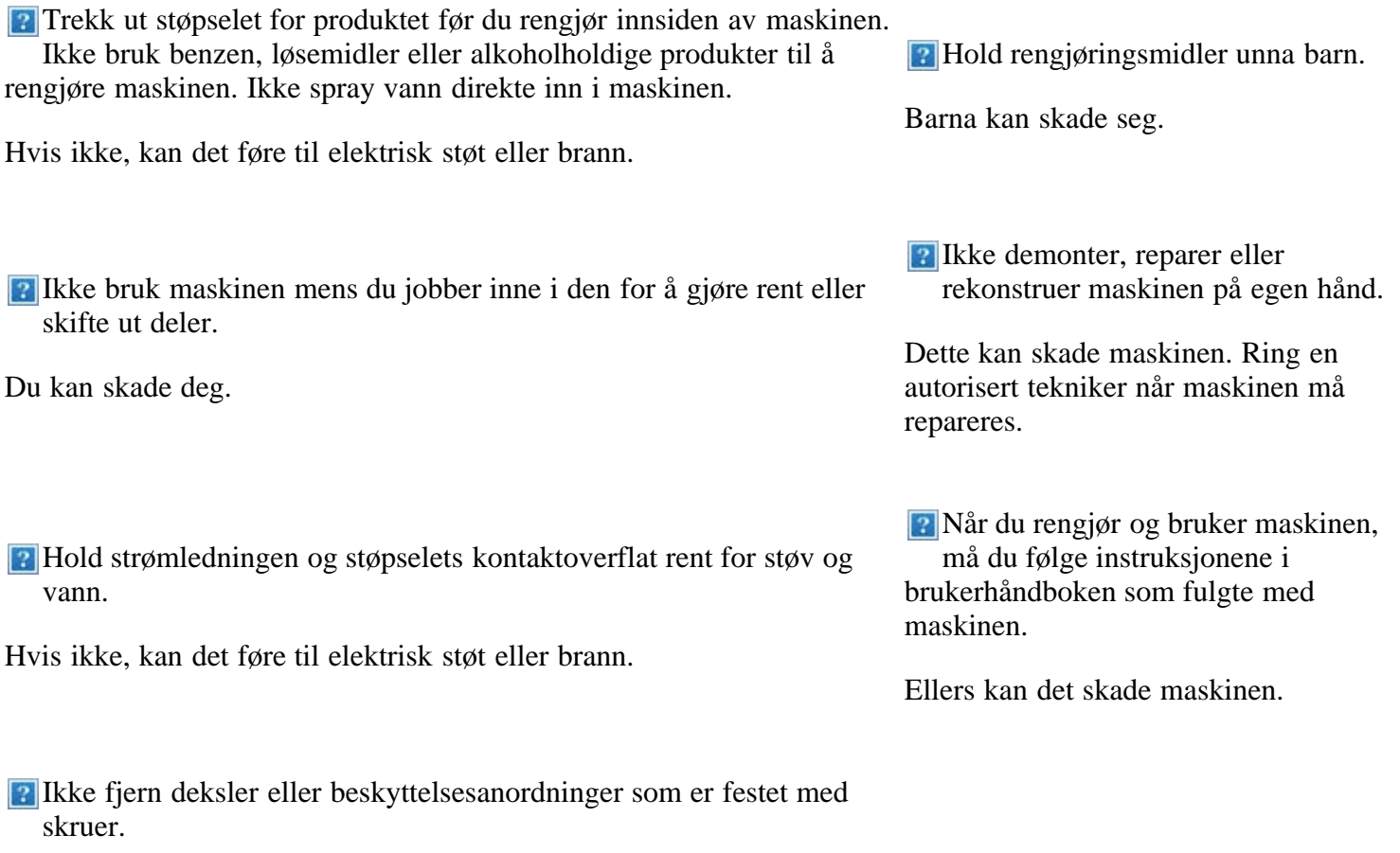

Maskinen skal kun repareres av en Dell-servicetekniker.

## **Rekvisitabruk**

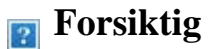

**P** Ikke demonter tonerkassetten.

Tonerstøv kan være skadelig.

**P** Ikke brenn rekvisita som tonerkassetter eller fikseringsenheten.

Dette kan føre til eksplosjon eller brann.

Pass på at tonerstøv ikke kommer i kontakt med kropp eller klær når du skifter tonerkassett eller fjerner tilstoppet papir.

Tonerstøv kan være farlig for mennesker.

**Tonerkassetter og annen rekvisita må** oppbevares i sikker avstand fra barn.

Tonerstøv kan være skadelig.

Bruk av resirkulert rekvisita, f.eks. tonerkassetter, kan skade maskinen.

Du må betale serviceavgift dersom det oppstår skader etter bruk av resirkulert rekvisita.

# <span id="page-10-0"></span>**Om denne brukerhåndboken**

Denne brukerhåndboken inneholder informasjon om hvordan du bruker maskinen.

 $|2|$ 

- Les sikkerhetsinformasjonen før du tar i bruk maskinen.
- Hvis du har problemer med å bruke maskinen, kan du lese feilsøkingskapitlet (se [Feilsøking\)](#page-146-0).
- Begreper som brukes i denne håndboken, er beskrevet i ordlisten (se [Ordliste](#page-179-0)).
- Illustrasjonene i brukerhåndboken kan være forskjellige fra din maskin, avhengig av tilleggsutstyr eller modell.
- Prosedyrene i denne brukerhåndboken er i hovedsak basert på Windows XP.

# **Konvensjoner**

Noen begreper i denne brukerhåndboken brukes om hverandre, som vist nedenfor.

- Dokument er det samme som original.
- Papir er det samme som medier eller utskriftsmedier.
- Maskin er skriveren eller MP-enheten.

Tabellen nedenfor viser konvensjonene som brukes i brukerhåndboken:

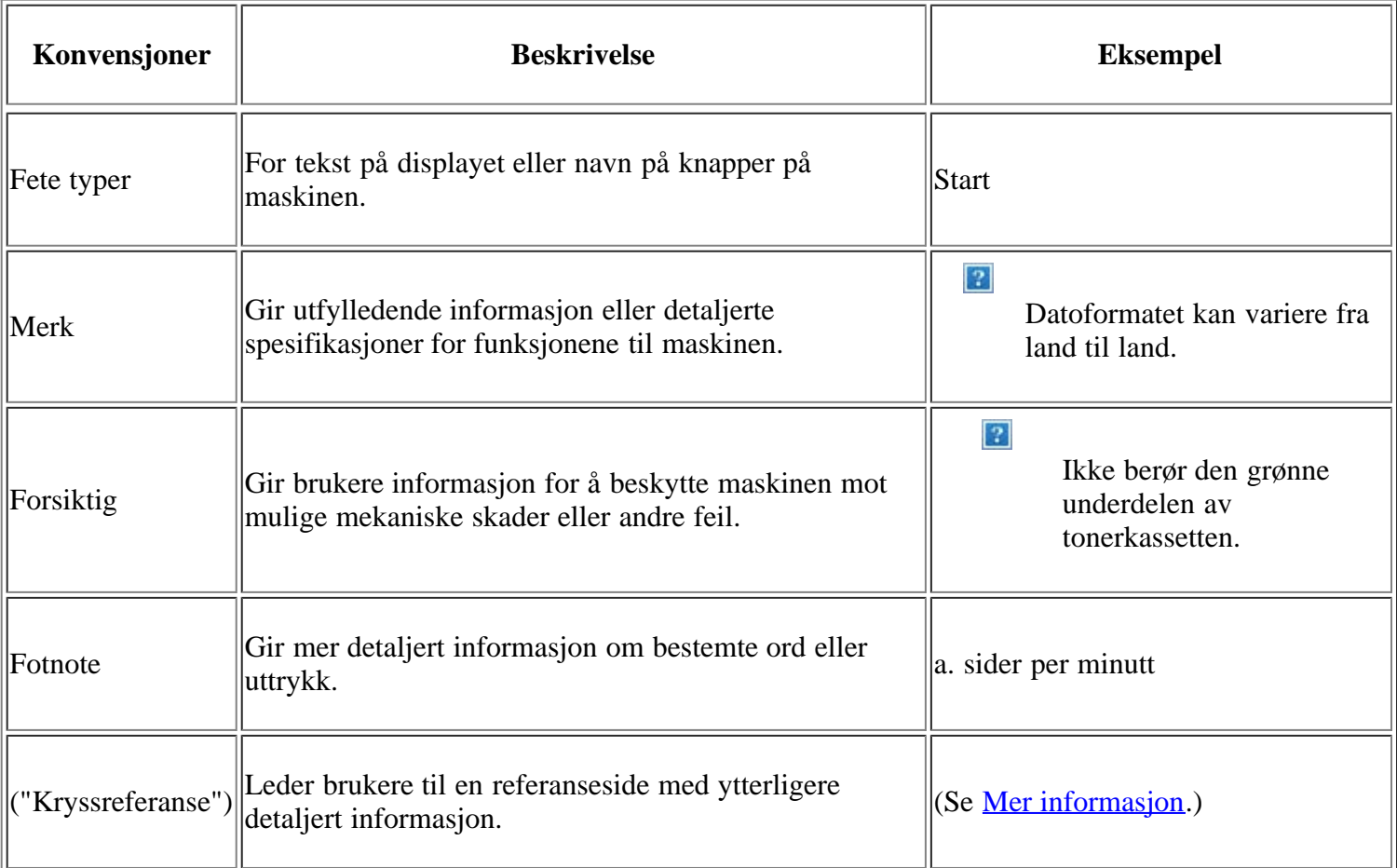

# <span id="page-11-0"></span>**Mer informasjon**

Du finner informasjon om hvordan du konfigurerer og bruker maskinen på følgende steder: enten som utskrift eller på skjermen.

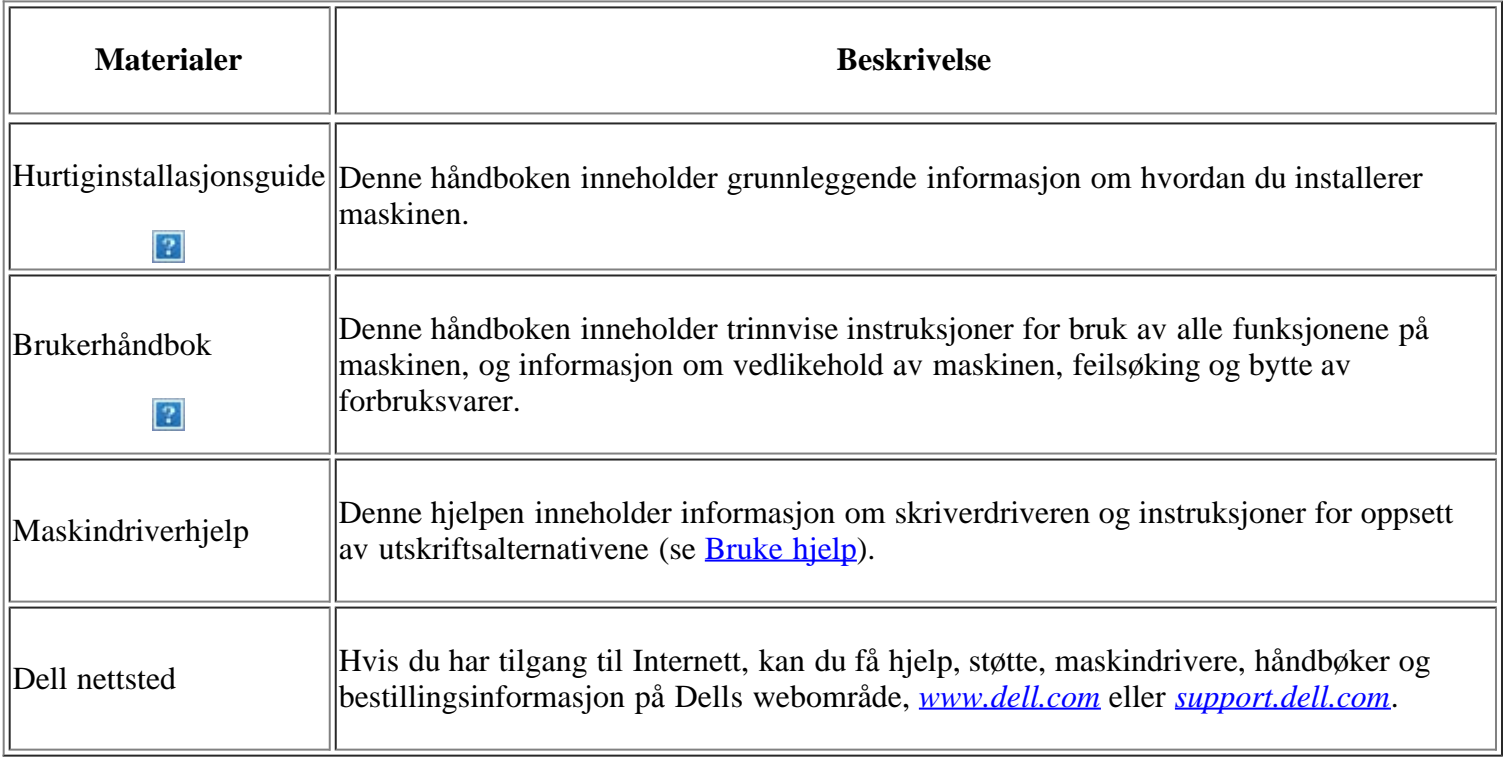

# <span id="page-12-0"></span>**Funksjonene til ditt nye produkt**

Din nye maskin er utstyrt med en rekke spesialfunksjoner som gir bedre kvalitet på dokumentene du skriver ut.

# **Spesialfunksjoner**

 $\overline{3}$ 

 $\vert$  ?

 $|2|$ 

 $|2|$ 

 $|2|$ 

## **Skriv ut med høy hastighet og høy kvalitet**

- Du kan skrive ut med en effektiv oppløsning på opptil  $1\,200 \times 1\,200$  dpi.
- Maskinen skriver ut papir i A4-størrelse i en hastighet på opptil 22 sider/min, og papir i Letter-størrelse i en hastighet på 23 sider/min.

## **Håndter mange forskjellige typer utskriftsmaterialer**

- Den manuelle skuffen støtter vanlig papir i forskjellige størrelser, brevhoder, konvolutter, etiketter, egendefinerte mediestørrelser, postkort og tungt papir.
- Skuffen for 250 ark støtter vanlig papir.

## **Lag profesjonelle dokumenter**

- Skriv ut vannmerker. Du kan merke dokumenter med tekst, for eksempel "Konfidensielt" (se [Bruke](#page-76-0) [vannmerker\)](#page-76-0).
- Skriv ut plakater. Teksten og bildene på hver dokumentside forstørres og skrives ut på tvers av arket. Arkene kan deretter limes sammen til en plakat (se [Skrive ut plakater\)](#page-74-0).
	- Du kan bruke forhåndstrykte skjemaer med vanlig papir (se [Bruke overlegg](#page-77-0)).

### **Spar tid og penger**

- Du kan skrive ut flere sider på ett enkelt ark for å spare papir (se *[Skriv ut flere sider på ett ark](#page-73-0)*).
- Maskinen har automatisk strømsparing og reduserer strømforbruket betraktelig når den er i ventemodus.
- Du kan skrive ut på begge sider av arket for å spare papir (manuell) (se *Skrive ut på begge sider av* [papiret \(manuell\)](#page-75-0)).

## **Skriv ut i ulike miljøer**

- Du kan skrive ut med forskjellige operativsystemer, som Windows-, Linux- og Macintosh-systemer (se [Systemkrav](#page-22-0)).
- Maskinen er utstyrt med et USB-grensesnitt og et nettverksgrensesnitt.

### **Kopier originaler i flere formater**

- Maskinen kan kopiere flere bildekopier fra originaldokumentet på ett ark (se 2-opp- eller 4-oppkopiering (N-opp)).
- Utskriftskvaliteten og bildestørrelsen kan justeres og forbedres samtidig.

### **Skann originaler og sende dem med en gang**

- Skann i farger, og bruk den nøyaktige komprimeringen til JPEG-, TIFF- og PDF-formater.
- Skann og send filer raskt til flere mottakere ved hjelp av nettverksskanning (se [For nettverkstilkoblet](#page-94-0) [maskin](#page-94-0)).

### **Angi et bestemt tidspunkt for overføring av en faks**

- Du kan angi et bestemt klokkeslett for overføring av en faks, og du kan også sende faksen til flere lagrede mottakere.
- Du kan angi at maskinen skal skrive ut en faksrapport etter overføringen.

### **IPv6**

 $\vert$ ?

 $\vert$ ?

 $\vert$  3

Denne maskinen støtter IPv6.

# <span id="page-13-0"></span>**Funksjoner etter modell**

Maskinen er konstruert for å støtte alle dokumentbehovene dine – fra utskrift og kopiering til mer avanserte nettverksløsninger for bedriften.

#### **Det kan hende at enkelte funksjoner og tilbehør ikke er tilgjengelige, avhengig av modell eller land.**

Funksjoner etter modell omfatter:

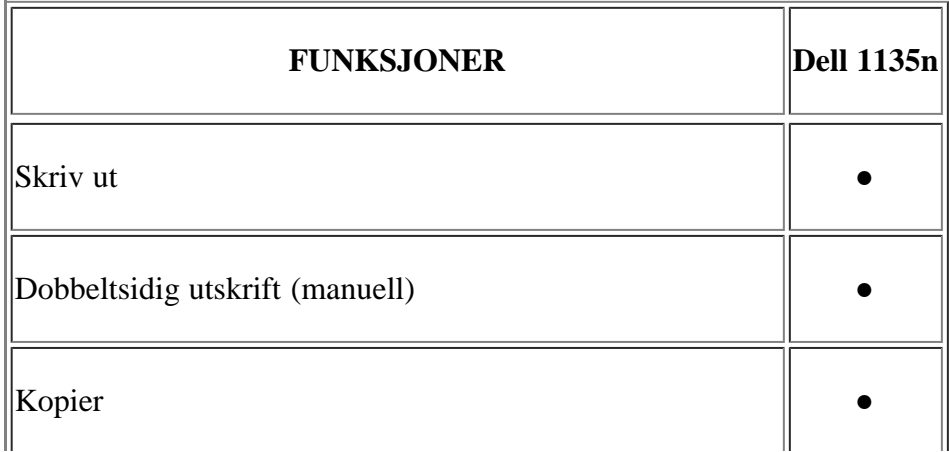

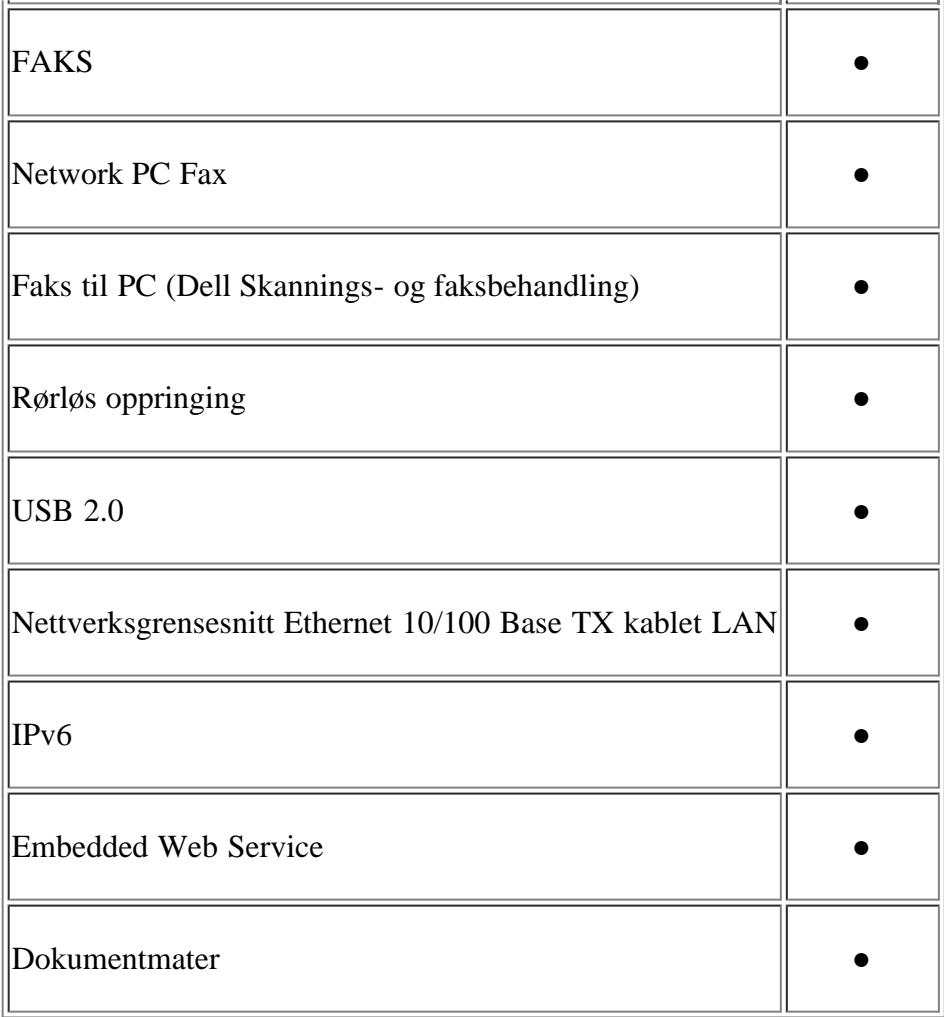

(●: Inkludert)

# <span id="page-15-0"></span>**Innledning**

Dette kapitlet gir deg en oversikt over maskinen.

### **Dette kapitlet inneholder:**

- [Oversikt over maskinen](#page-15-1)
- [Oversikt over kontrollpanelet](#page-16-0)
- [Forklaring av Status](#page-17-0)
- [Introduksjon av de nyttige knappene](#page-18-0)
- [Slå på maskinen](#page-19-0)

# <span id="page-15-1"></span>**Oversikt over maskinen**

## **Sett forfra**

### $\overline{?}$

Denne illustrasjonen kan være forskjellig fra din maskin, avhengig av hvilken modell du har.

<span id="page-15-3"></span>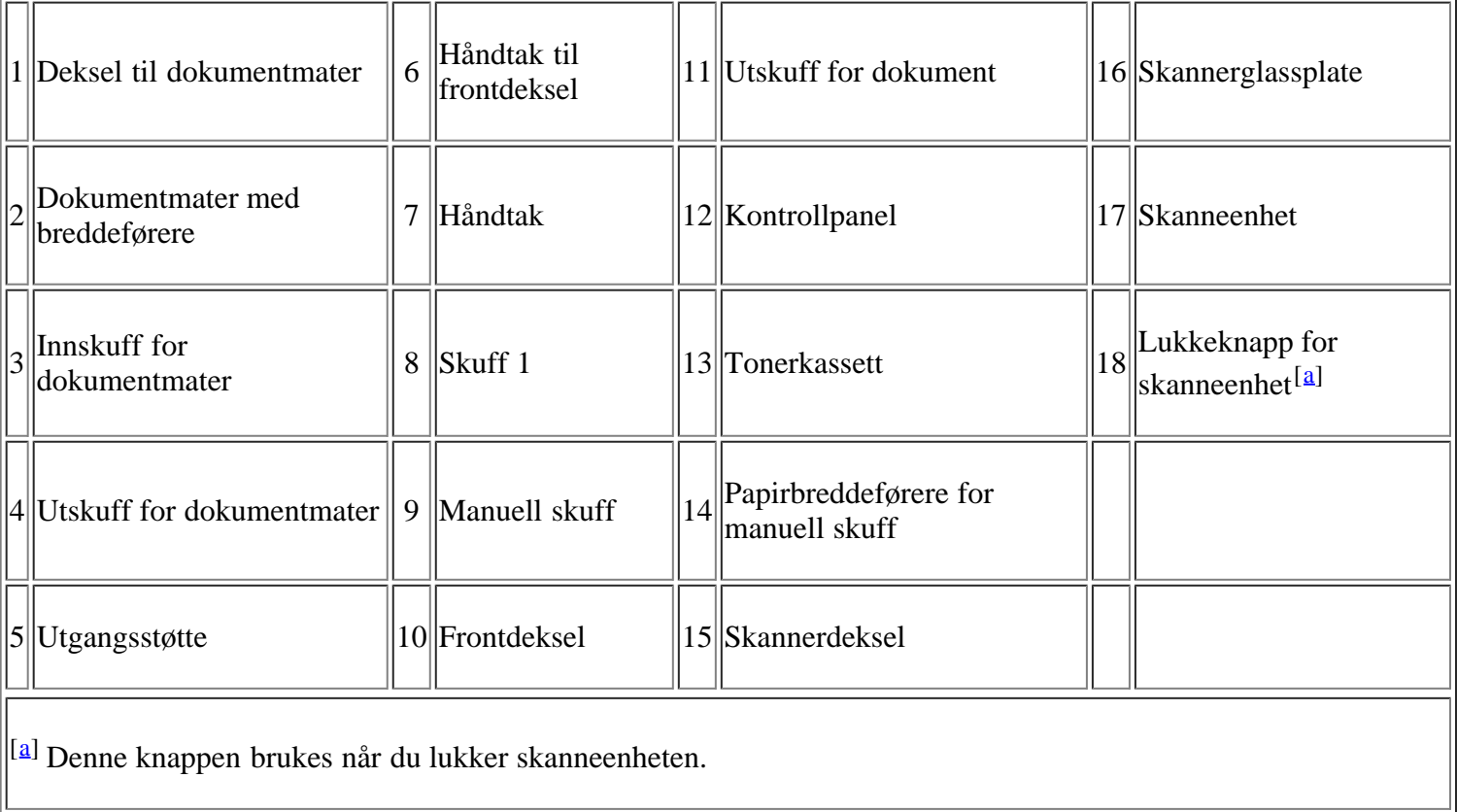

## <span id="page-15-2"></span>**Sett bakfra**

 $\|\;\|$ 

Denne illustrasjonen kan være forskjellig fra din maskin, avhengig av hvilken modell du har.

 $\parallel \ \parallel$ 

Ш

 $|2|$ 

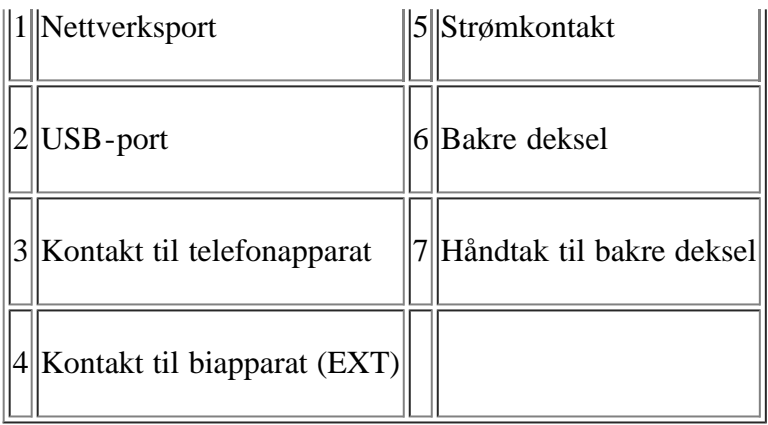

# <span id="page-16-0"></span>**Oversikt over kontrollpanelet**

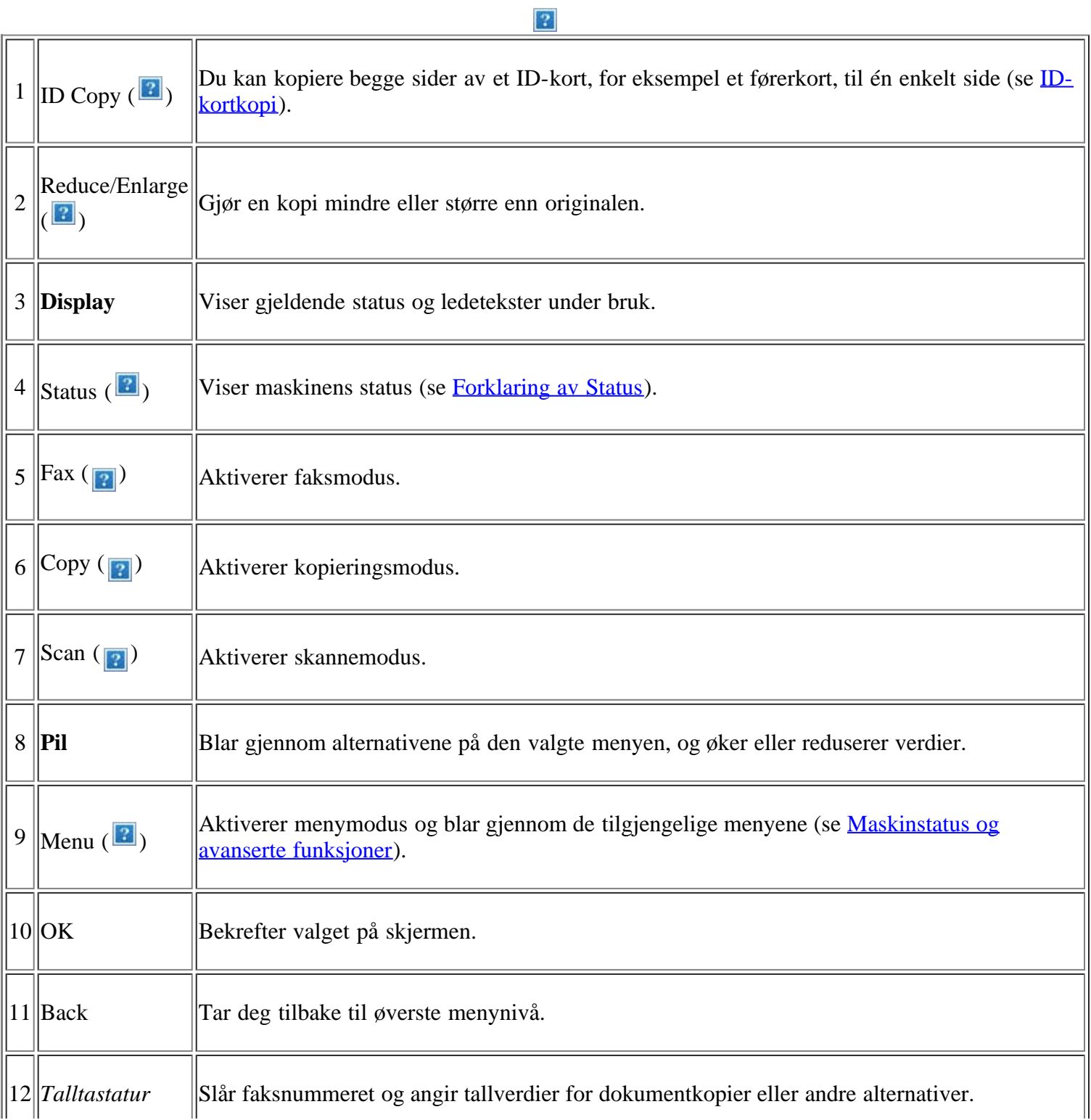

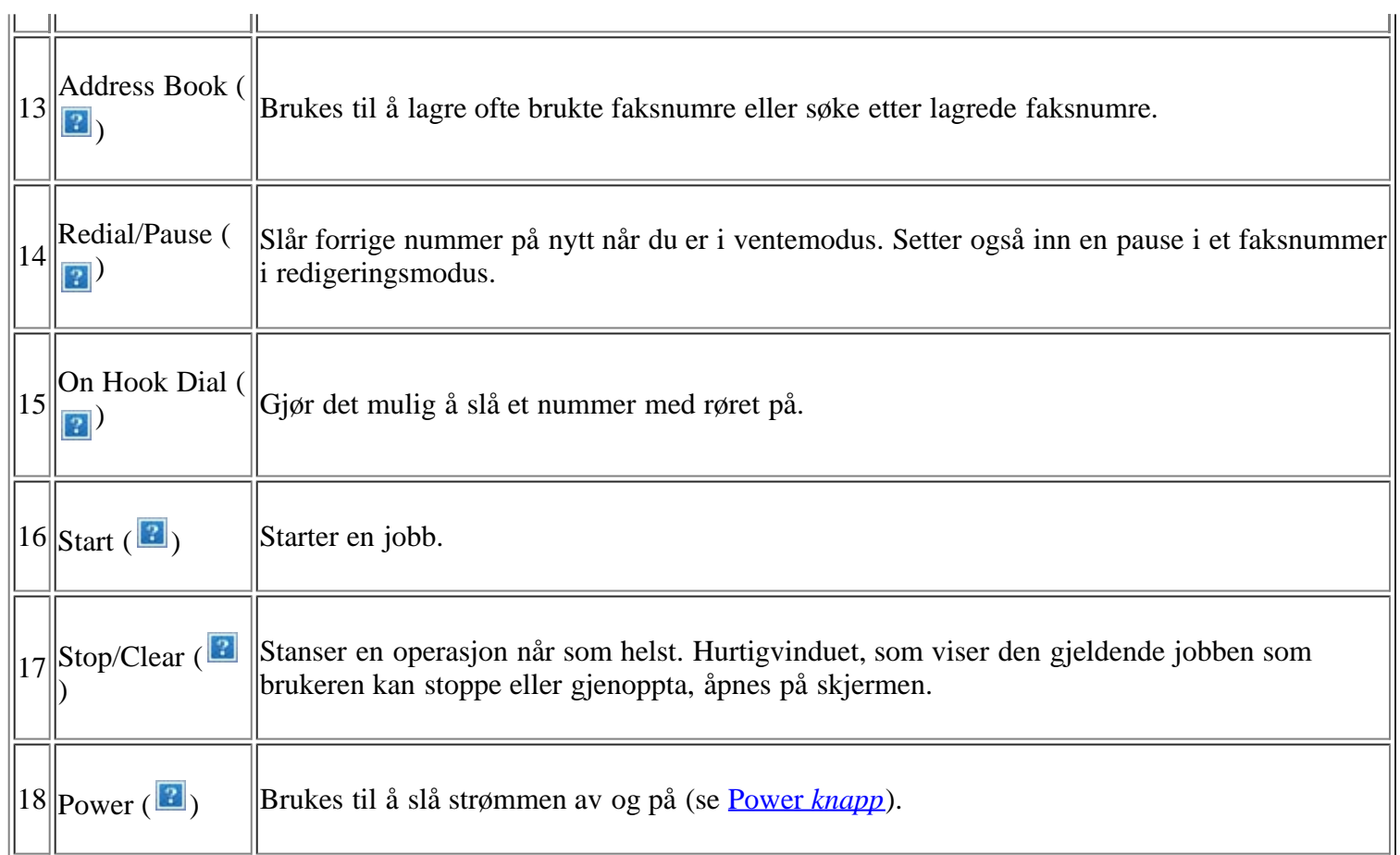

# <span id="page-17-0"></span>**Forklaring av Status**

Fargen på Status-lampen angir maskinens gjeldende status.

<span id="page-17-1"></span>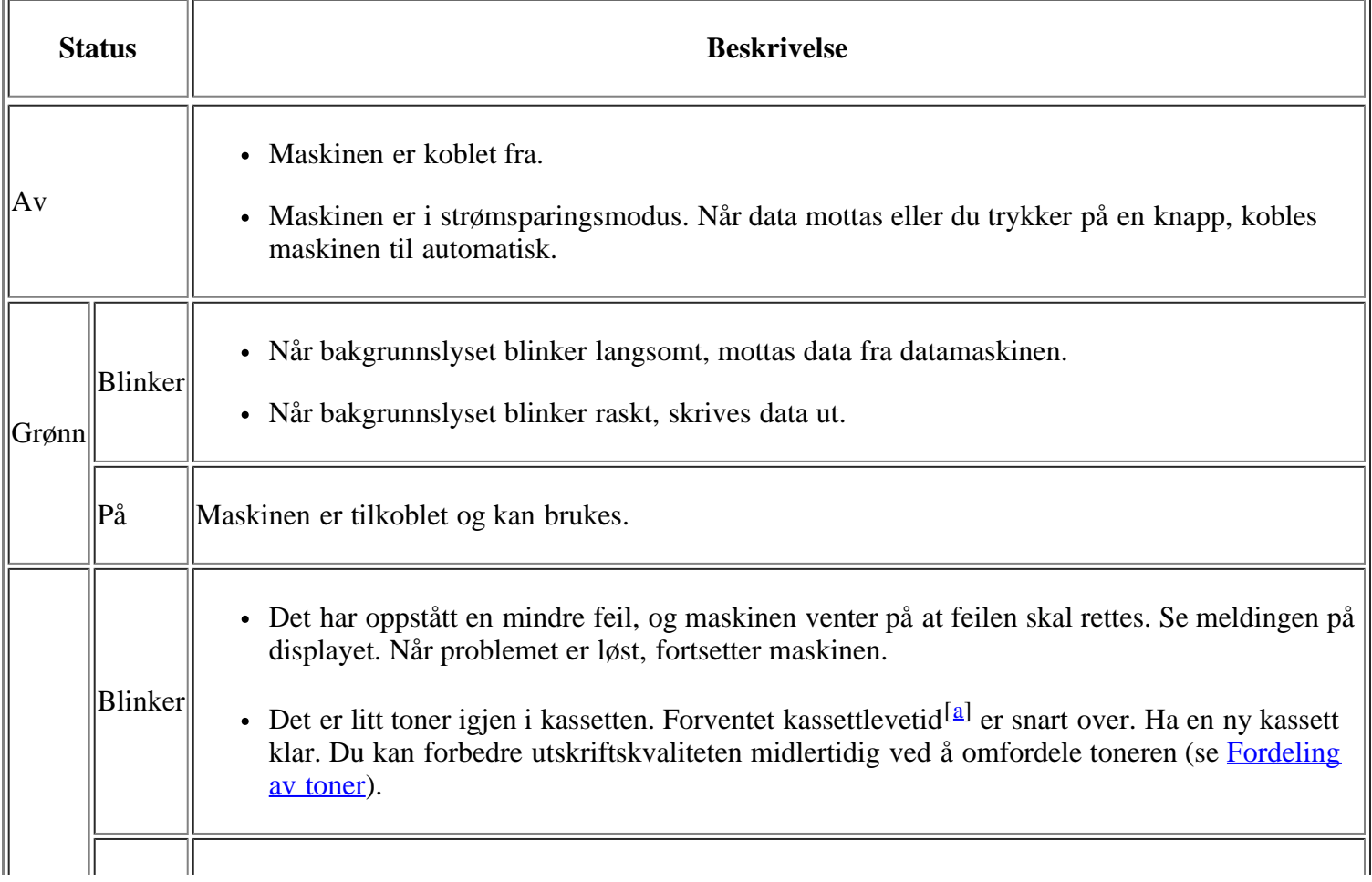

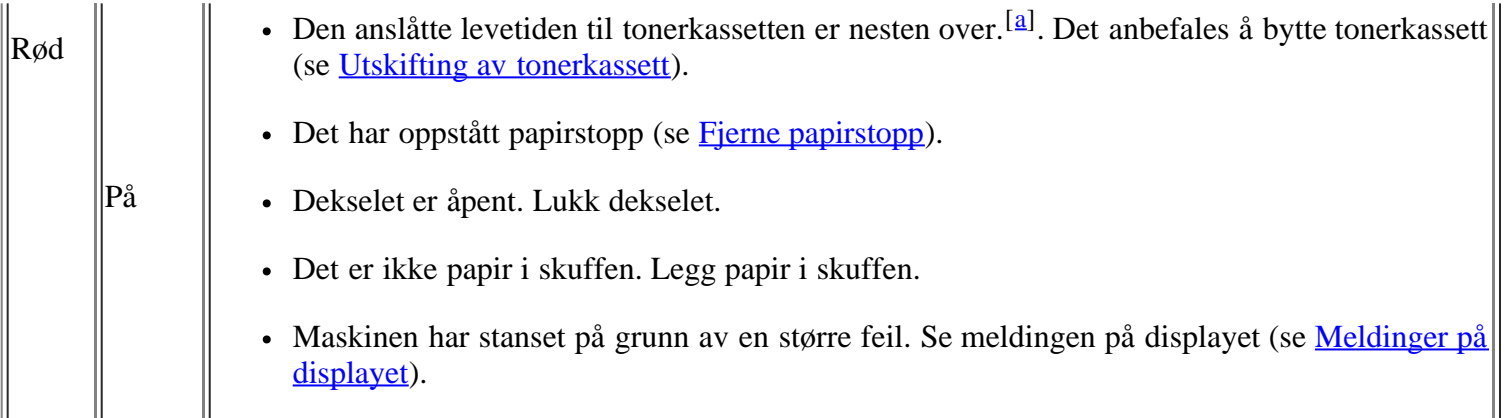

<span id="page-18-2"></span><sup>[[[a\]](#page-17-1)</sup> Anslått kassettlevetid betyr forventet eller estimert levetid for tonerkassetten og angir gjennomsnittskapasiteten for utskrifter, definert i henhold til ISO/IEC 19752. Antall sider kan påvirkes av driftsmiljø, utskriftshyppighet, medietype og mediestørrelse. Det kan være litt toner igjen i kassetten selv når End of life Replace new cart vises og skriveren slutter å skrive ut.

### $\vert$ ?

Dell anbefaler ikke bruk av uoriginale Dell-tonerkassetter, for eksempel etterfylte eller reproduserte kassetter. Dell kan ikke garantere for kvaliteten til uoriginale Dell tonerkassetter. Service eller reparasjon som følge av bruk av uoriginale Dell-tonerkassetter, vil ikke bli dekket av maskinens garanti.

#### $\overline{?}$

Kontroller meldingen på displayet. Følg instruksjonene i meldingen, eller slå opp i feilsøkingskapitlet (se [Meldinger på displayet\)](#page-150-0). Hvis problemet vedvarer, må du be om service.

#### $\overline{2}$

Alle feil på skriveren vises i Skriverstatuskontroll-programvinduet. Hvis problemet vedvarer, må du be om service.

## <span id="page-18-0"></span>**Introduksjon av de nyttige knappene**

### *Menu knapp*

#### $\vert$  ?

Hvis du vil vite statusen til maskinen og konfigurere maskinen til å bruke en avansert funksjon, klikker du på Menu-knappen (se **Maskinstatus og avanserte funksjoner**).

### <span id="page-18-1"></span>**Power** *knapp*

### $|2\rangle$

Du slår av strømmen ved å trykke på denne knappen til Power Down vises. Velg Yes for å slå av strømmen. Denne knappen kan også brukes til å slå maskinen på.

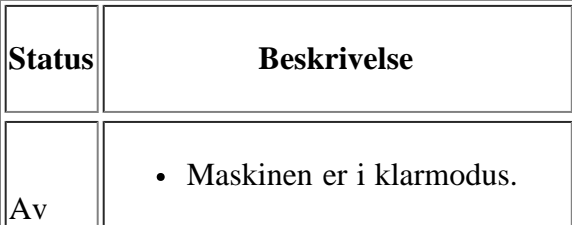

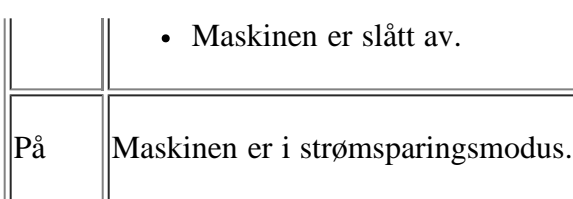

# <span id="page-19-0"></span>**Slå på maskinen**

Sett inn støpselet, så blir maskinen slått på.

 $\overline{3}$ 

Du slår av strømmen ved å trykke på Power-knappen ( $\frac{1}{2}$ ) inntil Power Down vises på displayet.

# <span id="page-20-0"></span>**Komme i gang**

Dette kapitlet gir deg trinnvise instruksjoner for hvordan du konfigurerer den USB-tilkoblede maskinen og programvaren.

### **Dette kapitlet inneholder:**

- Installere maskinvaren
- [Programvare som følger med](#page-21-0)
- [Systemkrav](#page-22-0)
- [Installere driver for USB-tilkoblet maskin](#page-24-0)
- Del maskinen lokalt

 $|2|$ 

Hvilke tilleggsenheter og funksjoner som støttes, kan variere avhengig av modell. Kontroller navnet på din modell.

(Se [Funksjoner etter modell.](#page-13-0))

## **Installere maskinvaren**

I denne delen finner du trinnvise instruksjoner for hvordan du konfigurerer maskinvaren, som beskrevet i Hurtiginstallasjonsguide. Les hurtiginstallasjonsguiden før du utfører trinnene nedenfor:

1. Velg et egnet sted for plassering av maskinen.

Velg et plant, stabilt underlag med tilstrekkelig plass for luftsirkulasjon rundt maskinen. Pass på at det er litt ekstra plass rundt slik at du får åpnet deksler og skuffer.

Området bør ha god ventilasjon og være beskyttet mot direkte sollys, varmekilder, kulde og fuktighet. Ikke plasser maskinen for nær kanten på pulten eller bordet.

 $\overline{2}$ 

Utskrift fungerer best på steder som er under 1 000 m over havet. Se høydeinnstillingene for å optimalisere utskriften (se [Høydejustering\)](#page-47-1).

Plasser maskinen på et flatt, stabilt underlag slik at hellingen ikke overskrider 2 mm. Hvis hellingen er større, kan det påvirke utskriftskvaliteten.

 $\vert$ ?

- 2. Pakk ut maskinen, og kontroller alle delene som følger med.
- 3. Fjern all tape.
- 4. Installer tonerkassetten.
- 5. Legg i papir (se [Legge papir i papirskuffen\)](#page-59-0).
- 6. Kontroller at alle kablene er koblet til maskinen.

7. Slå på maskinen.

 $\overline{2}$ 

Dette utstyret vil ikke fungere ved strømbrudd.

# <span id="page-21-0"></span>**Programvare som følger med**

Når du har konfigurert maskinen og koblet den til datamaskinen, må du installere skriverprogramvaren fra den medfølgende CD-en. CD-en inneholder følgende programvare:

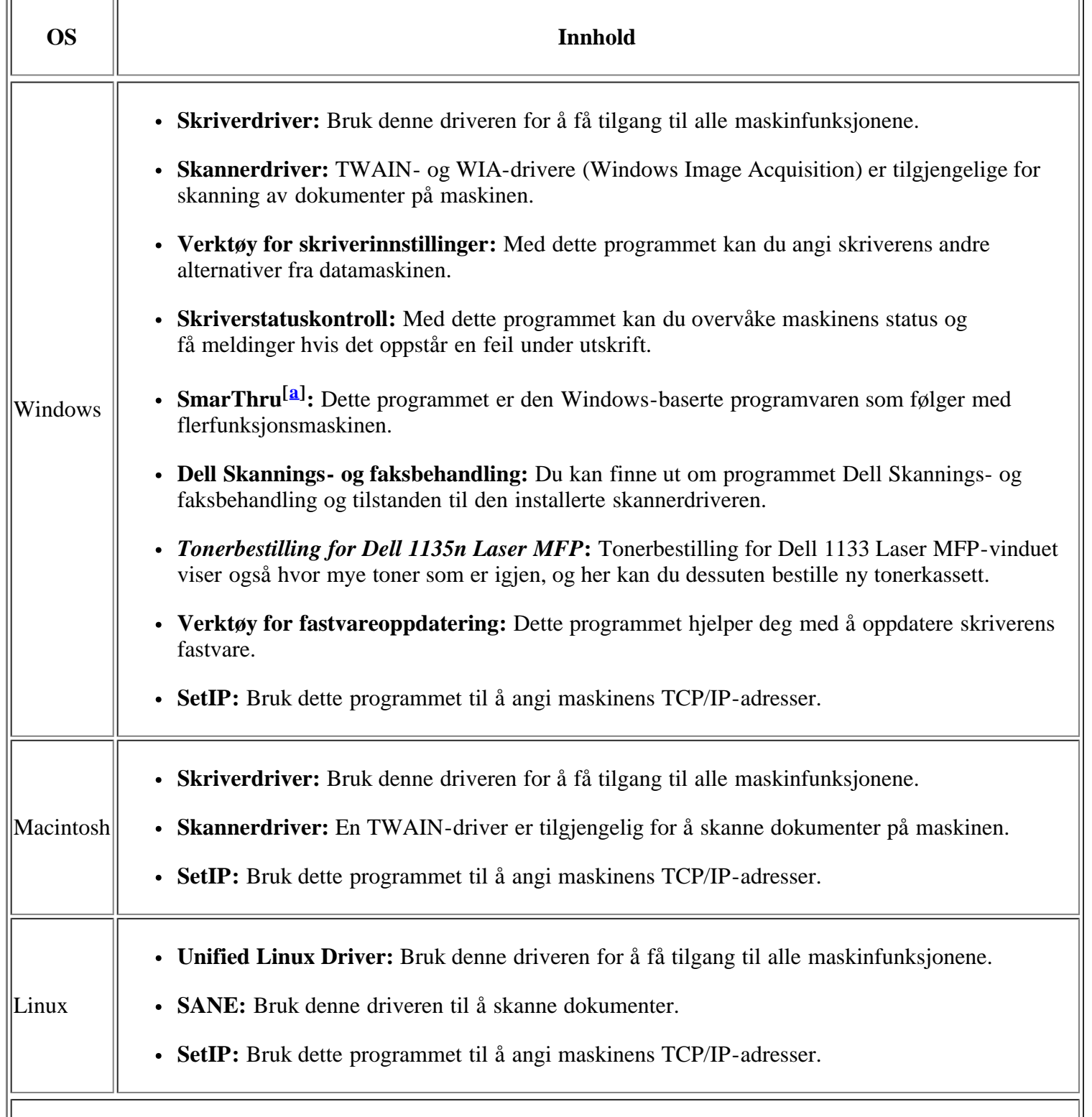

<sup>[a]</sup> Med denne programvaren kan du redigere skannede bilder på flere måter ved hjelp av et kraftig bilderedigeringsprogram og sende bildene via e-post. Du kan også åpne andre bilderedigeringsprogrammer, for eksempel Adobe Photoshop fra SmarThru. Du finner mer informasjon om dette i den elektroniske hjelpen i SmarThru-programmet (se **SmarThru**).

# <span id="page-22-0"></span>**Systemkrav**

Før du begynner, må du kontrollere at systemet oppfyller følgende krav:

### **Microsoft® Windows®**

Maskinen støtter følgende Windows-operativsystemer.

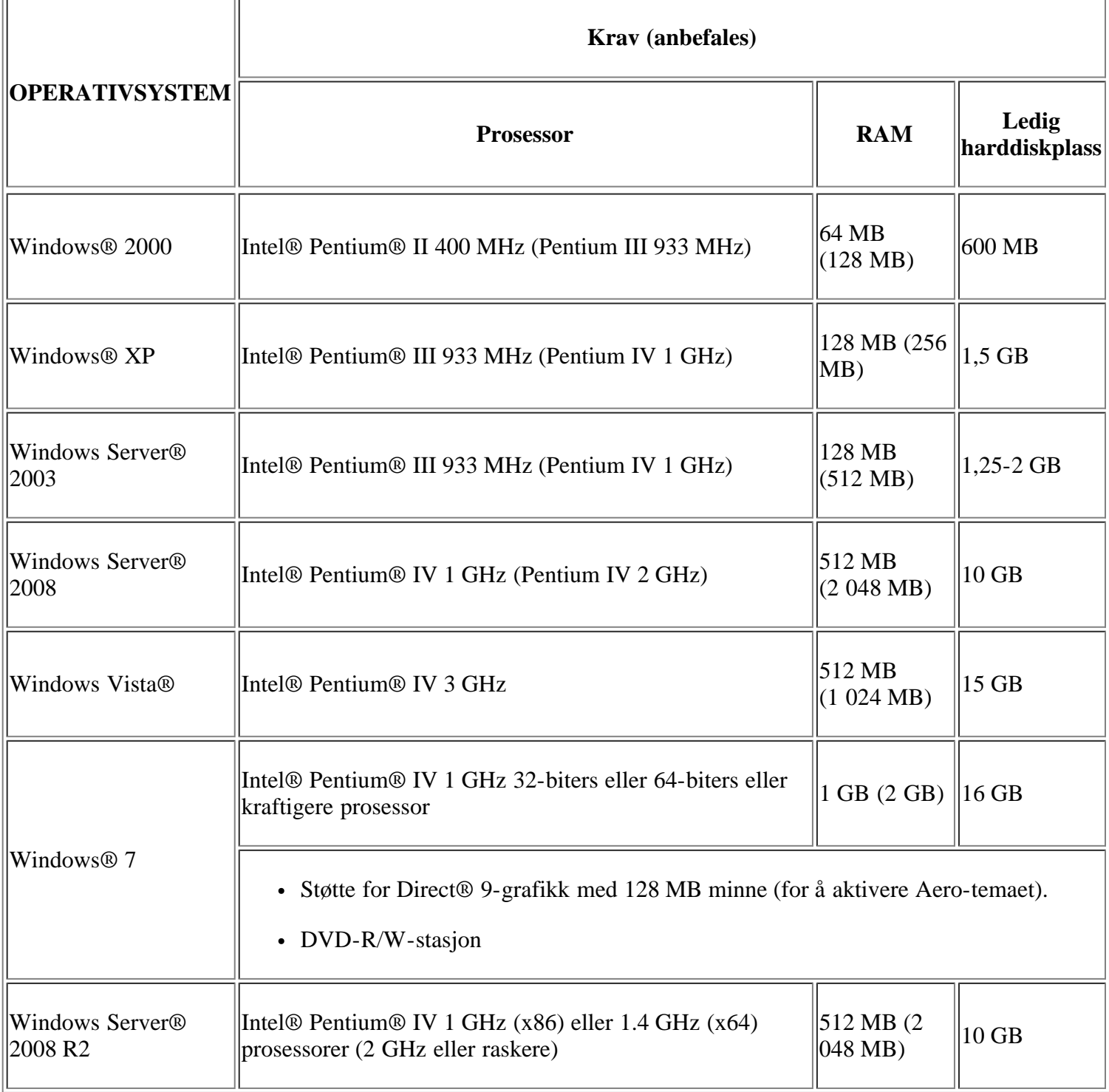

 $\overline{3}$ 

Internet Explorer® 5.0 eller høyere er minimumskravet for alle Windows-operativsystemer.

- Administratorrettigheter kreves for å installere programvaren.
- Windows Terminal Services er kompatibel med denne maskinen.

## **Macintosh**

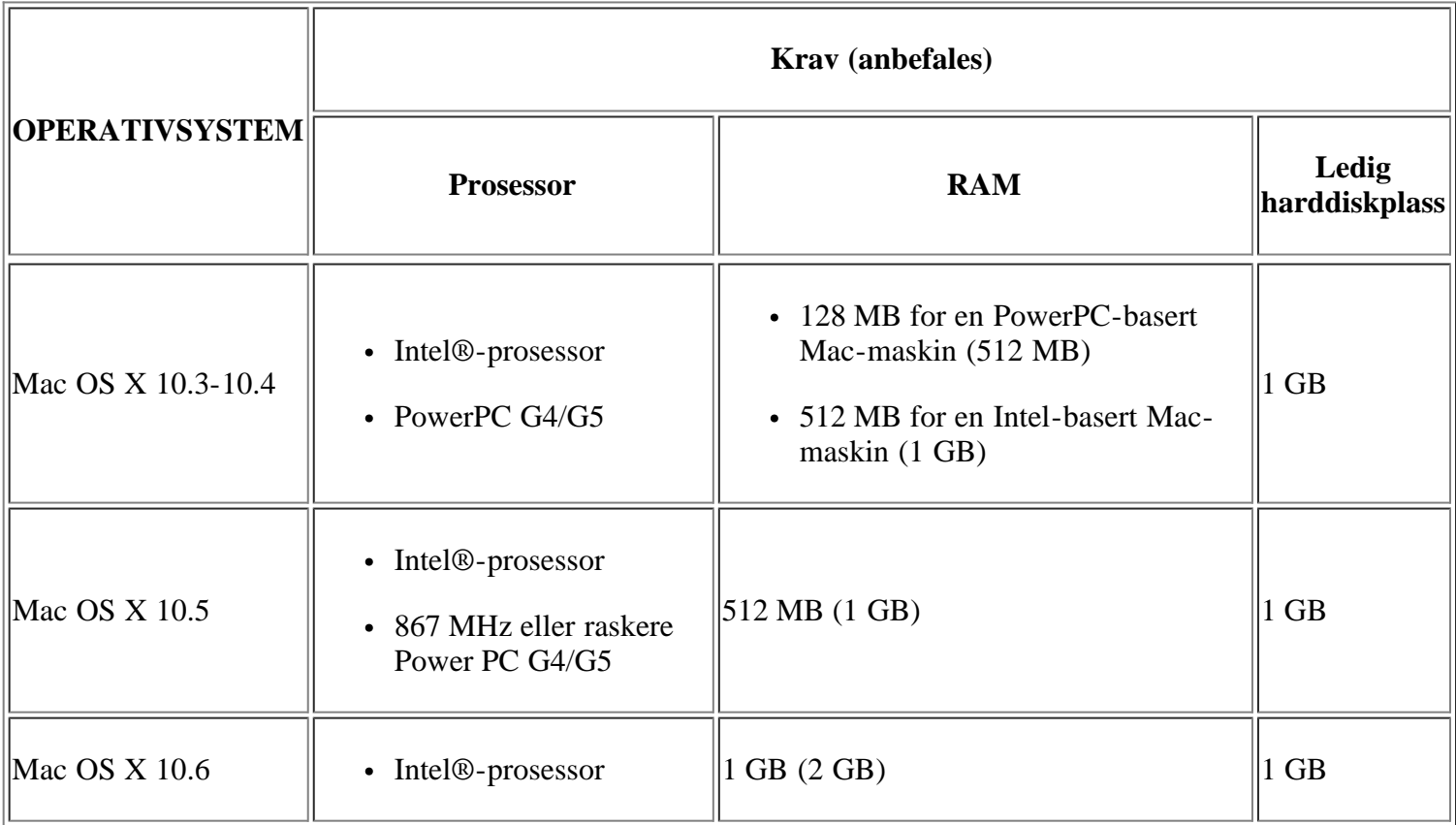

## **Linux**

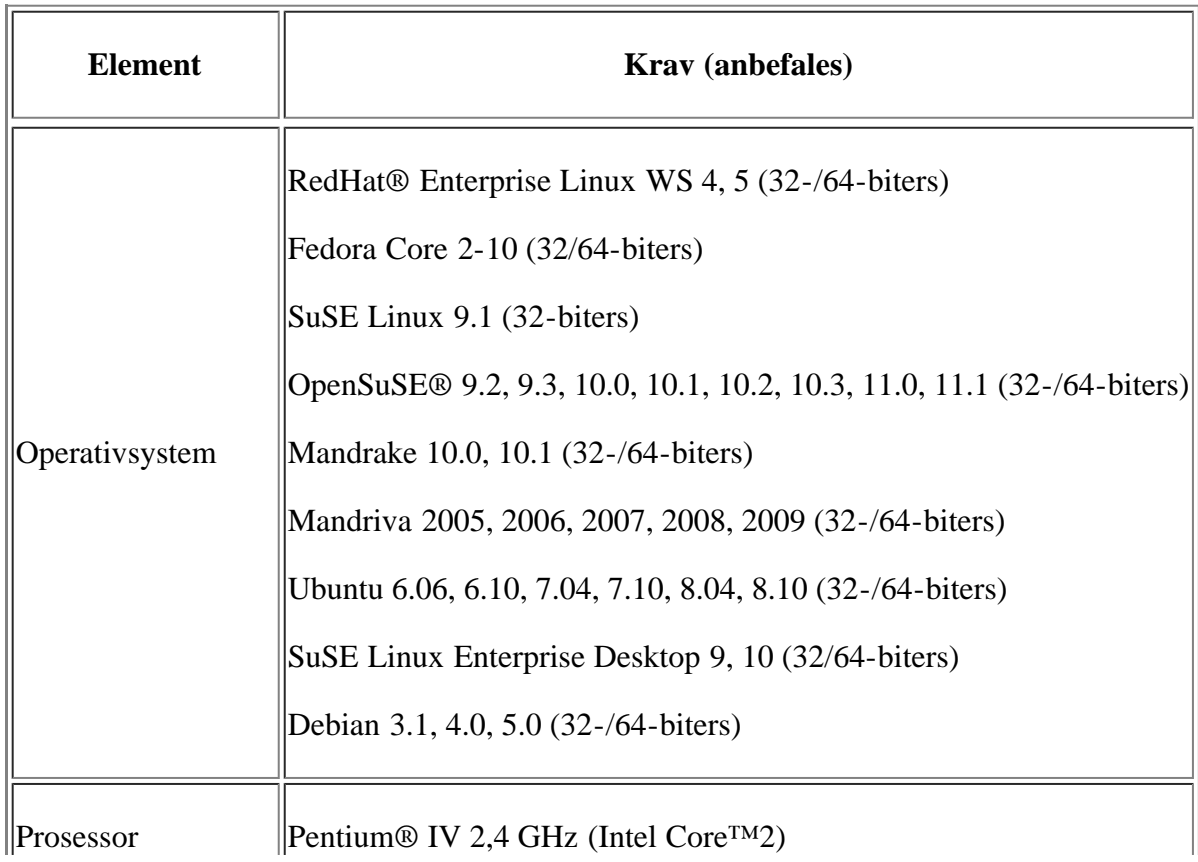

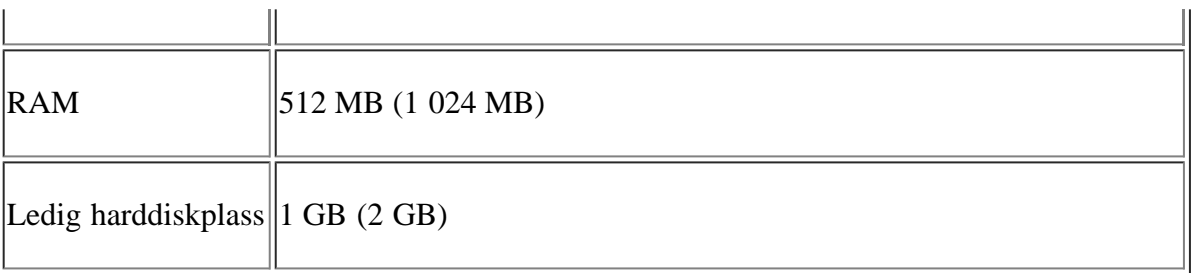

- $|2|$
- Det kreves en segmentvekslingspartisjon på 300 MB eller mer for å arbeide med store skannede bilder.
- Linux-skannerdriveren støtter maksimal optisk oppløsning.

# <span id="page-24-0"></span>**Installere driver for USB-tilkoblet maskin**

En lokaltilkoblet maskin er en maskin som er koblet direkte til datamaskinen med en USB-kabel.

### $\overline{2}$

Ikke bruk en USB-kabel som er lengre enn 3 m.

### **Windows**

Du kan installere maskinprogramvaren ved å velge vanlig eller tilpasset installasjon.

Trinnene nedenfor anbefales for de fleste brukere som bruker en maskin som er direkte tilkoblet datamaskinen. Alle komponenter du trenger for å bruke maskinen, blir installert.

1. Kontroller at maskinen er koblet til datamaskinen og slått på.

 $|2|$ 

Hvis vinduet Veiviser for funnet maskinvare vises under installasjonen, klikker du på Avbryt for å lukke vinduet.

- 2. Sett inn den medfølgende programvare-CD-en i CD-/DVD-stasjonen.
	- Programvare-CD-en skal starte automatisk, og et installasjonsvindu åpnes.
	- Hvis installasjonsvinduet ikke åpnes, klikker du på Start og deretter på Kjør. Skriv inn X:\Setup.exe, og bytt ut "X" med bokstaven som representerer din CD-/DVD-stasjon. Klikk på OK.
	- Hvis du bruker Windows Vista, Windows 7 eller Windows 2008 Server R2, klikker du på Start > Alle programmer > Tilbehør > Kjør.

Skriv inn X:\Setup.exe, og bytt ut "X" med bokstaven som representerer din CD-/DVD-stasjon. Klikk deretter på OK.

- Hvis Autokjør-vinduet vises i Windows Vista, Windows 7 eller Windows 2008 Server R2, klikker du på Kjør Setup.exe i feltet Installer eller kjør program og klikker deretter på Fortsett eller Ja i vinduet Brukerkontokontroll.
- 3. Klikk på Neste.

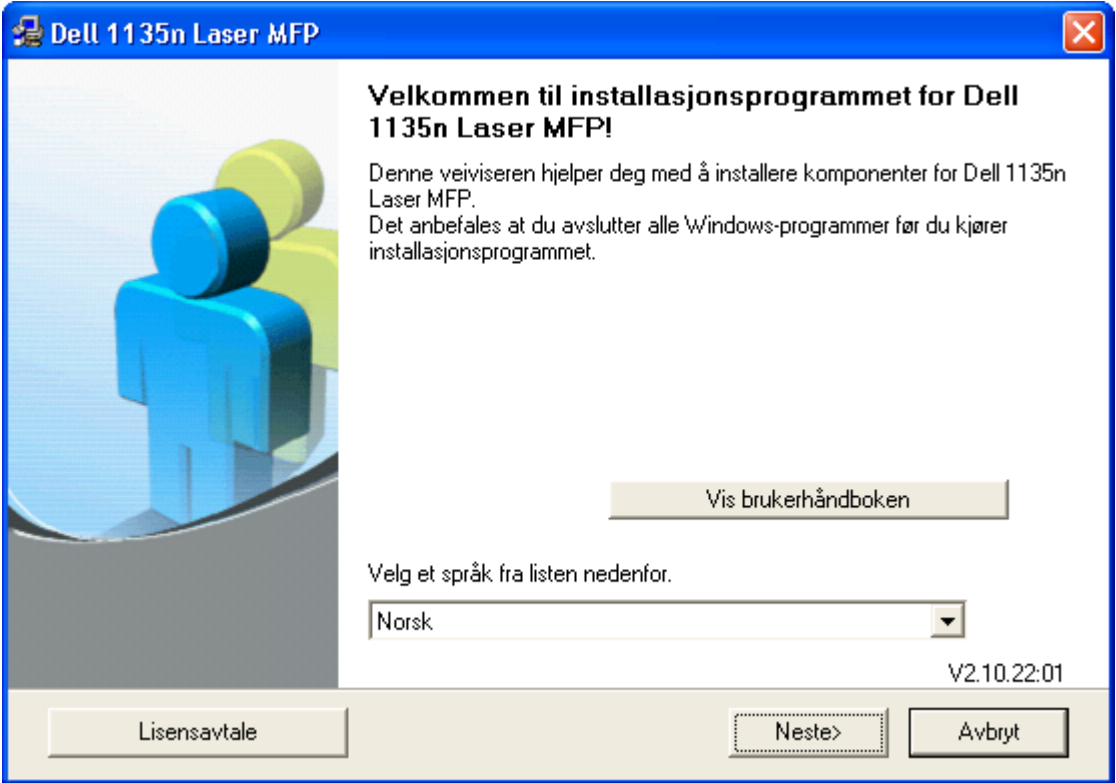

Velg om nødvendig et språk fra rullegardinlisten.

4. Velg Vanlig installasjon for en lokal skriver. Klikk på Neste.

#### $\vert$  3.

 $\vert$  3.

Med Tilpasset kan du velge maskinens tilkobling og hvilke komponenter du vil installere. Følg instruksjonene på skjermen.

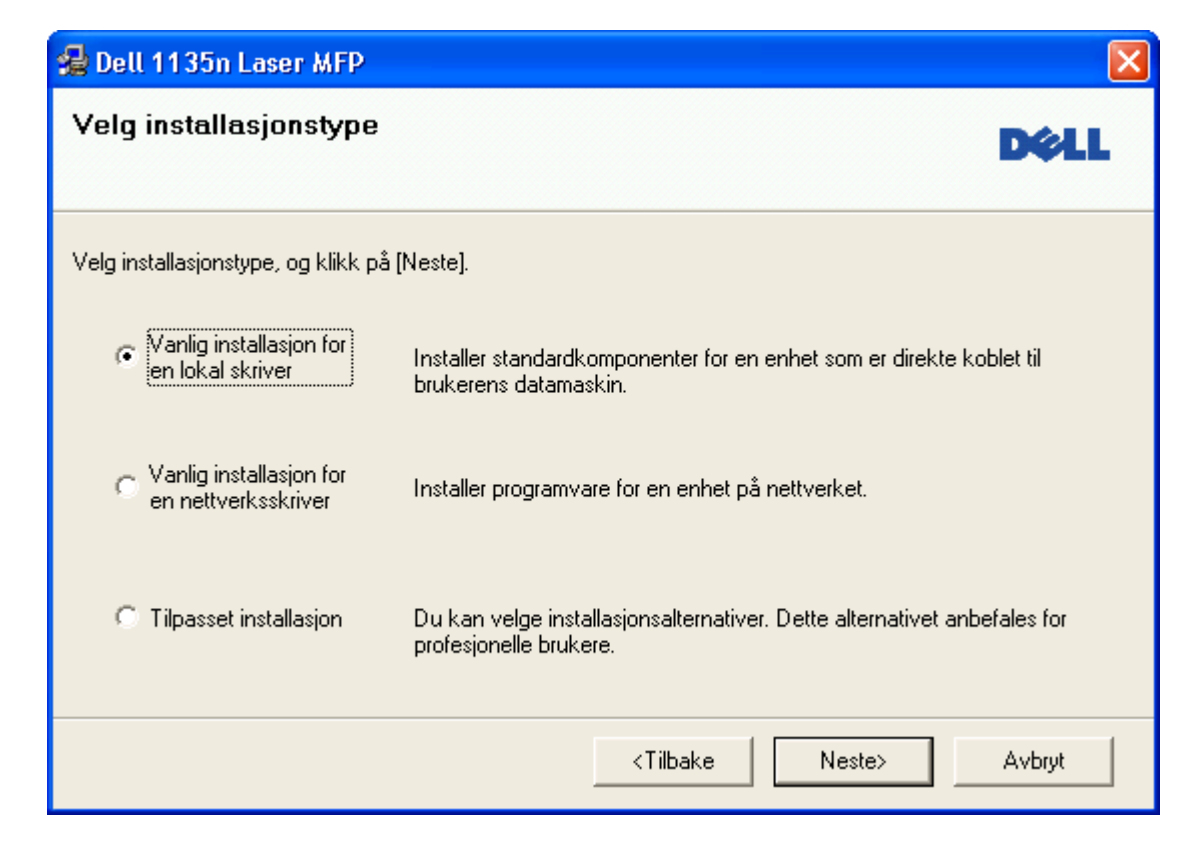

Hvis maskinen ikke er koblet til datamaskinen, vises følgende vindu.

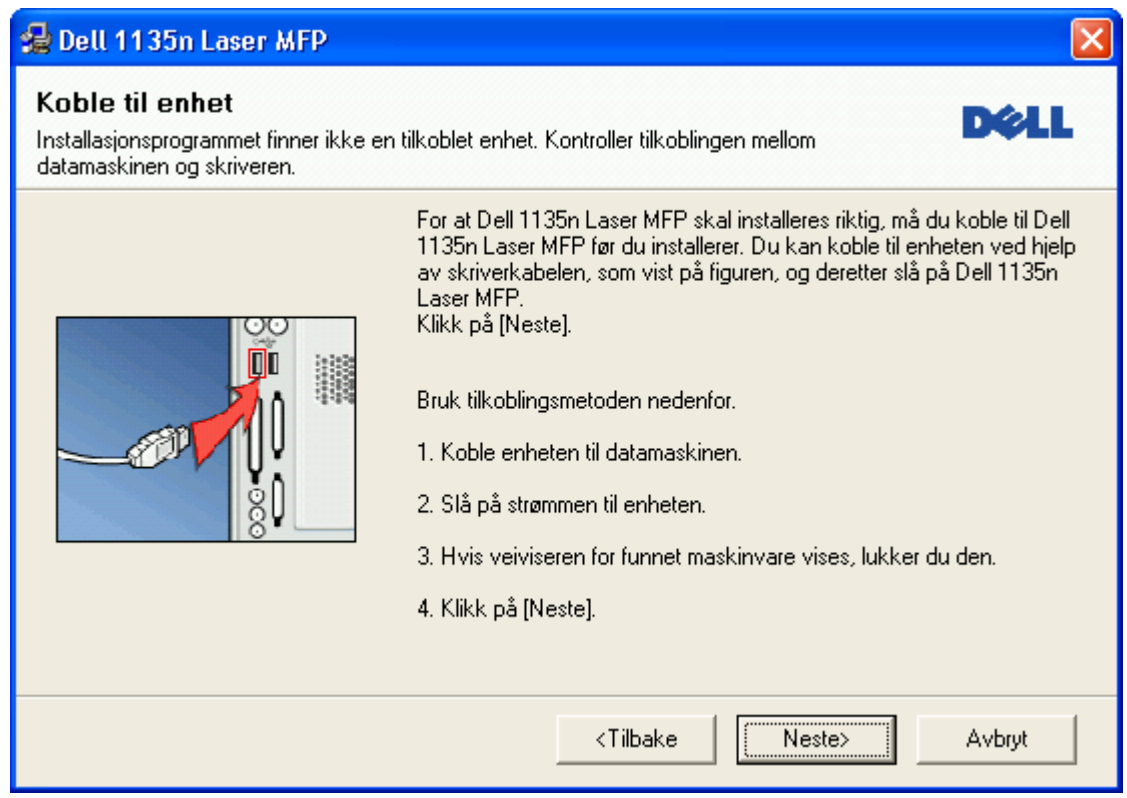

- Når du har koblet til maskinen, klikker du på Neste.
- Hvis du ikke vil koble til skriveren nå, klikker du på Neste og Nei på det neste skjermbildet. Installasjonen starter. Det skrives ikke ut noen testside på slutten av installasjonen.
- Installasjonsvinduet i denne Brukerhåndbok kan variere, avhengig av maskinen og grensesnittet som brukes.
- 5. Når installasjonen er fullført, åpnes et vindu der du blir spurt om du vil skrive ut en testside. Hvis du vil skrive ut en testside, merker du av i avmerkingsboksen og klikker på Neste. Hvis ikke, klikker du bare Neste og hopper til trinn 7.
- 6. Hvis testsiden skrives ut riktig, klikker du på Ja.

Hvis ikke, klikker du på Nei for å skrive den ut på nytt.

- 7. Klikk på Fullfør.
- $\overline{P}$

Hvis skriverdriveren ikke fungerer som den skal, følger du fremgangsmåten nedenfor for å reparere driveren eller installere den på nytt.

- a. Kontroller at maskinen er koblet til datamaskinen og slått på.
- b. Fra Start-menyen velger du Programmer eller Alle programmer > Dell > Dell Printers > *navnet på skriverdriveren* > Vedlikehold.
- c. Velg ønsket alternativ, og følg instruksjonene i vinduet.

### <span id="page-26-0"></span>**Macintosh**

På programvare-CD-en finner du driverfilene som trengs for å bruke CUPS-driveren til å skrive ut på en Macintosh-maskin.

Den inneholder også en Twain-driver for skanning på en Macintosh-maskin.

- 1. Kontroller at maskinen er koblet til datamaskinen og slått på.
- 2. Sett inn den medfølgende programvare-CD-en i CD-/DVD-stasjonen.
- 3. Dobbeltklikk på CD-ikonet på Macintosh-skrivebordet.
- 4. Dobbeltklikk på MAC\_Installer-mappen.
- 5. Dobbeltklikk på Installer OS X-ikonet.
- 6. Angi passordet, og klikk på OK.
- 7. Dell-installeringsvinduet åpnes. Klikk på Continue.
- 8. Les lisensavtalen, og klikk på Continue.
- 9. Klikk på Agree for å godta lisensavtalen.
- 10. Velg Easy Install, og klikk på Install. Easy Install anbefales for de fleste brukere. Alle komponenter du trenger for å bruke maskinen, blir installert.

Hvis du velger Custom Install, kan du velge hvilke komponenter som skal installeres.

- 11. Når det vises en melding om at alle åpne programmer på datamaskinen vil bli lukket, klikker du på Continue.
- 12. Når installasjonen er fullført, klikker du på Quit.
	- $|2|$

Hvis du har installert skannerdriveren, må du klikke på Restart.

- 13. Åpne Applications-mappen > Utilities > Print Setup Utility.
	- For Mac OS X 10.5-10.6: Åpne Applications-mappen  $>$  System Preferences, og klikk på Print & Fax.
- 14. Klikk på Add i Printer List.
	- For Mac OS X 10.5-10.6: Trykk på "+"-ikonet. Et vindu åpnes.
- 15. For Mac OS X 10.3: Velg kategorien USB.
	- For Mac OS X 10.4: Klikk på Default Browser og finn USB-tilkoblingen.
	- For Mac OS X 10.5-10.6: Klikk på Default og finn USB-tilkoblingen.
- 16. Hvis automatisk valg ikke fungerer som det skal for Mac OS X 10.3, velger du Dell i Printer Model og maskinnavnet i Model Name.
	- Hvis automatisk valg ikke fungerer som det skal for Mac OS X 10.4, velger du Dell i Print Using og maskinnavnet i Model.
	- Hvis automatisk valg ikke fungerer som det skal for Mac OS X 10.5-10.6, velger du Select a driver to use... og maskinnavnet i Print Using.

Maskinen vises i Printer List og angis som standardmaskin.

17. Klikk på Add.

Hvis skriveren ikke fungerer som den skal, kan du avinstallere driveren og installere den på nytt.

Følg trinnene nedenfor for å avinstallere driveren for Macintosh.

- a. Kontroller at maskinen er koblet til datamaskinen og slått på.
- b. Sett inn den medfølgende programvare-CD-en i CD-/DVD-stasjonen.
- c. Dobbeltklikk på CD-ikonet på Macintosh-skrivebordet.
- d. Dobbeltklikk på MAC\_Installer-mappen.
- e. Dobbeltklikk på Installer OS X-ikonet.
- f. Angi passordet, og klikk på OK.
- g. Dell-installeringsvinduet åpnes. Klikk på Continue.
- h. Velg Uninstall, og klikk på Uninstall.
- i. Når det vises en melding om at alle åpne programmer på datamaskinen vil bli lukket, klikker du på Continue.
- j. Når avinstallasjonen er ferdig, klikker du på Quit.

### **Linux**

Følg trinnene nedenfor for å installere driveren for Linux. Unified Linux Driver-pakken vil også installeres når du installerer driveren.

 $\vert$ ?

Den medfølgende programvare-CD-en inneholder Unified Linux Driver-pakken, som gjør at du lett kan administrere maskinen ved hjelp av et verktøy med grafisk grensesnitt.

- 1. Kontroller at maskinen er koblet til datamaskinen og slått på.
- 2. Når vinduet Administrator Login vises, skriver du inn root i feltet Login og angir systempassordet.

Du må logge på som superbruker (root) for å installere maskinprogramvaren. Hvis du ikke er superbruker, kontakter du systemansvarlig.

3. Sett inn den medfølgende programvare-CD-en i CD-/DVD-stasjonen.

Programvare-CDen startes automatisk.

Hvis programvare-CDen ikke startes automatisk, klikker du på **2**-ikonet nederst på skrivebordet. Når Terminal-skjermbildet vises, skriver du inn følgende:

Hvis CD-en er sekundær master og plasseringen der den skal monteres, er /mnt/cdrom:

[root@localhost root]#mount -t iso9660 /dev/hdc /mnt/cdrom

 $\overline{?}$ 

[root@localhost root]#cd /mnt/cdrom/Linux

[root@localhost Linux]#./install.sh

Hvis du fremdeles ikke får kjørt CD-en, må du skrive følgende:

[root@localhost root]#umount /dev/hdc

[root@localhost root]#mount -t iso9660 /dev/hdc /mnt/cdrom

Installeringsprogrammet starter automatisk hvis du har installert og konfigurert en automatisk startprogrampakke.

 $\vert$  ?

4. Når velkomstskjermbildet vises, klikker du på Next.

5. Når installasjonen er fullført, klikker du på Finish.

Installasjonsprogrammet har tilføyd ikonet Unified Driver Configurator på skrivebordet og Unified Driver group på systemmenyen. Hvis det oppstår problemer, kan du konsultere den elektroniske hjelpen, som er tilgjengelig via systemmenyen eller fra programmene i driverpakken, for eksempel Unified Driver Configurator eller Image Manager.

### $|2|$

 $\overline{2}$ 

Installasjon av driveren i tekstmodus:

- Hvis du ikke bruker det grafiske brukergrensesnittet, eller hvis driverinstallasjonen mislyktes, må du bruke driveren i tekstmodus.
- Følg fremgangsmåten i trinnene 1 til 3, og skriv inn [root@localhost Linux]# ./install.sh. Følg instruksjonene på terminalskjermbildet. Installeringen er fullført.
- Hvis du vil avinstallere driveren, følger du installasjonsinstruksjonene over, men du må skrive inn [root@localhost Linux]# ./uninstall.sh i terminalskjermbildet.

#### $\vert$ ?

Hvis skriveren ikke fungerer som den skal, kan du avinstallere driveren og installere den på nytt.

Følg trinnene nedenfor for å avinstallere driveren for Linux.

- a. Kontroller at maskinen er koblet til datamaskinen og slått på.
- b. Når Administrator Login-vinduet vises, skriver du inn "root" i Login-feltet og angir systempassordet.

Du må logge på som superbruker (root) for å kunne avinstallere skriverdriveren. Hvis du ikke er superbruker, kontakter du systemansvarlig.

c. Sett inn den medfølgende programvare-CD-en i CD-/DVD-stasjonen.

Programvare-CDen startes automatisk.

Hvis programvare-CDen ikke startes automatisk, klikker du på **D**-ikonet nederst på skrivebordet. Når Terminal-skjermbildet vises, skriver du inn følgende:

Hvis CD-en er sekundær master og plasseringen der den skal monteres, er /mnt/cdrom:

[root@localhost root]#mount -t iso9660 /dev/hdc /mnt/cdrom

[root@localhost root]#cd /mnt/cdrom/Linux

[root@localhost Linux]#./uninstall.sh

Installeringsprogrammet starter automatisk hvis du har installert og konfigurert en automatisk startprogrampakke.

- d. Klikk på Uninstall.
- e. Klikk på Next.
- f. Klikk på Finish.

# **Del maskinen lokalt**

Følg trinnene nedenfor for å konfigurere datamaskinene slik at de deler maskinen lokalt.

Hvis vertsdatamaskinen er koblet direkte til maskinen med en USB-kabel og også er koblet til et lokalt nettverk, kan klientdatamaskinene som er koblet til det samme lokale nettverket, skrive ut på den delte maskinen via vertsdatamaskinen.

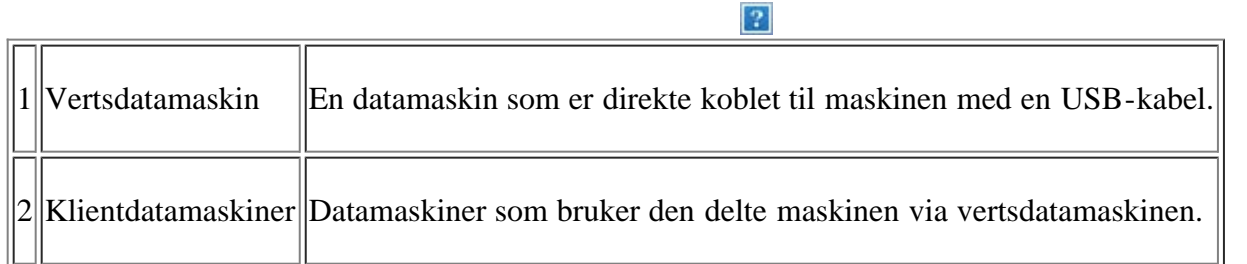

### **Windows**

#### **Konfigurere en vertsmaskin**

- 1. Installer skriverdriveren (se [Installere driver for USB-tilkoblet maskin\)](#page-24-0).
- 2. Klikk på Start-menyen i Windows.
- 3. Windows 2000: Velg Innstillinger > Skrivere.
	- I Windows XP/2003 velger du Skrivere og fakser.
	- I Windows 2008/Vista skal du velge Kontrollpanel > Maskinvare og lyd > Skrivere.
	- I Windows 7 velger du Kontrollpanel > Maskinvare og lyd > Enheter og skrivere.
	- I Windows Server 2008 R2 velger du Kontrollpanel > Maskinvare > Enheter og skrivere.
- 4. Høyreklikk på skriverikonet.
- 5. I Windows XP/2003/2008/Vista trykker/velger du Egenskaper.

I Windows 7 og Windows Server 2008 R2 velger du Skriveregenskaper på hurtigmenyer.

 $|2|$ 

Hvis Skriveregenskaper-elementet har ►-tegn, kan du velge andre skriverdrivere som er koblet til valgt skriver.

- 6. Velg kategorien Deling.
- 7. Merk av for Endre delingsalternativer.
- 8. Merk av for Del denne skriveren.
- 9. Fyll ut feltet Navn pa delt ressurs. Klikk på OK.

#### **Konfigurere en klientmaskin**

- 1. Installer skriverdriveren (se [Installere driver for USB-tilkoblet maskin\)](#page-24-0).
- 2. Klikk på Start-menyen i Windows.
- 3. Velg Alle programmer > Tilbehør > Windows Utforsker.
- 4. Skriv inn IP-adressen til vertsmaskinen, og trykk på Enter.

#### $\overline{?}$

Hvis vertsdatamaskinen krever Brukernavn og Passord, skriver du inn brukernavnet og passordet til kontoen på vertsdatamaskinen.

 $\vert$  ?

- 5. Høyreklikk på skriverikonet du vil dele, og velg Koble til.
- 6. Hvis en melding om at oppsett er fullført vises, klikker du på OK.
- 7. Åpne filen du vil skrive ut, og start utskriften.

### **Macintosh**

#### $\overline{?}$

Følgende trinn gjelder for Mac OS X 10.5-10.6. Se i Mac-hjelpen for andre OS-versjoner.

#### **Konfigurere en vertsmaskin**

- 1. Installer skriverdriveren (se [Macintosh\)](#page-26-0).
- 2. Åpne Applications-mappen > System Preferences, og klikk på Print & Fax.
- 3. Velg skriveren du vil dele, fra Printers list.
- 4. Velg Share this printer.

### **Konfigurere en klientmaskin**

- 1. Installer skriverdriveren (se [Macintosh\)](#page-26-0).
- 2. Åpne Applications-mappen > System Preferences, og klikk på Print & Fax.
- 3. Klikk på "+"-ikonet.

Det åpnes et vindu som viser navnet til de delte skriverne.

4. Velg maskinen, og klikk på Add.

# <span id="page-33-0"></span>**Nettverksoppsett**

Dette kapitlet gir deg trinnvise instruksjoner for hvordan du konfigurerer den nettverkstilkoblede maskinen og programvaren.

### **Dette kapitlet inneholder:**

- [Nettverksmiljø](#page-33-1)
- [Introduksjon av nyttige nettverksprogrammer](#page-33-2)
- [Bruke et kablet nettverk](#page-34-0)
- [Installere driveren på en nettverkstilkoblet maskin](#page-39-0)
- [IPv6-konfigurasjon](#page-44-0)

# <span id="page-33-1"></span>**Nettverksmiljø**

Du må konfigurere nettverksprotokollene på maskinen for å kunne bruke den som nettverksmaskin. Du kan konfigurere de grunnleggende nettverksinnstillingene via kontrollpanelet på maskinen.

Tabellen nedenfor viser nettverksmiljøene som støttes av maskinen:

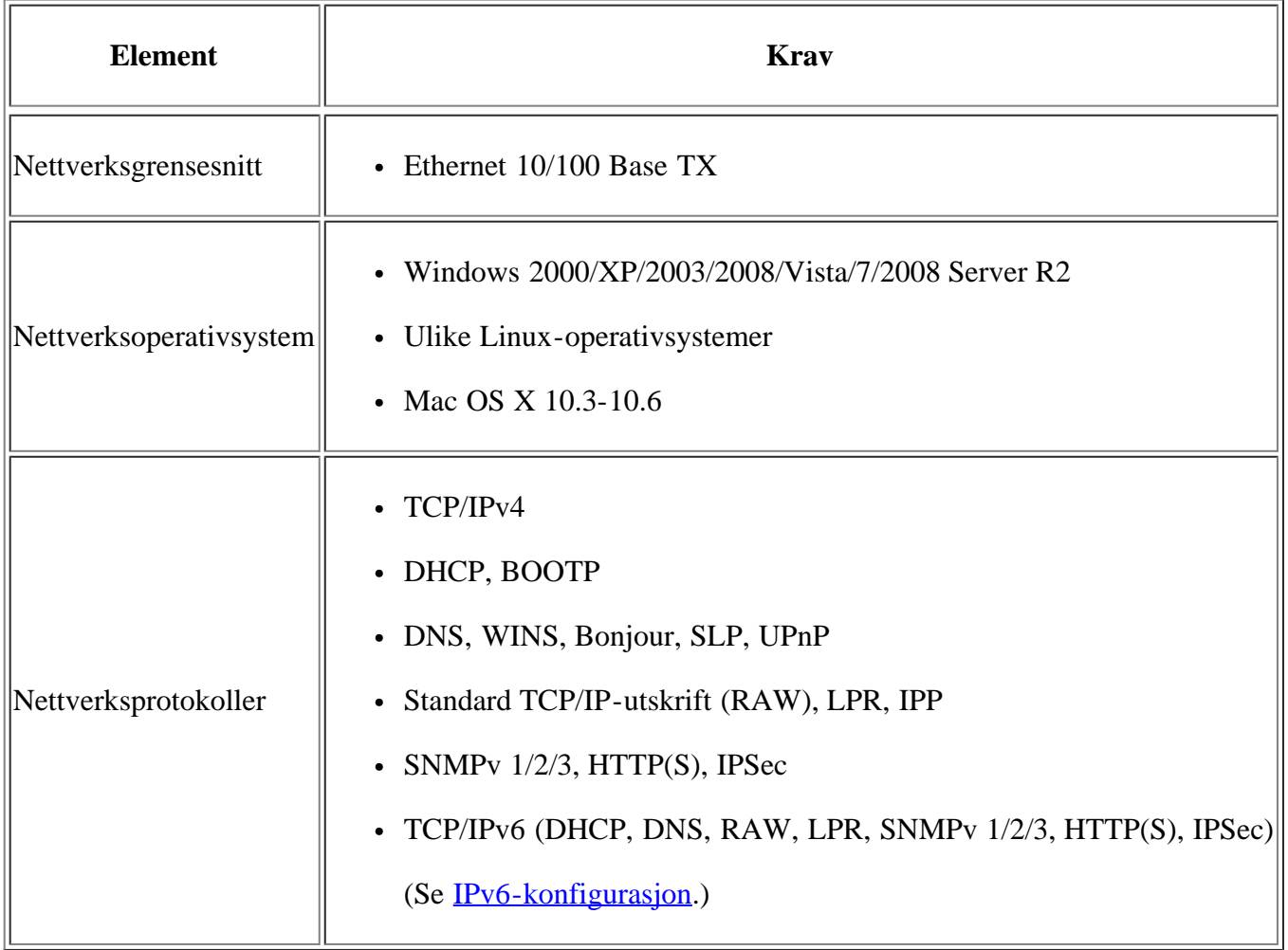

# <span id="page-33-2"></span>**Introduksjon av nyttige nettverksprogrammer**

Det finnes flere programmer som kan brukes til å konfigurere nettverksinnstillinger i et nettverksmiljø på en enkel måte. Spesielt for nettverksansvarlig er det mulig å administrere flere maskiner på nettverket.

 $\vert$ ?

Angi IP-adressen før du bruker programmene nedenfor.

### **Embedded Web Service**

En webserver som er innebygd i nettverksmaskinen, og som gjør det mulig å gjøre følgende:

- Konfigurere nettverksparameterne som er nødvendige for at maskinen skal kunne kobles til ulike nettverksmiljøer.
- Tilpasse maskininnstillingene.

(Se [Bruk av Embedded Web Service.](#page-133-1))

### **SetIP**

Med dette verktøyet kan du velge et nettverksgrensesnitt og manuelt konfigurere IP-adressene som skal brukes med TCP/IP-protokollen (se [IP-oppsett ved hjelp av SetIP \(Windows\)](#page-35-0) eller [IP-oppsett ved hjelp av SetIP \(Macintosh\)](#page-37-0)).

 $\vert$ ?

TCP/IPv6 støttes ikke av dette programmet.

## <span id="page-34-0"></span>**Bruke et kablet nettverk**

Du må konfigurere nettverksprotokollene på maskinen for å kunne bruke den på nettverket. Dette kapitlet viser hvordan du enkelt gjør det.

Du kan bruke nettverket etter at du har koblet en nettverkskabel til nettverksporten på maskinen.

 $|2|$ 

### **Skrive ut en nettverkskonfigurasjonsrapport**

Fra maskinens kontrollpanel kan du skrive ut en **nettverkskonfigurasjonsrapport** som viser nettverksinnstillingene for gjeldende maskin. Dette er nyttig når du skal konfigurere et nettverk eller feilsøke problemer.

- 1. Trykk på Menu ( $\Box$ ) på kontrollpanelet.
- 2. Trykk på venstre/høyre pil til Network vises, og trykk deretter på OK.
- 3. Trykk på venstre/høyre pil til Network Info. vises, og trykk deretter på OK.
- 4. Trykk på venstre/høyre pil til Yes vises, og trykk deretter på OK.

Ved hjelp av denne **nettverkskonfigurasjonsrapporten** kan du finne maskinens MAC-adresse og IP-adresse.

Eksempel:

• MAC-adresse: 00:15:99:41:A2:78

### **Angi IP-adresse**

Først må du konfigurere en IP-adresse for nettverksutskrift og -administrasjon. I de fleste tilfeller tilordnes en ny IP-adresse automatisk av en DHCP-server (Dynamic Host Configuration Protocol Server) som finnes på nettverket.

I enkelte tilfeller må IP-adressen angis manuelt. Dette kalles en statisk IP og kreves ofte i bedriftsintranett av sikkerhetsårsaker.

- **IP-tilordning fra DHCP**: Koble maskinen til nettverket, og vent et par minutter til DHCP-serveren har tilordnet en IP-adresse til maskinen. Skriv deretter ut **nettverkskonfigurasjonsrapporten** som beskrevet over. Hvis rapporten viser at IP-adressen er endret, var tilordningen vellykket. Den nye IP-adressen vises i rapporten.
- **Tilordning av statisk IP**: Bruk SetIP-programmet til å endre IP-adressen fra datamaskinen. Hvis det finnes et kontrollpanel på maskinen, kan du også bruke det til å endre IP-adressen.

I et kontormiljø anbefaler vi at du ber en nettverksadministrator angi denne adressen for deg.

### **Angi IP ved hjelp av kontrollpanelet**

- 1. Bruk en nettverkskabel til å koble maskinen til nettverket.
- 2. Slå på maskinen.
- 3. Trykk på Menu  $(\sqrt{2})$  på kontrollpanelet.
- 4. Trykk på venstre/høyre pil til Network vises, og trykk deretter på OK.
- 5. Trykk på venstre/høyre pil til TCP/IP (IPv4) vises, og trykk deretter på OK.
- 6. Trykk på venstre/høyre pil til Static vises, og trykk deretter på OK.
- 7. Trykk på venstre/høyre pil til IP Address vises, og trykk deretter på OK.
- 8. Angi IP-adressen ved hjelp av talltastaturet, og trykk på OK.
	- $|2|$

Angi en byte mellom 0 og 255 ved hjelp av talltastaturet, og trykk på venstre/høyre pil for å veksle mellom bytene.

Gjenta dette for å fullføre adressen fra 1. til 4. byte.

- 9. Angi andre parametere, for eksempel Subnet Mask og Gateway, og trykk på OK.
- 10. Når du har angitt alle parameterne, trykker du på Stop/Clear for å gå tilbake til klarmodus.

Gå til [Installere driveren på en nettverkstilkoblet maskin.](#page-39-0)

### <span id="page-35-0"></span>**IP-oppsett ved hjelp av SetIP (Windows)**

Dette programmet brukes til å angi nettverks-IP-adressen for maskinen manuelt, og det bruker MAC-adressen til å kommunisere med maskinen. MAC-adressen er serienummeret til maskinvaren i nettverksgrensesnittet. Du finner den i **nettverkskonfigurasjonsrapporten**.
For å bruke SetIP-programmet, må du deaktivere datamaskinens brannmur før du går videre ved å gjøre følgende:

- 1. Åpne Kontrollpanel.
- 2. Dobbeltklikk på Sikkerhetssenter.
- 3. Klikk på Windows-brannmur.
- 4. Deaktiver brannmuren.

#### **Installere programmet**

- 1. Sett inn CD-en med skriverprogramvare som fulgte med maskinen. Hvis driver-CD-en starter automatisk, lukker du vinduet.
- 2. Start Windows Utforsker, og åpne X-stasjonen (X står for bokstaven til CD-stasjonen).
- 3. Dobbeltklikk på Application > *SetIP*.
- 4. Dobbeltklikk på Setup.exe for å installere dette programmet.
- 5. Velg språk, og klikk deretter på Neste.
- 6. Følg instruksjonene i vinduet for å fullføre installasjonen.

#### **Starte programmet**

- 1. Bruk en nettverkskabel til å koble maskinen til nettverket.
- 2. Slå på maskinen.
- 3. På Start-menyen i Windows velger du Alle programmer > Dell Printers > *SetIP* > *SetIP*.
- 4. Klikk på  $\blacksquare$ -ikonet (tredje fra venstre) i SetIP-vinduet for å åpne TCP/IP-parameter-vinduet.
- 5. Angi den nye informasjonen for maskinen i konfigurasjonsvinduet som følger. På et bedriftsintranett må du kanskje få tildelt denne informasjonen av en nettverksadministrator før du går videre.

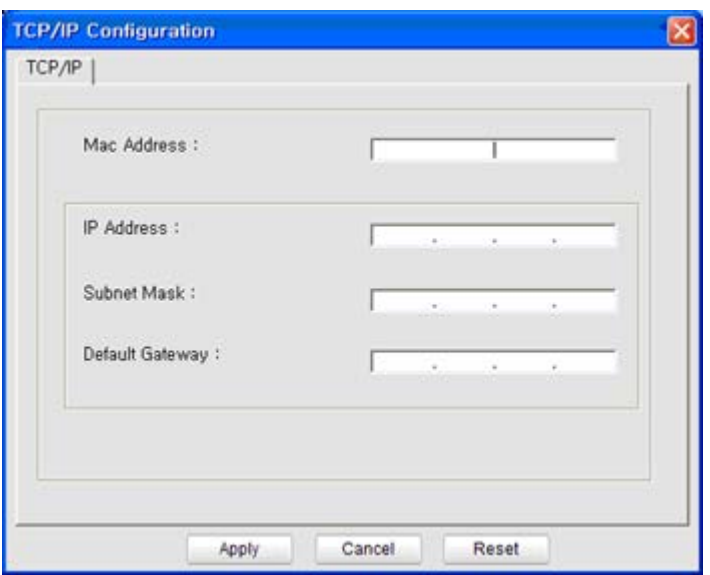

Mac Address: Finn maskinens MAC-adresse i **nettverkskonfigurasjonsrapporten**, og skriv den inn uten kolon. Adressen 00:15:99:29:51:A8 blir for eksempel 0015992951A8.

IP Address: Angi en ny IP-adresse for skriveren.

Hvis datamaskinens IP-adresse for eksempel er 192.168.1.150, skriver du inn 192.168.1.X (X er et nummer mellom 1 og 254, bortsett fra det som datamaskinen bruker).

- Subnet Mask: Angi en delnettverksmaske.
- Default Gateway: Skriv inn en standardgateway.
- 6. Klikk på Bruk og deretter på OK. Maskinen skriver ut **konfigurasjonsrapporten** automatisk. Kontroller at alle innstillingene er riktige.
- 7. Klikk på Avslutt for å lukke SetIP-programmet.
- 8. Start datamaskinens brannmur på nytt om nødvendig.

### **IP-oppsett ved hjelp av SetIP (Macintosh)**

For å bruke SetIP-programmet, må du deaktivere datamaskinens brannmur før du går videre ved å gjøre følgende:

- 1. Åpne System Preferences.
- 2. Klikk på Security.
- 3. Klikk på Firewall-menyen.
- 4. Deaktiver brannmuren.
- $\vert$ ?

Instruksjonene nedenfor kan være annerledes for din modell:

- 1. Bruk en nettverkskabel til å koble maskinen til nettverket.
- 2. Sett i CD-ROM-en for installasjon, åpne diskvinduet og velg MAC\_Installer > *MAC\_Printer* > SetIP > *SetIPapplet.html*.
- 3. Dobbelklikk på filen. Safari åpnes automatisk. Velg deretter Trust. Webleseren åpner siden SetIPapplet.html, som viser skriverens navn og IP-adresse.
- 4. Marker raden med skriverinformasjon, og velg **Setup**-ikonet, som er det andre ikonet fra venstre på programmets menylinje. Det vil åpne et TCP/IP Configuration-vindu.

 $|2|$ 

Hvis skriveren ikke vises på informasjonslinjen, velg ikonet manuell innstilling (tredje fra venstre) for å åpne TCP/IP Configuration-vinduet.

- 5. Angi den nye informasjonen for maskinen i konfigurasjonsvinduet som følger. På et bedriftsintranett må du kanskje få tildelt denne informasjonen av en nettverksadministrator før du går videre.
	- MAC Address: Finn maskinens MAC-adresse i **nettverkskonfigurasjonsrapporten**, og skriv den inn uten kolon. Adressen 00:15:99:29:51:A8 blir for eksempel 0015992951A8.
	- IP Address: Angi en ny IP-adresse for skriveren.

Hvis datamaskinens IP-adresse for eksempel er 192.168.1.150, skriver du inn 192.168.1.X (X er et nummer mellom 1 og 254, bortsett fra det som datamaskinen bruker).

- Subnet Mask: Angi en delnettverksmaske.
- Default Gateway: Skriv inn en standardgateway.
- 6. Velg Apply, deretter OK og OK igjen. Skriveren skriver ut konfigurasjonsrapporten automatisk. Kontroller at alle innstillingene er riktige. Avslutt **Safari**. Du kan lukke og ta ut installasjons-CD-en. Start datamaskinens brannmur på nytt om nødvendig. IP-adressen, delnettverksmasken og gatewayen er nå endret.

#### **IP-oppsett ved hjelp av SetIP (Linux)**

SetIP-programmet skal ha blitt installert automatisk da skriverdriveren ble installert.

- 1. Skriv ut maskinens nettverksinformasjonsrapport for å finne maskinens MAC-adresse.
- 2. Åpne /opt/Dell/mfp/share/utils/.
- 3. Dobbeltklikk på filen SetIPApplet.html.
- 4. Klikk for å åpne TCP/IP configuration-vinduet.
- 5. Skriv inn nettverksskriverkortets MAC-adresse, IP-adresse, delnettverksmaske og standard gateway, og klikk på Apply.

 $\overline{?}$ 

Angi MAC-adressen uten å bruke kolon (:).

- 6. Maskinen skriver ut nettverksinformasjonen. Kontroller at alle innstillingene er riktige.
- 7. Lukk SetIP-programmet.

### **Parameterinnstilling for nettverk**

Du kan også konfigurere ulike nettverksinnstillinger ved hjelp av programmene for nettverksadministrasjon, som f.eks. *Embedded Web Service*.

### <span id="page-38-0"></span>**Gjenopprette fabrikkinnstillinger**

Du må kanskje gjenopprette maskinen til fabrikkinnstillinger når du kobler den til et nytt nettverksmiljø.

### **Gjenopprette standardinnstillinger ved hjelp av kontrollpanelet**

- 1. Trykk på Menu  $(\Box)$  på kontrollpanelet.
- 2. Trykk på venstre/høyre pil til Network vises, og trykk deretter på OK.
- 3. Trykk på venstre/høyre pil til Clear Settings vises, og trykk deretter på OK.
- 4. Slå maskinen av og på for å ta i bruk innstillingene.

### **Gjenopprette standardinnstillingene for maskinen ved å bruke Embedded Web Service**

1. Åpne en webleser, for eksempel Internet Explorer, Safari eller Firefox, og skriv inn maskinens nye IPadresse i webleservinduet.

Eksempel:

- 2. I Embedded Web Service-vinduet klikker du på Network Settings.
- 3. Klikk på Reset. Klikk deretter på Clear for nettverk.
- 4. Slå maskinen av og på for å ta i bruk innstillingene.

# **Installere driveren på en nettverkstilkoblet maskin**

## **Windows**

Du kan konfigurere maskindriveren ved å følge fremgangsmåten nedenfor.

Dette anbefales for de fleste brukere. Alle komponenter du trenger for å bruke maskinen, blir installert.

- 1. Kontroller at maskinen er koblet til nettverket og slått på.
- 2. Sett inn den medfølgende programvare-CD-en i CD-/DVD-stasjonen.
	- CD-en skal starte automatisk, og et installasjonsvindu åpnes.
	- Hvis installasjonsvinduet ikke åpnes, klikker du på Start og deretter på Kjør. Skriv inn X:\Setup.exe, og bytt ut "X" med din stasjonsbokstav. Klikk på OK.

 $\overline{2}$ 

Hvis du bruker Windows Vista, Windows 7 eller Windows 2008 Server R2, klikker du på Start > Alle programmer > Tilbehør > Kjør.

Skriv inn X:\Setup.exe, og bytt ut "X" med bokstaven som representerer din stasjon. Klikk deretter på OK.

- Dersom Autokjør-vinduet vises i Windows Vista, Windows 7 og Windows 2008 Server R2, klikker du på Kjør Setup.exe i Installer eller kjør program-feltet og deretter Fortsett eller Ja i vinduet Brukerkontokontroll.
- 3. Klikk på Neste.

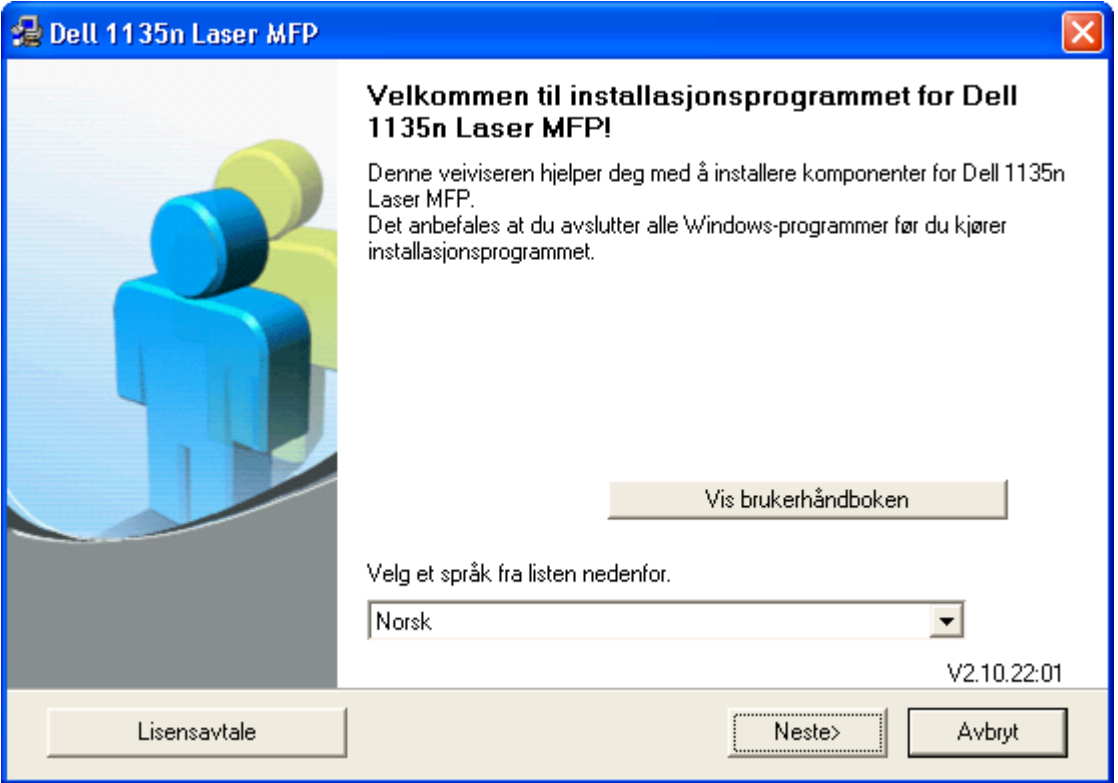

Velg om nødvendig et språk fra rullegardinlisten.

4. Velg Vanlig installasjon for en nettverksskriver. Klikk på Neste.

### $\overline{3}$

Med Tilpasset installasjon kan du velge maskinens tilkobling og hvilke komponenter du vil installere. Følg instruksjonene i vinduet.

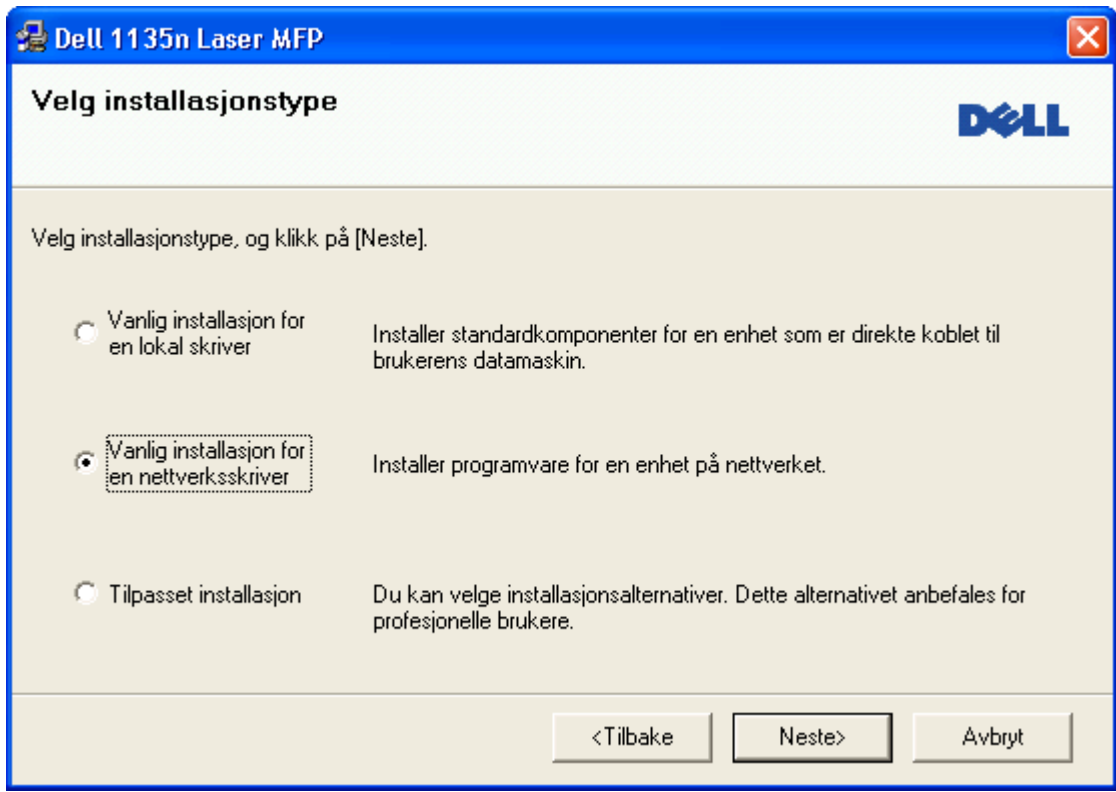

5. Listen over tilgjengelige skrivere på nettverket vises. Velg skriveren du vil installere, og klikk deretter på Neste.

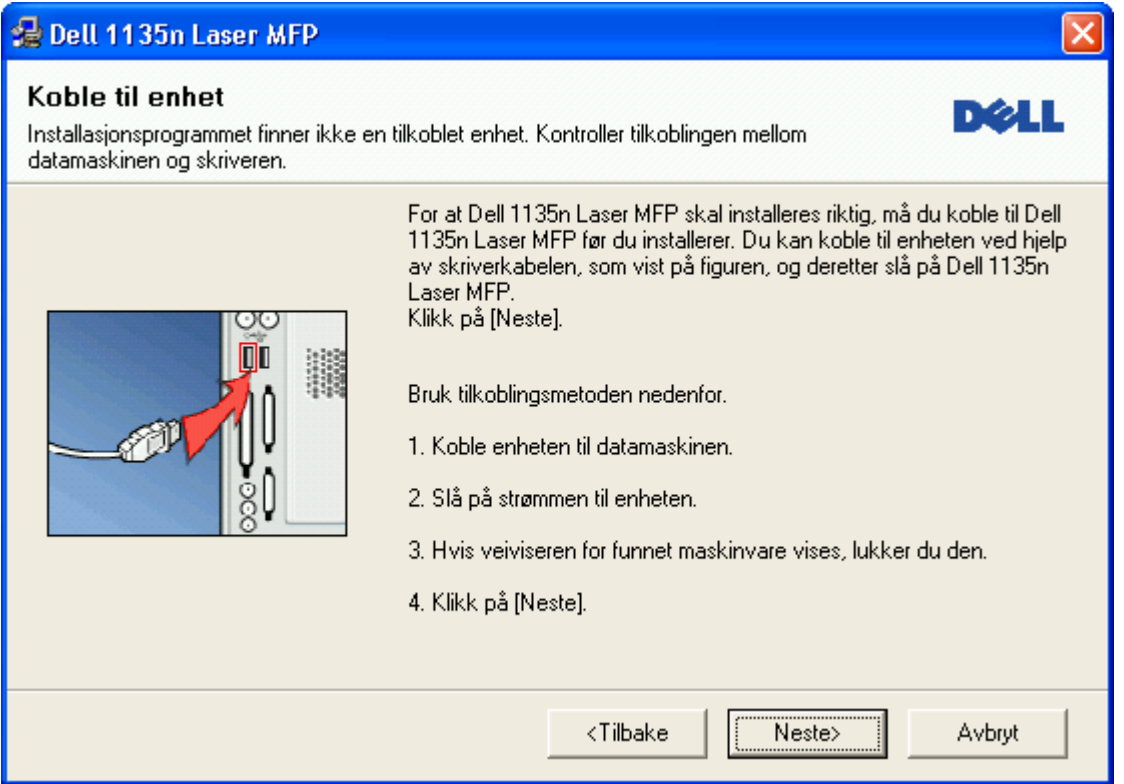

- Hvis du ikke finner skriveren i listen, klikker du på Oppdater for å oppdatere listen, eller du velger Legg til TCP/IP-port for å legge til skriveren på nettverket. Hvis du vil legge til skriveren på nettverket, angir du portnavnet og skriverens IP-adresse.
- Skriv ut en nettverkskonfigurasjonsside for å kontrollere skriverens IP-adresse. Det gjør du ved å trykke på Stop/Clear ( $\blacksquare$ ) i ca. 5 sekunder og deretter slippe den. (Eksempel på IP-adresse: 13.121.52.104.)
- Hvis du vil finne en delt nettverksskriver (UNC-bane), velger du Delt skriver (UNC) og angir det delte navnet manuelt. Du kan også finne en delt skriver ved å klikke på Bla gjennom-knappen.

### $|2|$

Hvis du ikke finner maskinen på nettverket, må du slå av brannmuren og klikke på Oppdater.

I Windows klikker du på Start > Kontrollpanel, åpner Windows-brannmuren og deaktiverer dette alternativet. For andre operativsystemer ser du den elektroniske hjelpen.

- 6. Når installasjonen er fullført, åpnes et vindu der du blir spurt om du vil skrive ut en testside. Hvis du vil skrive ut en testside, merker du av i avmerkingsboksen og klikker på Neste. Ellers klikker du bare på Neste og går til trinn 8.
- 7. Hvis testsiden skrives ut riktig, klikker du på Ja.

Hvis ikke, klikker du på Nei for å skrive den ut på nytt.

8. Klikk på Fullfør.

#### $|2|$

- Når driveren er installert, kan du aktivere brannmuren.
- Hvis skriverdriveren ikke fungerer som den skal, følger du trinnene nedenfor for å reparere driveren eller installere den på nytt.
	- a. Kontroller at maskinen er koblet til datamaskinen og slått på.
- b. Fra Start-menyen velger du Programmer eller Alle programmer > Dell > Dell Printers > *navnet på skriverdriveren* > Vedlikehold.
- c. Velg ønsket alternativ og følg instruksjonene i vinduet.

## **Macintosh**

- 1. Kontroller at maskinen er koblet til nettverket og slått på. IP-adressen til maskinen må også være konfigurert.
- 2. Sett inn den medfølgende programvare-CD-en i CD-/DVD-stasjonen.
- 3. Dobbeltklikk på CD-ikonet på Macintosh-skrivebordet.
- 4. Dobbeltklikk på MAC\_Installer-mappen.
- 5. Dobbeltklikk på Installer OS X-ikonet.
- 6. Angi passordet, og klikk på OK.
- 7. *Dell-installerings* vinduet åpnes. Klikk på Continue.
- 8. Velg Easy Install, og klikk på Install. Easy Install anbefales for de fleste brukere. Alle komponenter du trenger for å bruke maskinen, blir installert.
	- Hvis du velger Custom Install, kan du velge hvilke komponenter som skal installeres.
- 9. Det vises en melding om at alle åpne programmer på datamaskinen vil bli lukket. Klikk på Continue.
- 10. Når installasjonen er fullført, klikker du på Quit.
- 11. Åpne Applications-mappen > Utilities > Print Setup Utility.
	- For Mac OS X 10.5-10.6: åpne Applications-mappen > System Preferences og klikk på Print & Fax.
- 12. Klikk på Add i Printer List.
	- For Mac OS X 10.5-10.6 klikker du på "+"-ikonet. Et vindu åpnes.
- 13. For Mac OS X 10.3: Velg kategorien IP Printing.
	- For Mac OS X 10.4 klikker du på IP Printer.
	- For Mac OS X 10.5-10.6 klikker du på IP.
- 14. Velg Socket/HP Jet Direct i Printer Type.

Utskrift av et dokument med mange sider kan gå raskere hvis du velger Socket under Printer Type.

- 15. Angi maskinens IP-adresse i Printer Address-feltet.
- 16. Angi kønavnet i Queue Name-feltet. Hvis du ikke kjenner kønavnet for maskinserveren, prøver du med standardkøen først.
- 17. Hvis automatisk valg ikke fungerer som det skal for Mac OS X 10.3, velger du Dell i Printer Model og maskinnavnet i Model Name.

 $\overline{?}$ 

- Hvis automatisk valg ikke fungerer som det skal for Mac OS X 10.4, velger du Dell i Print Using og maskinnavnet i Model.
- Hvis automatisk valg ikke fungerer som det skal for Mac OS X 10.5-10.6, velger du Select a driver to use... og maskinnavnet i Print Using.

Maskinen vises i Printer List og angis som standardmaskin.

- 18. Klikk på Add.
	- $|2|$

Hvis skriveren ikke fungerer som den skal, kan du avinstallere driveren og installere den på nytt.

Følg trinnene nedenfor for å avinstallere driveren for Macintosh.

- a. Kontroller at maskinen er koblet til datamaskinen og slått på.
- b. Sett inn den medfølgende programvare-CD-en i CD-/DVD-stasjonen.
- c. Dobbeltklikk på CD-ikonet på Macintosh-skrivebordet.
- d. Dobbeltklikk på MAC\_Installer-mappen.
- e. Dobbeltklikk på Installer OS X-ikonet.
- f. Angi passordet, og klikk på OK.
- g. Dell-installeringsvinduet åpnes. Klikk på Continue.
- h. Velg Uninstall, og klikk på Uninstall.
- i. Når det vises en melding om at alle åpne programmer på datamaskinen vil bli lukket, klikker du på Continue.
- j. Når avinstallasjonen er ferdig, klikker du på Quit.

### **Linux**

#### **Installere Linux-driveren**

- 1. Kontroller at maskinen er koblet til nettverket og slått på. IP-adressen til maskinen må også være konfigurert.
- 2. Sett inn den medfølgende programvare-CD-en i CD-/DVD-stasjonen.
- 3. Dobbeltklikk på CD-ikonet på Linux-skrivebordet.
- 4. Dobbeltklikk på Linux-mappen.
- 5. Dobbeltklikk på ikonet install.sh.
- 6. *Dell-installerings* vinduet åpnes. Klikk på Continue.
- 7. Add printer wizard-vinduet åpnes. Klikk på Next.
- 8. Velg Network printer og klikk på Search.
- 9. Skriverens IP-adresse og modellnavn vises i listefeltet.

10. Velg maskinen, og klikk på Next.

#### **Legge til nettverksskriver**

- 1. Dobbeltklikk på Unified Driver Configurator.
- 2. Klikk på Add Printer...
- 3. Add printer wizard-vinduet åpnes. Klikk på Next.
- 4. Velg Network printer, og klikk på Search-knappen.
- 5. Skriverens IP-adresse og modellnavn vises i listefeltet.
- 6. Velg maskinen, og klikk på Next.
- 7. Legg inn skriverbeskrivelsen og Next.
- 8. Klikk på Finish når skriveren er lagt til.

## **IPv6-konfigurasjon**

### $|2|$

*TCP/IPv6* støttes bare riktig i Windows Vista eller høyere.

### $\overline{?}$

Hvis IPv6-nettverket ikke fungerer, tilbakestiller du alle nettverksinnstillingene til fabrikkinnstillinger og prøver på nytt (se [Gjenopprette fabrikkinnstillinger](#page-38-0)).

Hvis du vil bruke IPv6-nettverksmiljøet, følger du fremgangsmåten nedenfor for å bruke IPv6-adressen:

- 1. Bruk en nettverkskabel til å koble maskinen til nettverket.
- 2. Slå på maskinen.
- 3. Skriv ut en **nettverkskonfigurasjonsrapport** fra kontrollpanelet på maskinen for å kontrollere IPv6 adressene.
	- $\vert$ ?
- a. Trykk på Menu ( $\boxed{2}$ ) på kontrollpanelet.
- b. Trykk på venstre/høyre pil til Network vises, og trykk deretter på OK.
- c. Trykk på venstre/høyre pil til Network Info. vises, og trykk deretter på OK.
- d. Trykk på venstre/høyre pil til Yes vises, og trykk deretter på OK.
- 4. Velg Start > Kontrollpanel > Maskinvare og lyd > Skrivere > Legg til skriver.
- 5. Klikk på Legg til en lokal skriver i Legg til skriver-vinduet.
- 6. Følg instruksjonene i vinduet.

#### $\overline{?}$

Hvis maskinen ikke fungerer i nettverksmiljøet, aktiverer du IPv6. Se neste avsnitt.

## **Aktivere IPv6**

Maskinen leveres med IPv6-funksjonen aktivert.

- 1. Trykk på Menu ( $\Box$ ) på kontrollpanelet.
- 2. Trykk på venstre/høyre pil til Network vises, og trykk deretter på OK.
- 3. Trykk på venstre/høyre pil til TCP/IP (IPv6) vises, og trykk deretter på OK.
- 4. Trykk på venstre/høyre pil til IPv6 Activate vises, og trykk deretter på OK.
- 5. Trykk på venstre/høyre pil til On vises, og trykk deretter på OK.
- 6. Slå maskinen av og deretter på igjen.
- 7. Installer skriverdriveren på nytt.

### **Angi IPv6-adresser**

Maskinen støtter følgende IPv6-adresser for nettverksutskrift og -administrasjon.

- Link-local Address: Selvkonfigurert lokal IPv6-adresse (adressen begynner med FE80).
- Stateless Address: IPv6-adresse konfigurert automatisk av en nettverksruter.
- Stateful Address: IPv6-adresse konfigurert av en DHCPv6-server.
- Manual Address: IPv6-adresse konfigurert manuelt av en bruker.

### **DHCPv6-adressekonfigurasjon (tilstandsfull)**

Hvis du har en DHCPv6-server på nettverket, kan du angi ett av følgende alternativer for standard dynamisk vertskonfigurasjon:

- 1. Trykk på Menu ( $\Box$ ) på kontrollpanelet.
- 2. Trykk på venstre/høyre pil til Network vises, og trykk deretter på OK.
- 3. Trykk på venstre/høyre pil til TCP/IP (IPv6) vises, og trykk deretter på OK.
- 4. Trykk på venstre/høyre pil til DHCPv6 Config vises, og trykk deretter på OK.
- 5. Trykk på venstre/høyre pil for å få tilgang til ønsket verdi.
	- Router: Bruk DHCPv6 bare når dette forespørres av en ruter.
	- DHCPv6 Addr.: Bruk alltid DHCPv6, uansett ruterforespørsel.
	- DHCPv6 Off: Bruk aldri DHCPv6, uansett ruterforespørsel.
- 6. Trykk på OK.

#### **Manuell adressekonfigurasjon**

1. Start en webleser som støtter IPv6-adressering som URL-adresse, for eksempel Internet Explorer (se [Koble](#page-46-0)

[til Embedded Web Service\)](#page-46-0).

 $\vert$   $\vert$ 

For IPv4 skriver du inn IPv4-adressen (http://xxx.xxx.xxx.xxx.xxx) i adressefeltet og trykker på Enter eller klikker på Gå till.

- 2. I Embedded Web Service-vinduet klikker du på Network Settings.
- 3. Klikk på TCP/IP.
- 4. Aktiver Manual Address i TCP/IPv6-delen.
- 5. Velg Router Prefix, og klikk på Add-knappen. Ruterprefiksen settes automatisk inn i adressefeltet.

Skriv inn resten av adressen (eksempel: 3FFE:10:88:194::*AAAA*, der "A" er den heksadesimale verdien 0 til og med 9, A til og med F).

6. Klikk på Apply-knappen.

## <span id="page-46-0"></span>**Koble til Embedded Web Service**

- 1. Start en webleser som støtter IPv6-adressering som URL-adresse, for eksempel Internet Explorer.
- 2. Velg én av IPv6-adressene (Link-local Address, Stateless Address, Stateful Address, Manual Address) fra **nettverkskonfigurasjonsrapporten**.
- 3. Skriv inn IPv6-adressene (eksempel: http://[FE80::215:99FF:FE66:7701]).

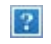

Adressen må være omgitt av "[]"-klammer.

# **Grunnleggende oppsett**

Når installasjonen er fullført, kan du angi standardinnstillinger for maskinen. Se neste avsnitt hvis du vil angi eller endre verdier. Dette kapitlet gir deg trinnvise instruksjoner for hvordan du konfigurerer maskinen.

### **Dette kapitlet inneholder:**

- [Høydejustering](#page-47-0)
- [Endre displayspråk](#page-48-0)
- [Stille dato og klokkeslett](#page-48-1)
- [Endre klokkemodus](#page-49-0)
- [Endre standardmodus](#page-49-1)
- [Stille inn lyder](#page-49-2)
- [Taste inn tegn ved hjelp av talltastaturet](#page-50-0)
- [Bruke sparemodus](#page-52-0)
- [Angi standardskuff og -papir](#page-52-1)
- [Angi tidsavbrudd for jobb](#page-55-0)

# <span id="page-47-0"></span>**Høydejustering**

Utskriftskvaliteten påvirkes av atmosfærisk trykk, som varierer avhengig av hvor høyt over havet maskinen er plassert. Informasjonen nedenfor forklarer hvordan du angir maskininnstillinger som gir best mulig utskriftskvalitet.

Før du angir høydeverdien, må du finne ut hvilken høyde du befinner deg på.

- 1. Høy 1
- 2. Høy 2
- 3. Høy 3
- 4. Normal
- 1. Kontroller at du har installert skriverdriveren fra den medfølgende CD-en med skriverprogramvare.
- 2. Du kan åpne Verktøy for skriverinnstillinger fra Start-menyen: Velg Programmer eller Alle programmer > Dell > Dell Printers > *navnet på skriverdriveren* > *Verktøy for skriverinnstillinger*.
- 3. Klikk på Innstillinger > Høydejustering. Velg ønsket verdi fra rullegardinlisten, og klikk deretter på Bruk.
- $|3\rangle$

 $|2|$ 

- Hvis maskinen er koblet til et nettverk, vises skjermbildet Embedded Web Service automatisk. Klikk på Machine Settings > System Setup > Machine Setup > Altitude Adj. Velg ønsket høydeverdi, og klikk deretter på Apply.
- Hvis maskinen er tilkoblet via en USB-kabel, angir du høyden i alternativet Altitude Adj. på

maskinens display.

## <span id="page-48-0"></span>**Endre displayspråk**

Følg fremgangsmåten nedenfor hvis du vil endre språket som vises på displayet:

- 1. Trykk på Menu  $(\Box)$  på kontrollpanelet.
- 2. Trykk på venstre/høyre pil til System Setup vises, og trykk deretter på OK.
- 3. Trykk på venstre/høyre pil til Machine Setup vises, og trykk deretter på OK.
- 4. Trykk på venstre/høyre pil til Language vises, og trykk deretter på OK.
- 5. Trykk på venstre/høyre pil for å vise ønsket språk.
- 6. Trykk på OK for å lagre valget.
- 7. Trykk på Stop/Clear ( $\binom{2}{3}$ ) for å gå tilbake til klarmodus.

## <span id="page-48-1"></span>**Stille dato og klokkeslett**

Dato og klokkeslett brukes når du skal legge inn en forsinkelse ved faksing eller utskrift. De skrives også ut på rapporter. Hvis de er feil angitt, må du endre dem slik at riktig dato og klokkeslett vises.

#### $\overline{?}$

Hvis strømmen til maskinen brytes, må du angi dato og klokkeslett på nytt når strømmen er tilbake.

- 1. Trykk på Menu ( $\boxed{2}$ ) på kontrollpanelet.
- 2. Trykk på venstre/høyre pil til System Setup vises, og trykk deretter på OK.
- 3. Trykk på venstre/høyre pil til Machine Setup vises, og trykk deretter på OK.
- 4. Trykk på venstre/høyre pil til Date & Time vises, og trykk deretter på OK.
- 5. Tast inn dato og klokkeslett ved hjelp av venstre/høyre pil eller talltastaturet.

Måned  $= 01$  til 12

 $Dag = 01$  til 31

 $\AA$ r = må ha fire sifre

Time  $= 01$  til 12

Minutt  $= 00$  til 59

Du kan også velge AM eller PM.

- 6. Trykk på OK for å lagre valget.
- 7. Trykk på Stop/Clear ( $\overline{2}$ ) for å gå tilbake til klarmodus.

# <span id="page-49-0"></span>**Endre klokkemodus**

Du kan velge om maskinen skal vise klokkeslettet i 12- eller 24-timers format.

- 1. Trykk på Menu ( $\Box$ ) på kontrollpanelet.
- 2. Trykk på venstre/høyre pil til System Setup vises, og trykk deretter på OK.
- 3. Trykk på venstre/høyre pil til Machine Setup vises, og trykk deretter på OK.
- 4. Trykk på venstre/høyre pil til Clock Mode vises, og trykk deretter på OK.
- 5. Trykk på venstre/høyre pil for å velge modus, og trykk på OK.
- 6. Trykk på Stop/Clear ( $\blacksquare$ ) for å gå tilbake til klarmodus.

# <span id="page-49-1"></span>**Endre standardmodus**

Maskinen er forhåndskonfigurert til kopieringsmodus. Du kan bytte standardmodus mellom faks- og kopieringsmodus.

- 1. Trykk på Menu ( $\Box$ ) på kontrollpanelet.
- 2. Trykk på venstre/høyre pil til System Setup vises, og trykk deretter på OK.
- 3. Trykk på venstre/høyre pil til Machine Setup vises, og trykk deretter på OK.
- 4. Trykk på venstre/høyre pil til Default Mode vises, og trykk deretter på OK.
- 5. Trykk på venstre/høyre pil for å velge ønsket modus.
- 6. Trykk på OK for å lagre valget.
- 7. Trykk på Stop/Clear ( $\binom{2}{1}$ ) for å gå tilbake til klarmodus.

# <span id="page-49-2"></span>**Stille inn lyder**

Du kan angi følgende lyder:

- Key sound: Slår tastelyden av eller på. Når dette alternativet er satt til On, hører du en tone hver gang du trykker på en tast.
- Alarm Sound: Slår alarmsignalet av eller på. Når dette alternativet er satt til On, høres en alarmlyd når det oppstår feil eller fakskommunikasjonen avsluttes.
- Speaker: Slår av og på lydene fra telefonlinjen gjennom høyttaleren, for eksempel summetone eller fakstone. Når dette alternativet er satt til Comm., er høyttaleren på inntil maskinen i den andre enden svarer.

 $\sqrt{2}$ 

Du kan justere volumet ved hjelp av On Hook Dial. Hvis maskinen har telefonrør, kan du justere volumet ved hjelp av telefonrøret.

Ringer: Justerer ringevolumet. For ringevolum kan du velge Off, Low, Mid og High.

## **Høyttaler, ringelyd, tastelyd og alarmlyd**

- 1. Trykk på Menu ( $\Box$ ) på kontrollpanelet.
- 2. Trykk på venstre/høyre pil til System Setup vises, og trykk deretter på OK.
- 3. Trykk på venstre/høyre pil til Sound/Volume vises, og trykk deretter på OK.
- 4. Trykk på venstre/høyre pil til ønsket alternativ vises, og trykk på OK.
- 5. Trykk på venstre/høyre pil til ønsket status eller volum for den valgte lyden vises, og trykk deretter på OK.
- 6. Gjenta om nødvendig trinn 4 og 5 for å stille inn andre lyder.
- 7. Trykk på Stop/Clear ( $\blacksquare$ ) for å gå tilbake til klarmodus.

### **Høyttalervolum**

Slik justerer du volumet med On Hook Dial:

- 1. Trykk på Fax (**p**) på kontrollpanelet.
- 2. Trykk på On Hook Dial. En summetone høres i høyttaleren.
- 3. Trykk på venstre/høyre pil til lyden har ønsket volum.
- 4. Trykk på On Hook Dial for å lagre endringen og gå tilbake til klarmodus.

Hvis maskinen har telefonrør:

- 1. Ta av telefonrøret. En summetone høres i øretelefonen.
- 2. Trykk på venstre/høyre pil til lyden har ønsket volum.
- 3. Trykk på OK for å lagre endringen, og legg på telefonrøret igjen.

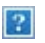

Høyttalervolumet kan bare justeres når telefonlinjen er tilkoblet.

## <span id="page-50-0"></span>**Taste inn tegn ved hjelp av talltastaturet**

Når du utfører forskjellige oppgaver, trenger du å taste inn navn og numre. Når du konfigurerer maskinen, angir du for eksempel navn eller firmanavn og faksnummer.

## **Angi alfanumeriske tegn**

1. Når du blir bedt om å taste inn en bokstav, finner du først tasten som er merket med den aktuelle bokstaven. Trykk på tasten til riktig bokstav vises på displayet.

Hvis du for eksempel skal taste inn bokstaven O, trykker du på 6, som er merket med MNO.

Hver gang du trykker på 6, viser displayet en ny bokstav, M, N, O, m, n, o og til slutt 6.

Du kan sette inn spesialtegn, som mellomrom, plusstegn og så videre. Du finner mer informasjon i kategorien under.

2. Hvis du vil taste inn flere bokstaver, gjentar du trinn 1.

Hvis neste bokstav finnes på samme tast, flytter du markøren ved å trykke på venstre/høyre pil, og deretter trykker du på tasten med den bokstaven du ønsker. Markøren flyttes til høyre, og neste bokstav vises på displayet.

Du kan sette inn et mellomrom ved å trykke på 1 to ganger.

3. Når du er ferdig å taste bokstaver, trykker du på OK.

## **Bokstaver og tall på tastaturet**

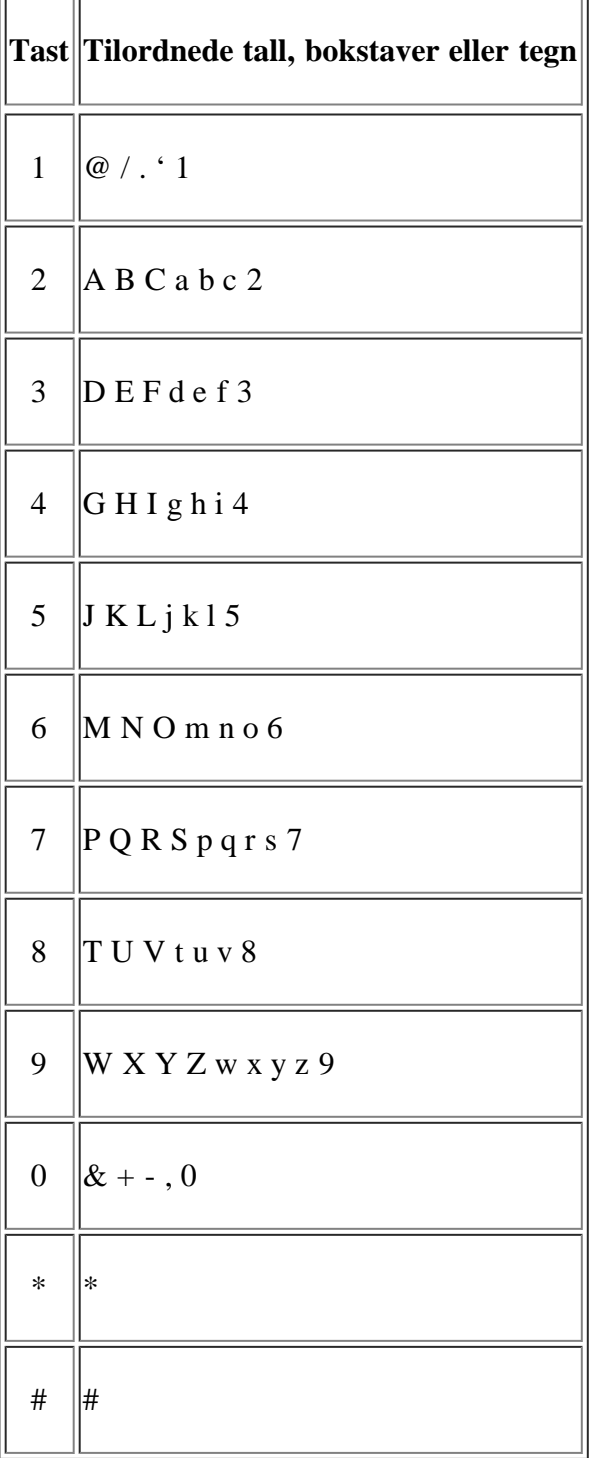

## **Rette opp tall eller navn**

Hvis du taster inn feil tall eller bokstav, trykker du på venstre/høyre pil for å slette det siste tegnet. Deretter taster du inn riktig tall eller bokstav.

## **Legge inn en pause**

På noen telefonsystemer må du slå en tilgangskode for ekstern linje (for eksempel 9) og vente på en ny summetone. I slike tilfeller må du legge inn en pause i telefonnummeret. Du kan legge inn en pause mens du definerer hurtigvalgnumre. Hvis du vil legge inn en pause, må du trykke på Redial/Pause på riktig sted mens du taster inn telefonnummeret. A – vises i den tilsvarende posisjonen på displayet.

# <span id="page-52-0"></span>**Bruke sparemodus**

## **Bruke tonersparingsfunksjonen**

Tonersparingsmodusen gjør at maskinen bruker mindre toner på hver side. Når denne modusen er aktivert, får tonerkassetten lengre levetid enn i normal modus, men utskriftskvaliteten blir redusert.

- 1. Trykk på Menu ( $\Box$ ) på kontrollpanelet.
- 2. Trykk på venstre/høyre pil til System Setup vises, og trykk deretter på OK.
- 3. Trykk på venstre/høyre pil til Machine Setup vises, og trykk deretter på OK.
- 4. Trykk på venstre/høyre pil til Toner Save vises, og trykk deretter på OK.
- 5. Trykk på venstre/høyre pil til On vises, og trykk deretter på OK.
- 6. Trykk på Stop/Clear ( $\overline{3}$ ) for å gå tilbake til klarmodus.
	- $|2|$

For PC-utskrift kan du også slå tonersparingsmodusen på eller av i skriveregenskapene.

## **Bruke strømsparingsfunksjonen**

Bruk denne funksjonen for å spare strøm når du ikke bruker maskinen på en stund.

- 1. Trykk på Menu (**p**) på kontrollpanelet.
- 2. Trykk på venstre/høyre pil til System Setup vises, og trykk deretter på OK.
- 3. Trykk på venstre/høyre pil til Machine Setup vises, og trykk deretter på OK.
- 4. Trykk på venstre/høyre pil til Power Save vises, og trykk deretter på OK.
- 5. Trykk på venstre/høyre pil for å velge ønsket tid.
- 6. Trykk på OK for å lagre valget.
- 7. Trykk på Stop/Clear ( $\binom{2}{3}$ ) for å gå tilbake til klarmodus.

## <span id="page-52-1"></span>**Angi standardskuff og -papir**

Du kan velge skuffen og papiret du vil bruke for utskriftsjobber.

## **I kontrollpanelet**

## **Angi papirstørrelse**

- 1. Trykk på Menu ( $\Box$ ) på kontrollpanelet.
- 2. Trykk på venstre/høyre pil til System Setup vises, og trykk deretter på OK.
- 3. Trykk på venstre/høyre pil til Paper Setup vises, og trykk deretter på OK.
- 4. Trykk på venstre/høyre pil til Paper Size vises, og trykk deretter på OK.
- 5. Trykk på venstre/høyre pil for å velge papirskuffen du vil bruke, og trykk på OK.
- 6. Trykk på venstre/høyre pil for å velge ønsket papirstørrelse.
- 7. Trykk på OK for å lagre valget.
- 8. Trykk på Stop/Clear ( $\overline{2}$ ) for å gå tilbake til klarmodus.

#### **Angi papirtype**

- 1. Trykk på Menu (<sub>|2</sub>|) på kontrollpanelet.
- 2. Trykk på venstre/høyre pil til System Setup vises, og trykk deretter på OK.
- 3. Trykk på venstre/høyre pil til Paper Setup vises, og trykk deretter på OK.
- 4. Trykk på venstre/høyre pil til Paper Type vises, og trykk deretter på OK.
- 5. Trykk på venstre/høyre pil for å velge papirskuffen du vil bruke, og trykk på OK.
- 6. Trykk på venstre/høyre pil for å velge ønsket papirtype.
- 7. Trykk på OK for å lagre valget.
- 8. Trykk på Stop/Clear ( $\blacksquare$ ) for å gå tilbake til klarmodus.

#### **Angi papirkilde**

- 1. Trykk på Menu (<sub>|2</sub>|) på kontrollpanelet.
- 2. Trykk på venstre/høyre pil til System Setup vises, og trykk deretter på OK.
- 3. Trykk på venstre/høyre pil til Paper Setup vises, og trykk deretter på OK.
- 4. Trykk på venstre/høyre pil til Paper Source vises, og trykk deretter på OK.
- 5. Trykk på venstre/høyre pil til Copy Tray eller Fax Tray vises, og trykk deretter på OK.
- 6. Trykk på venstre/høyre pil for å velge ønsket papirskuff.
- 7. Trykk på OK for å lagre valget.
- 8. Trykk på Stop/Clear ( $\overline{2}$ ) for å gå tilbake til klarmodus.

#### **I datamaskinen**

#### **Windows**

- 1. Klikk på Start-menyen i Windows.
- 2. Windows 2000: Velg Innstillinger > Skrivere.
	- I Windows XP/2003 velger du Skrivere og fakser.
	- I Windows 2008/Vista skal du velge Kontrollpanel > Maskinvare og lyd > Skrivere.
	- I Windows 7 velger du Kontrollpanel > Maskinvare og lyd > Enheter og skrivere.
	- I Windows Server 2008 R2 velger du Kontrollpanel > Maskinvare > Enheter og skrivere.
- 3. Høyreklikk på maskinen.
- 4. I Windows XP/2003/2008/Vista klikker du på Utskriftsinnstillinger.

I Windows 7 og Windows Server 2008 R2 velger du Utskriftsinnstillinger på hurtigmenyer.

 $|2|$ 

Hvis Utskriftsinnstillinger-elementet har ►-tegn, kan du velge andre skriverdrivere som er koblet til valgt skriver.

- 5. Klikk på kategorien Papir.
- 6. Velg skuff og alternativer som papirstørrelse og -type.
- 7. Trykk på OK.
- $|2|$

Hvis du vil velge papir i spesialformater, som fakturapapir, velger du Papir i kategorien > Størrelse > Rediger... i Utskriftsinnstillinger (se <u>Åpne utskriftsinnstillinger</u>).

#### **Macintosh**

Macintosh-brukere må endre standardinnstillingen manuelt hver gang de ønsker å skrive ut med andre innstillinger.

- 1. Åpne et Macintosh-program, og velg filen du vil skrive ut.
- 2. Åpne File-menyen, og klikk på Print.
- 3. Se Paper Feed-panelet.
- 4. Åpne File-menyen, og klikk på Print.
- 5. Gå til Paper Feed.
- 6. Angi skuffen du vil skrive ut fra.
- 7. Se Paper-panelet.
- 8. Angi papirtypen slik at den svarer til papiret som er lagt i skuffen du vil skrive ut fra.
- 9. Klikk på Print-knappen for å skrive ut.

#### **Linux**

- 1. Åpne Terminal Program.
- 2. Når Terminal-skjermbildet vises, skriver du inn følgende: [root@localhost root]# lpr <Filnavn>
- 3. Velg Printer, og klikk på Properties...
- 4. Klikk på kategorien Advanced.
- 5. Velg skuff (kilde) og alternativer som papirstørrelse og -type.
- 6. Trykk på OK.

# <span id="page-55-0"></span>**Angi tidsavbrudd for jobb**

Når det ikke er noen aktivitet i løpet av en viss tid, går maskinen ut av menyen du er i, og tilbake til standardinnstillingene. Du kan angi hvor lenge maskinen skal vente.

- 1. Trykk på Menu (**p**) på kontrollpanelet.
- 2. Trykk på venstre/høyre pil til System Setup vises, og trykk deretter på OK.
- 3. Trykk på venstre/høyre pil til Machine Setup vises, og trykk deretter på OK.
- 4. Trykk på venstre/høyre pil til Job Timeout vises, og trykk deretter på OK.
- 5. Tast inn tid ved hjelp av venstre/høyre pil eller talltastaturet.
- 6. Trykk på OK for å lagre valget.
- 7. Trykk på Stop/Clear ( $\frac{1}{2}$ ) for å gå tilbake til klarmodus.

# **Medier og skuffer**

Dette kapitlet inneholder informasjon om hvordan du legger originaler og utskriftsmedier i maskinen.

### **Dette kapitlet inneholder:**

- [Forberede originaler](#page-56-0)
- [Legge i originaler](#page-56-1)
- [Velge utskriftsmedier](#page-58-0)
- [Endre skuffstørrelse](#page-59-0)
- [Legge papir i papirskuffen](#page-59-1)
- Utskrift på spesialpapir
- [Angi papirstørrelse og papirtype](#page-65-0)
- [Bruk av utgangsstøtten](#page-66-0)

### $\vert$ ?

Hvilke tilleggsenheter og funksjoner som støttes, kan variere avhengig av modell. Kontroller navnet på din modell.

(Se [Funksjoner etter modell.](#page-13-0))

# <span id="page-56-0"></span>**Forberede originaler**

- Ikke legg i papir som er mindre enn  $142 \times 148$  mm eller større enn  $216 \times 356$  mm.
- Ikke legg i følgende papirtyper. De kan forårsake papirstopp, lav utskriftskvalitet og skade på maskinen.
	- Karbonpapir eller papir med karbonbakside
	- Bestrøket papir
	- Kalkerpapir eller tynt papir
	- Skrukket eller brettet papir
	- Krøllet papir eller papir som har vært sammenrullet
	- Revet papir
- Fjern alle stifter og binders før du legger i arkene.
- Sørg for at lim, blekk og korrekturlakk er helt tørt helt før du legger i papiret.
- Ikke legg i originaler med forskjellig størrelse eller papirvekt.
- Ikke legg i hefter, brosjyrer, transparenter eller dokumenter med uvanlig utforming.

# <span id="page-56-1"></span>**Legge i originaler**

Du kan bruke skannerglassplaten eller den automatiske dokumentmateren til å legge i en original du vil kopiere, skanne eller sende som faks.

### **På skannerglassplaten**

Pass på at det ikke ligger originaler i dokumentmateren. Hvis maskinen registrerer en original i dokumentmateren, prioriteres den høyere enn originalen på skannerglassplaten. Bruk skannerglassplaten hvis du vil ha best mulig skannekvalitet, spesielt for farge- eller gråtonebilder.

- 1. Løft og åpne skannerdekselet.
- 2. Legg originalen med forsiden ned på skannerglassplaten. Juster den etter formatmerket øverst i venstre hjørne av glassplaten.

 $\vert$ ?

 $|2|$ 

- 3. Lukk skannerdekselet.
	- $|2|$
- Hvis du lar skannerdekselet stå åpent under kopiering, kan det påvirke kopikvaliteten og tonerforbruket.
- Støv på skannerglassplaten kan forårsake svarte flekker på utskriften. Hold alltid skannerglassplaten ren (se [Rengjøre skanneenheten\)](#page-144-0).
- Hvis du skal kopiere en side fra en bok eller et blad, løfter du skannerdekselet til hengslene treffer stopperne, og deretter lukker du det. Hvis boken eller bladet er tykkere enn 30 mm, kan du kopiere med dekselet åpent.

 $|2|$ 

- Pass på at skannerglassplaten ikke knuses. Du kan skade deg.
- Ikke la hendene ligge på skannerenheten når du lukker skannerdekselet. Skannerdekselet kan falle på hendene og skade dem.
- Ikke se inn i lyset fra skanneren mens den kopierer eller skanner. Det er skadelig for øynene.

### **I dokumentmateren**

Når du bruker dokumentmateren, kan du legge i opptil 40 papirark (75 g/m<sup>2</sup>) per jobb.

- 1. Bøy eller luft kanten av papirbunken for å skille arkene fra hverandre før du legger dem i skuffen.
- 2. Legg originalen med forsiden opp i dokumentmateren. Still inn bunnen av bunken med originaler i forhold til papirformatmerkene i skuffen.

 $\lceil 2 \rceil$ 

#### $\overline{?}$

3. Juster breddeførerne i dokumentmateren i forhold til papirstørrelsen.

 $|2|$ 

Støv på glassplaten til dokumentmateren kan føre til svarte streker på utskriften. Hold alltid glassplaten ren (se [Rengjøre skanneenheten\)](#page-144-0).

# <span id="page-58-0"></span>**Velge utskriftsmedier**

 $|2|$ 

Du kan skrive ut på en rekke forskjellige utskriftsmedier, for eksempel vanlig papir, konvolutter, etiketter og transparenter. Bruk alltid utskriftsmedier som oppfyller spesifikasjonene for bruk med denne maskinen.

## **Retningslinjer for valg av utskriftsmedier**

Utskriftsmedier som ikke er i samsvar med retningslinjene i denne brukerhåndboken, kan forårsake følgende problemer:

- Dårlig utskriftskvalitet.
- Hyppige papirstopp.
- Tidlige tegn på slitasje.

Egenskaper som vekt, konsistens og fiber- og fuktighetsinnhold er viktige faktorer som påvirker ytelsen til maskinen og utskriftskvaliteten. Ta med dette i beregningen når du skal velge utskriftsmedier:

- Typen, størrelsen og vekten til utskriftsmediene for denne maskinen blir beskrevet i spesifikasjonene for utskriftsmedier (se [Spesifikasjoner for utskriftsmedier](#page-175-0) ).
- Type utskrift: Utskriftsmediet bør passe til det aktuelle prosjektet.
- Lyshet: Noen utskriftsmedier er hvitere enn andre og gir skarpere og klarere bilder.
- Glatthet: Utskriftsmediets glatthet påvirker hvor klar utskriften blir.
- $|2|$
- Noen typer utskriftsmedier kan oppfylle alle kravene i denne delen, men likevel ikke gi tilfredsstillende resultater. Dette kan skyldes feil håndtering, uakseptable temperatur- og fuktighetsnivåer eller andre faktorer som ikke kan kontrolleres.
- Før du kjøper inn store mengder utskriftsmedier, bør du kontrollere at de oppfyller kravene i denne brukerhåndboken.
- $|2|$

Bruk av utskriftsmedier som ikke oppfyller disse spesifikasjonene, kan føre til problemer som krever reparasjon. Slike reparasjoner dekkes ikke av garanti eller serviceavtaler.

Mengden papir som kan legges i skuffen, kan variere avhengig av medietypen som brukes (se [Spesifikasjoner for utskriftsmedier \)](#page-175-0).

## **Mediestørrelser som støttes for hver modus**

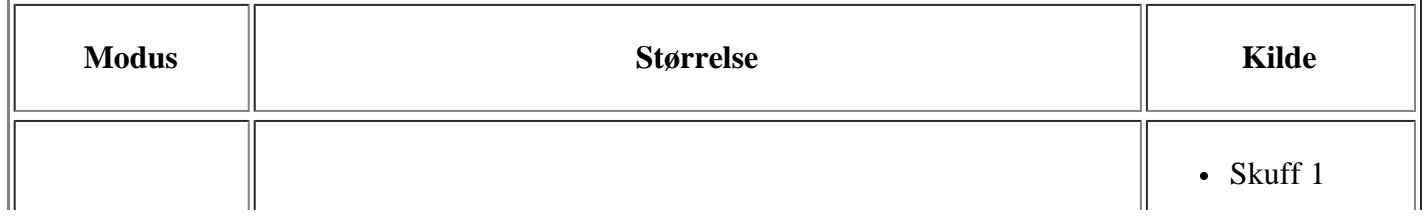

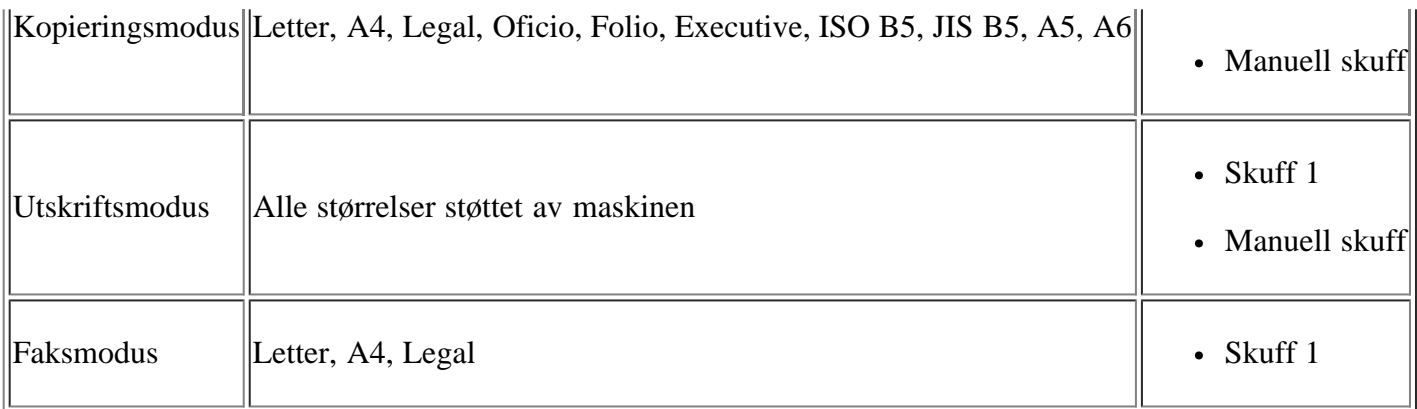

# <span id="page-59-0"></span>**Endre skuffstørrelse**

Skuffen er forhåndsinnstilt for Letter- eller A4-størrelse, avhengig av land. Hvis du vil endre størrelsen, må du justere papirførerne.

- 1. Papirfører
- 2. Lengdefører
- 3. Førerlås

 $\overline{?}$ 

- 4. Breddefører
- 1. Trykk sammen førerlåsen med den ene hånden, og hold lengdeføreren og papirføreren sammen med den andre. Flytt lengdeføreren og papirføreren til riktig posisjon for papiret du skal bruke.

 $\overline{?}$ 

 $\vert$  ?

 $\vert$  ?

 $|2|$ 

- 2. Bøy eller luft kanten av papirbunken for å skille arkene fra hverandre før du legger dem i skuffen. Legg papiret i skuffen.
- 3. Når du har lagt papir i skuffen, justerer du papirføreren innover til den så vidt berører enden av papirbunken.
- 4. Klem sammen breddeførerne, og skyv dem til ønsket papirstørrelse, som er merket på bunnen av skuffen.
	- $\vert$  3
- Ikke skyv breddeføreren så langt at utskriftsmediet bøyes.
- Hvis du ikke justerer breddeføreren, kan det oppstå papirstopp.

 $\overline{?}$ 

 $|2|$ 

• Ikke bruk papir med mer enn 6 mm krølling.

# <span id="page-59-1"></span>**Legge papir i papirskuffen**

## **Skuff 1**

- 1. Trekk ut papirskuffen. Juster skuffstørrelsen etter mediestørrelsen du legger i (se [Endre skuffstørrelse\)](#page-59-0).
- 2. Bøy eller luft kanten av papirbunken for å skille arkene fra hverandre før du legger dem i skuffen.

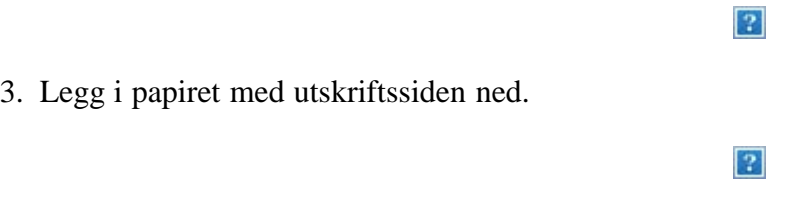

- 4. Sett skuffen tilbake i maskinen.
- 5. Når du skal skrive ut et dokument, angir du papirtype og -størrelse for skuffen.

Hvis du vil ha informasjon om hvordan du angir papirtype og -størrelse, kan du se [Angi standardskuff og](#page-52-1)  [papir.](#page-52-1)

### $\vert$  3.

Hvis det oppstår problemer med papirmatingen, kontrollerer du om papiret tilfredsstiller spesifikasjonene. Deretter kan du prøve å legge i ett ark om gangen i den manuelle skuffen (se [Spesifikasjoner for utskriftsmedier \)](#page-175-0).

## **Manuell skuff**

Den manuelle skuffen støtter utskriftsmateriale av spesielle størrelser og typer, som kort og konvolutter. Den er praktisk ved enkeltsidig utskrift på brevhodeark eller farget papir.

#### **Tips for bruk av den manuelle skuffen**

- Hvis du velger Manuell mating som Kilde i programmet, må du trykke på OK hver gang du skriver ut en side, og bare legge i utskriftsmedier av én type, størrelse og vekt om gangen i den manuelle skuffen.
- For å unngå papirstopp må du ikke legge i papir under utskrift mens det fortsatt er papir i den manuelle skuffen. Dette gjelder også andre typer utskriftsmedier.
- Utskriftsmedier skal legges midt i den manuelle skuffen med forsiden opp, og med den øvre kanten først.
- Legg bare i spesifiserte utskriftsmedier for å unngå papirstopp og problemer med utskriftskvaliteten (se [Spesifikasjoner for utskriftsmedier](#page-175-0) ).
- Glatt ut krøllete postkort, konvolutter og etiketter før du legger dem i den manuelle skuffen.
- 1. Legg papiret i den manuelle skuffen.

 $|2|$ 

- Ikke skyv papiret lenger inn enn merket når du legger i papir.
- Følg veiledningen for ilegging av papir ved utskrift på spesialpapir (se Utskrift på spesialpapir).

 $|2|$ 

Hvis papirark overlapper hverandre når du skriver ut fra den manuelle skuffen, åpner du skuff 1, fjerner overlappende papir og prøver å skrive ut på nytt.

- Hvis papiret ikke mates riktig under utskrift, skyver du inn papiret manuelt til det mates automatisk.
- 2. Klem sammen papirførerne i den manuelle skuffen, og juster dem i forhold til bredden på papiret. Ikke skyv dem så langt at papiret bøyes. Det kan forårsake papirstopp eller at papiret mates inn skjevt.
- 3. Hvis du vil skrive ut fra et program, åpner du programmet og starter utskriften derfra.
- 4. Åpne Utskriftsinnstillinger (se <u>Åpne utskriftsinnstillinger</u>).
- 5. Trykk på kategorien Papir i Utskriftsinnstillinger, og velg ønsket papirtype.
	- $|2|$

Eksempel: Hvis du vil skrive ut på etiketter, velger du Etiketter.

- 6. Velg Manuell mating som papirkilde, og trykk på OK.
- 7. Start utskrift fra programmet.

 $\vert$  3.

Hvis du skriver ut flere sider, legger du i neste ark når den første siden er skrevet ut, og trykker på OK. Gjenta dette trinnet for hver side som skal skrives ut.

# **Utskrift på spesialpapir**

Tabellen nedenfor vises spesialpapir som er tilgjengelig for hver skuff.

### $|2|$

Når du bruker spesialpapir, må du legge i papiret ett ark om gangen. Kontroller maksimalt antall ark for hver skuff (se [Spesifikasjoner for utskriftsmedier \)](#page-175-0).

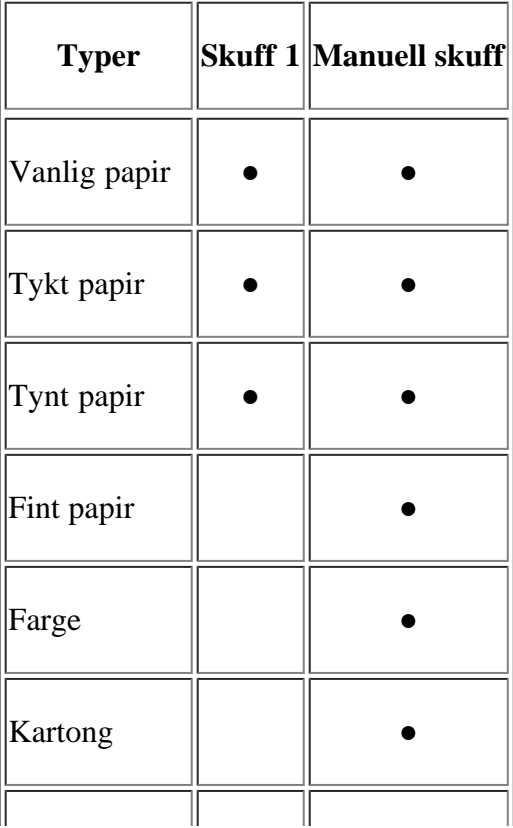

| Etiketter     |  |
|---------------|--|
| Transparent   |  |
| Konvolutt     |  |
| Forhåndstrykt |  |
| Bomullspapir  |  |
| Resirkulert   |  |
| Arkivpapir    |  |

(●: støttes, tom: støttes ikke)

Medietypene vises i Utskriftsinnstillinger. Bruk dette alternativet til å velge hvilken papirtype som skal legges i skuffen. Innstillingen vises i listen, slik at du kan velge den. På denne måten får du best mulig utskriftskvalitet. Ellers får du kanskje ikke den utskriftkvaliteten du ønsker.

- **Vanlig papir:** Normalt papir. Velg denne typen hvis du bruker en svart/hvitt-skriver og skriver ut på papir som veier mellom 60 og 90 g/m<sup>2</sup>.
- **Tykt papir:** 90-105 g/m2 tykt papir.
- **Tynt papir:** 60-70  $g/m^2$  tynt papir.
- **Fint papir:**  $105-120$  g/m<sup>2</sup> fint papir.
- **Farge:** 75-90 g/m2 papir med fargebakgrunn.
- **Kartong:** 90-163  $g/m^2$  kartong.
- **Etiketter:** 120-150 g/m2 etiketter.
- **Transparent:** 138-146  $g/m^2$  transparent.
- **Konvolutt:** 75-90  $g/m^2$  konvolutt.
- **Forhåndstrykt:** 75-90 g/m2 forhåndstrykt papir/brevhodepapir.
- **Bomullspapir:** 75-90  $g/m^2$  bomullspapir.
- **Resirkulert:** 75-90 g/m<sup>2</sup> resirkulert papir.
	- $\vert$  3.

Når du bruker resirkulert papir, kan utskriftene bli skrukkete.

**Arkivpapir:** 70-90 g/m2 Velg dette alternativet hvis du har behov for å oppbevare en utskrift over lengre tid, for eksempel i et arkiv.

## **Konvolutter**

Kvaliteten på konvolutter må være god for at utskriften skal bli vellykket.

Hvis du vil skrive ut på en konvolutt, legger du konvolutten midt i den manuelle skuffen med frimerkeområdet på venstre side slik at frimerkeenden mates inn først.

 $\overline{?}$ 

Hvis konvolutter blir skrevet ut med skrukker, bretter eller svarte tykke linjer, åpner du det bakre dekselet, trekker ned trykkspaken og prøver å skrive ut på nytt. La det bakre dekselet være åpent under utskrift.

- $|2|$ 1. Trykkspak
	- Ta hensyn til følgende når du velger konvolutter:
		- **Vekt:** Vekten på konvoluttpapiret må ikke overstige 90 g/m2, ellers kan det oppstå papirstopp.
		- **Utførelse:** Før utskrift skal konvoluttene være lufttomme, ligge flatt og ha under 6 mm krumming.
		- **Tilstand:** Pass på at konvoluttene ikke har skrukker, hakk eller andre skader.
		- **Temperatur:** Bruk konvolutter som tåler varmen og trykket i maskinen.
	- Bruk bare riktig utformede konvolutter som har skarpe, godt falsede bretter.
	- Ikke bruk pregede konvolutter.
	- Ikke bruk konvolutter med klips- eller snapplukking, vindu, belagt fôr, selvklebende lukking eller andre syntetiske materialer.
	- Ikke bruk skadede konvolutter eller konvolutter av dårlig kvalitet.
	- Pass på at sømmen på begge sider av konvolutten går helt ut til hjørnet av konvolutten.
		- 1. Akseptabelt
		- 2. Uakseptabelt
	- For konvolutter med limstriper eller flere klaffer som brettes over hverandre, må det brukes lim som tåler maskinens fikseringstemperatur på ca. 170 °C i 0,1 sekunder. Ekstra klaffer og remser kan gi skrukker eller bretter eller forårsake papirstopp som kan skade fikseringsenheten.

 $\vert$ ?

- For at utskriftskvaliteten skal bli best mulig, bør ikke margene være nærmere konvoluttkantene enn 15 mm.
- Unngå utskrift på området der konvoluttsømmene møtes.

### **Transparenter**

For å unngå skade på skriveren bør du bare bruke transparenter som er utviklet for laserskrivere.

#### $\overline{2}$

- Transparenter som brukes i maskinen, må tåle maskinens fikseringstemperatur.
- Legg utskrevne transparenter på et flatt underlag.
- Ikke la ubrukte transparenter ligge for lenge i papirskuffen. Støv og smuss kan samle seg på dem og føre til flekker på utskriften.
- Håndter transparenter forsiktig for å unngå flekker forårsaket av fingeravtrykk.
- For å unngå falming må ikke transparenter utsettes for langvarig sollys.
- Pass på at transparentene ikke er skrukkete, krøllete eller har ødelagte kanter.
- Ikke bruk transparenter som har løsnet fra baksidearket.
- For å unngå at de utskrevne transparentene klistres sammen må du ikke stable dem i utskuffen når de skrives ut.

### **Etiketter**

For å unngå skade på skriveren bør du bare bruke etiketter som er utviklet for laserskrivere.

#### $\overline{2}$

- Ta hensyn til følgende når du velger etiketter:
	- **Lim:** Det selvklebende materialet må være stabilt ved maskinens fikseringstemperatur (ca. 170 °C).
	- **Oppsett:** Bruk bare etiketter uten synlige områder med underlagspapir. Hvis det er mellomrom mellom etikettene, kan de løsne fra arket. Dette kan føre til alvorlig papirstopp.
	- **Krølling:** Før utskrift skal etikettene ligge flatt med mindre enn 13 mm krumming i hver retning.
	- **Tilstand:** Ikke bruk etiketter med skrukker, bobler eller andre tegn som tyder på at de er i ferd med å løsne.
- Kontroller at ikke limflatene mellom etikettene er synlige. Slike områder kan føre til at etiketter løsner under utskrift, noe som kan føre til papirstopp. Lim som er synlig, kan også føre til skader på maskinens komponenter.
- Ikke send et etikettark gjennom maskinen mer enn én gang. Limet på baksiden av etikettene er kun beregnet for én kjøring gjennom maskinen.
- Ikke bruk etiketter som er løsnet fra underlagsarket, eller som er skrukket, har bobler eller er skadet på annen måte.

### **Kartong eller papir med spesiell størrelse**

Kort og andre materialer med spesiell størrelse kan skrives ut med denne maskinen.

### $\overline{2}$

- Ikke skriv ut på medier som er smalere enn 76 mm eller kortere enn 127 mm.
- Sett margen minst 6,4 mm fra kanten av utskriftsmediet i programmet du skriver ut fra.
- Hvis utskriftsmediet veier over  $160 \text{ g/m}^2$ , kan du prøve å skrive ut i det bakre dekselet (forsiden opp).

## **Papir med brevhode/forhåndstrykt papir**

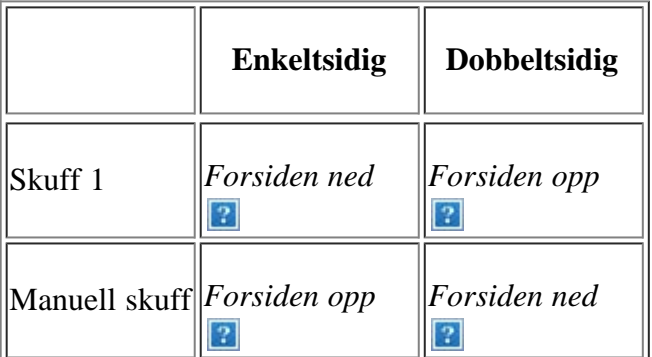

- Brevhodeark/forhåndstrykt papir må være trykt med varmebestandig blekk som ikke smelter, fordamper eller avgir farlige stoffer når det utsettes for maskinens fikseringstemperatur i 0,1 sekunder. Du finner informasjon om fikseringstemperaturen (ca. 170 °C) i maskinens spesifikasjoner.
- Blekket som brukes for brevhodeark/forhåndstrykt papir, må være flammesikkert og ikke skade skrivervalsene.
- Skjemaer og brevhodeark bør være innpakket i fukttett emballasje for å forhindre forandringer i papiret under oppbevaring.
- Før du legger i brevhodeark/forhåndstrykt papir, må du kontrollere at blekket på papiret er tørt. Under fikseringsprosessen kan vått blekk smitte fra det forhåndstrykte papiret og på den måten redusere utskriftskvaliteten.

### **Foto**

Ikke bruk fotopapir for blekkskrivere i denne maskinen. Det kan skade maskinen.

### **Glanset**

### $\overline{P}$

Legg i ett ark om gangen med den glansede siden opp i den manuelle skuffen.

# <span id="page-65-0"></span>**Angi papirstørrelse og papirtype**

Når du har lagt papir i papirskuffen, angir du papirstørrelse og -type ved hjelp av kontrollpanelet. Disse innstillingene vil gjelde for kopierings- og faksmodus. For utskrift fra PC må du velge papirstørrelse og -type i programmet du skriver ut fra (se [Åpne utskriftsinnstillinger\)](#page-71-0).

### $\vert$ ?

Innstillinger som angis via maskindriveren, overstyrer innstillingene på kontrollpanelet.

## **Angi papirstørrelse**

- 1. Trykk på Menu ( $\Box$ ) på kontrollpanelet.
- 2. Trykk på venstre/høyre pil til System Setup vises, og trykk deretter på OK.
- 3. Trykk på venstre/høyre pil til Paper Setup vises, og trykk deretter på OK.
- 4. Trykk på venstre/høyre pil til Paper Size vises, og trykk deretter på OK.
- 5. Trykk på venstre/høyre pil for å velge ønsket papirskuff, og trykk deretter på OK.
- 6. Trykk på venstre/høyre pil for å velge ønsket papirstørrelse.
- 7. Trykk på OK for å lagre valget.
- 8. Trykk på Stop/Clear ( $\blacksquare$ ) for å gå tilbake til klarmodus.

#### $\overline{2}$

Hvis du vil bruke papir i en spesiell størrelse, for eksempel fakturapapir, velger du Rediger... i kategorien Papir i Utskriftsinnstillinger (se <u>Åpne utskriftsinnstillinger</u>).

### **Angi papirtype**

- 1. Trykk på Menu ( $\Box$ ) på kontrollpanelet.
- 2. Trykk på venstre/høyre pil til System Setup vises, og trykk deretter på OK.
- 3. Trykk på venstre/høyre pil til Paper Setup vises, og trykk deretter på OK.
- 4. Trykk på venstre/høyre pil til Paper Type vises, og trykk deretter på OK.
- 5. Trykk på venstre/høyre pil for å velge ønsket papirskuff, og trykk deretter på OK.
- 6. Trykk på venstre/høyre pil for å velge ønsket papirtype.
- 7. Trykk på OK for å lagre valget.
- 8. Trykk på Stop/Clear ( $\overline{2}$ ) for å gå tilbake til klarmodus.

### **Angi papirkilde**

- 1. Trykk på Menu ( $\Box$ ) på kontrollpanelet.
- 2. Trykk på venstre/høyre pil til System Setup vises, og trykk deretter på OK.
- 3. Trykk på venstre/høyre pil til Paper Setup vises, og trykk deretter på OK.
- 4. Trykk på venstre/høyre pil til Paper Source vises, og trykk deretter på OK.
- 5. Trykk på venstre/høyre pil til Copy Tray eller Fax Tray vises, og trykk deretter på OK.
- 6. Trykk på venstre/høyre pil for å velge ønsket papirskuff.
- 7. Trykk på OK for å lagre valget.
- 8. Trykk på Stop/Clear ( $\blacksquare$ ) for å gå tilbake til klarmodus.

## <span id="page-66-0"></span>**Bruk av utgangsstøtten**

#### $|2|$

Utskuffens overflate kan bli varm hvis du skriver ut mange sider fortløpende. Ikke berør overflaten, og pass på at barn ikke kommer i nærheten av den.

De utskrevne sidene stables i utgangsstøtten, som sørger for at de utskrevne arkene holdes samlet. Som standard sender skriveren utskrifter til utskuffen. Hvis du vil bruke utskuffen, må det bakre dekselet være lukket.

 $\vert$ ?

 $\overline{?}$ 

Hvis du bruker A5-papir, må du slå sammen utskuffen. Hvis du ikke gjør dette, kan utskriftene forskyves, eller det kan oppstå papirstopp.

### **Stabil stabling av papir**

Hvis du bruker maskinen på et fuktig sted, eller hvis du bruker fuktige utskriftsmedier på grunn av høy fuktighet, kan utskriftene i utskuffen bli krøllet og ikke bli skikkelig stablet. Still i så fall inn maskinen til å bruke Paper Stacking-funksjonen, slik at utskriftene stables stabilt. Utskriftshastigheten blir imidlertid langsommere hvis du bruker denne funksjonen.

- 1. Trykk på Menu ( $\Box$ ) på kontrollpanelet.
- 2. Trykk på venstre/høyre pil til System Setup vises, og trykk deretter på OK.
- 3. Trykk på venstre/høyre pil til Maintenance vises, og trykk deretter på OK.
- 4. Trykk på venstre/høyre pil til Paper Stacking vises, og trykk deretter på OK.
- 5. Trykk på venstre/høyre pil til On vises, og trykk deretter på OK.
- 6. Trykk på Stop/Clear ( $\overline{3}$ ) for å gå tilbake til klarmodus.

### **Skrive ut små utskrifter**

Når du har skrevet ut en liten utskrift, for eksempel en konvolutt eller et medium med egendefinert størrelse, kan det hende at den er for liten til å plasseres i utgangsstøtten.

Åpne i så fall skanneenheten, ta ut utskriften, og lukk deretter skanneenheten igjen, slik at den er klar for neste utskrift.

> $\overline{?}$  $\overline{2}$

# **Utskrift**

Dette kapitlet beskriver vanlige utskriftsoppgaver.

### **Dette kapitlet inneholder:**

- [Skriverdriverfunksjoner](#page-68-0)
- [Grunnleggende utskrift](#page-69-0)
- [Åpne utskriftsinnstillinger](#page-71-0)
- Bruke hjelp
- [Bruke spesielle utskriftsfunksjoner](#page-73-0)
- Endring av standardutskriftsinnstillingene
- Angi en maskin som standardmaskin
- [Skrive ut til en fil \(PRN\)](#page-80-0)
- [Skrive ut i Macintosh](#page-81-0)
- [Skrive ut i Linux](#page-84-0)

### $\vert$ ?

Prosedyrene i dette kapitlet er i hovedsak basert på Windows XP.

# <span id="page-68-0"></span>**Skriverdriverfunksjoner**

Skriverdriverne støtter følgende standardfunksjoner:

- Valg av papirretning, papirstørrelse, papirkilde og medietype.
- Antall eksemplarer.

I tillegg kan du bruke ulike spesialfunksjoner for utskrift. Tabellen nedenfor gir en generell oversikt over funksjonene som støttes av skriverdriverne.

## **Skriverdriver**

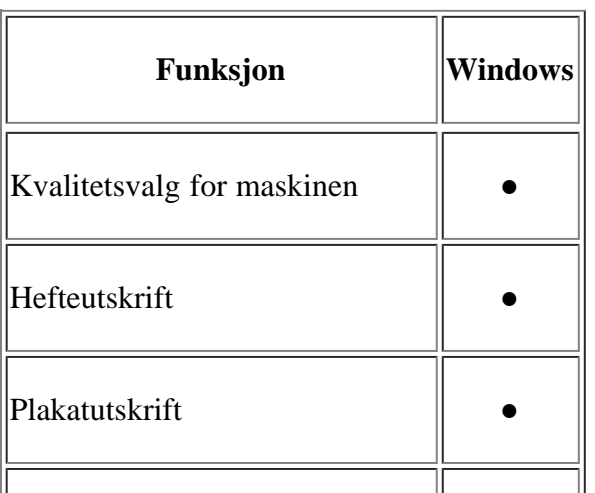

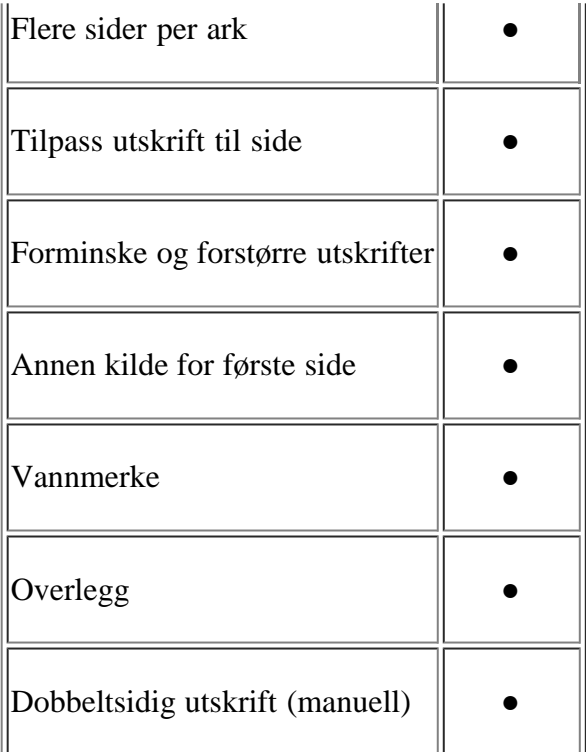

### (●: støttes)

# <span id="page-69-0"></span>**Grunnleggende utskrift**

Maskinen kan skrive ut fra ulike Windows-, Macintosh- eller Linux-programmer. Den nøyaktige fremgangsmåten for å skrive ut et dokument kan variere avhengig av hvilket program du bruker.

- $\vert$  ?
- Utskriftsinnstillinger-vinduet som vises i denne brukerhåndboken, kan se annerledes ut enn på din maskin. Sammensetningen av Utskriftsinnstillinger-vinduet er imidlertid lik. Kontroller hvilke operativsystemer som er kompatible med maskinen. Se delen Operativsystemer under Skriverspesifikasjoner (se [Systemkrav](#page-22-0)).
- Når du velger et alternativ i Utskriftsinnstillinger, kan det være at du ser varselmerket <sup>2</sup> eller <sup>2</sup>. Et utropstegn ( $\boxed{2}$ ) betyr at du kan velge alternativet, men det anbefales ikke. Et ( $\boxed{3}$ )-tegn betyr at du ikke kan velge alternativet på grunn av maskinens innstillinger eller miljø.

Nedenfor beskrives den generelle fremgangsmåten for utskrift fra ulike Windows-programmer.

 $\left| \cdot \right\rangle$ 

Grunnleggende utskrift i Macintosh (se [Skrive ut i Macintosh](#page-81-0)).

Grunnleggende utskrift i Linux (se [Skrive ut i Linux\)](#page-84-0).

Det følgende Utskriftsinnstillinger-vinduet er for Notisblokk i Windows XP. Utskriftsinnstillinger-vinduet kan variere avhengig av operativsystemet eller programmet du bruker.

- 1. Åpne dokumentet du vil skrive ut.
- 2. Velg Skriv ut på Fil-menyen. Skriv ut-vinduet åpnes.
- 3. Velg maskinen fra Velg skriver-listen.

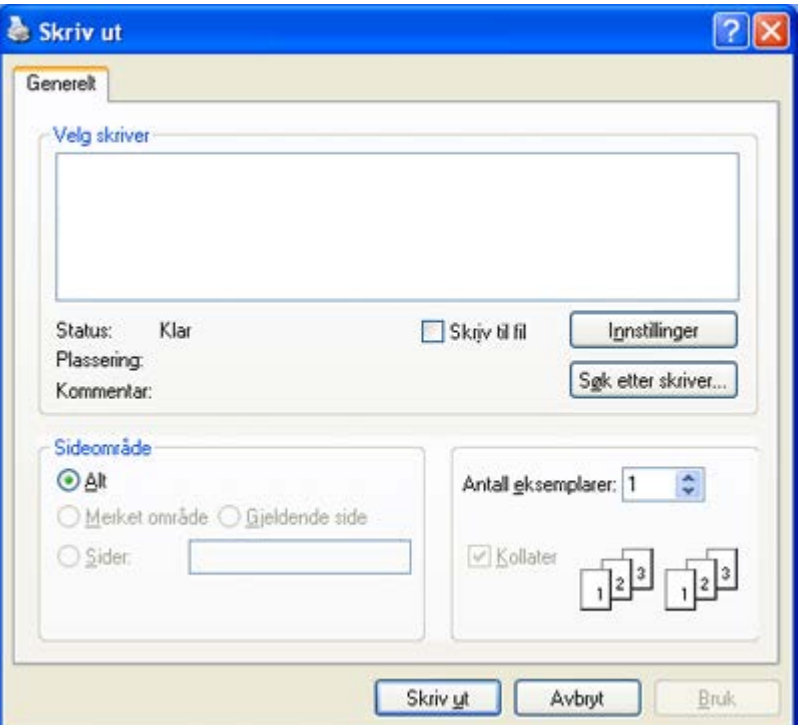

De grunnleggende utskriftsinnstillingene, inkludert antall eksemplarer og utskriftsområde, velges fra Skriv utvinduet.

 $\overline{?}$ 

Hvis du vil bruke funksjonene i skriverdriveren, klikker du på Egenskaper eller Innstillinger i programmets Skriv ut-vindu for å endre utskriftsinnstillingene (se [Åpne utskriftsinnstillinger](#page-71-0)).

4. Start utskriftsjobben ved å klikke på OK eller Skriv ut i Skriv ut-vinduet.

 $\overline{2}$ 

Hvis du bruker Windows Internet Explorer, vil Dell AnyWeb Print også lagre klokkeslettet for når du tar kopi av skjermbilder eller skriver ut bildet. Klikk på Start > Alle programmer > Dell Printers > Dell AnyWeb Print > Download the latest version for å koble til webområdet der verktøyet er tilgjengelig for nedlasting.

## **Avbryte en utskriftsjobb**

Hvis utskriftsjobben venter i en skriver- eller utskriftskø, avbryter du jobben på følgende måte:

- 1. Klikk på Start-menyen i Windows.
- 2. Windows 2000: Velg Innstillinger > Skrivere.
	- Windows XP/2003: velg Skrivere og fakser.
	- I Windows 2008/Vista skal du velge Kontrollpanel > Maskinvare og lyd > Skrivere.
	- I Windows 7 velger du Kontrollpanel > Maskinvare og lyd > Enheter og skrivere.
	- I Windows Server 2008 R2 velger du Kontrollpanel > Maskinvare > Enheter og skrivere.
- 3. I Windows 2000, XP, Server 2003, Vista eller Server 2008 dobbeltklikker du på maskinen.

I Windows 7 eller Windows Server 2008 R2 høyreklikker du på skriverikonet > hurtigmenyer > Se hva som

skrives ut.

 $\overline{3}$ 

Hvis Se hva som skrives ut-elementet har ►-tegn, kan du velge andre skriverdrivere som er koblet til valgt skriver.

4. Velg Dokument på Avbryt-menyen.

 $\sqrt{2}$ 

Du kan også åpne dette vinduet ved å dobbelklikke på maskinikonet ( $\Box$ ) i oppgavelinjen i Windows.

Du kan avbryte gjeldende jobb ved å trykke på Stop/Clear ( $\blacksquare$ ) på kontrollpanelet.

# <span id="page-71-0"></span>**Åpne utskriftsinnstillinger**

Du kan forhåndsvise innstillingene du valgte, øverst til høyre i Utskriftsinnstillinger.

- 1. Åpne dokumentet du vil skrive ut.
- 2. Velg Skriv ut på Fil-menyen. Skriv ut-vinduet åpnes.
- 3. Velg maskinen fra Velg skriver.
- 4. Klikk på Egenskaper eller Innstillinger.
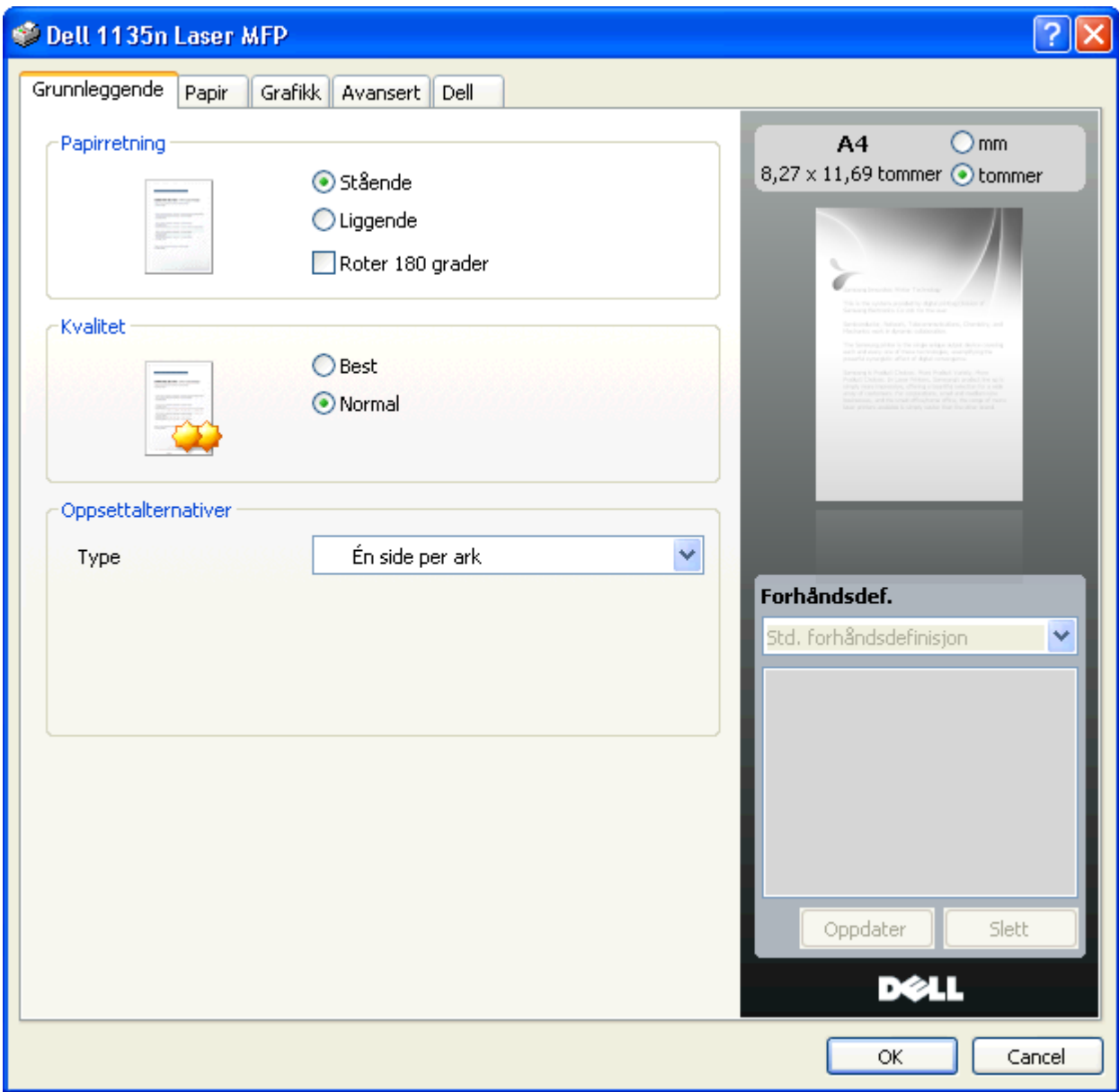

## **Bruke en forhåndsdefinert innstilling**

Under alternativet Forhåndsdefinisjoner, som er tilgjengelig i alle kategorier bortsett fra Dell, kan du lagre gjeldende egenskapsinnstillinger for senere bruk.

Lagre en Forhåndsdefinisjoner:

- 1. Velg ønskede innstillinger i de enkelte kategoriene.
- 2. Skriv inn et navn på elementet i Forhåndsdefinisjoner-feltet.

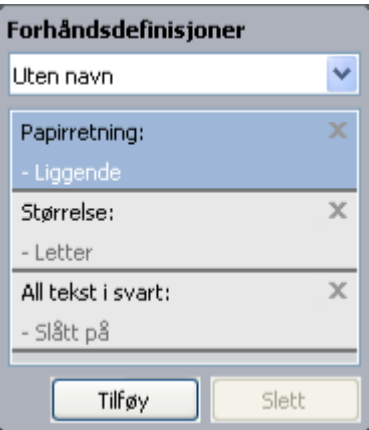

3. Klikk på Tilføy. Når du lagrer forhåndsdefinisjoner, lagres alle aktuelle driverinnstillinger.

Hvis du klikker på Tilføy, endres Tilføy-knappen til Oppdater-knappen. Velg flere alternativer, og klikk på Oppdater. Innstillingene vil bli lagt til i forhåndsdefinisjoner.

Hvis du vil bruke en lagret innstilling, velger du den fra rullegardinlisten Forhåndsdefinisjoner. Maskinen er nå stilt inn til å skrive ut i samsvar med innstillingen du valgte.

Hvis du vil slette en lagret innstilling, velger du den fra rullegardinlisten Forhåndsdefinisjoner og klikker på Slett.

Du kan også tilbakestille skriveren til standardinnstillingene ved å velge Std. forhåndsdefinisjon i rullegardinlisten Forhåndsdefinisjoner.

## **Bruke hjelp**

Klikk på spørsmålstegnet øverst til høyre i vinduet, og klikk på alternativet du vil vite mer om. Det åpnes et hurtigvindu med informasjon fra driveren om alternativets egenskaper.

Hvis du vil søke etter informasjon via nøkkelord, klikker du på kategorien Dell i Utskriftsinnstillinger-vinduet og skriver inn et nøkkelord i inndatafeltet til Hjelp-alternativet.

## **Bruke spesielle utskriftsfunksjoner**

Spesielle utskriftsfunksjoner inkluderer følgende:

- [Skriv ut flere sider på ett ark](#page-73-0)
- [Skrive ut plakater](#page-74-0)
- [Skrive ut hefter \(manuell\)](#page-74-1)
- [Skrive ut på begge sider av papiret \(manuell\)](#page-75-0)
- [Ændring af dokumentets procentsats](#page-75-1)
- [Tilpasse dokumentet til en valgt papirstørrelse](#page-76-0)
- [Bruke vannmerker](#page-76-1)
- [Bruke overlegg](#page-77-0)
- [Avanserte alternativer](#page-79-0)

## <span id="page-73-0"></span>**Skriv ut flere sider på ett ark**

Du kan velge hvor mange sider du vil skrive ut på et enkeltark. Hvis du vil skrive ut mer enn én side per ark, forminskes sidene og ordnes i angitt rekkefølge på arket. Du kan skrive ut opptil 16 sider på et ark.

- 1. Hvis du vil endre utskriftsinnstillingene fra programmet, gjør du dette i Utskriftsinnstillinger (se <u>[Åpne](#page-71-0)</u> [utskriftsinnstillinger\)](#page-71-0).
- 2. Klikk på kategorien Grunnleggende, og velg Flere sider per ark i rullegardinlisten Type.
- 3. I rullegardinlisten Sider per ark velger du hvor mange sider du vil skrive ut per ark (2, 4, 6, 9 eller 16).
- 4. Velg om nødvendig siderekkefølge i rullegardinlisten Siderekkefølge.
- 5. Merk av for Skriv ut sidekant for å skrive ut en kant rundt hvert side på arket.
- 6. Klikk på kategorien Papir, og velg Størrelse, Kilde og Type.
- 7. Klikk på OK eller Skriv ut helt til Skriv ut-vinduet lukkes.

## <span id="page-74-0"></span>**Skrive ut plakater**

Med denne funksjonen kan du skrive ut et enkeltsidig dokument på 4, 9 eller 16 ark, som du deretter kan lime sammen til et dokument i plakatstørrelse.

#### $\vert$ ?

- 1. Hvis du vil endre utskriftsinnstillingene fra programmet, gjør du dette i Utskriftsinnstillinger (se [Åpne](#page-71-0) [utskriftsinnstillinger\)](#page-71-0).
- 2. Klikk på kategorien Grunnleggende, og velg Plakatutskrift i rullegardinlisten Type.
- 3. Velg ønsket sideoppsett.

Spesifikasjon av sideoppsettet:

- **Plakat 2x2:** Dokumentet vil bli forstørret og delt opp i 4 sider.
- **Plakat 3x3:** Dokumentet vil bli forstørret og delt opp i 9 sider.
- **Plakat 4x4:** Dokumentet vil bli forstørret og delt opp i 16 sider.
- 4. Velg verdien for Plakatoverlapping. Angi Plakatoverlapping i millimeter eller tommer ved å klikke på alternativknappen øverst til høyre i kategorien Grunnleggende. Da blir det enklere å sette sammen arkene etterpå.

## $\vert \mathbf{2} \vert$

- 5. Klikk på kategorien Papir, og velg Størrelse, Kilde og Type.
- 6. Klikk på OK eller Skriv ut helt til Skriv ut-vinduet lukkes.
- 7. Gjør ferdig plakaten ved å lime arkene sammen.

## <span id="page-74-1"></span>**Skrive ut hefter (manuell)**

Denne funksjonen skriver ut dokumentet på begge sider av arket og ordner sidene slik at arkene kan brettes i to til et hefte når de er skrevet ut.

#### $\overline{?}$

Hvis du vil lage et hefte, må du skrive ut på utskriftsmedier med størrelsen Letter, Legal, A4, US Folio eller Oficio.

#### $\overline{2}$

- 1. Hvis du vil endre utskriftsinnstillingene fra programmet, gjør du dette i Utskriftsinnstillinger (se <u>[Åpne](#page-71-0)</u> [utskriftsinnstillinger\)](#page-71-0).
- 2. Klikk på kategorien Grunnleggende, og velg Hefteutskrift i rullegardinlisten Type.

3. Klikk på kategorien Papir, og velg Størrelse, Kilde og Type.

Alternativet Hefteutskrift er ikke tilgjengelig for alle papirstørrelser. Du finner tilgjengelige papirstørrelser for denne funksjonen ved å velge papirstørrelsen under Størrelse i kategorien Papir.

Hvis du velger en papirstørrelse som ikke er tilgjengelig, kan dette alternativet automatisk bli avbrutt. Velg bare tilgjengelig papir (papir uten merket  $\bullet$  eller  $\bullet$ ).

- 4. Klikk på OK eller Skriv ut helt til Skriv ut-vinduet lukkes.
- 5. Når sidene er skrevet ut, bretter og stifter du dem.

## <span id="page-75-0"></span>**Skrive ut på begge sider av papiret (manuell)**

Du kan skrive ut på begge sider av et ark med dupleksutskrift. Før du skriver ut, må du bestemme hvilken retning dokumentet skal skrives ut i. Du kan bruke denne funksjonen med papirstørrelsene Letter, Legal, A4, US Folio og Oficio (se [Spesifikasjoner for utskriftsmedier](#page-175-0) ).

 $|2|$ 

 $\boxed{?}$ 

Det anbefales ikke at du skriver ut på begge sider av spesialpapir, for eksempel etiketter, konvolutter eller tykt papir. Det kan forårsake papirstopp eller skade maskinen.

- 1. Hvis du vil endre utskriftsinnstillingene fra programmet, gjør du dette i Utskriftsinnstillinger (se  $\mathring{\Delta}$ pne [utskriftsinnstillinger\)](#page-71-0).
- 2. Klikk på kategorien Avansert.
- 3. Vælg den ønskede indbindingsindstilling i afsnittet Dobbeltsidig utskrift (manuell).
	- Ingen
	- **Langside:** Dette alternativet er det vanlige oppsettet for innbinding av bøker.
	- **Kortside:** Dette alternativet er det vanlige oppsettet for kalendere.
- 4. Klikk på kategorien Papir, og velg Størrelse, Kilde og Type.
- 5. Klikk på OK eller Skriv ut helt til Skriv ut-vinduet lukkes.

#### $\lceil 2 \rceil$

Hvis maskinen ikke har en dupleksenhet, må du fullføre utskriftsjobben manuelt. Maskinen skriver først ut annenhver side av dokumentet. Deretter vises en instruksjonsmelding på datamaskinen. Følg instruksjonene på skjermen for å fullføre utskriftsjobben.

 $|2|$ 

 $\vert$ ?

## <span id="page-75-1"></span>**Ændring af dokumentets procentsats**

Du kan endre størrelsen på et dokument slik at det forminskes eller forstørres på utskriften. Det gjør du ved å angi ønsket utskriftsprosent.

 $\overline{2}$ 

- 1. Hvis du vil endre utskriftsinnstillingene fra programmet, gjør du dette i Utskriftsinnstillinger (se <u>[Åpne](#page-71-0)</u> [utskriftsinnstillinger\)](#page-71-0).
- 2. Klikk på kategorien Papir.
- 3. Angi skaleringsgrad i Prosent-boksen.

Du kan også velge skaleringsgraden ved å klikke på opp-/nedpilen.

- 4. Velg Størrelse, Kilde og Type i Papiralternativer.
- 5. Klikk på OK eller Skriv ut helt til Skriv ut-vinduet lukkes.

## <span id="page-76-0"></span>**Tilpasse dokumentet til en valgt papirstørrelse**

Med denne funksjonen kan du skalere utskriften til en hvilken som helst valgt papirstørrelse, uansett størrelse på dokumentet. Dette kan være nyttig når du vil undersøke fine detaljer i et lite dokument.

### $\overline{?}$

- 1. Hvis du vil endre utskriftsinnstillingene fra programmet, gjør du dette i Utskriftsinnstillinger (se [Åpne](#page-71-0) [utskriftsinnstillinger\)](#page-71-0).
- 2. Klikk på kategorien Papir.
- 3. Velg ønsket papirstørrelse fra Tilpass til side.
- 4. Velg Størrelse, Kilde og Type i Papiralternativer.
- 5. Klikk på OK eller Skriv ut helt til Skriv ut-vinduet lukkes.

## <span id="page-76-1"></span>**Bruke vannmerker**

Med vannmerkefunksjonen kan du skrive ut tekst oppå et eksisterende dokument. Du kan for eksempel legge på store grå bokstaver med teksten "UTKAST" eller "KONFIDENSIELT" diagonalt over førstesiden eller alle sidene i et dokument.

#### $\vert$ ?

Det følger flere forhåndsdefinerte vannmerker med maskinen. Disse kan endres, eller du kan legge til nye i listen.

### **Bruke et eksisterende vannmerke**

- 1. Hvis du vil endre utskriftsinnstillingene fra programmet, gjør du dette i Utskriftsinnstillinger (se <u>[Åpne](#page-71-0)</u> [utskriftsinnstillinger\)](#page-71-0).
- 2. Klikk på kategorien Avansert, og velg ønsket vannmerke fra rullegardinlisten Vannmerke. Det valgte vannmerket vises på forhåndsvisningsbildet.
- 3. Klikk på OK eller Skriv ut helt til Skriv ut-vinduet lukkes.

### **Opprette et vannmerke**

1. Hvis du vil endre utskriftsinnstillingene fra programmet, gjør du dette i Utskriftsinnstillinger (se <u>[Åpne](#page-71-0)</u> [utskriftsinnstillinger\)](#page-71-0).

- 2. I kategorien Avansert velger du Rediger i rullegardinlisten for Vannmerke. Rediger vannmerker-vinduet åpnes.
- 3. Skriv inn vannmerketeksten i Vannmerkemelding-boksen. Du kan skrive inn opptil 256 tegn. Teksten vises i forhåndsvisningsvinduet.

Hvis du merker av for Bare første side, skrives vannmerket bare ut på første side.

4. Velg vannmerkealternativer.

Du kan velge skriftnavn, stil, størrelse og tone under Skriftattributter, i tillegg til å angi vannmerkevinkel under Meldingsvinkel.

- 5. Klikk på Tilføy for å legge til et nytt vannmerke i Aktuelle vannmerker-listen.
- 6. Klikk på OK eller Skriv ut til Skriv ut-vinduet lukkes når du er ferdig med å redigere.

Hvis du vil stoppe utskriften av vannmerket, velger du Ingen i rullegardinlisten Vannmerke.

### **Redigere et vannmerke**

- 1. Hvis du vil endre utskriftsinnstillingene fra programmet, gjør du dette i Utskriftsinnstillinger (se [Åpne](#page-71-0) [utskriftsinnstillinger\)](#page-71-0).
- 2. Klikk på kategorien Avansert, og velg Rediger i rullegardinlisten Vannmerke. Rediger vannmerker-vinduet åpnes.
- 3. Velg ønsket vannmerke fra Aktuelle vannmerker-listen, og endre vannmerketeksten eller andre alternativer.
- 4. Klikk på Oppdater for å lagre endringene.
- 5. Klikk på OK eller Skriv ut helt til Skriv ut-vinduet lukkes.

#### **Slette et vannmerke**

- 1. Hvis du vil endre utskriftsinnstillingene fra programmet, gjør du dette i Utskriftsinnstillinger (se <u>[Åpne](#page-71-0)</u> [utskriftsinnstillinger\)](#page-71-0).
- 2. Klikk på kategorien Avansert, og velg Rediger i rullegardinlisten Vannmerke. Rediger vannmerker-vinduet åpnes.
- 3. Velg ønsket vannmerke fra Aktuelle vannmerker-listen, og klikk på Slett.
- 4. Klikk på OK eller Skriv ut helt til Skriv ut-vinduet lukkes.

## <span id="page-77-0"></span>**Bruke overlegg**

Et overlegg er tekst og/eller bilder som er lagret på datamaskinens harddisk i et spesielt filformat som kan skrives ut på et dokument. Overlegg brukes ofte i stedet for brevhodepapir. I stedet for å bruke et forhåndstrykt brevhode, kan du opprette et overlegg som inneholder nøyaktig samme informasjon som brevhodet. Når du skal skrive ut et brev med firmaets brevhode, trenger du ikke legge inn fortrykt papir med brevhode. Du kan bare skrive ut brevhodeoverlegget direkte på dokumentet.

#### $\overline{?}$

### **Opprette et nytt sideoverlegg**

Hvis du vil bruke et sideoverlegg, må du opprette et nytt overlegg som inneholder logo eller bilde.

- 1. Opprett eller åpne dokumentet som inneholder teksten eller bildet du vil bruke i det nye sideoverlegget. Plasser elementene nøyaktig slik de skal vises når de er skrevet ut som et overlegg.
- 2. Hvis du vil lagre dokumentet som et overlegg, gjør du dette i Utskriftsinnstillinger (se  $\angle A$ pne [utskriftsinnstillinger\)](#page-71-0).
- 3. Klikk på kategorien Avansert, og velg Rediger i rullegardinmenyen Tekst. Rediger overlegg-vinduet åpnes.
- 4. I Rediger overlegg klikker du på Opprett.
- 5. Skriv inn et navn på opptil åtte tegn i Lagre som-boksen i Filnavn-vinduet. Velg om nødvendig målbane (standardbanen er C:\Formover).
- 6. Klikk på Lagre. Navnet vises i Overleggliste.
- 7. Klikk på OK eller Skriv ut helt til Skriv ut-vinduet lukkes.
- 8. Filen blir ikke skrevet ut. Den lagres i stedet på datamaskinens harddisk.
- $|2|$

Størrelsen på overleggsdokumentet må være den samme som for dokumentet det skal skrives ut sammen med. Overlegget må ikke inneholde vannmerke.

### **Bruke et sideoverlegg**

Når et overlegg er opprettet, kan det skrives ut sammen med et dokument. Slik skriver du ut et overlegg sammen med et dokument:

- 1. Opprett eller åpne dokumentet du vil skrive ut.
- 2. Hvis du vil endre utskriftsinnstillingene fra programmet, gjør du dette i Utskriftsinnstillinger (se [Åpne](#page-71-0) [utskriftsinnstillinger\)](#page-71-0).
- 3. Klikk på kategorien Avansert.
- 4. Velg ønsket overlegg fra rullegardinlisten Tekst.
- 5. Hvis overleggfilen ikke vises i Tekst rullegardinlisten, velger du Rediger fra listen og klikker Last. Velg ønsket overleggsfil.

Hvis overleggsfilen du vil bruke, er lagret på et eksternt medium, kan du også laste inn filen fra Åpnevinduet.

Når du har valgt filen, klikker du på Åpne. Filen vises i Overleggliste-boksen og er klar til å skrives ut. Velg overlegget fra Overleggliste-boksen.

6. Merk om nødvendig av for Bekreft sideoverlegg ved utskrift. Hvis denne avkrysningsboksen er avmerket, åpnes et meldingsvindu hver gang du sender et dokument til skriveren. I meldingen blir du bedt om å bekrefte at du vil skrive ut et overlegg sammen med dokumentet.

Hvis denne boksen er tom og du har valgt et overlegg, blir overlegget automatisk skrevet ut sammen med dokumentet.

7. Klikk på OK eller Skriv ut helt til Skriv ut-vinduet lukkes.

Det valgte overlegget skrives ut på dokumentet.

#### $\overline{2}$

Oppløsningen til overleggsdokumentet må være den samme som for dokumentet overlegget skal skrives ut sammen med.

#### **Slette et sideoverlegg**

Du kan slette sideoverlegg du ikke lenger har bruk for.

- 1. Klikk på kategorien Avansert i Utskriftsinnstillinger-vinduet.
- 2. Velg Rediger i rullegardinlisten Overlegg.
- 3. Velg ønsket overlegg fra Overleggliste-boksen.
- 4. Klikk på Slett.
- 5. Klikk på Ja i bekreftelsesvinduet som åpnes.
- 6. Klikk på OK eller Skriv ut helt til Skriv ut-vinduet lukkes.

## <span id="page-79-0"></span>**Avanserte alternativer**

Bruk grafikkalternativene nedenfor til å justere utskriftskvaliteten etter behov.

#### $|2|$

Hvis alternativet er nedtonet eller ikke vises, gjelder det ikke for skriverspråket du bruker.

- 1. Hvis du vil endre utskriftsinnstillingene fra programmet, gjør du dette i Utskriftsinnstillinger (se [Åpne](#page-71-0) [utskriftsinnstillinger\)](#page-71-0).
- 2. Klikk på kategorien Grafikk.
	- $|2|$

Se den elektroniske hjelpen for hvert alternativ under Utskriftsinnstillinger.

- **Skrift/tekst:** Velg Gjør tekst mørkere for å skrive ut teksten mørkere enn ved normal utskrift. Bruk All tekst i svart til å skrive ut all tekst i helt svart, uansett hvilken farge den har på skjermen.
- **Grafikkontroller:** Med Fin kant kan du fremheve kantene på tekst og smale linjer for å gjøre dokumentet lettere å lese.
- **Tonersparingsmodus:** Med dette alternativet kan du forlenge tonerkassettens levetid og redusere kostnadene per side uten vesentlig reduksjon i utskriftskvalitet.
	- På: Velg dette alternativet for at skriveren skal bruke mindre toner på hver side.
	- Av: Hvis du ikke trenger å spare toner ved utskrift av et dokument, velger du dette alternativet.
- 3. Klikk på OK eller Skriv ut helt til Skriv ut-vinduet lukkes.

## **Endring av standardutskriftsinnstillingene**

1. Klikk på Start-menyen i Windows.

- 2. Windows 2000: Velg Innstillinger > Skrivere.
	- Windows XP/2003: velg Skrivere og fakser.
	- I Windows 2008/Vista skal du velge Kontrollpanel > Maskinvare og lyd > Skrivere.
	- I Windows 7 velger du Kontrollpanel > Maskinvare og lyd > Enheter og skrivere.
	- I Windows Server 2008 R2 velger du Kontrollpanel > Maskinvare > Enheter og skrivere.
- 3. Høyreklikk på maskinen.
- 4. I Windows XP/2003/2008/Vista klikker du på Utskriftsinnstillinger.

I Windows 7 og Windows Server 2008 R2 velger du Utskriftsinnstillinger på hurtigmenyer.

Hvis Utskriftsinnstillinger-elementet har ►-tegn, kan du velge andre skriverdrivere som er koblet til valgt skriver.

- 5. Endre innstillingene i hver kategori.
- 6. Klikk på OK.

 $\vert$  ?

 $\overline{?}$ 

Hvis du vil endre innstillingene for hver utskriftsjobb, gjør du dette i Utskriftsinnstillinger.

## **Angi en maskin som standardmaskin**

- 1. Klikk på Start-menyen i Windows.
- 2. Windows 2000: Velg Innstillinger > Skrivere.
	- Windows XP/2003: velg Skrivere og fakser.
	- I Windows 2008/Vista skal du velge Kontrollpanel > Maskinvare og lyd > Skrivere.
	- I Windows 7 velger du Kontrollpanel > Maskinvare og lyd > Enheter og skrivere.
	- I Windows Server 2008 R2 velger du Kontrollpanel > Maskinvare > Enheter og skrivere.
- 3. Velg maskinen.
- 4. Høyreklikk på maskinen, og velg Angi som standardskriver.
	- $|2|$

I Windows 7 og Windows Server 2008 R2.

Hvis Angi som standardskriver-elementet har ►-tegn, kan du velge andre skriverdrivere som er koblet til valgt skriver.

## **Skrive ut til en fil (PRN)**

Av og til er du nødt til å lagre utskriftsdataene som en fil.

Slik oppretter du en fil:

1. Merk av for Skriv til fil i Skriv ut-vinduet.

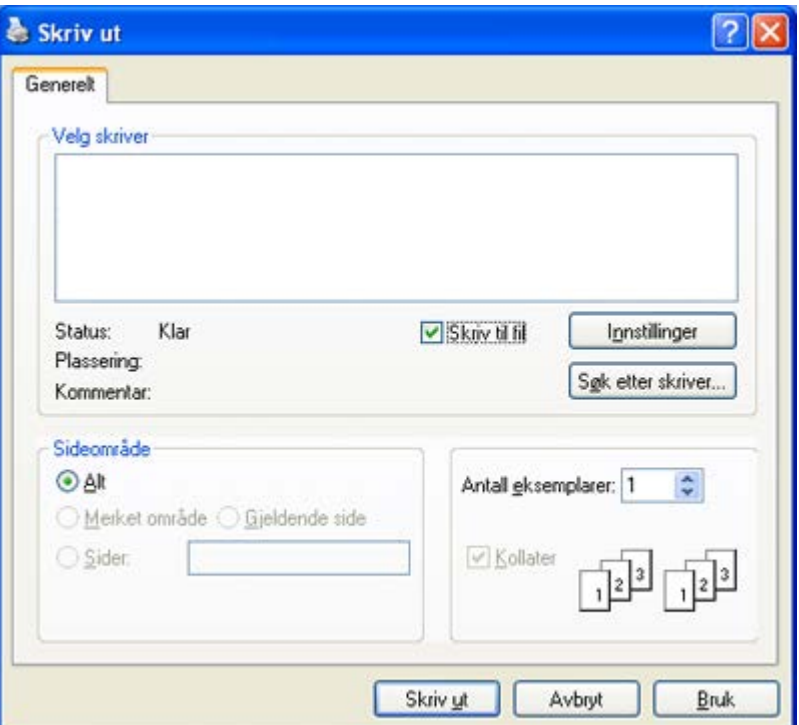

- 2. Klikk på Skriv ut.
- 3. Skriv destinationsstien og filnavnet, og klik derefter på OK. Eksempel: **c:\Temp\filnavn**.

 $\vert$  3.

Hvis du bare skriver inn filnavnet, lagres filen automatisk i Mine dokumenter. Lagringsmappen kan variere, avengig av operativsystem.

## **Skrive ut i Macintosh**

Denne delen forklarer hvordan du skriver ut på en Macintosh-maskin. Du må angi utskriftsmiljøet før du skriver ut.

- USB-tilkobling (se [Macintosh](#page-26-0)).
- Nettverkstilkobling (se [Macintosh](#page-42-0)).

### **Skrive ut et dokument**

Når du skriver ut fra en Macintosh-maskin, må du kontrollere innstillingen for skriverdriveren i programmet du bruker. Slik skriver du ut fra en Macintosh-maskin:

- 1. Åpne dokumentet du vil skrive ut.
- 2. Åpne File-menyen, og klikk på Page Setup.
- 3. Velg papirstørrelse, papirretning, skalering og andre alternativer, og kontroller at din maskin er valgt. Klikk på OK.

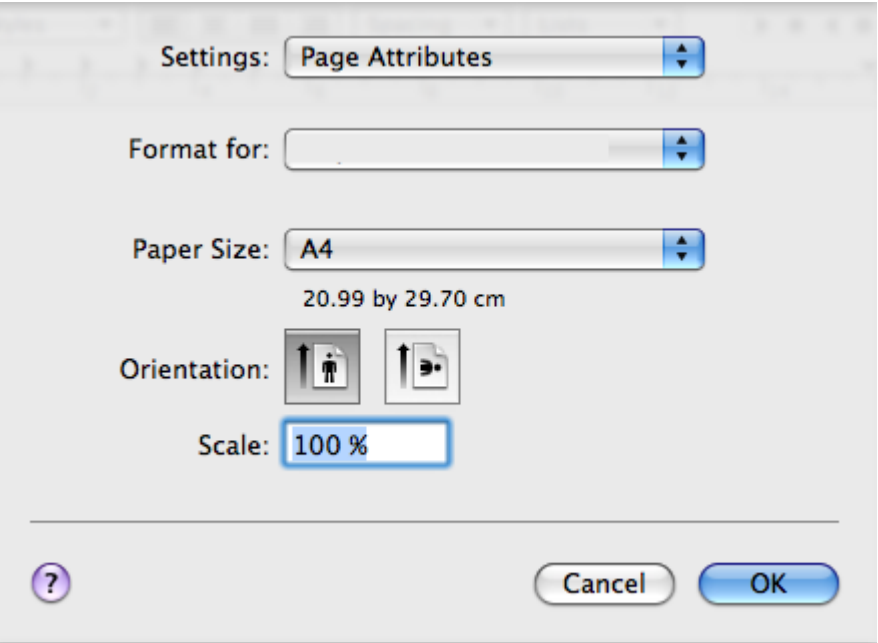

- 4. Åpne File-menyen, og klikk på Print.
- 5. Velg antall eksemplarer, og angi hvilke sider som skal skrives ut.
- 6. Klikk på Print.

## **Endre skriverinnstillinger**

Maskinen har avanserte utskriftsfunksjoner som du kan bruke.

Åpne et program, og velg Print på File-menyen. Det kan vises et annet maskinnavn i ruten for skriveregenskaper, avhengig av hvilken maskin du bruker. Bortsett fra navnet, er sammensetningen av ruten for skriveregenskaper lik det følgende.

 $\overline{2}$ 

- Innstillingene kan variere avhengig av skriver og Mac OS-versjon.
- Følgende rute kan se annerledes ut, avhengig av operativsystemet eller programmet du bruker.

Følgende rute er den første ruten du ser når du åpner ruten for skriveregenskaper. Velg andre avanserte funksjoner fra rullegardinlisten.

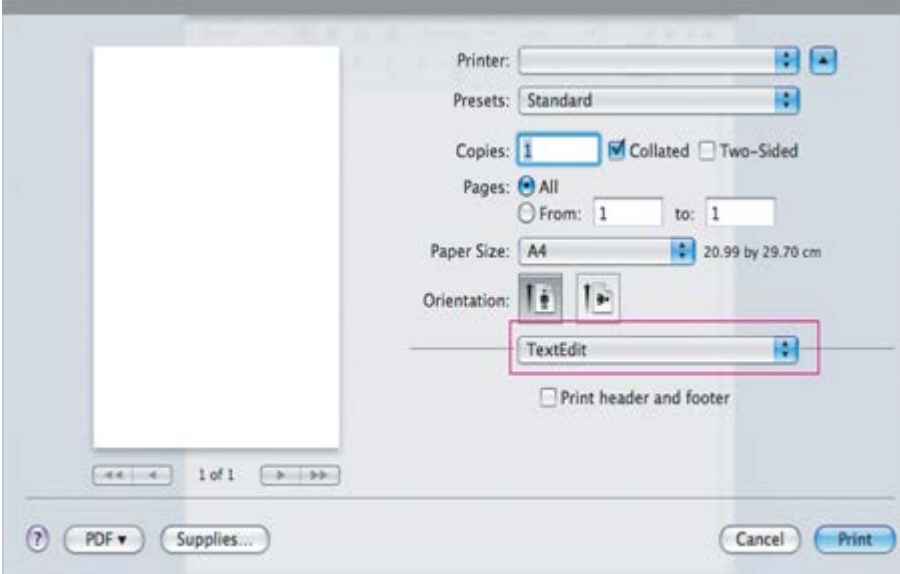

### **Layout**

Kategorien Layout inneholder alternativer for å angi hvordan dokumentet skal se ut på den utskrevne siden. Du kan skrive ut flere sider på ett enkelt ark. Velg Layout i rullegardinlisten under Orientation for å få tilgang til følgende funksjoner.

- **Pages per Sheet:** Dette alternativet angir hvor mange sider som skrives ut på én side (se **[Skriv ut flere sider](#page-83-0)** [på ett ark\)](#page-83-0).
- **Layout Direction:** Dette alternativet angir papirretningen til en side, lik eksemplene i brukergrensesnittet.
- **Border:** Dette alternativet lar deg skrive ut en kant rundt hver side på arket.
- **Reverse Page Orientation:** Dette alternativet lar deg rotere siden 180 grader.

### **Graphics**

Kategorien Graphics inneholder alternativer for valg av Resolution. Velg Graphics i rullegardinlisten under Orientation for å få tilgang til grafikkfunksjonene.

**Resolution (Quality):** Med dette alternativet kan du velge utskriftsoppløsningen. Jo høyere innstilling du angir, desto skarpere og klarere blir tegn og grafikk på utskriften. Det kan ta lengre tid å skrive ut et dokument med høye innstillinger.

### **Paper**

Angi Paper Type slik at det svarer til papiret som er lagt i skuffen du vil skrive ut fra. På denne måten får du best mulig utskriftskvalitet. Hvis du legger i utskriftsmateriell av en annen type, må du velge den aktuelle papirtypen.

### **Printer Settings**

Kategorien Printer Settings inneholder alternativer for Toner Save Mode. Velg Printer Settings i rullegardinlisten under Orientation for å få tilgang til følgende funksjoner:

- **Toner Save Mode:** Med dette alternativet kan du forlenge tonerkassettens levetid og redusere kostnadene per side uten vesentlig reduksjon i utskriftskvalitet.
	- On: Velg dette alternativet for at skriveren skal bruke mindre toner på hver side.
	- Off: Hvis du ikke trenger å spare toner ved utskrift av et dokument, velger du dette alternativet.

## <span id="page-83-0"></span>**Skriv ut flere sider på ett ark**

Du kan skrive ut mer enn én side på ett ark. Dette er en billig måte å skrive ut utkast på.

- 1. Åpne et program og velg Print fra File-menyen.
- 2. Velg Layout i rullegardinlisten under Orientation. I rullegardinlisten Pages per Sheet velger du hvor mange sider du vil skrive ut på ett enkelt ark.

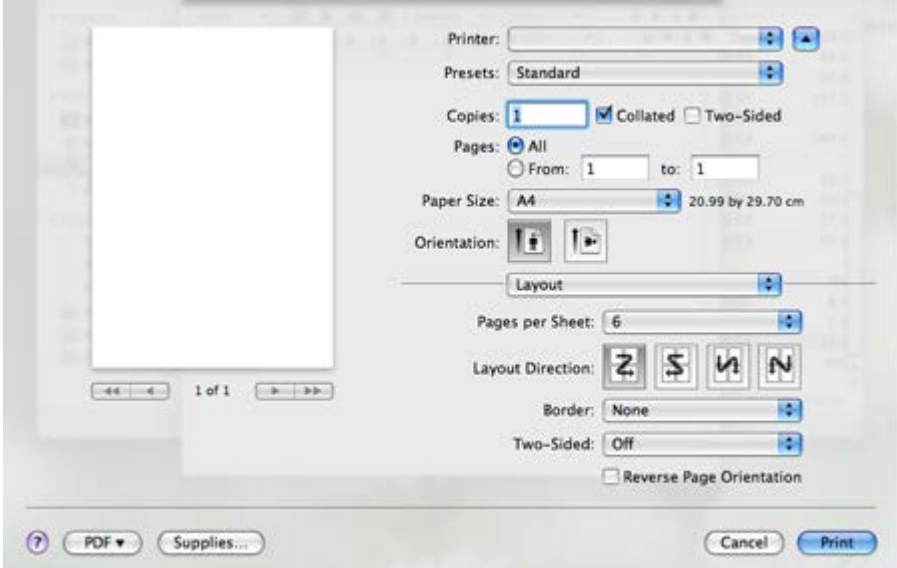

- 3. Velg de andre alternativene du vil bruke.
- 4. Klikk på Print for at maskinen skal skrive ut valgt antall sider på ett enkelt ark.

## **Skrive ut i Linux**

### **Skrive ut fra programmer**

Det finnes mange Linux-programmer du kan skrive ut fra ved hjelp av Common UNIX Printing System (CUPS). Du kan skrive ut på maskinen fra et hvilken som helst slikt program.

- 1. Åpne et program, og velg Print på File-menyen.
- 2. Velg Print direkte ved hjelp av lpr.
- 3. I LPR GUI-vinduet velger du maskinens modellnavn i skriverlisten og klikker på Properties.

## $\vert$  ?

- 4. Du kan endre egenskapene til utskriftsjobben ved hjelp av de fire følgende kategoriene som vises øverst i vinduet.
	- **General:** Bruk dette alternativet til å endre papirstørrelse, papirtype og papirretning for dokumentene. Det vil aktivere dupleksfunksjonen, legge til start- og sluttbannere og endre antall sider per ark.
	- **Text:** Bruk dette alternativet til å angi sidemarger og tekstalternativer, for eksempel avstand eller spalter.
	- **Graphics:** Bruk dette alternativet til å angi bildealternativer til bruk ved utskrift av bildefiler, for eksempel fargealternativer, bildestørrelse eller bildeplassering.
	- **Advanced:** Bruk dette alternativet til å angi utskriftsoppløsning, papir, kilde og spesielle utskriftsfunksjoner.

### $\overline{?}$

Hvis et alternativ er nedtonet, betyr det at det ikke støttes.

- 5. Klikk på Apply for å bruke endringene og lukke Properties-vinduet.
- 6. Klikk på OK i LPR GUI-vinduet for å starte utskriften.

7. Utskriftsvinduet åpnes, og du kan følge med på statusen til utskriftsjobben.

Klikk på Cancel for å avbryte utskriftsjobben.

## **Skrive ut filer**

Du kan skrive ut mange forskjellige typer filer på maskinen ved hjelp av standard CUPS-metode, direkte fra kommandolinjegrensesnittet. Det kan du gjøre med lpr-funksjonen i CUPS. Driverpakken erstatter imidlertid standard lpr-verktøy med et mye mer brukervennlig grafisk LPR GUI-program.

Slik skriver du ut en dokumentfil:

1. Skriv lpr <filnavn> på kommandolinjen i Linux shell, og trykk på Enter. LPR GUI-vinduet åpnes.

Når du bare skriver lpr og trykker Enter, vil Select file(s) to print-vinduet vises først. Velg filene du vil skrive ut, og klikk på Open.

- 2. I LPR GUI-vinduet velger du maskinen fra listen og endrer egenskapene for utskriftsjobben.
- 3. Klikk på OK for å starte utskriften.

## **Konfigurere skriveregenskaper**

Ved hjelp av Printer Properties-vinduet i Printers configuration kan du endre de ulike egenskapene for maskinen når den fungerer som skriver.

1. Åpne Unified Driver Configurator.

Bytt om nødvendig til Printers configuration.

- 2. Velg din maskin fra listen over tilgjengelige skrivere, og klikk på Properties.
- 3. Printer Properties-vinduet åpnes.

Følgende fem kategorier vises øverst i vinduet:

**General:** Bruk dette alternativet til å endre skriverens plassering og navn. Navnet som er angitt i denne kategorien, vises i skriverlisten i Printers configuration.

 $\overline{?}$ 

- **Connection:** Bruk dette alternativet til å vise eller velge en annen port. Hvis du endrer maskinporten fra USB til parallell, eller omvendt, under bruk, må du konfigurere maskinporten på nytt i denne kategorien.
- **Driver:** Bruk dette alternativet til å vise eller velge en annen maskindriver. Klikk på Options for å angi standardalternativer for enheten.
- **Jobs:** Dette alternativet viser listen med utskriftsjobber. Klikk på Cancel job for å avbryte den valgte jobben, og merk av for Show completed jobs for å vise tidligere jobber i jobblisten.
- **Classes:** Dette alternativet viser klassen som maskinen er i. Klikk på Add to Class for å legge til maskinen i en bestemt klasse, eller klikk på Remove from Class for å fjerne den fra klassen.
- 4. Klikk på OK for å bruke endringene og lukke Printer Properties-vinduet.

## **Kopiering**

Dette kapitlet gir deg trinnvise instruksjoner for hvordan du kopierer dokumenter.

## **Dette kapitlet inneholder:**

- Grunnleggende kopiering
- Endre innstillinger for hver kopi
- Endre standardinnstillingene for kopiering
- Bruke spesialkopifunksjoner
- Bestemme typen kopiutskrift
- Stille inn tidsavbrudd for kopiering

### $\overline{?}$

Hvilke tilleggsenheter og funksjoner som støttes, kan variere avhengig av skrivermodell.

(Se [Funksjoner etter modell.](#page-13-0))

## **Grunnleggende kopiering**

Dette er den vanlige fremgangsmåten for kopiering av originaler.

- 1. Trykk på Copy (**pp**) på kontrollpanelet.
- 2. Legg originalene med forsiden opp i dokumentmateren, eller legg én enkelt original med forsiden ned på skannerglassplaten.

(Se [På skannerglassplaten](#page-57-0) eller [I dokumentmateren.](#page-57-1))

- 3. Juster om nødvendig innstillingene for hver kopi, for eksempel Reduce/Enlarge, Darkness og Original Type (se Endre innstillinger for hver kopi).
- 4. Tast inn ønsket antall kopier ved hjelp av pilen eller talltastaturet, om nødvendig.
- 5. Trykk på Start ( $\Box$ ) på kontrollpanelet for å starte kopieringen.

## $\lceil 2 \rceil$

Hvis du vil avbryte gjeldende kopieringsjobb, trykker du på Stop/Clear ( $\blacksquare$ ) på kontrollpanelet.

## **Endre innstillinger for hver kopi**

Maskinen har standardinnstillinger for kopiering, slik at du kan kopiere raskt og enkelt. Hvis du imidlertid vil endre alternativene for hver kopi, bruker du kopifunksjonsknappene på kontrollpanelet.

#### $\vert$ ?

Hvis du trykker på Stop/Clear (**12**) mens du angir kopieringsalternativer, blir alle angitte innstillinger for gjeldende kopieringsjobb slettet og tilbakestilt til standardverdier når maskinen er ferdig med den pågående kopieringen.

### **Endre mørkheten**

Hvis originalen har svak skrift eller mørke bilder, kan du justere kontrasten for å gjøre kopien lettere å lese.

- 1. Trykk på Copy (**p**) på kontrollpanelet.
- 2. Trykk på Menu ( $\Box$ ) på kontrollpanelet.
- 3. Trykk på venstre/høyre pil til Copy Feature vises, og trykk deretter på OK.
- 4. Trykk på venstre/høyre pil til Darkness vises, og trykk deretter på OK.
- 5. Trykk på venstre/høyre pil til ønsket kontrastmodus vises, og trykk deretter på OK.
	- Light: Fungerer godt med mørk trykk.
	- Lightest: Fungerer godt med mørkere trykk.
	- Normal: Fungerer godt med vanlige maskinskrevne eller trykte originaler.
	- Dark: Fungerer godt med lys trykk.
	- Darkest: Fungerer godt med lysere trykk eller svak blyantskrift.
- 6. Trykk på Stop/Clear ( $\overline{\cdot}$ ) for å gå tilbake til klarmodus.

### **Velge typen originaler**

Innstillingen for originaltype brukes til å forbedre kopikvaliteten ved å velge dokumenttype for gjeldende kopieringsjobb.

- 1. Trykk på Copy (**p**) på kontrollpanelet.
- 2. Trykk på Menu  $(\sqrt{2})$  på kontrollpanelet.
- 3. Trykk på venstre/høyre pil til Copy Feature vises, og trykk deretter på OK.
- 4. Trykk på venstre/høyre pil til Original Type vises, og trykk deretter på OK.
- 5. Trykk på venstre/høyre pil til ønsket bildemodus vises, og trykk deretter på OK.
	- Text: Brukes for originaler som hovedsakelig inneholder tekst.
	- Text/Photo: Brukes for originaler med en blanding av tekst og fotografier.
	- Photo: Brukes når originalene er fotografier.
- 6. Trykk på Stop/Clear ( $\binom{2}{3}$ ) for å gå tilbake til klarmodus.

### **Forminske eller forstørre kopier**

Du kan redusere eller forstørre størrelsen på kopibildet fra 25 til 400 % når du kopierer originaldokumenter fra skannerglassplaten, eller fra 25 til 100 % når du kopierer fra den automatiske dokumentmateren.

#### **Slik velger du en forhåndsdefinert kopistørrelse:**

- 1. Trykk på Copy (**p**) på kontrollpanelet.
- 2. Trykk på Menu ( $\Box$ ) på kontrollpanelet.
- 3. Trykk på venstre/høyre pil til Copy Feature vises, og trykk deretter på OK.
- 4. Trykk på venstre/høyre pil til Reduce/Enlarge vises, og trykk deretter på OK.
- 5. Trykk på venstre/høyre pil til ønsket størrelsesinnstilling vises, og trykk deretter på OK.
- 6. Trykk på Stop/Clear ( $\boxed{2}$ ) for å gå tilbake til klarmodus.

### **Slik skalerer du kopien ved å angi skaleringsverdien direkte:**

- 1. Trykk på Copy (**p**) på kontrollpanelet.
- 2. Trykk på Menu ( $\Box$ ) på kontrollpanelet.
- 3. Trykk på venstre/høyre pil til Copy Feature vises, og trykk deretter på OK.
- 4. Trykk på venstre/høyre pil til Reduce/Enlarge vises, og trykk deretter på OK.
- 5. Trykk på venstre/høyre pil til Custom vises, og trykk deretter på OK.
- 6. Trykk på venstre/høyre pil eller talltastaturet for å angi ønsket kopistørrelse. Trykk på og hold inne venstre/høyre pil for å bla raskt til ønsket verdi.
- 7. Trykk på OK for å lagre valget.
- 8. Trykk på Stop/Clear ( $\binom{2}{3}$ ) for å gå tilbake til klarmodus.

#### $\overline{?}$

Når du lager en forminsket kopi, kan det forekomme svarte streker nederst på kopien.

## **Endre standardinnstillingene for kopiering**

Kopieringsalternativer, inkludert mørkhet, originaltype, kopistørrelse, sortering og antall kopier, kan angis etter hvilke som er mest brukt. Når du kopierer et dokument, brukes standardinnstillingene hvis de ikke er endret ved hjelp av de aktuelle knappene på kontrollpanelet.

- 1. Trykk på Copy (**p**) på kontrollpanelet.
- 2. Trykk på Menu ( $\Box$ ) på kontrollpanelet.
- 3. Trykk på venstre/høyre pil til Copy Setup vises, og trykk deretter på OK.
- 4. Trykk på venstre/høyre pil til Change Default vises, og trykk deretter på OK.
- 5. Trykk på venstre/høyre pil til ønsket oppsettalternativ vises, og trykk deretter på OK.
- 6. Trykk på venstre/høyre pil til ønsket innstilling vises, og trykk deretter på OK.
- 7. Gjenta om nødvendig trinn 5 til og med 6.
- 8. Trykk på Stop/Clear ( $\blacksquare$ ) for å gå tilbake til klarmodus.
- $\boxed{?}$

Hvis du trykker på Stop/Clear ( $\blacksquare$ ) mens du angir kopieringsalternativer, blir de endrede innstillingene slettet og standardinnstillingene gjenopprettet.

## **Bruke spesialkopifunksjoner**

Du kan bruke følgende kopieringsfunksjoner:

## **ID-kortkopi**

Maskinen kan skrive ut et tosidig dokument på én side med A4-, Letter-, Legal-, Folio-, Executive-, B5-, A5-, eller A6-størrelse.

Maskinen skriver ut den ene siden av originalen øverst på arket og den andre siden nederst på arket uten å forminske originalstørrelsen. Denne funksjonen er nyttig ved kopiering av små elementer, for eksempel visittkort.

#### $|2|$

Denne kopifunksjonen er bare tilgjengelig når du plasserer originalene på skannerglassplaten.

 $|2|$ 

- Hvis størrelsen på tosidige originaler er større enn A5, vil ikke alt bli kopiert.
- 1. Trykk på ID Copy på kontrollpanelet.
- 2. Place Front Side and Press [Start] vises på displayet.
- 3. Plasser originalen med forsiden ned på skannerglassplaten slik pilene viser, og lukk skannerdekselet.

#### $|2|$

4. Trykk på OK på kontrollpanelet.

Maskinen begynner å skanne forsiden, og Place Back Side and Press [Start] vises.

5. Snu originalen, plasser den på skannerglassplaten slik pilene viser, og lukk skannerdekselet.

#### $|2|$

- 6. Trykk på OK på kontrollpanelet for å begynne kopieringen.
- $|2|$
- Hvis originalen er større enn utskriftsområdet, kan det hende at noen deler ikke blir skrevet ut.
- Hvis du ikke trykker på OK, kopieres bare forsiden.
- Hvis du trykker på Stop/Clear ( $\blacksquare$ ), avbryter maskinen kopieringsjobben og går tilbake til klarmodus.

## **2-opp- eller 4-opp-kopiering (N-opp)**

Maskinen forminsker størrelsen på originalbildene og skriver ut to eller fire sider på ett ark med papir.

#### $\vert$ ?

- 1. Trykk på Copy (**p**) på kontrollpanelet.
- 2. Trykk på Menu ( $\Box$ ) på kontrollpanelet.
- 3. Trykk på venstre/høyre pil til Copy Feature vises, og trykk deretter på OK.
- 4. Trykk på venstre/høyre pil til Layout vises, og trykk deretter på OK.
- 5. Trykk på venstre/høyre pil til 2-Up eller 4-Up vises, og trykk deretter på OK.
- 6. Når Yes vises, trykker du på OK.
- 7. Trykk på Start (**p**) på kontrollpanelet for å starte kopieringen.

#### $\vert$ ?

Du kan ikke justere kopistørrelsen med Reduce/Enlarge når du bruker N-Up-funksjonen.

### **Plakatkopiering**

Originalen deles inn i ni deler. Du kan lime sammen arkene slik at du får én stor plakat.

Denne kopifunksjonen er bare tilgjengelig når du plasserer originalene på skannerglassplaten.

- 1. Trykk på Copy (**p**) på kontrollpanelet.
- 2. Trykk på Menu ( $\Box$ ) på kontrollpanelet.
- 3. Trykk på venstre/høyre pil til Copy Feature vises, og trykk deretter på OK.
- 4. Trykk på venstre/høyre pil til Layout vises, og trykk deretter på OK.
- 5. Trykk på venstre/høyre pil til Poster Copy vises, og trykk deretter på OK.
- 6. Trykk på Stop/Clear ( $\blacksquare$ ) for å gå tilbake til klarmodus.
- 7. Trykk på Start ( $\Box$ ) på kontrollpanelet for å starte kopieringen.

#### $\vert$ ?

Originalen deles inn i ni deler. Hver del skannes og skrives ut én etter én i rekkefølgen nedenfor.

 $\lceil 2 \rceil$ 

#### **Klonkopiering**

Maskinen skriver ut flere originalbilder på én enkeltside. Antall bilder fastsettes automatisk ut fra originalbildet og papirstørrelsen.

Denne kopifunksjonen er bare tilgjengelig når du plasserer originalene på skannerglassplaten.

#### $\overline{?}$

- 1. Trykk på Copy (**p**) på kontrollpanelet.
- 2. Trykk på Menu ( $\Box$ ) på kontrollpanelet.
- 3. Trykk på venstre/høyre pil til Copy Feature vises, og trykk deretter på OK.
- 4. Trykk på venstre/høyre pil til Layout vises, og trykk deretter på OK.
- 5. Trykk på venstre/høyre pil til Clone Copy vises, og trykk deretter på OK.
- 6. Når Yes vises, trykker du på OK.
- 7. Trykk på Start ( $\Box$ ) på kontrollpanelet for å starte kopieringen.

#### $\vert$ ?

Du kan ikke justere kopistørrelsen med Reduce/Enlarge når du bruker Clone Copy-funksjonen.

### **Slette bakgrunnsbilder**

Denne funksjonen er nyttig når du kopierer originaler som inneholder farge i bakgrunnen, for eksempel aviser eller kataloger.

- 1. Trykk på Copy (**p**) på kontrollpanelet.
- 2. Trykk på Menu ( $\Box$ ) på kontrollpanelet.
- 3. Trykk på venstre/høyre pil til Copy Feature vises, og trykk deretter på OK.
- 4. Trykk på venstre/høyre pil til Adjust Bkgd. vises, og trykk deretter på OK.
- 5. Trykk på venstre/høyre pil til ønsket innbindingsalternativ vises.
	- Off: Deaktiverer denne funksjonen.
	- Auto: Optimaliserer bakgrunnen.
	- Enhance Lev.1~2: Jo høyere tall, desto mer livaktig bakgrunn.
	- Erase Lev.1~4: Jo høyere tall, desto lysere bakgrunn.
- 6. Trykk på OK for å lagre valget.
- 7. Trykk på Stop/Clear ( $\blacksquare$ ) for å gå tilbake til klarmodus.

## **Bestemme typen kopiutskrift**

Du kan stille inn maskinen slik at den sorterer kopieringsjobbene. Hvis du for eksempel lager to kopier av en 3 siders original, skrives det ut ett komplett 3-siders dokument, etterfulgt av ytterligere ett komplett dokument.

- 1. Trykk på Copy (**p**) på kontrollpanelet.
- 2. Legg originalene med forsiden opp i dokumentmateren. Du kan også bruke skannerglassplaten med ett enkelt

#### $\overline{?}$

originaldokument med forsiden ned og lukket skannerdeksel.

- 3. Trykk på OK, og tast inn ønsket antall kopier ved hjelp av venstre/høyre pil eller talltastaturet.
- 4. Trykk på Menu ( $\Box$ ) på kontrollpanelet.
- 5. Trykk på venstre/høyre pil til Copy Setup vises, og trykk deretter på OK.
- 6. Trykk på venstre/høyre pil til Change Default vises, og trykk deretter på OK.
- 7. Trykk på venstre/høyre pil til Copy Collation vises, og trykk deretter på OK.
- 8. Trykk på venstre/høyre pil til On vises, og trykk deretter på OK.
	- **On:** Skriver ut i sett for å samsvare med rekkefølgen til originalen.
	- **Off:** Skriver ut stabler av enkeltsider.
- 9. Trykk på Stop/Clear ( $\overline{3}$ ) for å gå tilbake til klarmodus.
- 10. Trykk på Start for å starte kopieringen.

Det skrives ut to komplette dokumenter etter hverandre.

## **Stille inn tidsavbrudd for kopiering**

Du kan angi hvor lenge maskinen skal vente før standardinnstillingene for kopiering gjenopprettes, hvis du ikke har startet kopiering etter å ha endret innstillingene på kontrollpanelet.

 $\overline{?}$ 

 $\vert$ ?

- 1. Trykk på Menu ( $\Box$ ) på kontrollpanelet.
- 2. Trykk på venstre/høyre pil til System Setup vises, og trykk deretter på OK.
- 3. Trykk på venstre/høyre pil til Machine Setup vises, og trykk deretter på OK.
- 4. Trykk på venstre/høyre pil til Timeout vises, og trykk deretter på OK.
- 5. Trykk på venstre/høyre pil til ønsket tidsinnstilling vises.

Valg av Off betyr at maskinen ikke gjenoppretter standardinnstillingene før du trykker på Start for å starte kopiering eller Stop/Clear ( $\Box$ ) for å avbryte.

- 6. Trykk på OK for å lagre valget.
- 7. Trykk på Stop/Clear ( $\binom{2}{3}$ ) for å gå tilbake til klarmodus.

# **Skanning**

Når du skanner bilder og tekst med maskinen, gjøres materialet om til digitale filer som kan lagres på datamaskinen.

### **Dette kapitlet inneholder:**

- [Grunnleggende skannemetode](#page-93-0)
- [Skanne originaler og sende dem til datamaskinen \(Scan to PC\)](#page-93-1)
- [Bruke Dell Skannings- og faksbehandling](#page-96-0)
- [Skanning med TWAIN-kompatibel programvare](#page-97-0)
- [Skanning ved hjelp av WIA-driveren](#page-97-1)
- [Skanne i Macintosh](#page-99-0)
- [Skanne i Linux](#page-100-0)

### $\vert$ ?

Den maksimale oppløsningen som kan oppnås, avhenger av ulike faktorer, blant annet hvor rask datamaskinen er, tilgjengelig diskplass, minne, størrelsen på bildet som skal skannes, og innstillingene for bitdybde. Derfor kan det hende at du ikke kan skanne i enkelte oppløsninger, spesielt med utvidet oppløsning, avhengig av systemet og hva du skanner.

## <span id="page-93-0"></span>**Grunnleggende skannemetode**

Du kan skanne originalene med maskinen via en USB-kabel eller nettverket.

- **Dell Skannings- og faksbehandling:** Skann originalene fra kontrollpanelet. De skannede dataene vil da bli lagret i Mine dokumenter-mappen på datamaskinene som er koblet til den. Når du installerer all programvaren på den medfølgende CD-en, vil Dell Skannings- og faksbehandling også automatisk bli installert på datamaskinen. Denne funksjonen kan brukes via den lokale forbindelsen eller nettverksforbindelsen (se [Bruke Dell Skannings- og faksbehandling\)](#page-96-0).
- **TWAIN:** TWAIN er en av de forhåndsinnstilte bildeprogrammene. Når du skanner et bilde, startes det valgte programmet, slik at du kan styre skanneprosessen. Denne funksjonen kan brukes via den lokale forbindelsen eller nettverksforbindelsen (se [Skanning med TWAIN-kompatibel programvare](#page-97-0)).
- **SmarThru:** Dette programmet leveres med maskinen. Du kan bruke programmet til å skanne bilder eller dokumenter. Denne funksjonen kan brukes via den lokale forbindelsen eller nettverksforbindelsen (se [SmarThru\)](#page-136-0).
- **WIA:** WIA står for Windows Images Acquisition. For å bruke denne funksjonen må datamaskinen være koblet direkte til maskinen via en USB-kabel (se [Skanning ved hjelp av WIA-driveren\)](#page-97-1).

## <span id="page-93-1"></span>**Skanne originaler og sende dem til datamaskinen (Scan to PC)**

Du kan skanne et bilde på maskinen ved hjelp av Dell Skannings- og faksbehandling-programmet som er installert på datamaskinen i nettverket.

## **For USB-tilkoblet maskin**

Dette er en grunnleggende skannemetode for en USB-tilkoblet maskin.

- 1. Kontroller at maskinen er koblet til datamaskinen og slått på.
- 2. Legg originalene med forsiden opp i dokumentmateren, eller legg én enkelt original med forsiden ned på skannerglassplaten.

(Se [Legge i originaler.](#page-56-0))

- 3. Trykk på Scan  $(\mathbf{p})$  på kontrollpanelet.
- 4. Trykk på venstre/høyre pil til Scan To PC vises, og trykk deretter på OK.
- 5. Trykk på venstre/høyre pil til Local PC vises, og trykk deretter på OK.

 $\overline{?}$ 

 $\overline{?}$ 

Hvis du får meldingen Not Available, må du kontrollere porttilkoblingen.

6. Trykk på venstre/høyre pil til ønsket program vises, og trykk deretter på OK.

Standardinnstillingen er Mine dokumenter.

Hvis du vil legge til eller slette lagringsmappen for den skannede filen, legger du til eller sletter programmet i Dell Skannings- og faksbehandling > Egenskaper > Konfigurer skanneknapp.

- 7. Trykk på venstre/høyre pil til ønsket innstilling vises, og trykk deretter på OK.
	- Resolution: Angir bildeoppløsning.
	- Scan Color: Angir fargemodus.
	- Scan Format: Angir filformatet som bildet skal lagres i.
	- Scan Size: Angir bildestørrelse.
	- $\vert$  3
- Scan Format vises bare når du har valgt Mine dokumenter som skannemål.
- Hvis du vil skanne fra standardinnstillingen, trykker du på Start.
- 8. Skanningen begynner.

 $|2|$ 

- Det skannede bildet lagres i mappen Mine dokumenter > Mine bilder > Dell på datamaskinen.
- Du kan bruke TWAIN-driveren til rask skanning i programmet Dell Skannings- og faksbehandling.
- Du kan også skanne ved å trykke på Start > Kontrollpanel > Dell Skannings- og faksbehandling > Hurtigskanning i Windows.

## **For nettverkstilkoblet maskin**

Kontroller at skriverdriveren er installert på maskinen fra programvare-CD-en, ettersom skriverdriveren også inneholder skanneprogrammet (se [Installere driveren på en nettverkstilkoblet maskin\)](#page-39-0).

- 1. Kontroller at maskinen og datamaskinen er koblet til nettverket, og at Dell Skannings- og faksbehandling er installert på datamaskinen.
- 2. Legg originalene med forsiden opp i dokumentmateren, eller legg én enkelt original med forsiden ned på skannerglassplaten.
- 3. Trykk på Scan ( $\Box$ ) på kontrollpanelet.
- 4. Trykk på venstre/høyre pil til Scan To PC vises, og trykk deretter på OK.
- 5. Trykk på venstre/høyre pil til Network PC vises, og trykk deretter på OK.

 $\overline{?}$ 

Hvis du får meldingen Not Available, må du kontrollere porttilkoblingen.

6. Velg registrert datamaskin-ID, og skriv inn Passord ved behov.

 $\overline{?}$ 

- ID-en er den samme som den registrerte Datamaskin-ID for Dell Skannings- og faksbehandling.
- Passord er det 4-sifrede nummeret som er registrert som Passord for Dell Skannings- og faksbehandling.
- 7. Trykk på venstre/høyre pil til ønsket program vises, og trykk deretter på OK.

Standardinnstillingen er Mine dokumenter.

 $\vert$  3

Hvis du vil legge til eller slette lagringsmappen for den skannede filen, legger du til eller sletter programmet i Dell Skannings- og faksbehandling > Egenskaper > Konfigurer skanneknapp.

- 8. Trykk på venstre/høyre pil til ønsket innstilling vises, og trykk deretter på OK.
	- Resolution: Angir bildeoppløsning.
	- Scan Color: Angir fargemodus.
	- Scan Format: Angir filformatet som bildet skal lagres i.
	- Scan Size: Angir bildestørrelse.

 $\overline{?}$ 

- Scan Format vises bare når du har valgt Mine dokumenter som skannemål.
- Hvis du vil skanne fra standardinnstillingen, trykker du på Start.
- 9. Skanningen begynner.

 $|2|$ 

Det skannede bildet lagres i mappen Mine dokumenter > Mine bilder > Dell på datamaskinen.

- Du kan bruke TWAIN-driveren til rask skanning i programmet Dell Skannings- og faksbehandling.
- Du kan også skanne ved å trykke på Start > Kontrollpanel > Dell Skannings- og faksbehandling > Hurtigskanning i Windows.

## <span id="page-96-0"></span>**Bruke Dell Skannings- og faksbehandling**

Hvis du har installert skriverdriveren, er Dell Skannings- og faksbehandling-programmet også installert. Start Dell Skannings- og faksbehandling-programmet for å få informasjon om programmet og tilstanden til den installerte skannerdriveren. I dette programmet kan du endre skanningsinnstillingene og legge til eller slette mappene der dokumenter som er skannet til datamaskinen, er lagret.

### $|2|$

Dell Skannings- og faksbehandling-programmet kan bare brukes i Windows.

- 1. Klikk på Start-menyen, og klikk deretter på Kontrollpanel > *Dell Skannings- og faksbehandling*.
- 2. Velg riktig maskin fra Dell Skannings- og faksbehandling.
- 3. Trykk på Egenskaper.
- 4. Med kategorien Konfigurer skanneknapp kan du endre lagringsstedet og skanningsinnstillingene og legge til eller slette programmer og formatfiler.

Du kan bytte skannemaskin ved hjelp av kategorien Endre port (lokal eller nettverk).

5. Når du er fornøyd med innstillingene, trykker du på OK.

## **Kategorien Konfigurer skanneknapp**

#### **Målprogrammer**

- **Tilgjengelige målprogrammer:** Viser listen med programmer som er koblet til skannede bilder i registeret på datamaskinen. Velg programmet du vil bruke, og klikk på høyre pil for å legge det til i Programmer i frontpanel.
- **Programmer i frontpanel:** Viser listen med programmer for åpning av skannede bilder.
- **Legg til program:** Brukes til å legge til et program du vil bruke til Tilgjengelige målprogrammer.
- **Fjern program:** Brukes til å fjerne et element som er lagt til i Tilgjengelige målprogrammer.
- **Filformat:** Brukes til å velge hvordan innskannede data skal lagres. Du kan velge mellom BMP, JPEG, PDF og TIFF.

#### **Skanningsegenskaper**

- **Datamaskin-ID:** Viser ID-en til datamaskinen.
- **Lagringssted:** Brukes til å velge standardmappe for lagring.
- **Oppløsning:** Brukes til å velge skanningsoppløsning.
- **Skannefarge:** Brukes til å velge skannefarger.
- **Skannestørrelse:** Brukes til å velge skannestørrelse.
- **ADF-dupleks:** Skanner automatisk begge sider. Hvis modellen ikke støtter dette alternativet, vil det være nedtonet.
- **Vis forhåndsvisning:** Merk av i denne boksen for å forhåndsvise skanningsalternativer. Du kan endre alternativene før skanning.
- **Standard:** Brukes til å gå tilbake til standardalternativer.

## **Kategorien Endre port**

### **Lokal skanner**

Velg dette alternativet når maskinen er tilkoblet via USB- eller LPT-port.

### **Nettverksskanner**

Velg dette alternativet når maskinen er tilkoblet via nettverk.

- **Automatisk registrering i nettverket:** Registrerer maskinen automatisk.
- **IP-adresse:** Angi IP-adressen til maskinen for at den skal registreres.

## <span id="page-97-0"></span>**Skanning med TWAIN-kompatibel programvare**

Hvis du vil skanne dokumenter med annen programvare, må du bruke et TWAIN-kompatibelt program, for eksempel Adobe Photoshop.

Følg fremgangsmåten nedenfor for å skanne med TWAIN-kompatibel programvare:

- 1. Kontroller at maskinen er koblet til datamaskinen og slått på.
- 2. Legg originalene med forsiden opp i dokumentmateren, eller legg én enkelt original med forsiden ned på skannerglassplaten.

(Se [Legge i originaler.](#page-56-0))

- 3. Åpne et program, for eksempel Adobe Photoshop.
- 4. Åpne TWAIN-vinduet, og angi skanningsalternativer.
- 5. Skann og lagre det skannede bildet.

## <span id="page-97-1"></span>**Skanning ved hjelp av WIA-driveren**

Maskinen støtter også WIA-driveren (Windows Image Acquisition) for skanning av bilder. WIA er en av standardkomponentene i Microsoft Windows XP og fungerer sammen med digitale kameraer og skannere. I motsetning til TWAIN-driveren, kan WIA-driveren brukes til å skanne og enkelt justere bilder uten å måtte bruke annen programvare.

#### $\overline{?}$

WIA-driveren fungerer bare i Windows XP/Vista med en USB-port.

## **Windows XP**

- 1. Kontroller at maskinen er koblet til datamaskinen og slått på.
- 2. Legg originalene med forsiden opp i dokumentmateren, eller legg én enkelt original med forsiden ned på skannerglassplaten.

(Se [Legge i originaler.](#page-56-0))

- 3. Fra Start-menyen velger du Kontrollpanel > Skannere og kameraer.
- 4. Dobbeltklikk på skannerdriverikonet. Veiviser for skanner og kamera åpnes.
- 5. Klikk på Neste.
- 6. Angi alternativet i Velg skanningsinnstillinger-vinduet, og klikk på Forhandsvisning for å se hvordan alternativene påvirker bildet.
- 7. Klikk på Neste.
- 8. Skriv inn et bildenavn, og velg et filformat og en målplassering for å lagre bildet.
- 9. Bildet er nå kopiert til datamaskinen. Velg et av alternativene på skjermen.
- 10. Klikk på Neste.
- 11. Klikk på Fullfør.

## **Windows Vista**

- 1. Kontroller at maskinen er koblet til datamaskinen og slått på.
- 2. Legg originalene med forsiden opp i dokumentmateren, eller legg én enkelt original med forsiden ned på skannerglassplaten.

(Se [Legge i originaler.](#page-56-0))

- 3. Fra Start-menyen velger du Kontrollpanel > Maskinvare og lyd > Skannere og kameraer.
- 4. Dobbeltklikk på Skann et dokument eller bilde. Windows Faksing og skanning-programmet åpnes.

 $|2|$ 

- Du kan klikke på Vis skannere og kameraer for å vise skannere.
- Hvis Skann et dokument eller bilde ikke vises, må du åpne MS Paint og velge Fil og deretter Fra skanner eller kamera...
- 5. Klikk på Ny skanning. Skannerdriveren vises.
- 6. Velg skanningsinnstillinger, og klikk på Forhandsvisning for å se hvordan innstillingene påvirker bildet.
- 7. Klikk på Skann.

 $|2|$ 

Klikk på Avbryt i Veiviser for skanner og kamera hvis du vil avbryte skannejobben.

## **Windows 7**

- 1. Kontroller at maskinen er koblet til datamaskinen og slått på.
- 2. Legg originalene med forsiden opp i dokumentmateren, eller legg én enkelt original med forsiden ned på skannerglassplaten.

(Se [Legge i originaler.](#page-56-0))

- 3. Fra Start-menyen velger du Kontrollpanel > Maskinvare og lyd > Enheter og skrivere.
- 4. Høyreklikk på enhetsikonet i Skrivere og fakser > Start søk. Programmet Ny skanning vises.
- 5. Velg skanningsinnstillinger, og klikk på Forhandsvisning for å se hvordan innstillingene påvirker bildet.
- 6. Klikk på Skann.

## <span id="page-99-0"></span>**Skanne i Macintosh**

## **Skanne med Image Capture**

Du kan skanne dokumenter ved hjelp av Image Capture-programmet. Mac OS har Image Capture.

- 1. Kontroller at maskinen og datamaskinen er slått på, og at de er koblet riktig til hverandre.
- 2. Legg originalene med forsiden opp i dokumentmateren, eller legg én enkelt original med forsiden ned på skannerglassplaten.

(Se [Legge i originaler.](#page-56-0))

3. Start Applications, og klikk på Image Capture.

 $|2|$ 

Hvis meldingen No Image Capture device connected vises, trekker du ut USB-kabelen og plugger den i på nytt. Hvis problemet vedvarer, ser du i hjelpen for Image Capture.

- 4. Angi skanningsalternativene i programmet.
- 5. Skann og lagre det skannede bildet.

 $|2|$ 

- Hvis du vil ha mer informasjon om bruk av Image Capture, ser du i hjelpen for Image Capture.
- Skanneprosessen varierer, avhengig av hvilket TWAIN-kompatibelt program du bruker. Se brukerhåndboken for programvaren.
- Hvis skanningen ikke fungerer, oppdaterer du Mac OS til den nyeste versjonen. Skanning fungerer riktig i Mac OS 10.4.7 og høyere.
- Bruk TWAIN-kompatibel programvare for å bruke flere skanningsalternativer.
- Du kan også skanne med TWAIN-kompatibel programvare, for eksempel Adobe Photoshop.
- Skanning med nettverk kan kun utføres via TWAIN UI.

## **Skanning med Twain-kompatibel programvare**

Hvis du vil skanne dokumenter med annen programvare, må du bruke et TWAIN-kompatibelt program, for eksempel Adobe Photoshop. Følg fremgangsmåten nedenfor for å skanne med TWAIN-kompatibel programvare:

- 1. Kontroller at maskinen og datamaskinen er slått på, og at de er koblet riktig til hverandre.
- 2. Legg originalene med forsiden opp i dokumentmateren, eller legg én enkelt original med forsiden ned på skannerglassplaten.

(Se [Legge i originaler.](#page-56-0))

- 3. Åpne et program, for eksempel Adobe Photoshop.
- 4. Åpne TWAIN-vinduet, og angi skanningsalternativer.
- 5. Skann og lagre det skannede bildet.
- $|2|$

For skanning i nettverk:

- Hvis det vises en advarsel, klikker du på Change Port.. for å velge port.
- Hvis TWAIN UI-grensesnittet vises, klikker du på Preference i kategorien Change Port.. for å velge port.
- Du kan bytte skannemaskin med Change Port.. (lokal eller nettverk).

## <span id="page-100-0"></span>**Skanne i Linux**

Du kan skanne et dokument ved hjelp av Unified Driver Configurator-vinduet.

## **Skanning**

- 1. Dobbeltklikk på Unified Driver Configurator på skrivebordet.
- 2. Klikk på  $\Box$ -knappen for å bytte til Scanners configuration.
- 3. Velg skanneren fra listen.

Hvis du bare bruker én maskinenhet og den er koblet til datamaskinen og slått på, vises skanneren i listen og velges automatisk.

 $\mathbf{P}$ 

Hvis du har to eller flere skannere koblet til datamaskinen, kan du når som helst velge hvilken av dem som skal brukes. Mens innlasting pågår for den første skanneren, kan du velge den andre skanneren, angi enhetsalternativer og starte bildeinnlastingen samtidig.

- 4. Klikk på Properties.
- 5. Legg originalene med forsiden opp i dokumentmateren, eller legg én enkelt original med forsiden ned på skannerglassplaten.

(Se [Legge i originaler.](#page-56-0))

6. I Scanner Properties-vinduet klikker du på Preview.

Dokumentet skannes, og bildet forhåndsvises i Preview Pane.

- 7. Dra pekeren for å definere bildeområdet som skal skannes i Preview Pane.
- 8. Endre skanningsalternativene under Image Quality og Scan Area.
	- **Image Quality:** Her kan du velge fargesammensetning og skanningsoppløsning for bildet.
	- **Scan Area:** Her kan du velge sidestørrelse. Med Advanced-knappen kan du angi sidestørrelsen manuelt.

Hvis du vil bruke en av de forhåndsdefinerte innstillingene for et skanningsalternativ, velger du innstillingen fra Job Type-listen (se [Legge til Job Type-innstillinger\)](#page-101-0).

Klikk på Default for å gjenopprette standardinnstillingene for skanningsalternativene.

9. Når du er ferdig, klikker du på Scan for å starte skanningen.

Statuslinjen vises nederst i vinduet og angir fremdriften for skanningen. Klikk på Cancel for å avbryte skanningen.

10. Det skannede bildet vises.

Hvis du vil redigere det skannede bildet, bruker du verktøylinjen (se [Bruke Image Manager\)](#page-102-0).

- 11. Når du er ferdig, klikker du på Save på verktøylinjen.
- 12. Velg filkatalogen der du vil lagre bildet, og angi filnavn.
- 13. Klikk på Save.

## <span id="page-101-0"></span>**Legge til Job Type-innstillinger**

Du kan lagre skanningsalternativene for senere bruk.

### **Slik lagrer du en ny Job Type-innstilling:**

- 1. Endre alternativene fra Scanner Properties-vinduet.
- 2. Klikk på Save As.
- 3. Angi navnet på innstillingen.
- 4. Klikk på OK.

Innstillingene blir lagt til i Saved Settings-listen.

#### **Slik lagrer du en Job Type-innstilling for den neste skannejobben:**

- 1. Velg innstillingen du vil bruke, fra Job Type-listen.
- 2. Neste gang du åpner Scanner Properties-vinduet, blir den lagrede innstillingen valgt automatisk for skannejobben.

## **Slik sletter du en Job Type-innstilling:**

- 1. Velg innstillingen du vil slette, fra Job Type-listen.
- 2. Klikk på Delete.

Innstillingen slettes fra listen.

## <span id="page-102-0"></span>**Bruke Image Manager**

I Image Manager finner du menykommandoer og verktøy du kan bruke til å redigere det skannede bildet.

 $\overline{?}$ 

Bruk disse verktøyene til å redigere bildet:

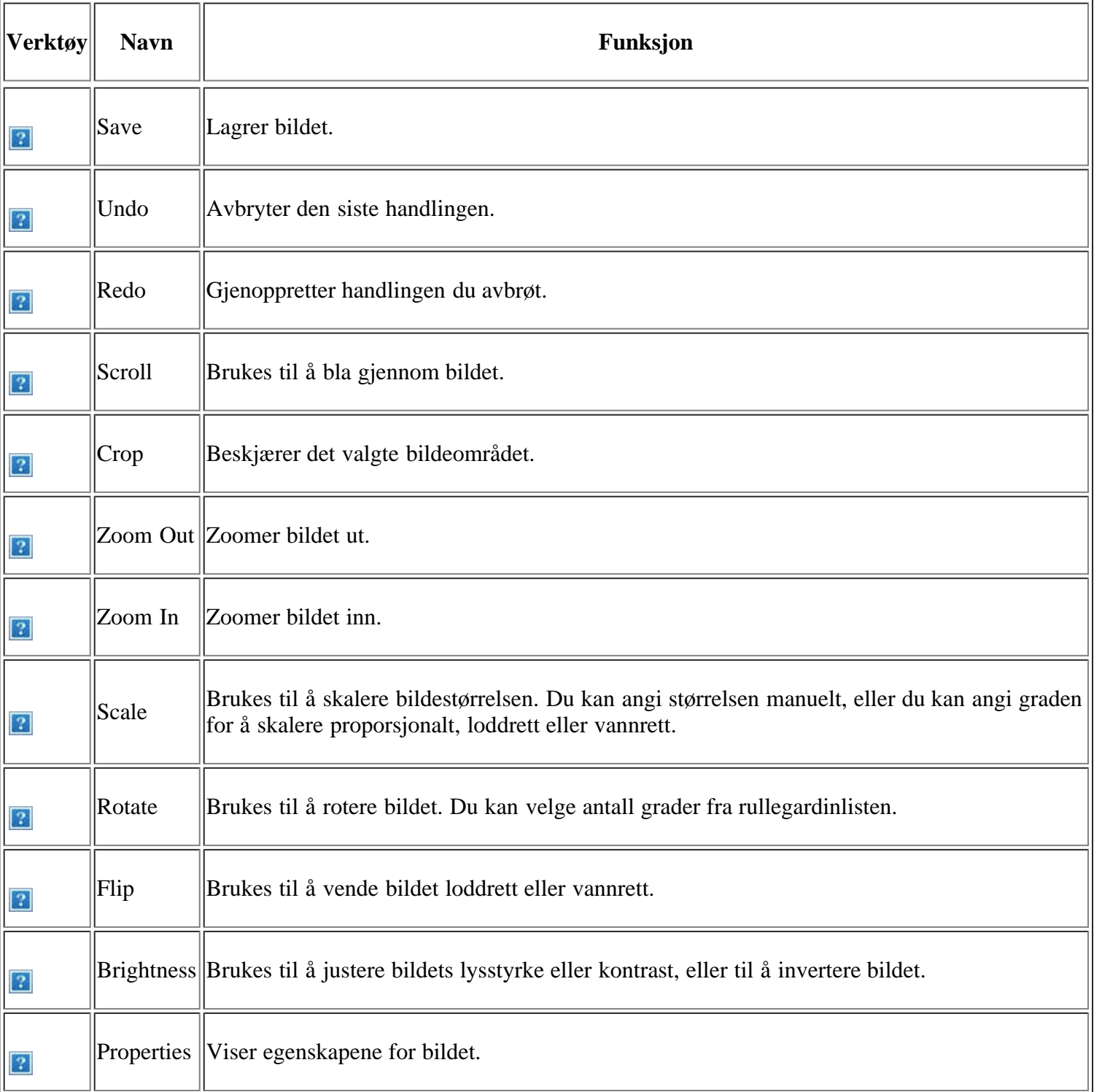

Hvis du vil ha mer informasjon om Image Manager-programmet, kan du se i hjelpen.

## **Faksing**

Dette kapitlet inneholder informasjon om hvordan du bruker maskinen som faksmaskin.

## **Dette kapitlet inneholder:**

- [Forberede faksing](#page-104-0)
- [Bruke en faks i datamaskinen](#page-104-1)
- [Sende en faks i maskinen](#page-105-0)
- [Motta en faks i maskinen](#page-111-0)
- [Justere dokumentinnstillingene](#page-114-0)
- [Videresende en faks til et annet mål](#page-116-0)
- [Stille inn adresseboken](#page-117-0)
- [Skrive ut rapport for sendt faks automatisk](#page-120-0)

### $|2|$

- Denne maskinen kan ikke brukes som faks via Internett-telefonen. Kontakt din Internett-leverandør for mer informasjon.
- Vi anbefaler at du bruker vanlige analoge telefontjenester (PSTN: offentlig svitsjet telefonnett) når du kobler til telefonlinjer for å bruke faksen. Hvis du bruker andre Internett-tjenester (DSL, ISDN, VolP), kan du forbedre tilkoblingskvaliteten med Micro-filteret. Micro-filteret fjerner unødvendige lydsignaler og forbedrer tilkoblingskvaliteten eller Internett-kvaliteten. Ettersom DSL Micro-filteret ikke leveres med maskinen, kontakter du din Internett-leverandør angående bruk av DSL Microfilteret.

 $\left| \cdot \right\rangle$ 

- 1. Linjeport
- 2. Micro-filter
- 3. DSL-modem/telefonlinje

### $\vert$ ?

Hvilke tilleggsenheter og funksjoner som støttes, kan variere avhengig av modell. Kontroller navnet på din modell.

(Se [Funksjoner etter modell.](#page-13-0))

## <span id="page-104-0"></span>**Forberede faksing**

Før du sender eller mottar en faks, må du sette støpselet på ledningen som fulgte med, i stikkontakten. Slå opp i Hurtiginstallasjonsguide hvis du vil ha mer informasjon om hvordan du oppretter en forbindelse. Fremgangmåten for å opprette en telefonforbindelse varierer fra land til land.

# <span id="page-104-1"></span>**Bruke en faks i datamaskinen**

Du kan motta en faks fra datamaskinen uten å bruke skriveren.

## **Motta en faks**

Hvis du har installert skriverdriveren, er Dell Skannings- og faksbehandling-programmet også installert. Start Dell Skannings- og faksbehandling-programmet for å få informasjon om programmet og tilstanden til den installerte skannerdriveren. I dette programmet kan du endre faksinnstillinger og legge til eller slette lagringsmapper for faksede dokumenter på datamaskinen.

 $\vert$  ?

Dell Skannings- og faksbehandling-programmet kan bare brukes på Windows- og Macintosh-systemer. Kontroller at videresending av faks til PC er satt til On:

- a. Trykk på Fax (**p**]) på kontrollpanelet.
- b. Trykk på Menu ( $\Box$ ) på kontrollpanelet.
- c. Trykk på venstre/høyre pil til Fax Feature vises, og trykk deretter på OK.
- d. Trykk på venstre/høyre pil til Forward vises, og trykk deretter på OK.
- e. Trykk på venstre/høyre pil til PC vises, og trykk deretter på OK.
- 1. Kontroller at maskinen er koblet til datamaskinen og slått på.
- 2. Åpne *Dell Skannings- og faksbehandling*.

Klikk på Start-menyen, og klikk deretter på Kontrollpanel > *Dell Skannings- og faksbehandling*.

- 3. Velg riktig maskin fra *Dell Skannings- og faksbehandling* og klikk på Egenskaper.
- 4. Gå til fanen Angi faksmottak og velg Aktiver faksmottak.

 $\vert$ ?

Denne funksjonen kan brukes av kun én bruker om gangen siden faksen kan inneholde konfidensiell eller privat informasjon. Hvis faksmottak er valgt for en annen bruker og du prøver å aktivere det, vil et hurtigvindu vises. Prøv igjen når faksmottak ikke er i bruk av en annen bruker. Du kan stille inn følgende alternativer i fanen Angi faksmottak:

- **Aktiver faksmottak:** Du kan velge om du vil bruke dette alternativet eller ikke.
- **Filformat:** Du kan konvertere mottatte fakser til PDF eller TIFF.
- **Lagringssted:** Velg hvor du vil lagre konverterte fakser.
- **Prefiks:** Velg fil- eller mappeskjema som prefiks.
- **Varsle meg når faks mottas:** Åpner et hurtigvindu for å varsle om mottatt faks.
- **Skriv ut mottatt faks:** Angir utskriftsinformasjon for mottatt faks.
- 5. Når du er fornøyd med innstillingene, trykker du på OK.

## <span id="page-105-0"></span>**Sende en faks i maskinen**

I denne delen får du en forklaring på hvordan du sender en faks, og beskrivelser av de ulike sendemetodene.

 $\vert$   $\vert$ 

Du kan enten bruke dokumentmateren eller skannerglassplaten når du skal plassere originalene for skanning (se [Legge i originaler](#page-56-0)). Hvis du legger originaler både i dokumentmateren og på skannerglassplaten, leser maskinen originalene i dokumentmateren først, fordi den har høyere prioritet i forbindelse med skanning.

## **Angi fakstopptekst**

I noen land er det lovpålagt å angi faksnummer på alle fakser som sendes.

- 1. Trykk på Menu ( $\Box$ ) på kontrollpanelet.
- 2. Trykk på venstre/høyre pil til System Setup vises, og trykk deretter på OK.
- 3. Trykk på venstre/høyre pil til Machine Setup vises, og trykk deretter på OK.
- 4. Trykk på venstre/høyre pil til Machine ID vises, og trykk deretter på OK.
- 5. Tast inn navnet eller firmanavnet ditt ved hjelp av talltastaturet. Du kan taste inn alfanumeriske tegn ved hjelp av talltastaturet og sette inn spesialsymboler ved å trykke på 1. Hvis du vil vite hvordan du angir alfanumeriske tegn, kan du se [Taste inn tegn ved hjelp av talltastaturet.](#page-50-0)
- 6. Trykk på OK for å lagre IDen.
- 7. Trykk på venstre/høyre pil til Machine Fax No. vises, og trykk deretter på OK.
- 8. Angi faksnummeret ved hjelp av talltastaturet, og trykk på OK.
- 9. Trykk på Stop/Clear ( $\overline{2}$ ) for å gå tilbake til klarmodus.

## **Sende en faks**

- 1. Trykk på Fax (**p**) på kontrollpanelet.
- 2. Legg originalene med forsiden opp i dokumentmateren, eller legg én enkelt original med forsiden ned på skannerglassplaten.

(Se [På skannerglassplaten](#page-57-0) eller [I dokumentmateren.](#page-57-1))

- 3. Juster oppløsning og lysstyrke etter behov (se [Justere dokumentinnstillingene\)](#page-114-0).
- 4. Angi nummeret til mottakers faksmaskin.

Du kan bruke hurtigvalgnumre eller gruppenumre. Hvis du vil ha mer informasjon om hvordan du lagrer og søker etter et nummer, kan du se avsnittet [Stille inn adresseboken.](#page-117-0)

5. Trykk på Start ( $\Box$ ) på kontrollpanelet. Maskinen begynner å skanne og sende en faks til mottakerne.

 $|2|$ 

- Hvis du vil avbryte en faksjobb, trykker du på Stop/Clear  $\left( \frac{2}{n} \right)$  før overføringen begynner.
- Hvis du bruker skannerglassplaten, vises det en melding når du må legge i neste side.

## **Sende en faks manuelt**

Denne metoden sender en faks ved hjelp av On Hook Dial på kontrollpanelet.

- 1. Trykk på Fax  $(\Box)$  på kontrollpanelet.
- 2. Legg originalene med forsiden opp i dokumentmateren, eller legg én enkelt original med forsiden ned på skannerglassplaten.
- 3. Juster oppløsning og lysstyrke etter behov (se [Justere dokumentinnstillingene\)](#page-114-0).
- 4. Trykk på On Hook Dial (**p**) på kontrollpanelet, eller løft telefonrøret.
- 5. Tast inn mottakerens faksnummer ved hjelp av talltastaturet på kontrollpanelet.
- 6. Trykk på Start når mottakermaskinen sender ut et høyfrekvenssignal.
- $\left| \cdot \right\rangle$

Hvis du vil avbryte en faksjobb, kan du trykke på Stop/Clear (**2**) når som helst mens faksen sendes.

## **Bekrefte en overføring**

Når den siste siden av originalen er sendt, piper maskinen og går tilbake til klarmodus.

Hvis noe går galt under sending av en faks, vises en feilmelding på displayet. Hvis du vil se en liste over feilmeldinger og hva de betyr, kan du se [Meldinger på displayet.](#page-150-0) Hvis det vises en feilmelding, trykker du på Stop/Clear  $\left( \frac{2}{\epsilon} \right)$  for å fjerne meldingen og prøver å sende faksen på nytt.

Du kan stille inn maskinen til å skrive ut en meldingsbekreftelse automatisk hver gang en faks er sendt. Hvis du vil ha mer informasjon, kan du se [Skrive ut rapport for sendt faks automatisk.](#page-120-0)

## **Automatisk gjenoppringing**

Når nummeret du prøver å ringe, er opptatt eller ikke svarer når du skal sende en faks, slår maskinen automatisk nummeret på nytt hvert tredje minutt, opptil sju ganger.

Når displayet viser Retry Redial?, trykker du på OK for å slå nummeret på nytt uten å vente. Hvis du vil avbryte den automatiske gjenoppringingen, trykker du på Stop/Clear  $\left( \frac{2}{\cdot} \right)$ .

Hvis du vil endre antall gjenoppringinger eller intervallet mellom disse, ser du [Endre alternativer for faksoppsett.](#page-122-0)

## **Repetere siste nummer**

Slik repeterer du sist oppringte nummer:

- 1. Trykk på Redial/Pause (**p**) på kontrollpanelet.
- 2. Hvis det ligger et dokument i dokumentmateren, begynner maskinen automatisk å sende dokumentet.

Hvis originalen er plassert på skannerglassplaten, velger du Yes for å legge til en ny side. Legg i en ny original, og trykk på OK. Når du er ferdig, velger du No for Another Page?.

## **Sende en faks til flere mottakere**
Du kan bruke flersendingsfunksjonen hvis du skal sende en faks til flere mottakere. Originaler lagres automatisk i minnet og sendes til en ekstern maskin. Etter sending fjernes originalene automatisk fra minnet. Du kan ikke sende fargefaks med denne funksjonen.

- 1. Trykk på Fax ( $\Box$ ) på kontrollpanelet.
- 2. Legg originalene med forsiden opp i dokumentmateren, eller legg én enkelt original med forsiden ned på skannerglassplaten.
- 3. Juster oppløsning og lysstyrke etter behov (se [Justere dokumentinnstillingene\)](#page-114-0).
- 4. Trykk på Menu ( $\Box$ ) på kontrollpanelet.
- 5. Trykk på venstre/høyre pil til Fax Feature vises, og trykk deretter på OK.
- 6. Trykk på venstre/høyre pil til Multi Send vises, og trykk deretter på OK.
- 7. Tast inn nummeret til den første mottakeren, og trykk på OK.

Du kan trykke inn hurtigvalgnumre eller gruppenumre med Address book-tasten. Hvis du vil ha mer informasjon, kan du se [Stille inn adresseboken.](#page-117-0)

8. Tast inn det andre faksnummeret, og trykk på OK.

Du blir bedt om å angi et annet faksnummer som dokumentet skal sendes til.

- 9. Hvis du vil angi flere faksnumre, trykker du på OK når Yes vises. Gjenta trinn 7 og 8. Du kan legge til opptil 10 mottakere.
- 10. Trykk på OK for å lagre de skannede dataene i minnet.

Når du har angitt et gruppenummer, kan du ikke angi flere gruppenumre.

- 11. Når du har angitt alle faksnumrene, trykker du på venstre/høyre pil for å velge No for Another No.?, og trykker på OK.
- 12. Hvis originalen er plassert på skannerglassplaten, velger du Yes for å legge til nye sider. Legg i en ny original, og trykk på OK.

Når du er ferdig, velger du No for Another Page?.

Maskinen begynner å sende faksen til de numrene du har lagt inn, i den rekkefølgen du la dem inn.

### **Utsette en faksoverføring**

Du kan stille inn maskinen til å sende en faks på et senere tidspunkt når du ikke er til stede. Du kan ikke sende fargefaks med denne funksjonen.

- 1. Trykk på Fax (**p**) på kontrollpanelet.
- 2. Legg originalene med forsiden opp i dokumentmateren, eller legg én enkelt original med forsiden ned på skannerglassplaten.
- 3. Juster oppløsning og lysstyrke etter behov (se [Justere dokumentinnstillingene\)](#page-114-0).
- 4. Trykk på Menu ( $\Box$ ) på kontrollpanelet.

 $\vert$ ?

- 5. Trykk på venstre/høyre pil til Fax Feature vises, og trykk deretter på OK.
- 6. Trykk på venstre/høyre pil til Delay Send vises, og trykk deretter på OK.
- 7. Tast inn nummeret til mottakeren, og trykk på OK.

Du kan trykke inn hurtigvalgnumre eller gruppenumre med Address book-tasten. Hvis du vil ha mer informasjon, kan du se **Stille inn adresseboken**.

- 8. Du blir bedt om å angi et annet faksnummer som dokumentet skal sendes til.
- 9. Hvis du vil angi flere faksnumre, trykker du på OK når Yes vises, og gjentar trinn 7 og 8. Du kan legge til opptil 10 mottakere.

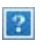

Når du har angitt et gruppenummer, kan du ikke angi flere gruppenumre.

- 10. Når du har angitt alle faksnumrene, trykker du på venstre/høyre pil for å velge No for Another No.?, og trykker på OK.
- 11. Skriv inn ønsket jobbnavn, og trykk på OK.

Hvis du vil vite hvordan du angir alfanumeriske tegn, kan du se [Taste inn tegn ved hjelp av talltastaturet](#page-50-0).

Hvis du ikke vil tilordne noe navn, hopper du over dette trinnet.

- 12. Angi klokkeslettet ved hjelp av talltastaturet, og trykk på OK.
	- $|2|$

Hvis du angir et klokkeslett som kommer før gjeldende klokkeslett, blir faksen sendt på dette klokkeslettet neste dag.

Originalen skannes inn i minnet før den sendes.

13. Hvis originalen er plassert på skannerglassplaten, velger du Yes for å legge til nye sider. Legg i en ny original, og trykk på OK.

Når du er ferdig, velger du No for Another Page?.

Maskinen går tilbake til klarmodus. På displayet får du en påminnelse om at maskinen er i klarmodus, og at en utsatt faks er klargjort.

#### **Legge til dokumenter i en faksjobb med reservert utsettelse**

Du kan legge til flere dokumenter i en utsatt faksjobb som er lagret i minnet.

- 1. Legg i originalene som skal legges til, og juster dokumentinnstillingene.
- 2. Trykk på Menu  $(\Box)$  på kontrollpanelet.
- 3. Trykk på venstre/høyre pil til Fax Feature vises, og trykk deretter på OK.
- 4. Trykk på venstre/høyre pil til Add pages vises, og trykk deretter på OK.
- 5. Trykk på venstre/høyre pil til ønsket faksjobb vises, og trykk deretter på OK.

Når du er ferdig, velger du No for Another Page?. Maskinen skanner originalen inn i minnet.

6. Trykk på Stop/Clear ( $\blacksquare$ ) for å gå tilbake til klarmodus.

### **Avbryte en faksjobb med reservert utsettelse**

Du kan avbryte den utsatte faksjobben som er lagret i minnet.

- 1. Trykk på Menu ( $\Box$ ) på kontrollpanelet.
- 2. Trykk på venstre/høyre pil til Fax Feature vises, og trykk deretter på OK.
- 3. Trykk på venstre/høyre pil til Cancel Job vises, og trykk deretter på OK.
- 4. Trykk på venstre/høyre pil til ønsket faksjobb vises, og trykk deretter på OK.
- 5. Trykk på OK når Yes vises.

Den valgte faksen slettes fra minnet.

6. Trykk på Stop/Clear ( $\binom{2}{3}$ ) for å gå tilbake til klarmodus.

### **Sende en prioritert faks**

Denne funksjonen brukes når en høyt prioritert faks må sendes før reserverte operasjoner utføres. Originalen skannes inn i minnet og sendes umiddelbart etter at den pågående operasjonen er fullført. Prioriterte sendinger avbryter i tillegg sendinger til flere mottakere (for eksempel hvis sending til maskin A avsluttes før sending til maskin B begynner) og mellom gjenoppringingsforsøk.

- 1. Trykk på Fax (**p**) på kontrollpanelet.
- 2. Legg originalene med forsiden opp i dokumentmateren, eller legg én enkelt original med forsiden ned på skannerglassplaten.
- 3. Juster oppløsning og lysstyrke etter behov (se [Justere dokumentinnstillingene\)](#page-114-0).
- 4. Trykk på Menu  $(\sqrt{2})$  på kontrollpanelet.
- 5. Trykk på venstre/høyre pil til Fax Feature vises, og trykk deretter på OK.
- 6. Trykk på venstre/høyre pil til Priority Send vises, og trykk deretter på OK.
- 7. Tast inn nummeret til mottakeren, og trykk på OK.

Du kan trykke inn hurtigvalgnumre eller gruppenumre med Address book-tasten. Hvis du vil ha mer informasjon, kan du se [Stille inn adresseboken.](#page-117-0)

8. Skriv inn ønsket jobbnavn, og trykk på OK.

Originalen skannes inn i minnet før den sendes.

9. Hvis originalen er plassert på skannerglassplaten, velger du Yes for å legge til nye sider. Legg i en ny original, og trykk på OK.

Når du er ferdig, velger du No for Another Page?.

Maskinen begynner å skanne og sende en faks til mottakerne.

# **Motta en faks i maskinen**

I denne delen får du en forklaring på hvordan du mottar en faks, og beskrivelser av de ulike mottaksmetodene som er tilgjengelige.

## <span id="page-111-0"></span>**Endre mottaksmodi**

Maskinen er forhåndsinnstilt til Fax-modus på fabrikken. Når det kommer inn en faks, besvarer maskinen anropet etter et angitt antall ringesignaler og mottar automatisk faksen. Hvis du vil endre Fax-modusen til en annen modus, følger du fremgangsmåten nedenfor:

- 1. Trykk på Fax (**p**]) på kontrollpanelet.
- 2. Trykk på Menu  $(\sqrt{2})$  på kontrollpanelet.
- 3. Trykk på venstre/høyre pil til Fax Setup vises, og trykk deretter på OK.
- 4. Trykk på venstre/høyre pil til Receiving vises, og trykk deretter på OK.
- 5. Trykk på venstre/høyre pil til Receive Mode vises, og trykk deretter på OK.
- 6. Trykk på venstre/høyre pil til ønsket faksmottaksmodus vises.
	- **Fax:** Svarer på et innkommende faksanrop og går umiddelbart over i faksmottaksmodus.
	- **Tel:** Motta en faks ved å trykke på On Hook Dial og deretter på Start. Hvis maskinen har telefonrør, kan du motta en faks ved å løfte telefonrøret.
	- **Ans/Fax:** Velg denne modusen hvis du har koblet en telefonsvarer til maskinen. Maskinen svarer på et innkommende anrop, og innringeren kan legge igjen en beskjed på telefonsvareren. Hvis faksmaskinen registrerer en fakstone på linjen, bytter maskinen automatisk til Fax-modus for å motta faksen.
	- **DRPD:** Du kan motta innkommende anrop ved hjelp DRPD-funksjonen. DRPD, eller "Spesielle ringetoner", er en tjeneste fra telefonoperatøren som gjør det mulig å svare på flere forskjellige telefonnumre fra én enkelt telefonlinje. Hvis du vil ha mer informasjon, kan du se [Motta fakser ved](#page-112-0) [hjelp av DRPD-modus](#page-112-0).
- 7. Trykk på OK for å lagre valget.
- 8. Trykk på Stop/Clear ( $\overline{3}$ ) for å gå tilbake til klarmodus.

 $|2|$ 

- Hvis du vil bruke Ans/Fax-modus, må du koble en telefonsvarer til EXT-kontakten bak på maskinen.
- Hvis du ikke vil at andre skal se de innkommende dokumentene, kan du bruke sikkert mottakmodus. I denne modusen lagres alle innkommende fakser i minnet. Hvis du vil ha mer informasjon, kan du se [Motta i modus for sikkert mottak](#page-113-0).

## **Motta manuelt i Tel-modus**

Du kan motta et faksanrop ved å trykke på On Hook Dial og Start når du hører en fakstone fra avsendermaskinen. Maskinen begynner å motta faksen. Hvis maskinen din har et håndsett, kan du besvare anrop ved hjelp av telefonrøret.

Hvis du vil endre antallet ringesignaler, kan du se [Endre alternativer for faksoppsett.](#page-122-0)

## **Motta automatisk i Answering Machine/Fax-modus**

Hvis du vil bruke denne modusen, må du koble en telefonsvarer til EXT-kontakten på baksiden av maskinen (se [Sett bakfra\)](#page-15-0).

Hvis oppringeren legger igjen en beskjed, lagrer telefonsvareren meldingen på vanlig måte. Hvis maskinen registrerer en fakstone på linjen, begynner den automatisk å motta faksen.

 $\overline{2}$ 

- Hvis du har angitt denne modusen for maskinen, og telefonsvareren er slått av, eller hvis det ikke er koblet til en telefonsvarer i EXT-kontakten, går maskinen automatisk over i Fax-modus etter et forhåndsdefinert antall ringesignaler.
- Hvis telefonsvareren har funksjon for valg av antall ringesignaler, stiller du inn maskinen til å svare på innkommende anrop etter ett ringesignal.
- Hvis du er i Tel-modus når telefonsvareren er tilkoblet maskinen, må du slå av telefonsvareren. Hvis ikke, vil den utgående meldingen fra telefonsvareren forstyrre samtalen din.

## **Motta fakser manuelt ved hjelp av et biapparat**

Denne funksjonen fungerer best hvis du bruker et biapparat som er koblet til EXT-kontakten på baksiden av maskinen. Du kan motta en faks fra noen du snakker med på biapparatet, uten at du trenger å gå bort til faksmaskinen.

Når du mottar et anrop på biapparatet og hører at det er en fakstone, kan du trykke på tastene \*9\* på biapparatet. Maskinen mottar deretter faksen.

Trykk tastene langsomt etter hverandre. Hvis du fremdeles hører fakstonen fra den andre maskinen, kan du prøve å taste \*9\* en gang til.

Mottakskoden er forhåndsinnstilt på \*9\* ved levering. Den første og den siste stjernen må alltid brukes, men du kan endre tallet til et hvilket som helst tall. Hvis du vil ha mer informasjon om hvordan du endrer denne koden, kan du se [Endre alternativer for faksoppsett.](#page-122-0)

## <span id="page-112-0"></span>**Motta fakser ved hjelp av DRPD-modus**

DRPD, eller "Spesielle ringetoner", er en tjeneste fra telefonoperatøren som gjør det mulig å svare på flere forskjellige telefonnumre fra én enkelt telefonlinje. Nummeret du blir oppringt på, identifiseres av ringemønsteret, som består av ulike kombinasjoner av lange og korte ringelyder. Denne funksjonen brukes ofte av svaretjenester som tar imot samtaler for forskjellige kunder og må vite hvilket nummer som ringes, for å kunne svare riktig.

Ved hjelp av DRPD-funksjonen kan faksmaskinen lære ringemønsteret den skal svare på. Med mindre du endrer det, vil ringemønsteret gjenkjennes og besvares som et faksanrop, og alle andre ringemønstre blir viderekoblet til biapparatet eller telefonsvareren som er koblet til EXT-kontakten. Du kan når som helst avbryte eller endre DRPD.

Før du kan bruke DRPD-funksjonen, må tjenesten installeres på telefonlinjen av telefonoperatøren. Når du skal konfigurere DRPD-funksjonen, trenger du en annen telefonlinje på stedet, eller noen må kunne slå faksnummeret ditt fra en ekstern telefon.

Slik konfigurerer du DRPD-modus:

1. Trykk på Fax (**p**) på kontrollpanelet.

- 2. Trykk på Menu  $(\Box)$  på kontrollpanelet.
- 3. Trykk på venstre/høyre pil til Fax Setup vises, og trykk deretter på OK.
- 4. Trykk på venstre/høyre pil til Receiving vises, og trykk deretter på OK.
- 5. Trykk på venstre/høyre pil til Receive Mode vises, og trykk deretter på OK.
- 6. Trykk på venstre/høyre pil til DRPD vises, og trykk deretter på OK.

Waiting Ring vises på displayet.

- 7. Ring faksnummeret ditt fra en annen telefon. Denne telefonen trenger ikke å være en faksmaskin.
- 8. Når maskinen begynner å ringe, må du ikke besvare anropet. Maskinen trenger flere ringinger for å lære mønsteret.

Når maskinen har lært mønsteret, vises Completed DRPD Setup på displayet. Hvis konfigurasjonen av DRPD mislykkes, vises Error DRPD Ring.

Trykk på OK når DRPD vises, og start på nytt fra trinn 6.

 $\boldsymbol{?}$ 

- Du må stille inn DRPD på nytt hvis du endrer faksnummeret eller kobler maskinen til en annen telefonlinje.
- Når DRPD er innstilt, ringer du faksnummeret igjen for å kontrollere at maskinen svarer med en fakstone. Deretter må du ringe opp et annet nummer som er tildelt samme linje, for å kontrollere at dette anropet sendes videre til biapparatet eller telefonsvareren som er koblet til EXT-kontakten.

## <span id="page-113-0"></span>**Motta i modus for sikkert mottak**

Det kan hende at du ikke vil at andre skal ha tilgang til innkommende fakser. Slå på modusen for sikkert mottak for å hindre utskrift av mottatte fakser når du ikke er til stede. I modusen for sikkert mottak lagres alle innkommende fakser i minnet. Når modusen deaktiveres, skrives lagrede fakser ut.

## **Aktivere modus for sikkert mottak**

- 1. Trykk på Fax (**p**) på kontrollpanelet.
- 2. Trykk på Menu ( $\boxed{2}$ ) på kontrollpanelet.
- 3. Trykk på venstre/høyre pil til Fax Feature vises, og trykk deretter på OK.
- 4. Trykk på venstre/høyre pil til Secure Receive vises, og trykk deretter på OK.
- 5. Trykk på venstre/høyre pil til On vises, og trykk deretter på OK.
- 6. Tast inn det firesifrede passordet du vil bruke, og trykk på OK.

 $|2|$ 

Du kan aktivere modus for sikkert mottak uten å angi passord, men faksene beskyttes ikke.

7. Tast inn passordet på nytt for å bekrefte det, og trykk på OK.

8. Trykk på Stop/Clear ( $\blacksquare$ ) for å gå tilbake til klarmodus.

Når du mottar en faks mens maskinen er i modus for sikkert mottak, lagrer maskinen faksen i minnet, og Secure Receive vises for å angi at en faks er lagret.

### **Skrive ut mottatte fakser**

- 1. Du får tilgang til Secure Receive-menyen ved å følge trinn 1 til 4 i "Aktivere modus for sikkert mottak".
- 2. Trykk på venstre/høyre pil til Print vises, og trykk deretter på OK.
- 3. Tast inn det firesifrede passordet, og trykk på OK.

Maskinen skriver ut alle fakser som er lagret i minnet.

### **Deaktivere Sikkert mottak**

- 1. Du får tilgang til Secure Receive-menyen ved å følge trinn 1 til 4 i "Aktivere modus for sikkert mottak".
- 2. Trykk på venstre/høyre pil til Off vises, og trykk deretter på OK.
- 3. Tast inn det firesifrede passordet, og trykk på OK.

Modusen deaktiveres, og maskinen skriver ut alle fakser som er lagret i minnet.

4. Trykk på Stop/Clear ( $\overline{2}$ ) for å gå tilbake til klarmodus.

### **Motta fakser i minnet**

Ettersom denne maskinen er en multifunksjonsenhet, kan den motta fakser samtidig som du tar kopier eller skriver ut. Hvis du mottar en faks mens du kopierer eller skriver ut, lagres de innkommende faksene i minnet. Når kopieringen eller utskriften er ferdig, skrives faksen ut automatisk.

## <span id="page-114-0"></span>**Justere dokumentinnstillingene**

Før du sender en faks, må du endre følgende innstillinger i henhold til originalen, slik at du oppnår best mulig kvalitet.

## **Resolution**

Standardinnstillingene for dokumenter gir gode resultater for vanlige, tekstbaserte originaler. Hvis du imidlertid skal sende originaler av dårlig kvalitet eller som inneholder fotografier, kan du endre oppløsningen for å oppnå høyere kvalitet.

- 1. Trykk på Fax (**p**) på kontrollpanelet.
- 2. Trykk på Menu  $(\Box)$  på kontrollpanelet.
- 3. Trykk på venstre/høyre pil til Fax Feature vises, og trykk deretter på OK.
- 4. Trykk på venstre/høyre pil til Resolution vises, og trykk deretter på OK.
- 5. Trykk på venstre/høyre pil til ønsket alternativ vises, og trykk deretter på OK.
- 6. Trykk på Stop/Clear ( $\blacksquare$ ) for å gå tilbake til klarmodus.

Oppløsningsinnstillingene som er anbefalt for de forskjellige originaldokumenttypene, er beskrevet i tabellen nedenfor.

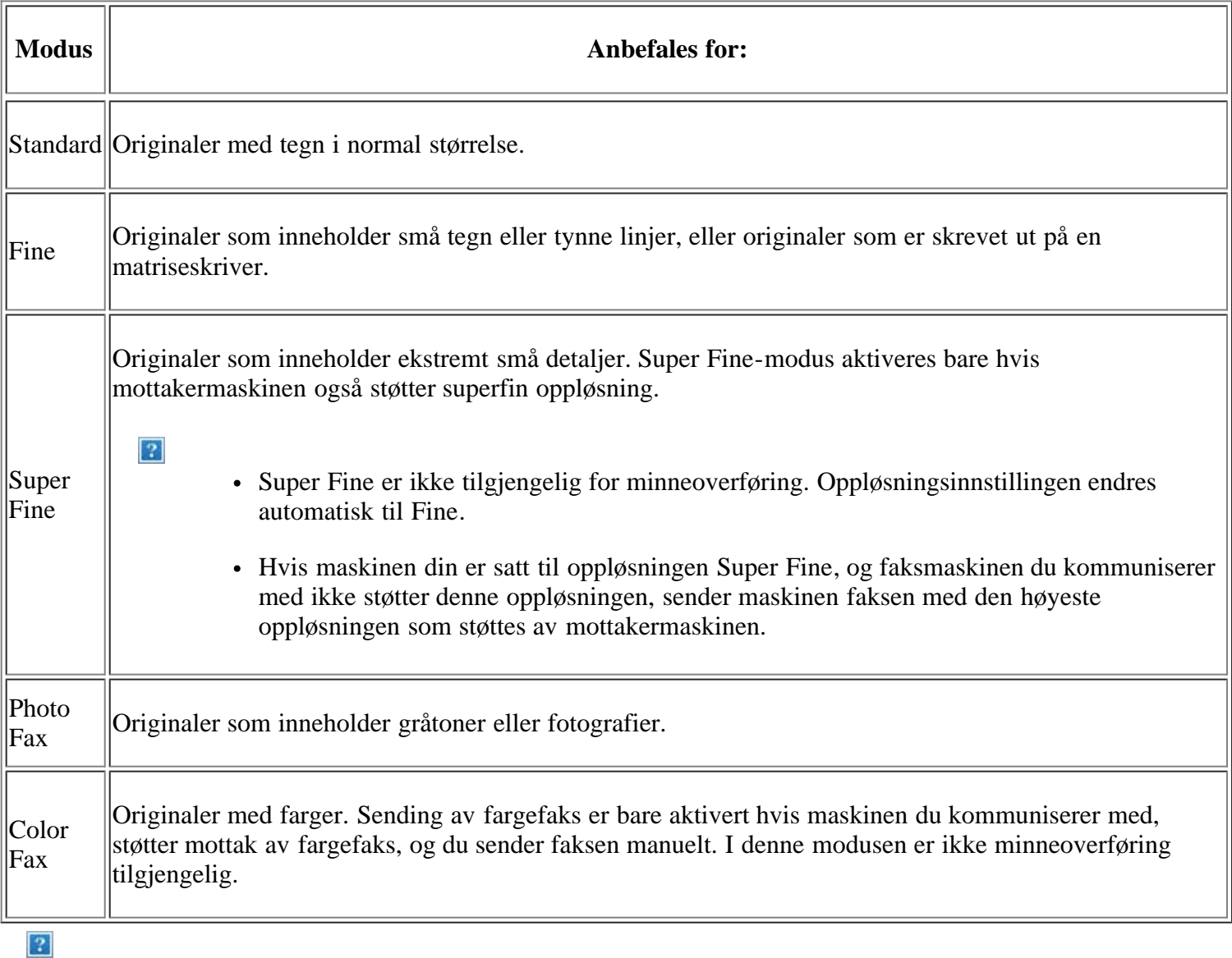

Oppløsningsinnstillingene brukes i gjeldende faksjobb. Du finner informasjon om hvordan du endrer standardinnstillingen i avsnittet [Endre standard.](#page-124-0)

## **Darkness**

Du kan velge mørkhetsgrad for originaldokumentet.

- 1. Trykk på Fax (**p**) på kontrollpanelet.
- 2. Trykk på Menu ( $\boxed{?}$ ) på kontrollpanelet.
- 3. Trykk på venstre/høyre pil til Fax Feature vises, og trykk deretter på OK.
- 4. Trykk på venstre/høyre pil til Darkness vises, og trykk deretter på OK.
- 5. Trykk på venstre/høyre pil til ønsket alternativ vises, og trykk deretter på OK.
- 6. Trykk på Stop/Clear ( $\boxed{?}$ ) for å gå tilbake til klarmodus.

Lysstyrkeinnstillingen brukes i gjeldende faksjobb. Du finner informasjon om hvordan du endrer standardinnstillingen i avsnittet [Endre standard.](#page-124-0)

## **Videresende en faks til et annet mål**

Du kan angi at maskinen skal videresende mottatte eller sendte fakser til et annet mål som faks. Denne funksjonen kan være nyttig hvis du venter en faks når du ikke er på kontoret.

### **Videresende en sendt faks til et annet mål**

Du kan angi at maskinen skal videresende alle fakser du sender, til andre mål.

- 1. Trykk på Fax  $(\Box)$  på kontrollpanelet.
- 2. Trykk på Menu ( $\Box$ ) på kontrollpanelet.
- 3. Trykk på venstre/høyre pil til Fax Feature vises, og trykk deretter på OK.
- 4. Trykk på venstre/høyre pil til Forward vises, og trykk deretter på OK.
- 5. Trykk på venstre/høyre pil til Fax vises, og trykk deretter på OK.
- 6. Trykk på venstre/høyre pil til Send Forward vises, og trykk deretter på OK.
- 7. Trykk på venstre/høyre pil til On vises, og trykk deretter på OK.
- 8. Angi nummeret til faksmaskinen faksene skal sendes til, og trykk på OK.
- 9. Trykk på Stop/Clear ( $\overline{2}$ ) for å gå tilbake til klarmodus.

Fakser som sendes heretter, vil bli videresendt til den angitte faksmaskinen.

### **Videresende en mottatt faks til et annet mål**

Med denne funksjonen kan du videresende alle fakser du mottar, til andre mål. Når maskinen mottar en faks, lagres faksen i minnet, og deretter sender maskinen den til målet du har angitt.

- 1. Trykk på Fax (**p**) på kontrollpanelet.
- 2. Trykk på Menu (**p**]) på kontrollpanelet.
- 3. Trykk på venstre/høyre pil til Fax Feature vises, og trykk deretter på OK.
- 4. Trykk på venstre/høyre pil til Forward vises, og trykk deretter på OK.
- 5. Trykk på venstre/høyre pil til Fax vises, og trykk deretter på OK.
- 6. Trykk på venstre/høyre pil til Rcv. Forward vises, og trykk deretter på OK.
- 7. Trykk på venstre/høyre pil til Forward vises, og trykk deretter på OK.

Hvis du vil stille inn maskinen slik at den skriver ut en faks etter at den er videresendt, velger du Forward & Print.

8. Angi nummeret til faksmaskinen faksene skal sendes til, og trykk på OK.

- 9. Angi starttidspunkt ved hjelp av venstre/høyre pil eller talltastaturet, og trykk på OK.
- 10. Angi sluttidspunkt ved hjelp av venstre/høyre pil eller talltastaturet, og trykk på OK.
- 11. Trykk på Stop/Clear ( $\blacksquare$ ) for å gå tilbake til klarmodus.

Fakser som mottas heretter, vil bli videresendt til den angitte faksmaskinen.

## <span id="page-117-0"></span>**Stille inn adresseboken**

Du kan legge de faksnumrene du bruker oftest, i adresseboken. Maskinen inneholder følgende funksjoner for innstilling av adresseboken:

### $|2|$

Før du begynner å lagre faksnumre, må du påse at maskinen er i faksmodus.

### **Hurtigvalgnumre**

Du kan lagre opptil 200 ofte brukte faksnumre som hurtigvalgnumre.

### **Registrere et hurtigvalgnummer**

- 1. Trykk på Fax (**p**) på kontrollpanelet.
- 2. Trykk på Address Book (**p**) på kontrollpanelet.
- 3. Trykk på venstre/høyre pil til New & Edit vises, og trykk deretter på OK.
- 4. Trykk på venstre/høyre pil til Speed Dial vises, og trykk deretter på OK.
- 5. Legg inn et hurtigvalgnummer mellom 0 og 199, og trykk på OK.

Hvis det allerede er lagret en oppføring for valgt nummer, vises det en melding på displayet, slik at du eventuelt kan endre den. For å starte på nytt med et annet hurtigvalgnummer trykker du på Back.

6. Angi ønsket navn, og trykk på OK.

Hvis du vil vite hvordan du angir alfanumeriske tegn, kan du se [Taste inn tegn ved hjelp av talltastaturet](#page-50-0).

- 7. Angi ønsket faksnummer, og trykk på OK.
- 8. Trykk på Stop/Clear ( $\overline{3}$ ) for å gå tilbake til klarmodus.

### **Redigere hurtigvalgnumre**

- 1. Trykk på Fax (**p**) på kontrollpanelet.
- 2. Trykk på Address Book (pp) på kontrollpanelet.
- 3. Trykk på venstre/høyre pil til New & Edit vises, og trykk deretter på OK.
- 4. Trykk på venstre/høyre pil til Speed Dial vises, og trykk deretter på OK.
- 5. Angi hurtigvalgnummeret du vil redigere, og trykk på OK.
- 6. Endre navnet, og klikk på OK.
- 7. Endre faksnummeret og klikk på OK.
- 8. Trykk på Stop/Clear ( $\overline{2}$ ) for å gå tilbake til klarmodus.

### **Bruke hurtigvalgnumre**

Når du blir bedt om å legge inn et mottaksnummer under sending av en faks, angir du hurtigvalgnummeret som inneholder det lagrede nummeret du vil bruke.

- For et hurtigvalgnummer med ett siffer (0-9) trykker du på og holder inne den tilhørende tasten på talltastaturet.
- For et tosifret hurtigvalgnummer trykker du på de(n) første talltasten(e) og holder inne den andre talltasten.

Du kan også søke etter en oppføring i minnet ved å trykke på Address Book (se [Søke i adresseboken etter en](#page-119-0) [oppføring](#page-119-0)).

### **Gruppenumre**

Hvis du ofte sender samme dokument til flere mottakere, kan du gruppere disse mottakerne og lagre gruppen som et gruppenummer. Deretter kan du bruke gruppenummeret til å sende et dokument til alle mottakerne i gruppen. Du kan angi opptil 100 (0 til 99) gruppenumre ved hjelp av mottakerens eksisterende hurtigvalgnumre.

### **Registrere et gruppenummer**

- 1. Trykk på Fax (**p**) på kontrollpanelet.
- 2. Trykk på Address Book (pp) på kontrollpanelet.
- 3. Trykk på venstre/høyre pil til New & Edit vises, og trykk deretter på OK.
- 4. Trykk på venstre/høyre pil til Group Dial vises, og trykk deretter på OK.
- 5. Legg inn et gruppenummer mellom 0 og 99, og trykk på OK.

Hvis det allerede er lagret en oppføring for valgt nummer, vises det en melding på displayet, slik at du eventuelt kan endre den.

6. Angi ønsket navn, og trykk på OK.

Hvis du vil vite hvordan du angir alfanumeriske tegn, kan du se [Taste inn tegn ved hjelp av talltastaturet](#page-50-0).

- 7. Tast inn de første bokstavene i hurtigvalgnavnet du vil bruke.
- 8. Trykk på venstre/høyre pil til ønsket navn og nummer vises, og trykk deretter på OK.
- 9. Trykk på OK når Yes vises for Another No.?.

Gjenta trinn 7 for å legge til andre hurtigvalgnumre i gruppen.

- 10. Når du er ferdig, trykker du på venstre/høyre pil for å velge No for Another No.?, og trykker på OK.
- 11. Trykk på Stop/Clear ( $\blacksquare$ ) for å gå tilbake til klarmodus.

### **Redigere et gruppenummer**

- 1. Trykk på Fax ( $\Box$ ) på kontrollpanelet.
- 2. Trykk på Address Book (**p**) på kontrollpanelet.
- 3. Trykk på venstre/høyre pil til New & Edit vises, og trykk deretter på OK.
- 4. Trykk på venstre/høyre pil til Group Dial vises, og trykk deretter på OK.
- 5. Angi gruppenummeret du vil redigere, og trykk på OK.
- 6. Skriv inn navnet du vil redigere, og trykk på OK.
- 7. Tast inn de første bokstavene i hurtigvalgnavnet du vil legge til eller slette.
- 8. Trykk på venstre/høyre pil til ønsket navn og nummer vises, og trykk deretter på OK.

Hvis du anga et nytt hurtignummer, vises Add?.

Hvis du anga et hurtigvalgnummer som er lagret i gruppen, vises Delete?.

- 9. Trykk på OK for å legge til eller slette nummeret.
- 10. Trykk på OK når Yes vises, for å legge til eller slette flere numre, og gjenta trinn 7 og 8.
- 11. Når du er ferdig, trykker du på venstre/høyre pil for å velge No for Another No.? og trykker på OK.
- 12. Trykk på Stop/Clear ( $\frac{2}{3}$ ) for å gå tilbake til klarmodus.

### **Bruke gruppenumre**

For å kunne bruke en gruppenummeroppføring, må du søke etter den og velge den fra minnet.

Når du blir bedt om å angi et faksnummer under sending av en faks, trykker du på Address Book. Se nedenfor.

### <span id="page-119-0"></span>**Søke i adresseboken etter en oppføring**

Det finnes to måter å søke etter et nummer på i minnet. Du kan enten skanne sekvensielt fra A til Z, eller du kan søke ved å angi den første bokstaven i navnet som er knyttet til nummeret.

### **Søke sekvensielt gjennom minnet**

- 1. Trykk på Fax (**p**) på kontrollpanelet.
- 2. Trykk på Address Book (**p**) på kontrollpanelet.
- 3. Trykk på venstre/høyre pil til Search & Dial vises, og trykk deretter på OK.
- 4. Trykk på venstre/høyre pil til Group Dial vises, og trykk deretter på OK.
- 5. Trykk på venstre/høyre pil til All vises, og trykk deretter på OK.
- 6. Trykk på venstre/høyre pil til ønsket navn og nummer vises. Du kan søke oppover eller nedover gjennom hele minnet i alfabetisk rekkefølge.

### **Søke sekvensielt gjennom minnet**

- 1. Trykk på Fax  $(\Box)$  på kontrollpanelet.
- 2. Trykk på Address Book (pp) på kontrollpanelet.
- 3. Trykk på venstre/høyre pil til Search & Dial vises, og trykk deretter på OK.
- 4. Trykk på venstre/høyre pil til Group Dial vises, og trykk deretter på OK.
- 5. Trykk på venstre/høyre pil til ID vises, og trykk deretter på OK.
- 6. Skriv inn de første bokstavene i navnet du skal søke etter.
- 7. Trykk på venstre/høyre pil til ønsket gruppenavn og -nummer vises.

#### **Slette en oppføring i adresseboken**

- 1. Trykk på Fax ( $\Box$ ) på kontrollpanelet.
- 2. Trykk på Address Book (p) på kontrollpanelet.
- 3. Trykk på venstre/høyre pil til Delete vises, og trykk deretter på OK.
- 4. Trykk på venstre/høyre pil til ønsket slettealternativ vises, og trykk deretter på OK.
- 5. Trykk på venstre/høyre pil til ønsket søkemetode vises, og trykk deretter på OK.

Velg Search All for å søke etter en oppføring ved å skanne gjennom alle oppføringene i adresseboken.

Velg Search ID for å søke etter en oppføring ved hjelp av de første bokstavene i navnet.

6. Trykk på venstre/høyre pil til ønsket navn vises, og trykk deretter på OK.

Du kan også angi de første bokstavene. Trykk på venstre/høyre pil til ønsket navn vises, og trykk deretter på OK.

- 7. Trykk på OK når Yes vises, for å bekrefte slettingen.
- 8. Trykk på Stop/Clear ( $\blacksquare$ ) for å gå tilbake til klarmodus.

### **Skrive ut adresseboken**

Du kan sjekke innstillingene i adresseboken ved å skrive ut en liste.

- 1. Trykk på Fax (**p**) på kontrollpanelet.
- 2. Trykk på Address Book (**pa**) på kontrollpanelet.
- 3. Trykk på venstre/høyre pil til Print vises, og trykk deretter på OK.

Maskinen begynner å skrive ut.

## <span id="page-120-0"></span>**Skrive ut rapport for sendt faks automatisk**

Du kan angi at maskinen skal skrive ut en rapport med detaljert informasjon om de siste 50 kommunikasjonshandlingene, inkludert dato og klokkeslett.

- 1. Trykk på Fax (**p**) på kontrollpanelet.
- 2. Trykk på Menu (**p**) på kontrollpanelet.
- 3. Trykk på venstre/høyre pil til Fax Setup vises, og trykk deretter på OK.
- 4. Trykk på venstre/høyre pil til Auto Report vises, og trykk deretter på OK.
- 5. Trykk på venstre/høyre pil til On vises, og trykk deretter på OK.
- 6. Trykk på Stop/Clear ( $\frac{1}{2}$ ) for å gå tilbake til klarmodus.

# **Maskinstatus og avanserte funksjoner**

Dette kapitlet forklarer hvordan du kan kontrollere gjeldende maskinstatus, og hvordan du utfører avansert konfigurasjon. Les nøye gjennom kapitlet før du tar i bruk de ulike funksjonene på maskinen.

### **Dette kapitlet inneholder:**

- [Faksoppsett](#page-122-1)
- [Kopioppsett](#page-125-0)
- [Skrive ut en rapport](#page-126-0)
- [Tømme minnet](#page-127-0)
- [Nettverk](#page-128-0)
- [Menyoversikt](#page-129-0)

# <span id="page-122-1"></span>**Faksoppsett**

## <span id="page-122-0"></span>**Endre alternativer for faksoppsett**

Maskinen har ulike brukervalgbaserte alternativer for faksoppsett. Du kan tilpasse standardinnstillingene etter ønske og behov.

Slik endrer du alternativene for faksoppsett:

- 1. Trykk på Fax (**p**) på kontrollpanelet.
- 2. Trykk på Menu ( $\boxed{2}$ ) på kontrollpanelet.
- 3. Trykk på venstre/høyre pil til Fax Setup vises, og trykk deretter på OK.
- 4. Trykk på venstre/høyre pil til ønsket element for faksoppsett vises, og trykk deretter på OK.
- 5. Trykk på venstre/høyre pil til ønsket alternativ vises, og trykk deretter på OK.
- 6. Trykk på venstre/høyre pil til ønsket status vises, eller angi verdien for alternativet du har valgt, og trykk deretter på OK.
- 7. Gjenta om nødvendig trinn 4 til og med 6.
- 8. Trykk på Stop/Clear ( $\blacksquare$ ) for å gå tilbake til klarmodus.

## <span id="page-122-2"></span>**Sending**

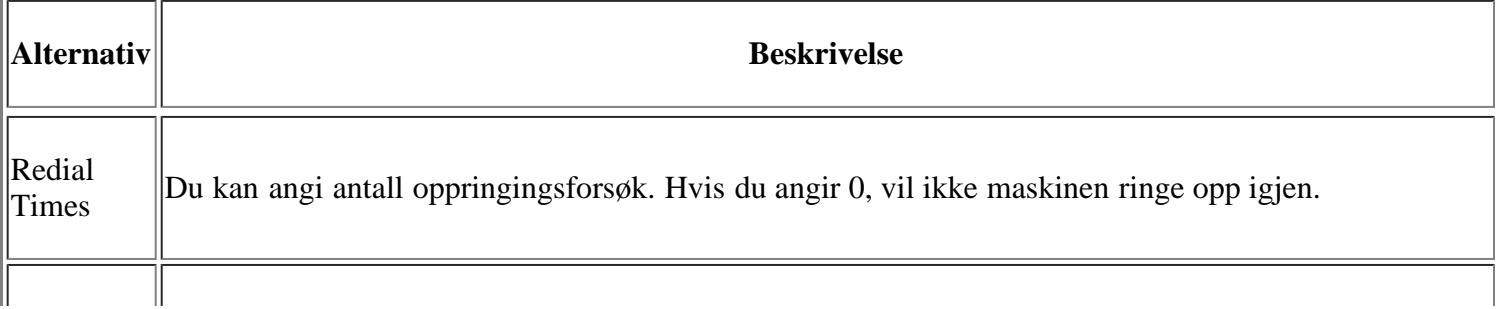

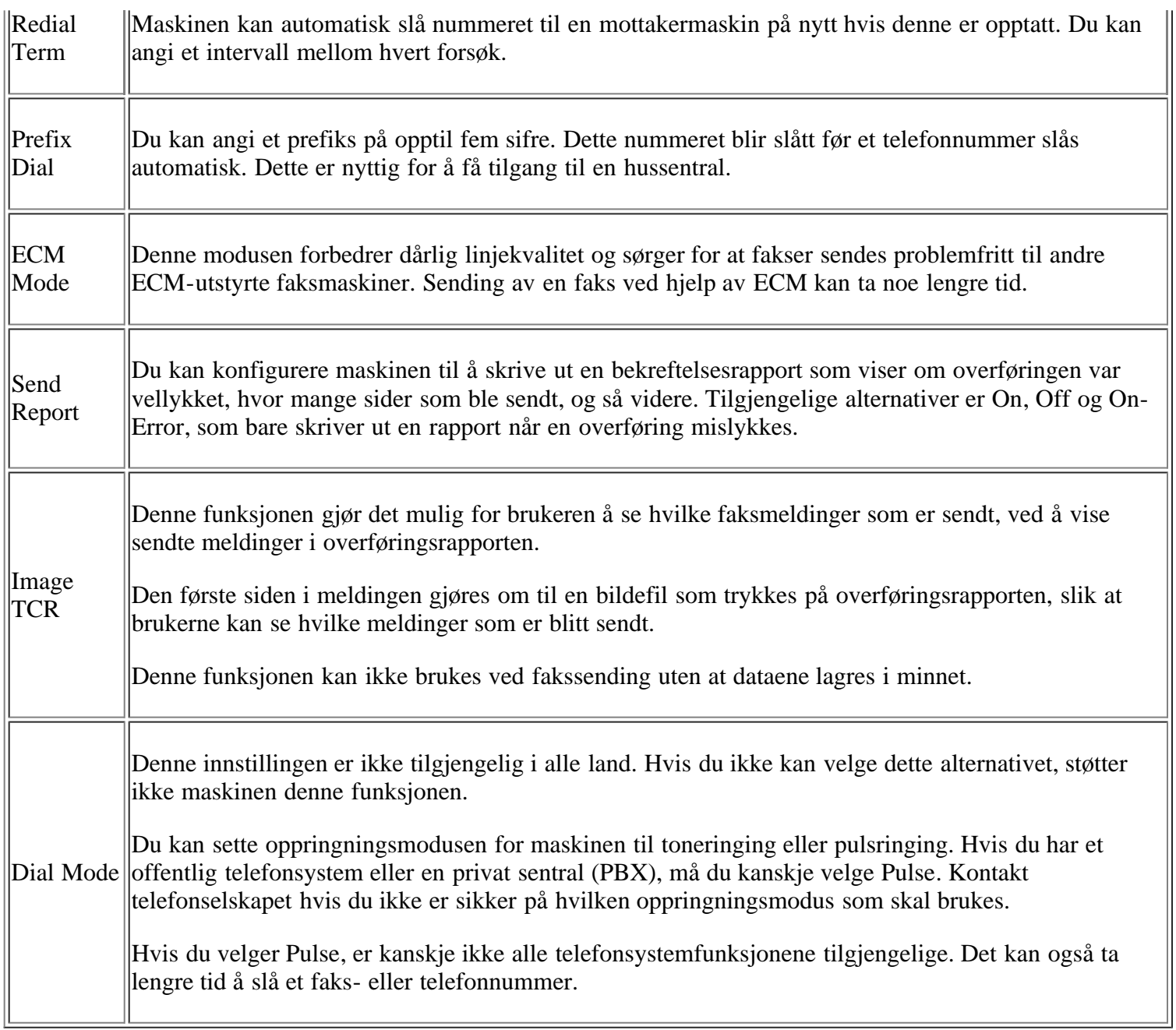

# <span id="page-123-0"></span>**Mottak**

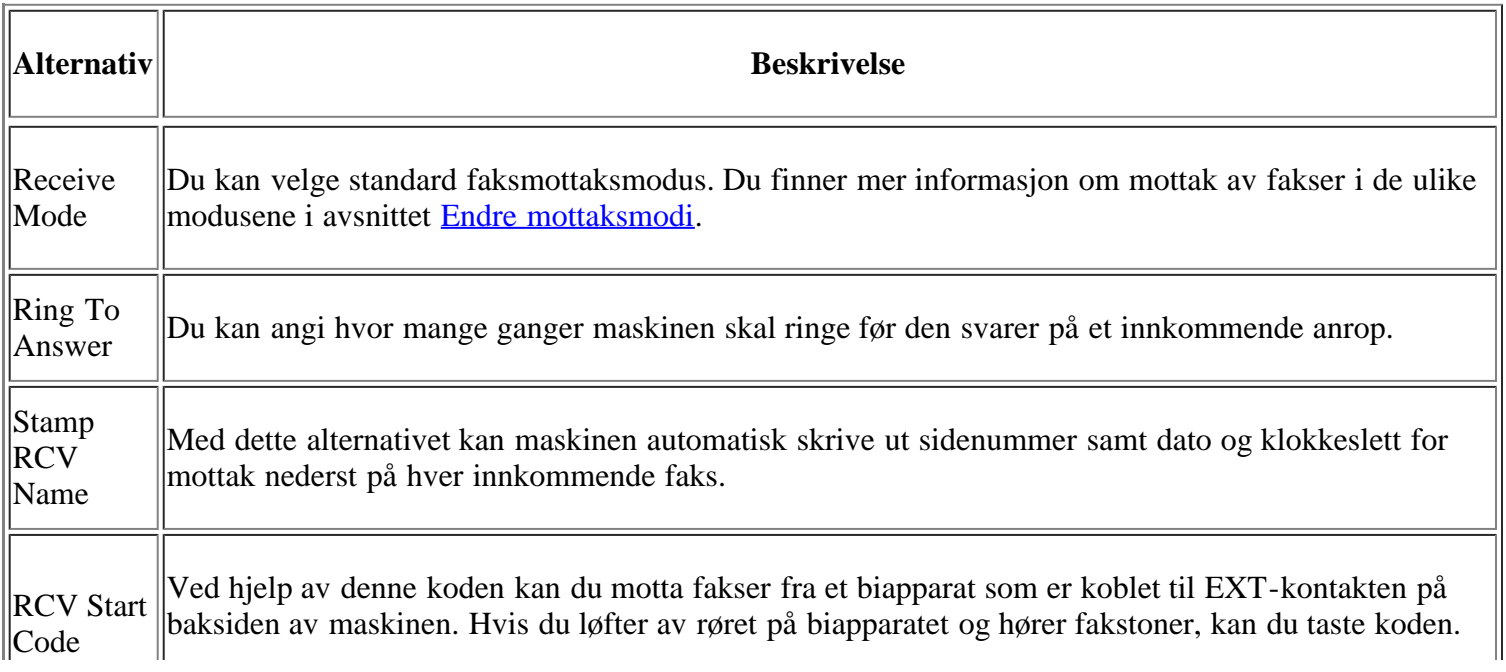

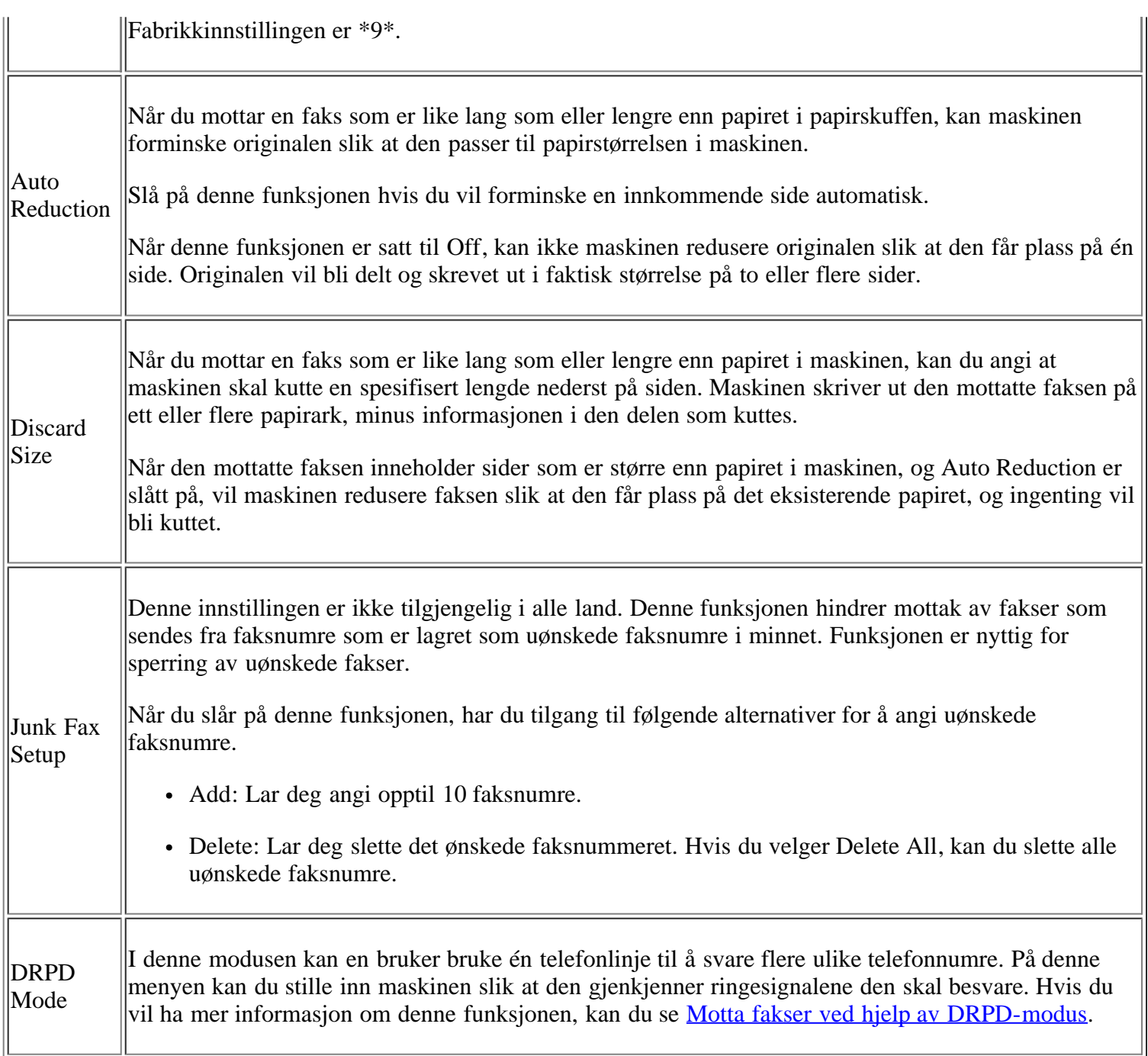

## <span id="page-124-0"></span>**Endre standard**

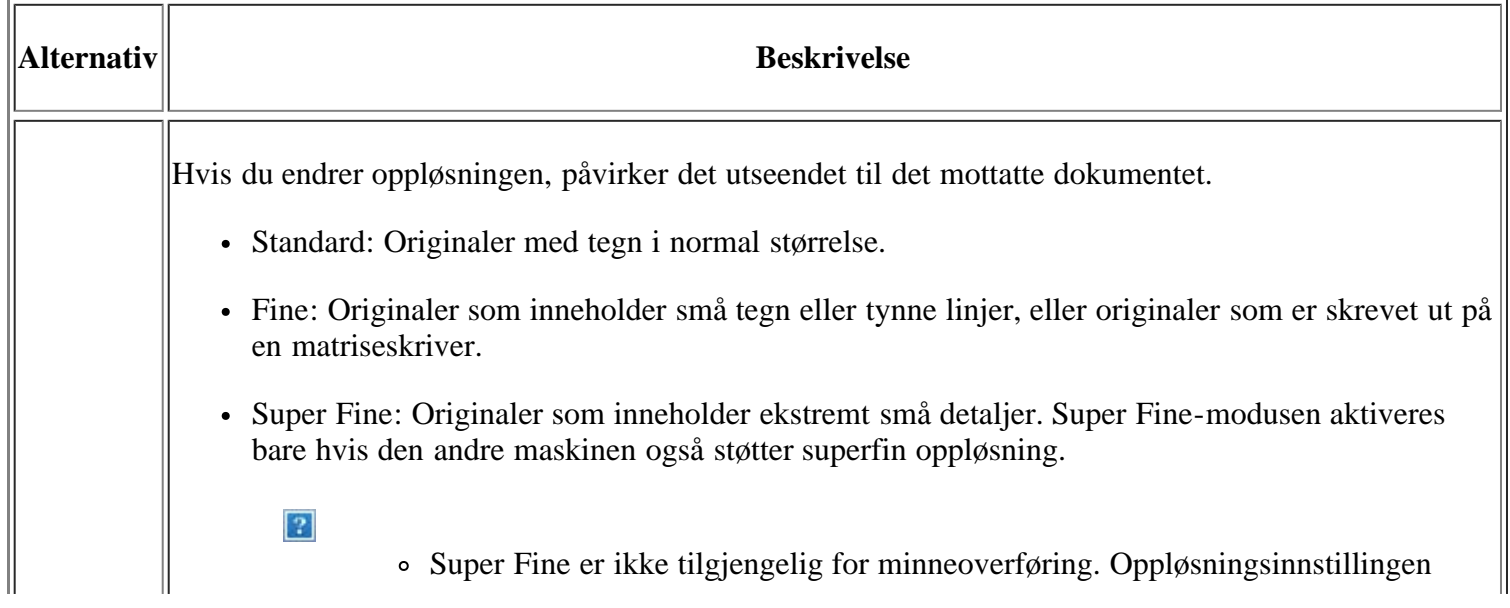

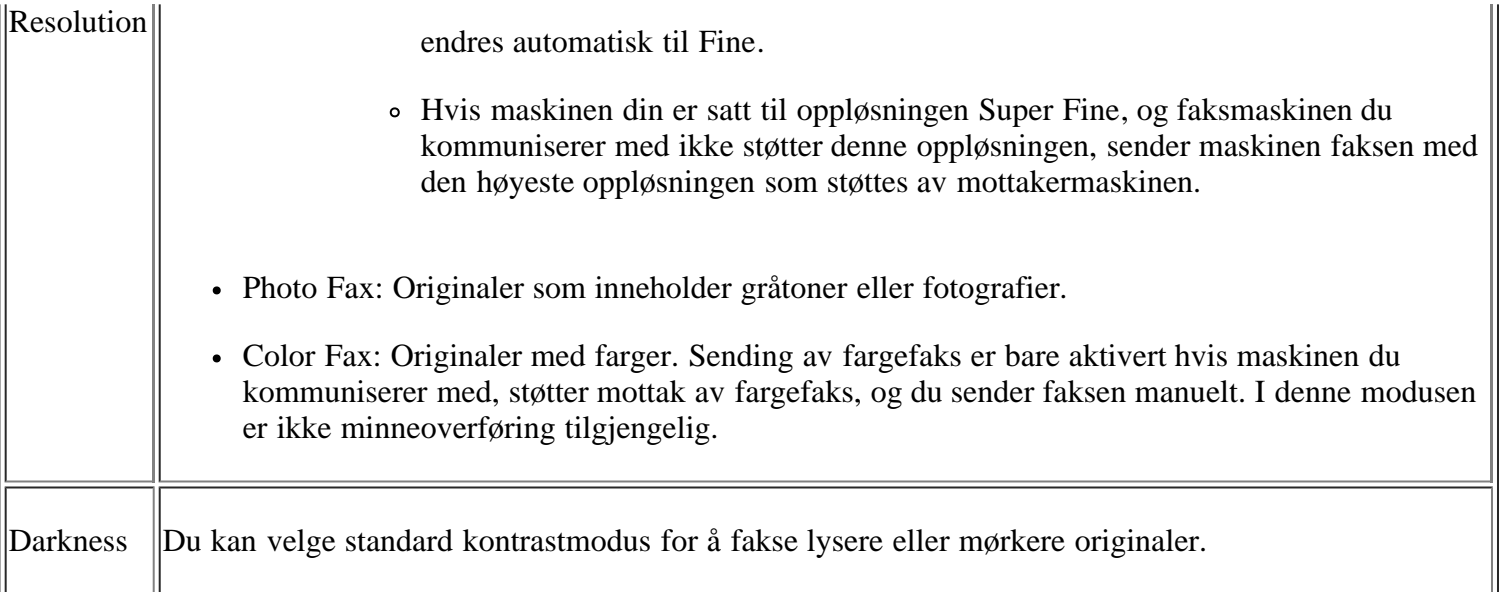

## **Autorapport**

Du kan angi at maskinen skal skrive ut en rapport med detaljert informasjon om de siste 50 kommunikasjonshandlingene, inkludert dato og klokkeslett.

Hvis du vil ha mer informasjon, kan du se [Skrive ut rapport for sendt faks automatisk.](#page-120-0)

# <span id="page-125-0"></span>**Kopioppsett**

## **Endre alternativer for kopioppsett**

Du kan angi flere alternativer på forhånd for kopier.

- 1. Trykk på Copy (**p**) på kontrollpanelet.
- 2. Trykk på Menu ( $\Box$ ) på kontrollpanelet.
- 3. Trykk på venstre/høyre pil til Copy Setup vises, og trykk deretter på OK.
- 4. Trykk på venstre/høyre pil til ønsket element for kopioppsett vises, og trykk deretter på OK.
- 5. Trykk på venstre/høyre pil til ønsket oppsettalternativ vises, og trykk deretter på OK.
- 6. Trykk på venstre/høyre pil til ønsket innstilling vises, og trykk deretter på OK.
- 7. Gjenta om nødvendig trinn 4 til og med 6.
- 8. Trykk på Stop/Clear ( $\boxed{2}$ ) for å gå tilbake til klarmodus.

## **Endre standard**

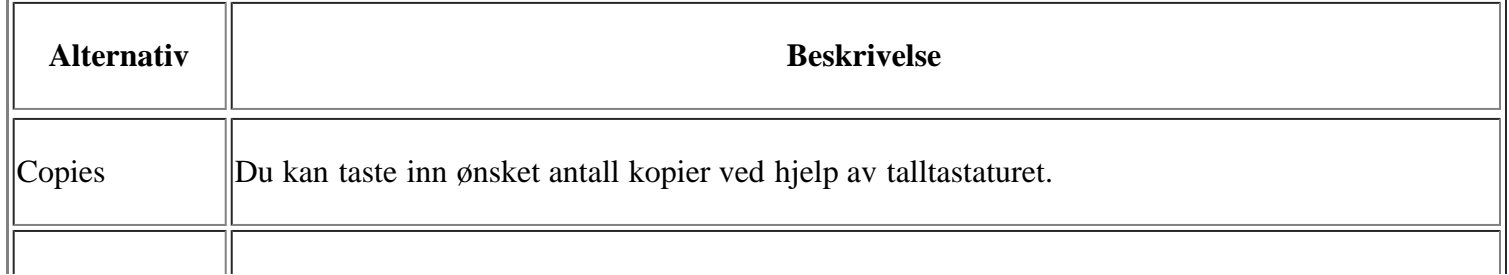

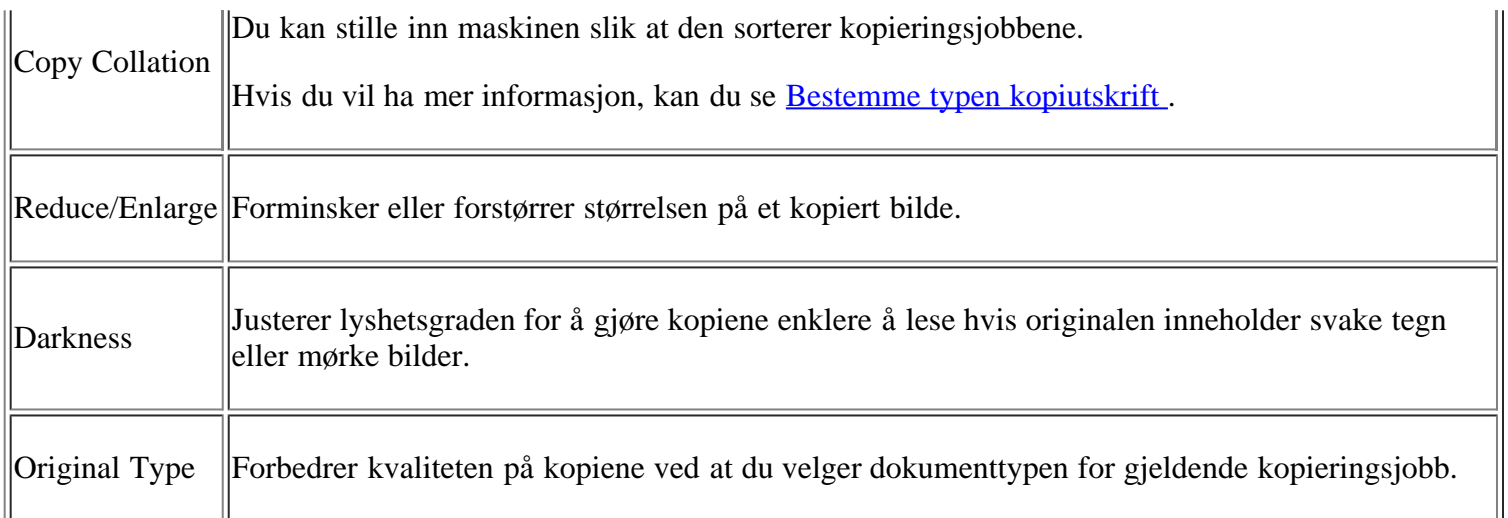

# <span id="page-126-0"></span>**Skrive ut en rapport**

Du kan skrive ut en rapport om for eksempel maskinkonfigurasjonen eller en skriftliste.

- 1. Trykk på Menu (**p**]) på kontrollpanelet.
- 2. Trykk på venstre/høyre pil til System Setup vises, og trykk deretter på OK.
- 3. Trykk på venstre/høyre pil til Report vises, og trykk deretter på OK.
- 4. Trykk på venstre/høyre pil til rapporten eller listen du vil skrive ut, vises, og trykk deretter på OK.

Du skriver ut alle rapporter ved å velge All Report.

5. Trykk på OK når Yes vises, for å bekrefte utskriften.

Den valgte informasjonen skrives ut.

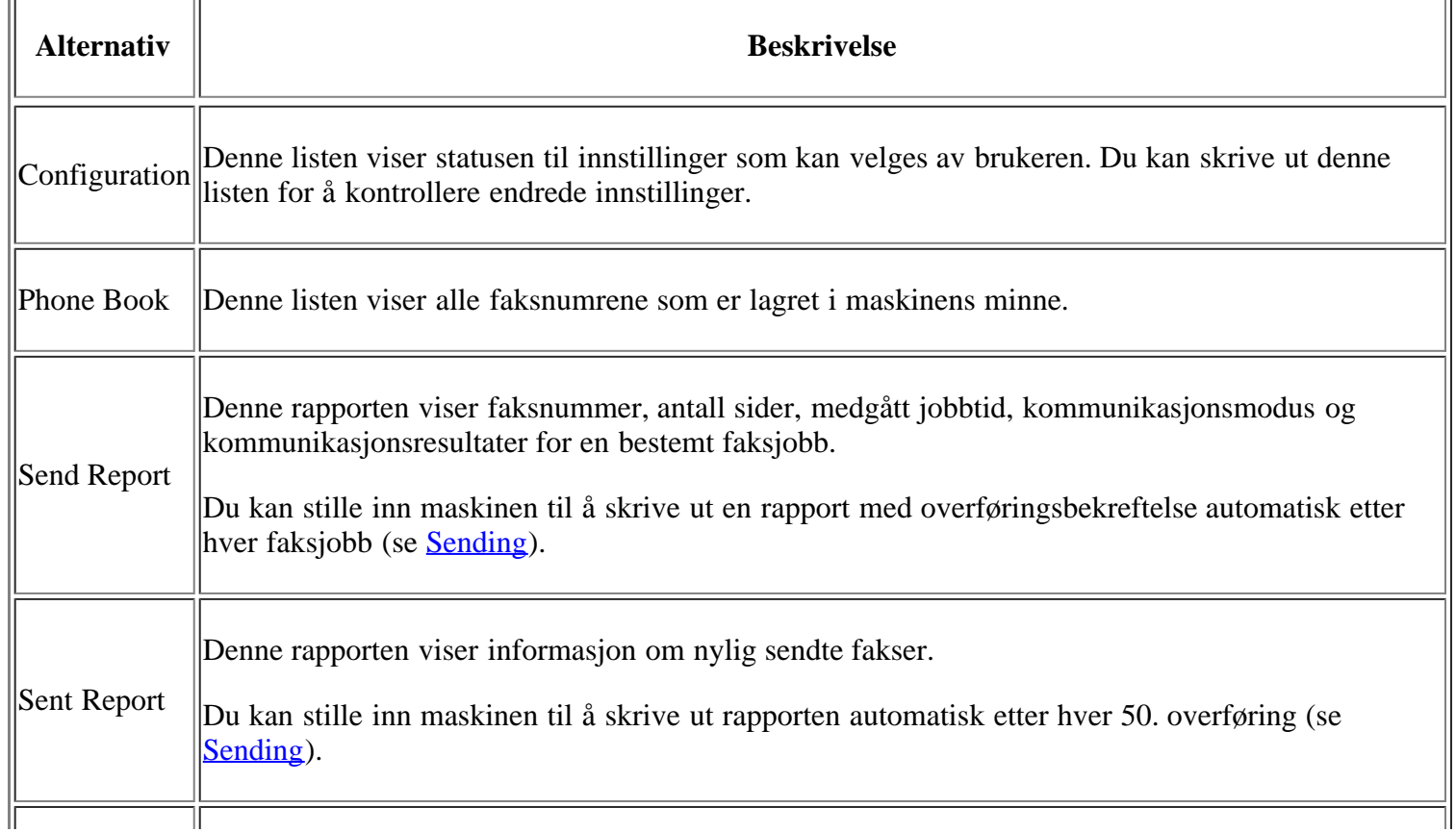

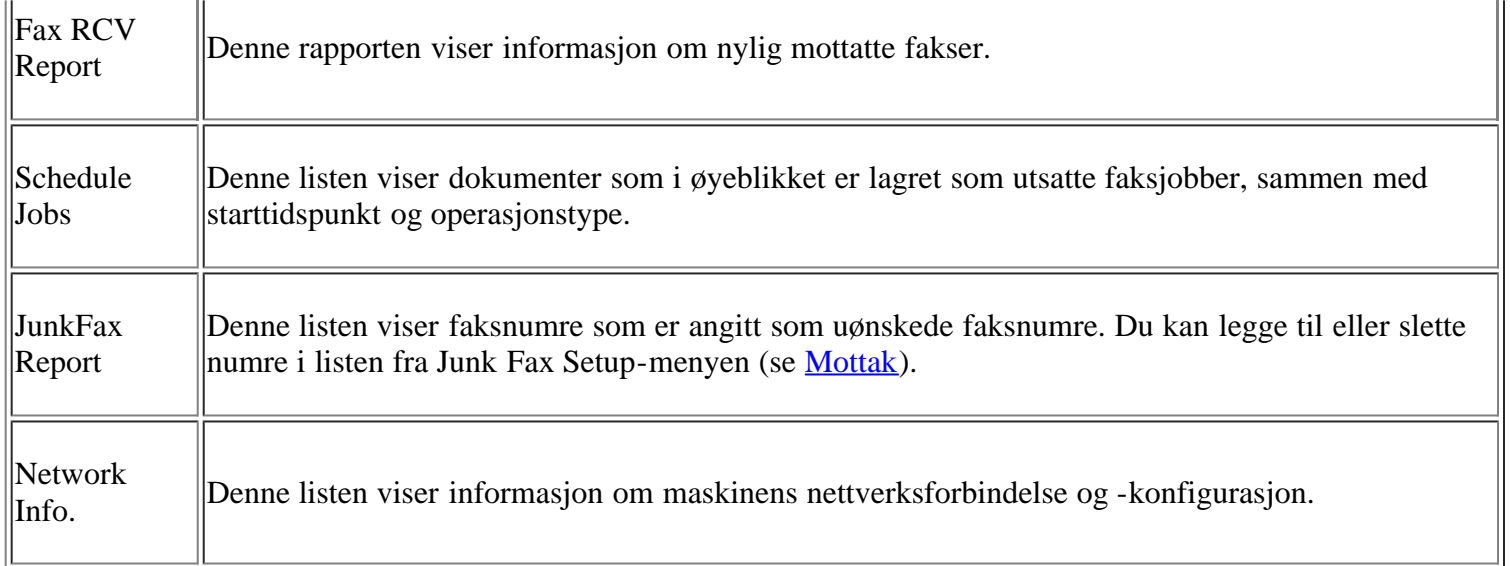

 $\overline{?}$ 

Du kan også skrive ut maskinstatusen og se på statusen med Embedded Web Service. Åpne webleseren på en datamaskin på nettverket, og skriv inn IP-adressen til maskinen. Når Embedded Web Service åpnes, klikker du på Information > Print information.

## <span id="page-127-0"></span>**Tømme minnet**

Du kan foreta selektiv sletting av informasjon som er lagret i maskinens minne.

- 1. Trykk på Menu ( $\boxed{2}$ ) på kontrollpanelet.
- 2. Trykk på venstre/høyre pil til System Setup vises, og trykk deretter på OK.
- 3. Trykk på venstre/høyre pil til Clear Setting vises, og trykk deretter på OK.
- 4. Trykk på venstre/høyre pil til elementet du vil slette, vises, og trykk deretter på OK.
- 5. Trykk på OK når Yes vises for å bekrefte slettingen.
- 6. Gjenta trinnene 4 til 5 for å slette et nytt element.
- 7. Trykk på Stop/Clear ( $\binom{2}{3}$ ) for å gå tilbake til klarmodus.

Enkelte menyer vises kanskje ikke på displayet, avhengig av alternativer eller modeller. I så fall gjelder de ikke for din maskin.

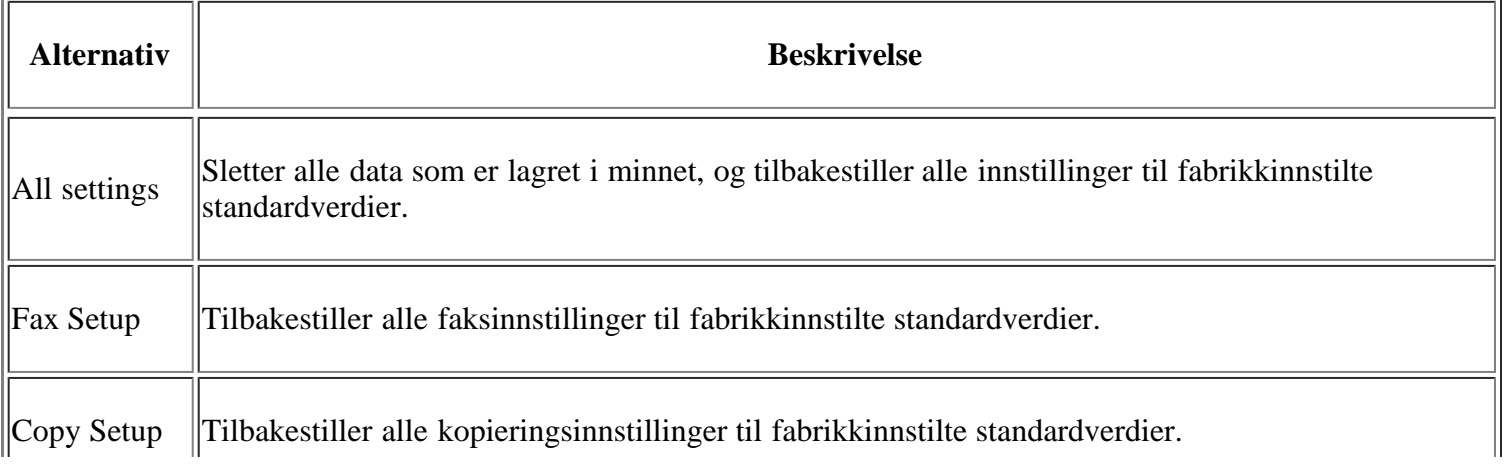

 $\lceil 2 \rceil$ 

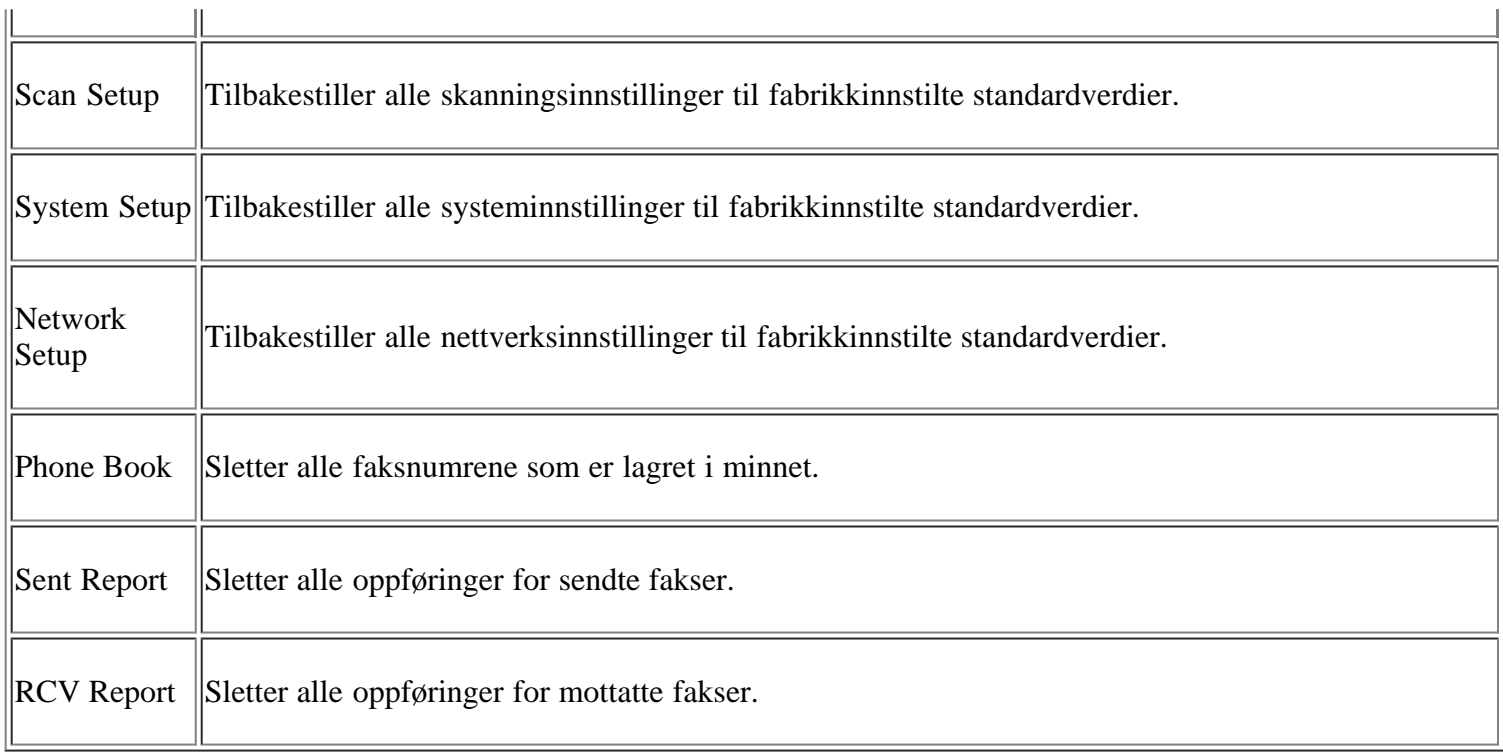

# <span id="page-128-0"></span>**Nettverk**

Du kan konfigurere nettverket ved hjelp av skjermen på maskinen. Før du gjør det, må du ha informasjon om hvilken type nettverksprotokoller og operativsystem du bruker. Hvis du ikke er sikker på hvilken innstilling du skal velge, må du kontakte nettverksadministrator når du skal konfigurere nettverket for maskinen.

- 1. Trykk på Menu (**p**) på kontrollpanelet.
- 2. Trykk på venstre/høyre pil til Network vises, og trykk deretter på OK.
- 3. Trykk på venstre/høyre pil til ønsket oppsettalternativ vises, og trykk deretter på OK.
- 4. Trykk på venstre/høyre pil til ønsket innstilling vises, og trykk deretter på OK.
- 5. Gjenta om nødvendig trinn 3 til og med 4.
- 6. Trykk på Stop/Clear ( $\blacksquare$ ) for å gå tilbake til klarmodus.

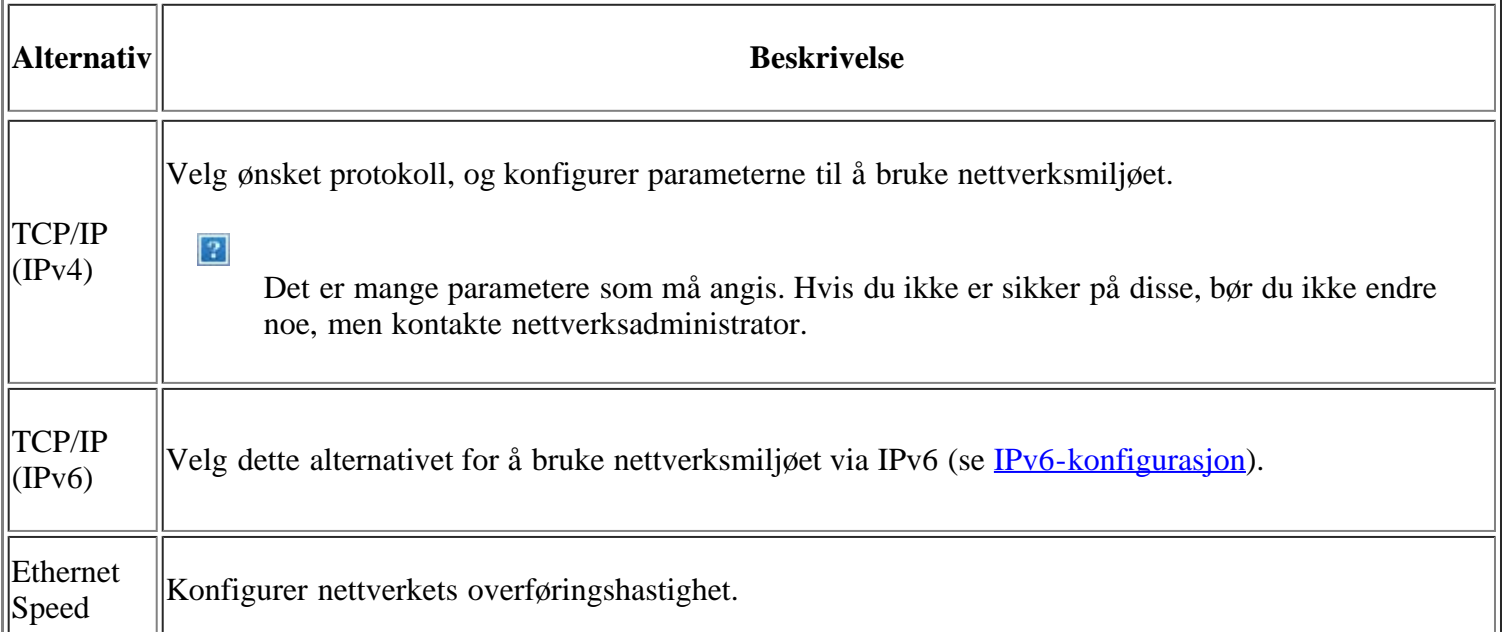

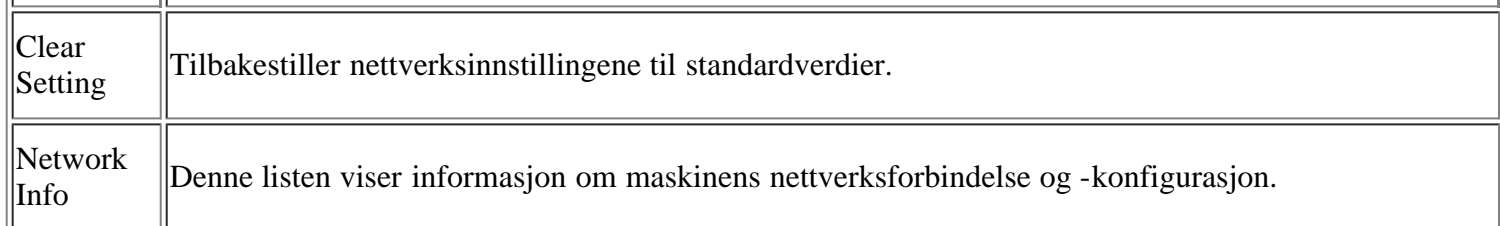

# <span id="page-129-0"></span>**Menyoversikt**

Kontrollpanelet gir deg tilgang til ulike menyer for å konfigurere maskinen eller bruke maskinens funksjoner. Du kan åpne disse menyene ved å trykke på Menu ( $\boxed{p}$ ).

 $\overline{a}$ 

### $\overline{2}$

D

Enkelte menyer vises kanskje ikke på displayet, avhengig av alternativer eller modeller. I så fall gjelder de ikke for din maskin.

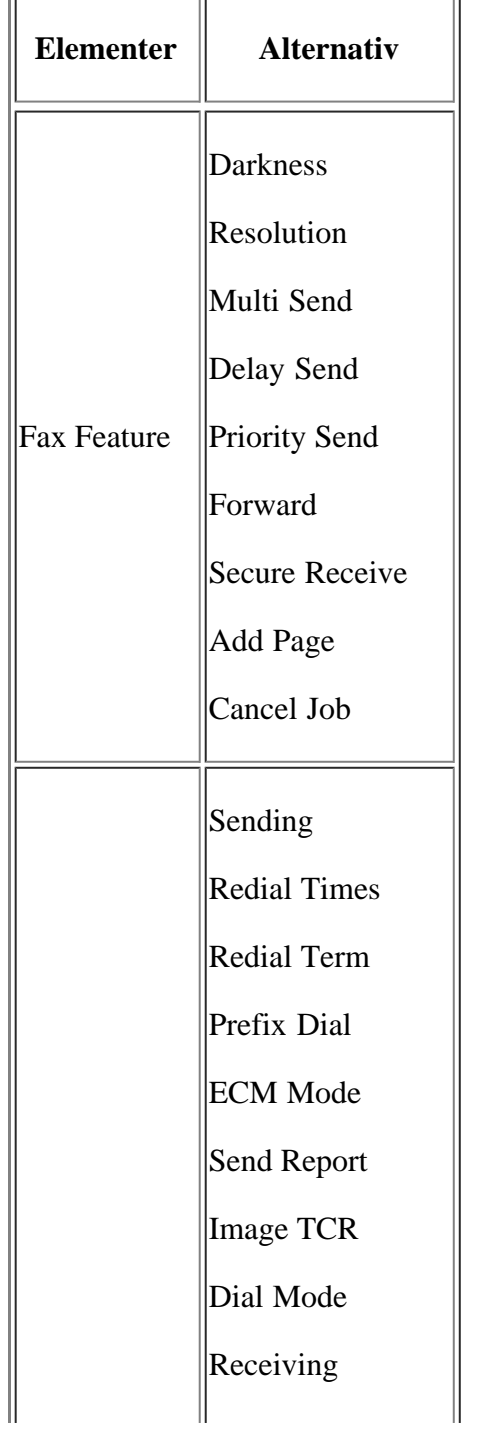

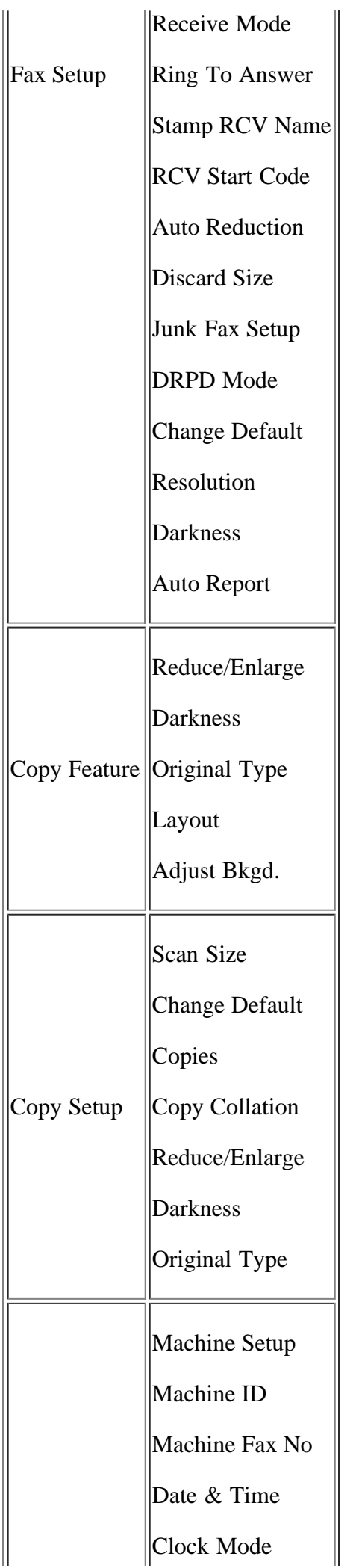

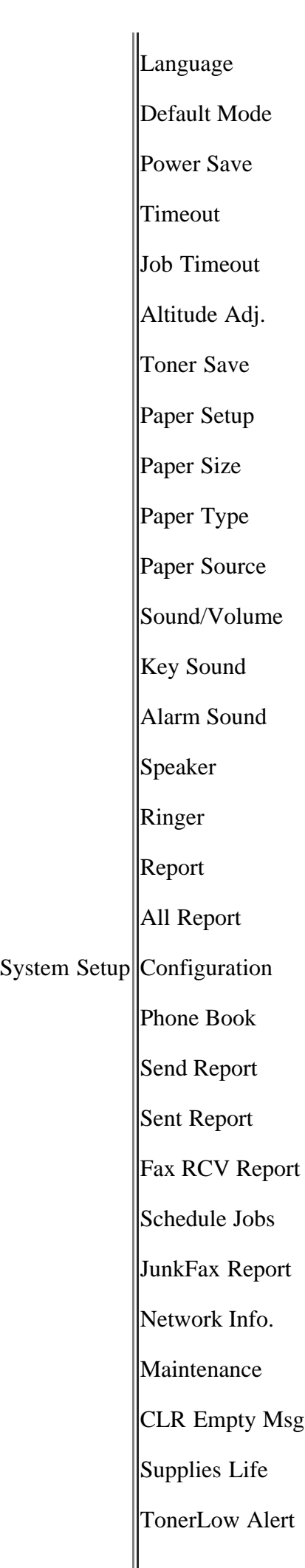

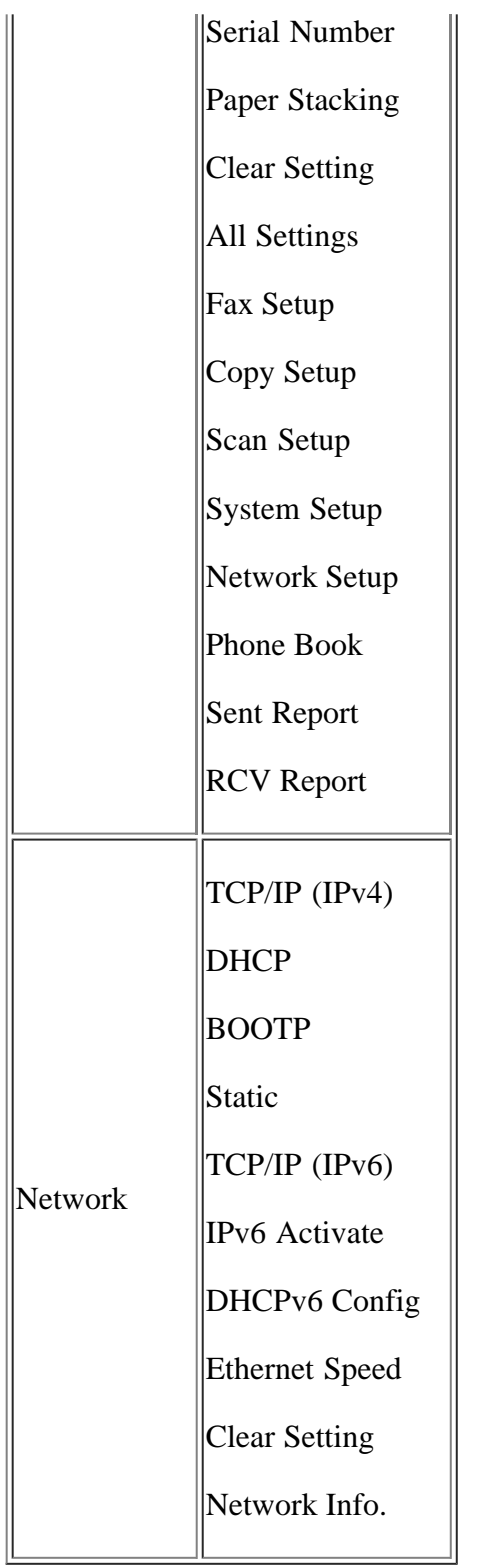

# **Administrasjonsverktøy**

Dette kapitlet inneholder informasjon om de ulike administrasjonsverktøyene.

### **Dette kapitlet inneholder:**

- [Introduksjon av nyttige administrasjonsverktøy](#page-133-0)
- [Bruk av Embedded Web Service](#page-133-1)
- [Bruke skriverstatuskontroll](#page-134-0)
- [SmarThru](#page-136-0)
- [Bruke Linux Unified Driver Configurator](#page-138-0)

# <span id="page-133-0"></span>**Introduksjon av nyttige administrasjonsverktøy**

Programmene nedenfor kan hjelpe deg med å bruke maskinen.

- [Bruk av Embedded Web Service](#page-133-1)
- [Bruke skriverstatuskontroll](#page-134-0)
- [SmarThru](#page-136-0)
- [Bruke Linux Unified Driver Configurator](#page-138-0)

# <span id="page-133-1"></span>**Bruk av Embedded Web Service**

### $\lceil 2 \rceil$

Embedded Web Service-vinduet som vises i denne brukerhåndboken, kan se annerledes ut enn på din maskin.

Hvis du har koblet maskinen til et nettverk og konfigurert TCP/IP-parametrene korrekt, kan du administrere maskinen via Embedded Web Service, som er en innebygd webserver. Bruk Embedded Web Service til å:

- Vise maskinens enhetsinformasjon og kontrollere gjeldende status.
- Endre TCP/IP-parametere og konfigurere andre nettverksparametere.
- Endre skriverinnstillinger.
- Angi utsendelse av e-postmeldinger som informerer om maskinens status.
- Få støtte til bruk av maskinen.

## **Slik får du tilgang til Embedded Web Service:**

1. Start en webleser, for eksempel Internet Explorer, fra Windows.

Skriv inn maskinens IP-adresse (http://xxx.xxx.xxx.xxx) i adressefeltet, og trykk på Enter eller klikk på Gå till.

2. Maskinens innebygde nettsted åpnes.

## **Embedded Web Service oversikt**

- **Kategorien Information:** Denne kategorien inneholder generell informasjon om maskinen. Du kan for eksempel kontrollere maskinens IP-adresse, hvor mye toner det er igjen, Ethernet-informasjon, fastvareinformasjon og så videre. Du kan også skrive ut rapporter, for eksempel feilrapporter.
- **Kategorien Machine Settings:** I denne kategorien kan du konfigurere alternativene som er tilgjengelige for maskinen.
- **Kategorien Network Settings:** Denne kategorien brukes til å vise og endre nettverksmiljøet. Du kan konfigurere innstillinger som TCP/IP, aktivere EtherTalk og så videre.
- **Kategorien Maintenance:** I denne kategorien kan du vedlikeholde maskinen ved å oppgradere fastvaren og konfigurere sikkerhetsinformasjon.
- **Kategorien Support:** I denne kategorien kan du angi kontaktinformasjon for å sende e-post. Du kan også koble til SEC-webområdet eller laste ned drivere ved å velge Oppkobling.

## **Angi kontaktinformasjon**

Angi informasjon om maskinadministrator. Denne innstillingen er nødvendig for å bruke e-postvarsling.

1. Start en webleser, for eksempel Internet Explorer, fra Windows.

Skriv inn maskinens IP-adresse (http://xxx.xxx.xxx.xxx) i adressefeltet, og trykk på Enter eller klikk på Gå till.

- 2. Maskinens innebygde nettsted åpnes.
- 3. Velg Support.
- 4. Skriv inn navnet på maskinadministratoren, telefonnummer, kontor eller e-postadresse.
- 5. Klikk på Apply.

 $\vert$  ?

Hvis brannmuren er aktivert, kan det hende at e-posten ikke blir sendt. Ta i så fall kontakt med en nettverksadministrator.

# <span id="page-134-0"></span>**Bruke skriverstatuskontroll**

Skriverstatuskontroll-programmet kan bare brukes på datamaskiner som kjører operativsystemet Microsoft Windows.

Skriverstatuskontroll installeres automatisk når du installerer programvaren for maskinen.

 $|2|$ 

Følgende systemkrav må være oppfylt for å kunne bruke dette programmet:

Windows. Kontroller om Windows-operativsystemet er kompatibelt med maskinen. (Se [Systemkrav.](#page-22-0))

## **Forklaring av Skriverstatuskontroll**

Hvis det oppstår en feil under utskrift, kan du kontrollere feilen fra Skriverstatuskontroll.

Du kan åpne Skriverstatuskontroll fra Start-menyen: Velg Programmer eller Alle programmer > Dell > Dell Printers > *navnet på skriverdriveren* > *Skriverstatuskontroll*.

Skriverstatuskontroll-programmet viser gjeldende status for maskinen, estimert nivå for tonerkassett(er) og andre typer informasjon.

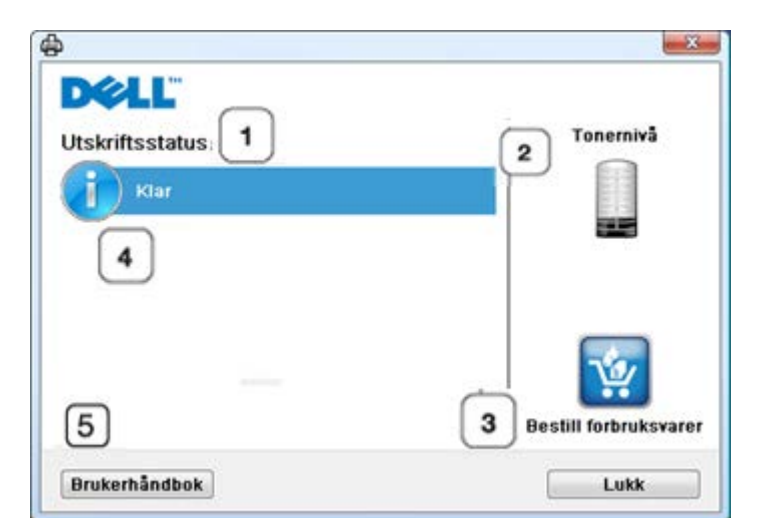

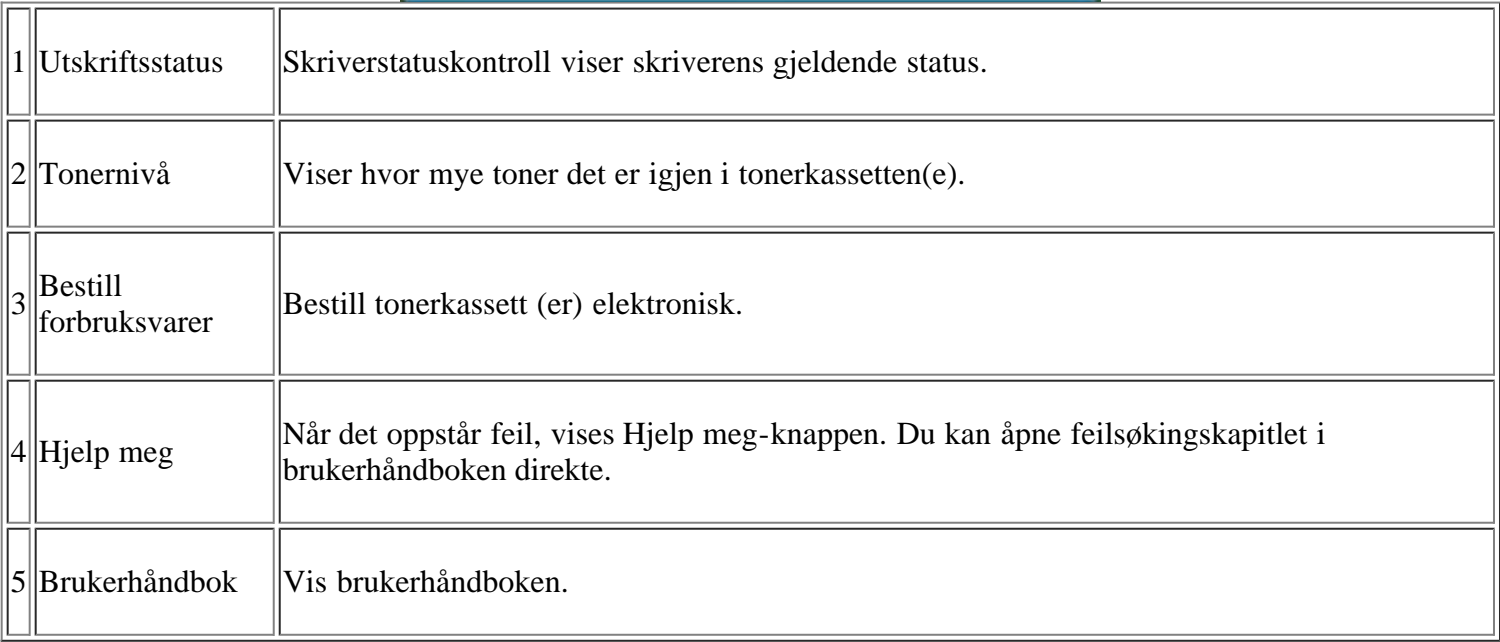

## **Endre programinnstillingene for Skriverstatuskontroll**

Høyreklikk Skriverstatuskontroll-ikonet og velg Alternativer. Velg ønskede innstillingene i Alternativer-vinduet.

# **Bruke Dell 1135n Laser MFP Toner Reorder**

Tonerbestilling for Dell 1135n Laser MFP-vinduet viser også hvor mye toner som er igjen, og her kan du dessuten bestille ny tonerkassett.

# **Bruke Verktøy for skriverinnstillinger**

Når du installerer Dell-programvaren, blir Verktøy for skriverinnstillinger automatisk installert.

For å åpne Verktøy for skriverinnstillinger.

Hvis du bruker Windows, kan du åpne Verktøy for skriverinnstillinger fra Start-menyen. Velg Programmer eller

Alle programmer > Dell > Dell Printers > *navnet på skriverdriveren* > *Verktøy for skriverinnstillinger*.

Verktøy for skriverinnstillinger-vinduet har flere funksjoner.

Klikk på hjelpikonet hvis du vil ha mer informasjon.

# **Verktøy for fastvareoppdatering**

Med Verktøy for fastvareoppdatering kan du vedlikeholde maskinen ved å oppgradere fastvaren.

Hvis du bruker Windows, kan du åpne Verktøy for fastvareoppdatering fra Start-menyen. Velg Programmer eller Alle programmer > Dell > Dell Printers > *navnet på skriverdriveren* > *Verktøy for fastvareoppdatering*.

# <span id="page-136-0"></span>**SmarThru**

CD-platen som følger med, inneholder SmarThru. SmarThru har nyttige funksjoner du kan bruke med maskinen.

## **Starte SmarThru**

Følg fremgangsmåten under for å starte SmarThru:

- 1. Kontroller at maskinen og datamaskinen er slått på, og at de er koblet riktig til hverandre.
- 2. Når du har installert SmarThru, ser du SmarThru-ikonet på skrivebordet.
- 3. Dobbeltklikk på SmarThru ikonet.
- 4. SmarThru vises.

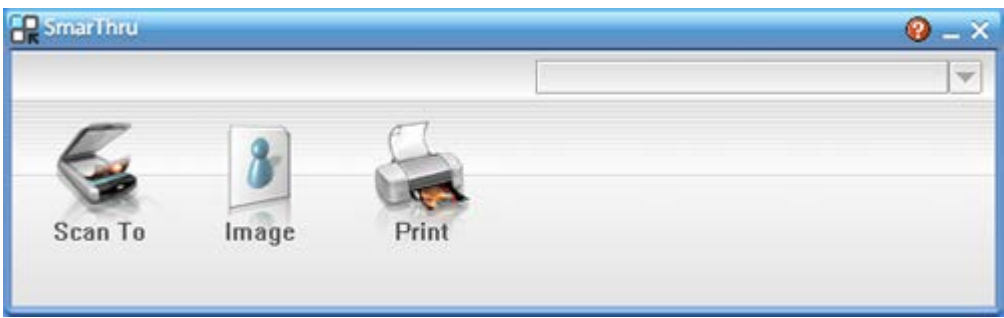

 $|2|$ 

- Scan to: Velg dette alternativet hvis du vil skanne et bilde og lagre det i et program eller en mappe, sende det som e-post eller publisere det på en webside.
- Image: Velg dette alternativet hvis du vil redigere et bilde du har lagret som en grafikkfil og sende det til et program eller en mappe, sende det som e-post eller publisere det på en webside.
- Print: Velg dette alternativet hvis du vil skrive ut bilder du har lagret. Du kan skrive ut bilder i svart/hvitt- eller fargemodus hvis maskinen støtter det.

Hvis du vil ha mer informasjon om SmarThru, klikker du **i** øvre høyre hjørne i vinduet. SmarThruvinduet åpnes. Du kan bruke den elektroniske hjelpen som er innebygd i SmarThru-programmet.

#### $\mathbf{P}$

Følg fremgangsmåten under for å avinstallere SmarThru. Før du begynner å avinstallere, må du lukke alle åpne programmer på datamaskinen.

- a. Fra Start-menyen velger du Programmer eller Alle programmer.
- b. Velg Dell Printers > SmarThru 4 > Uninstall SmarThru 4.
- c. Når du blir bedt om å bekrefte valget, leser du erklæringen og klikker på OK.
- d. Klikk på Finish.

### **Bruke SmarThru**

### **Skanning**

1. Klikk på Scan To.

 $\mathbf{?}$ 

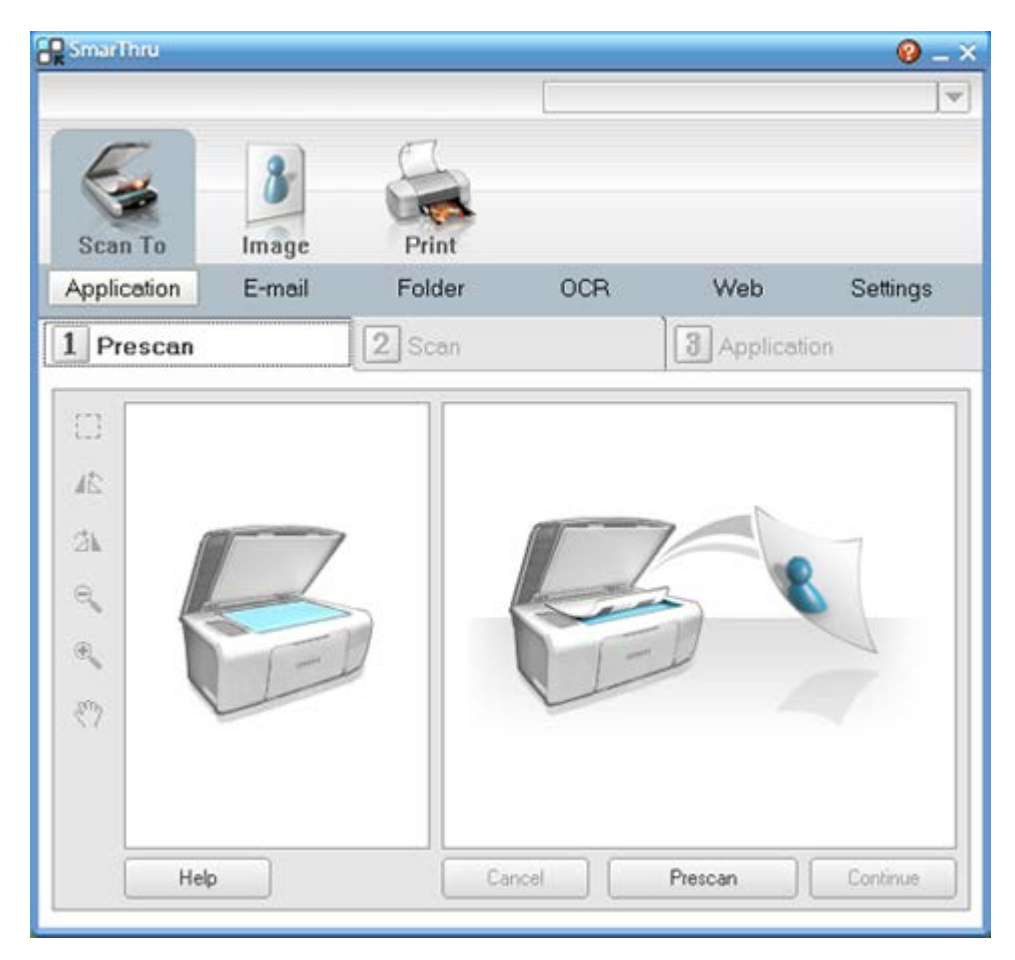

- Application: Skanner et bilde og plasserer det i et bilderedigeringsprogram, for eksempel Paint eller Adobe Photoshop.
- E-mail: Skanner et bilde og sender det som e-post. Med denne tjenesten kan du skanne et bilde, forhåndsvise det og sende det som e-post.

Hvis du skal sende et bilde via e-post, må du ha et e-postklientprogram, for eksempel Outlook Express, som er satt opp med din e-postkonto.

- Folder: Skanner et bilde og lagrer det i en mappe. Med denne tjenesten kan du skanne et bilde, forhåndsvise det og lagre det i en valgfri mappe.
- OCR: Skanner et bilde og utfører tekstgjenkjenning. Med denne tjenesten kan du skanne et bilde, forhåndsvise det og sende det til OCR-programmet for tekstgjenkjenning.
- Anbefalt skanningsalternativ for OCR.
- Oppløsning: 200 eller 300 dpi.
- Bildetype: gråtoner eller svart/hvitt.
- Web: Skanner et bilde, forhåndsviser det og publiserer det på en webside i det angitte filformatet.
- Settings: Tilpasser innstillingene for de grunnleggende funksjonene i Scan To. Med denne tjenesten kan du tilpasse innstillingene for Application, E-mail, OCR og Web.
- 2. Konfigurer skanningsinnstillinger, og klikk på Scan.

### **Utskrift**

- 1. Klikk på Print.
- 2. Velg filen du vil skrive ut.
- 3. Velg maskinen du vil bruke til utskrift.
- 4. Klikk på Skriv ut for å starte jobben.

# <span id="page-138-0"></span>**Bruke Linux Unified Driver Configurator**

Unified Driver Configurator er et verktøy som primært er ment til konfigurering av maskinenheter.

## **Åpne Unified Driver Configurator**

1. Dobbeltklikk på Unified Driver Configurator på skrivebordet.

Du kan også klikke på menyikonet Startup og velge Dell Unified Driver > Unified Driver Configurator.

- 2. Trykk på hver av knappene til venstre for å bytte til det tilhørende konfigurasjonsvinduet.
	- 1. Printers Configuration
	- $|2|$ 2. Scanners Configuration
		- 3. Ports Configuration
		- $\left| \cdot \right\rangle$

Klikk på Help for å bruke den elektroniske hjelpen.

3. Når du har endret konfigurasjonene, klikker du på Exit for å lukke Unified Driver Configurator.

## **Printers configuration**

Printers configuration har to kategorier: Printers og Classes.

### **Kategorien Printers**

Du kan se det gjeldende systemets skriverkonfigurasjon ved å klikke på maskinikonet til venstre i Unified Driver Configurator-vinduet.

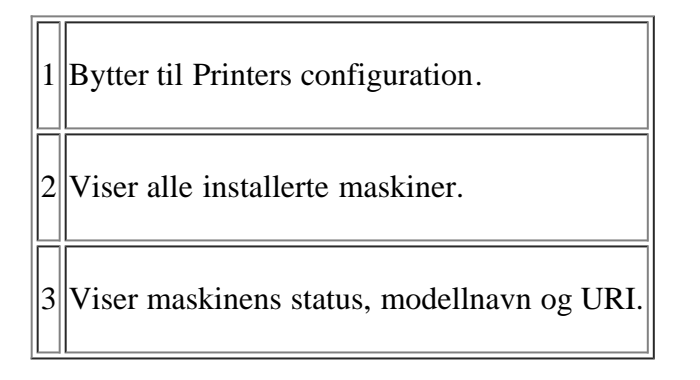

Kontrollknappene for utskrift er som følger:

- **Refresh:** Oppdaterer listen over tilgjengelige maskiner.
- **Add Printer:** Brukes til å legge til en ny maskin.
- **Remove Printer:** Fjerner den valgte maskinen.
- **Set as Default:** Definerer den valgte maskinen som standardmaskin.
- **Stop/Start:** Stopper/starter maskinen.
- **Test:** Brukes til å skrive ut en testside, slik at du kan kontrollere om maskinen fungerer som den skal.

 $\mathcal{P}$ 

**Properties:** Brukes til å vise og endre skriveregenskaper.

### **Kategorien Classes**

Kategorien Classes viser en liste over tilgjengelige maskinklasser.

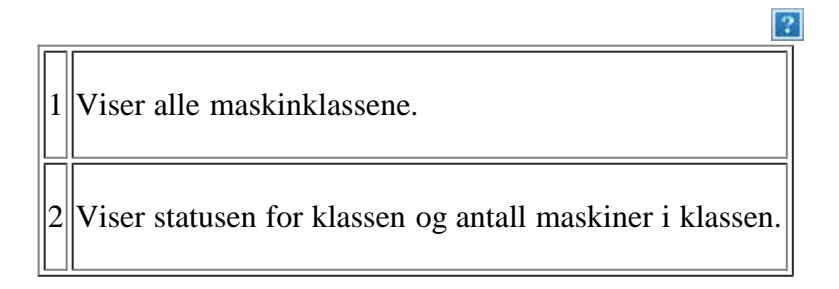

- **Refresh:** Oppdaterer klasselisten.
- **Add Class:** Brukes til å legge til en ny maskinklasse.
- **Remove Class:** Fjerner den valgte maskinklassen.

## **Scanners configuration**

I dette vinduet kan du overvåke aktiviteten til skannerenheter, vise en liste over installerte Dell-maskinenheter, endre enhetsegenskaper og skanne bilder.

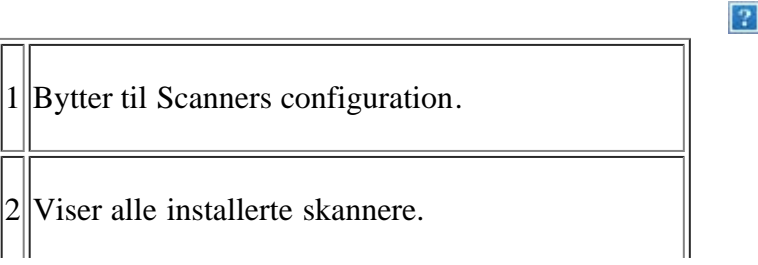

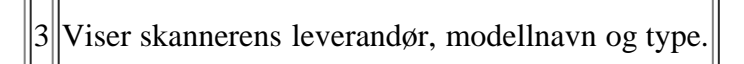

**Properties:** Brukes til å endre skanningsegenskaper og skanne et dokument.

## **Ports configuration**

I dette vinduet kan du vise listen over tilgjengelige porter, kontrollere statusen til hver port og frigi en port som er blitt værende i opptatt tilstand når brukerne av en eller annen grunn har avsluttet jobben.

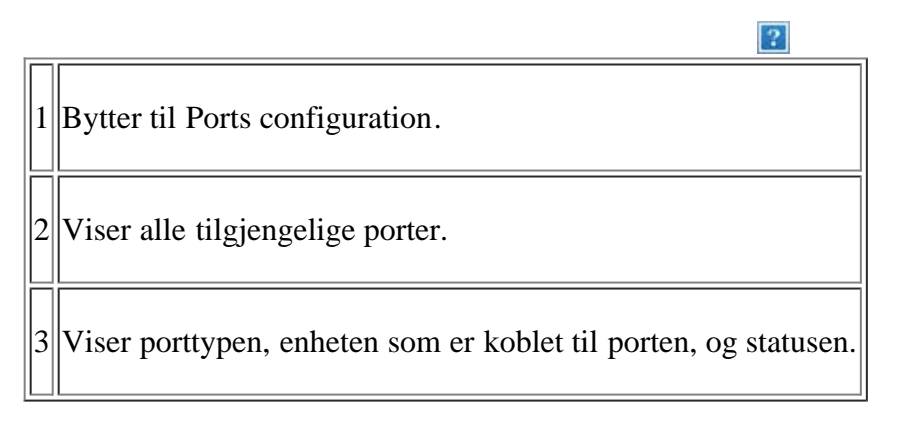

- **Refresh:** Oppdaterer listen over tilgjengelige porter.
- **Release port:** Frigir den valgte porten.

### **Dele porter mellom skrivere og skannere**

Maskinen kan kobles til en vertsdatamaskin via en parallellport eller USB-port. Ettersom skriveren inneholder mer enn én enhet (skriver og skanner), er det nødvendig å gi brukerinstallerte programmer riktig tilgang til disse enhetene via den ene I/U-porten.

Unified Linux Driver-driverpakken sørger for en passende portdelingsmekanisme som brukes av Dell skriver- og skannerdrivere. Driverne kommuniserer med enhetene via såkalte maskinporter. Statusen til en maskinport kan vises i Ports configuration. Portdelingen hindrer deg i å få tilgang til en funksjonell blokk av maskinenheten mens en annen blokk er i bruk.

Når du installerer en ny maskinenhet på systemet, anbefales det at du gjør dette ved hjelp av Unified Driver Configurator. Du blir i så fall bedt om å velge I/U-port for den nye enheten. Dette valget vil sørge for den mest passende konfigurasjonen for maskinens funksjonalitet. For maskinskannere velges I/U-porter automatisk av skannerdrivere, og de riktige innstillingene blir dermed tatt i bruk som standard.

# **Vedlikehold**

Dette kapitlet inneholder informasjon om hvordan du vedlikeholder maskinen og tonerkassetten.

### **Dette kapitlet inneholder:**

- [Skrive ut en maskinrapport](#page-141-0)
- [Overvåke levetid for rekvisita](#page-141-1)
- [Bruke varsel om lite toner](#page-142-0)
- [Finne serienummeret](#page-142-1)
- [Rengjøre maskinen](#page-143-0)
- [Oppbevaring av tonerkassetter](#page-144-0)
- [Tips for flytting og oppbevaring av maskinen](#page-145-0)

# <span id="page-141-0"></span>**Skrive ut en maskinrapport**

Du kan skrive ut informasjon om maskinen og en jobbrapport.

- 1. Trykk på Menu ( $\Box$ ) på kontrollpanelet.
- 2. Trykk på venstre/høyre pil til System Setup vises, og trykk deretter på OK.
- 3. Trykk på venstre/høyre pil til Report vises, og trykk deretter på OK.
- 4. Trykk på venstre/høyre pil til rapporten eller listen du vil skrive ut, vises, og trykk deretter på OK.

Du skriver ut lister ved å velge All Reports.

- 5. Trykk på venstre/høyre pil til Yes vises ved ledeteksten Print?, og trykk deretter på OK.
- $\vert$ ?

Du kan bruke SyncThru™ Web Service til å skrive ut maskinkonfigurasjonen eller til å sjekke statusen. Åpne webleseren på en datamaskin på nettverket, og skriv inn IP-adressen til maskinen. Når Embedded Web Service åpnes, klikker du på Information > Print information.

# <span id="page-141-1"></span>**Overvåke levetid for rekvisita**

Hvis det ofte oppstår papirstopp eller utskriftsproblemer, må du kontrollere hvor mange sider maskinen har skrevet ut. Bytt ut deler om nødvendig.

- 1. Trykk på Menu ( $\Box$ ) på kontrollpanelet.
- 2. Trykk på venstre/høyre pil til System Setup vises, og trykk deretter på OK.
- 3. Trykk på venstre/høyre pil til Maintenance vises, og trykk deretter på OK.
- 4. Trykk på venstre/høyre pil til Supplies Life vises, og trykk deretter på OK.
- 5. Trykk på venstre/høyre pil til ønsket element vises, og trykk deretter på OK.
- Supplies Info: Skriver ut rekvisitainformasjonssiden.
- Total: Viser det totale antall utskrevne sider.
- ADF Scan: Viser antall sider som er skannet fra den automatiske materen.
- Platen Scan: Viser antall sider som er skannet fra skannerglassplaten.
- 6. Trykk på Stop/Clear ( $\overline{2}$ ) for å gå tilbake til klarmodus.

## <span id="page-142-0"></span>**Bruke varsel om lite toner**

Hvis det er lite toner igjen i kassetten, vises det en melding som ber brukeren om å bytte tonerkassett. Du kan angi om denne meldingen skal vises eller ikke.

## **Med kontrollpanelet**

- 1. Trykk på Menu ( $\Box$ ) på kontrollpanelet.
- 2. Trykk på venstre/høyre pil til System Setup vises, og trykk deretter på OK.
- 3. Trykk på venstre/høyre pil til Maintenance vises, og trykk deretter på OK.
- 4. Trykk på venstre/høyre pil til TonerLow Alert vises, og trykk deretter på OK.
- 5. Velg riktig innstilling, og klikk deretter på OK.
- 6. Trykk på Stop/Clear ( $\binom{2}{3}$ ) for å gå tilbake til klarmodus.

### **På datamaskinen**

- 1. Kontroller at du har installert skriverdriveren fra den medfølgende CD-en med skriverprogramvare.
- 2. Du kan åpne Verktøy for skriverinnstillinger fra Start-menyen: Velg Programmer eller Alle programmer > Dell > Dell Printers > *navnet på skriverdriveren* > *Verktøy for skriverinnstillinger*.
- 3. Klikk på Skriverinnstilling.
- 4. Klikk på Innstillinger > Varsel om lite toner. Velg riktig innstilling, og klikk deretter på Bruk.

## <span id="page-142-1"></span>**Finne serienummeret**

Når du ringer etter service eller registrerer deg som bruker på Dells webområde, må du oppgi maskinens serienummer, som du finner ved å følge disse trinnene:

- 1. Trykk på Menu ( $\Box$ ) på kontrollpanelet.
- 2. Trykk på venstre/høyre pil til System Setup vises, og trykk deretter på OK.
- 3. Trykk på venstre/høyre pil til Maintenance vises, og trykk deretter på OK.
- 4. Trykk på venstre/høyre pil til Serial Number vises, og trykk deretter på OK.
- 5. Kontroller maskinens serienummer.

6. Trykk på Stop/Clear ( $\blacksquare$ ) for å gå tilbake til klarmodus.

# <span id="page-143-0"></span>**Rengjøre maskinen**

Hvis du har problemer med utskriftskvaliteten eller bruker maskinen i støvfylte omgivelser, må du rengjøre maskinen jevnlig for å få best mulig utskrifter og forlenge levetiden til maskinen.

 $\boldsymbol{?}$ 

- Bruk av rengjøringsmidler som inneholder store mengder alkohol, løsemidler eller andre sterke stoffer, kan føre til at kabinettet blir misfarget eller sprekker.
- Hvis maskinen eller omgivelsene er tilsmusset med toner, rengjør du med en fuktig klut eller serviett. Hvis du bruker støvsuger, kan det virvle opp toner i luften, noe som kan være skadelig.

## **Utvendig rengjøring**

Rengjør maskinkabinettet med en myk, lofri klut. Fukt kluten forsiktig med vann, men pass på at det ikke drypper vann på eller inn i maskinen.

## **Innvendig rengjøring**

Under utskrift kan det samles opp partikler av papir, toner og støv inne i maskinen. Dette kan føre til problemer med utskriftskvaliteten, for eksempel tonerflekker eller -søl. Innvending rengjøring av maskinen fjerner og reduserer disse problemene.

- 1. Slå av maskinen, og trekk ut strømledningen. Vent til maskinen er avkjølt.
- 2. Åpne frontdekselet, og trekk ut tonerkassetten. Legg den på et flatt underlag.

 $|2|$ 

 $|2|$ 

- Tonerkassetten må ikke utsettes for lys i mer enn noen få minutter. For mye lys kan skade kassetten. Tildekk den om nødvendig med et stykke papir.
- Ikke ta på den grønne flaten på undersiden av tonerkassetten. Bruk håndtaket på kassetten for å unngå å berøre dette området.
- 3. Bruk en tørr, lofri klut til å tørke av støv og tonersøl i området rundt tonerkassetten.

Når du rengjør innsiden av maskinen, må du være forsiktig så du ikke skader overføringsvalsen eller andre deler. Ikke bruk løsemidler som benzen eller tynner til å gjøre rent. Dette kan føre til kvalitetsproblemer og skade på maskinen.

 $\overline{?}$ 

4. Finn den lange glasstripen (LSU) på innsiden av kassettrommet, og rengjør glasstripen forsiktig med en bomullspinne.

 $|2|$ 

- 5. Sett inn tonerkassetten igjen, og lukk frontdekselet.
- 6. Sett inn støpselet, og slå på maskinen.

### $|2|$
## <span id="page-144-0"></span>**Rengjøre skanneenheten**

En ren skanneenhet gir best mulig kopikvalitet. Vi anbefaler at skanneenheten rengjøres hver morgen og om nødvendig også i løpet av dagen.

- 1. Fukt en myk, lofri klut eller et stykke tørkepapir med vann.
- 2. Åpne skannerdekselet.

 $\boxed{?}$ 

- 3. Tørk av skannerglassplaten og dokumentmateren slik at de er rene og tørre.
	- 1. Skannerdeksel
	- 2. Skannerglassplate
	- 3. Glassplate til dokumentmater
	- 4. Hvit stripe
- 4. Tørk av undersiden på skannerdekselet og den hvite stripen til de er rene og tørre.
- 5. Lukk skannerdekselet.

# **Oppbevaring av tonerkassetter**

Tonerkassetter er følsomme mot lys, temperatur og fuktighet. Det anbefales at brukerne følger disse anbefalingene for å sikre at din nye Dell-tonerkassett yter optimalt, gir høy utskriftskvalitet og varer lengst mulig.

Oppbevar en kassett i samme miljø som skriveren den skal brukes i, fortrinnsvis ved normal kontortemperatur og fuktighet. La tonerkassetten ligge i den uåpnede originalemballasjen til den skal installeres. Hvis du ikke lenger har originalemballasjen, dekker du åpningen øverst på kassetten med papir og oppbevarer den i et mørkt skap.

Hvis du åpner pakken med kassetten før den skal brukes, vil dette forkorte både holdbarheten og brukstiden i betydelig grad. Ikke oppbevar kassetten på gulvet. Hvis du tar ut tonerkassetten fra skriveren, må du oppbevare den på en forsvarlig måte:

- I beskyttelsesposen fra originalemballasjen.
- Flatt (ikke stående på høykant), med den samme siden opp som når den er installert i maskinen.
- Ikke oppbevar toneren i
	- temperaturer over  $40^{\circ}$ C;
	- omgivelser med fuktighet lavere enn 20 % eller høyere enn 80 %;
	- omgivelser med ekstreme svingninger i fuktighet eller temperatur;
	- direkte sollys eller rombelysning;
	- støvete omgivelser;
	- en bil over lengre tid;
	- omgivelser der det finnes etsende gasser;

omgivelser med salt luft.

### **Håndteringsinstruksjoner**

- Ikke berør overflaten på den lysfølsomme trommelen i kassetten.
- Ikke utsett kassetten for unødvendige vibrasjoner eller støt.
- Ikke roter trommelen manuelt, spesielt i motsatt retning, da dette kan føre til innvendige skader og tonerlekkasje.

### **Bruk av uoriginale Dell-tonerkassetter og etterfylte kassetter**

Dell anbefaler ikke og godkjenner ikke bruk av tonerkassetter fra andre produsenter enn Dell i skriveren, inkludert generiske, etterfylte eller reproduserte tonerkassetter og kassetter som selges under en forhandlers eget merke.

 $\mathbf{?}$ 

Dells skrivergaranti dekker ikke maskinskader som skyldes bruk av en etterfylt eller reprodusert tonerkassett eller en tonerkassett fra en annen produsent enn Dell.

### **Forventet kassettlevetid**

Den anslåtte levetiden til en tonerkassett (kassettkapasitet) avhenger av hvor mye toner de forskjellige utskriftsjobbene bruker. Det faktiske utskriftsantallet kan variere avhengig av utskriftstettheten på sidene du skriver ut, driftsmiljø, utskriftsintervall, medietype og/eller mediestørrelse. Hvis du for eksempel skriver ut mye grafikk, forbrukes det mye toner, og du må kanskje skifte kassett oftere.

## **Tips for flytting og oppbevaring av maskinen**

- Unngå å vippe maskinen eller holde den opp ned under flytting. Maskinen kan tilsmusses av toner på innsiden, noe som kan føre til skade på maskinen eller gi dårlig utskriftskvalitet.
- Maskinen bør løftes av minst to personer.

# **Feilsøking**

Dette kapitlet inneholder forskjellige fremgangsmåter for feilsøking.

### **Dette kapitlet inneholder:**

- [Fordeling av toner](#page-146-0)
- [Fjerne dokumentstopp av originaler](#page-147-0)
- [Tips for å unngå papirkrøll](#page-147-1)
- [Tips for å unngå papirstopp](#page-148-0)
- [Fjerne papirstopp](#page-148-1)
- [Meldinger på displayet](#page-150-0)
- [Løse andre problemer](#page-154-0)

## <span id="page-146-0"></span>**Fordeling av toner**

Følgende kan være tegn på at tonerkassetten begynner å bli tom:

- Det oppstår hvite streker eller blasse utskrifter.
- Prepare new cartridge vises på displayet.
- Status-lampen blinker rødt.

I så fall kan du forbedre utskriftskvaliteten midlertidig ved å omfordele den gjenværende toneren i kassetten. I noen tilfeller vil hvite streker eller svak trykk fortsatt forekomme selv etter omfordeling av toner.

- 1. Åpne frontdekselet.
- 2. Trekk ut tonerkassetten.

### 3. Rist kassetten fra side til side fem-seks ganger for å fordele toneren jevnt inni kassetten.

 $\vert$ ?

Hvis du får toner på tøyet, må du tørke den av med en tørr klut og vaske tøyet i kaldt vann. Varmt vann får toneren til å feste seg på stoffet.

 $|2|$ 

 $|2|$ 

 $\mathbf{P}$ 

Ikke berør den grønne underdelen av tonerkassetten. Bruk håndtaket på kassetten for å unngå å berøre dette området.

4. Hold tonerkassetten i håndtaket og sett den langsomt inn i åpningen på maskinen.

Tapper på hver side av kassetten og tilhørende spor i maskinen gjør at kassetten føres riktig inn og låses på plass.

- 
- 5. Lukk frontdekselet. Kontroller at dekselet er helt lukket.

## <span id="page-147-0"></span>**Fjerne dokumentstopp av originaler**

Hvis en original setter seg fast når den går gjennom dokumentmateren, vises det en advarsel på displayet.

#### $|2|$

Fjern papiret sakte og forsiktig for å unngå at det rives i stykker.

#### $\vert$ ?

For å hindre dokumentstopp bør du bruke skannerglassplaten til tykke og tynne originaler samt originaler av ulik type.

 $\vert$  ?

 $\vert$  ?

- 1. Fjern eventuelle gjenværende sider fra dokumentmateren.
- 2. Åpne dokumentmaterdekselet.
- 3. Fjern forsiktig det fastkjørte papiret fra dokumentmateren.

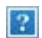

Hvis du ikke ser noe papir her, går du til trinn 5.

- 4. Lukk dekselet på dokumentmateren. Deretter legger du tilbake igjen eventuelle ark som du tok ut av dokumentmateren.
- 5. Åpne skannerdekselet.
- 6. Ta tak i det feilmatede papiret og fjern papiret fra mateområdet ved å trekke det forsiktig til høyre med begge hender.

 $\overline{?}$ 

- $\vert$  3. 1. Skannerdeksel
- 7. Lukk skannerdekselet. Legg sidene tilbake i dokumentmateren.

## <span id="page-147-1"></span>**Tips for å unngå papirkrøll**

- 1. Åpne det bakre dekselet.
- 2. Trekk ned trykkspaken på hver side.
	- $|2|$ 1. Trykkspak

 $|2|$ 

La det bakre dekselet være åpent under utskrift.

Brukes bare når utskriften har en krumming på mer enn 20 mm.

 $|2|$ 

# <span id="page-148-0"></span>**Tips for å unngå papirstopp**

Du kan unngå de fleste papirstopp ved å velge riktig type utskriftsmedium. Følg retningslinjene nedenfor hvis det oppstår papirstopp.

- Kontroller at de justerbare papirførerne er riktig innstilt (se [Legge papir i papirskuffen](#page-59-0)).
- Ikke legg for mye papir i skuffen. Kontroller at papirnivået er under papirkapasitetsmerket på innsiden av skuffen.
- Ikke ta papir ut av skuffen mens maskinen skriver ut.
- Bøy, luft og rett ut papir før du legger det i skuffen.
- Ikke bruk brettet, fuktig eller svært krøllet papir.
- Ikke legg flere typer papir i en skuff samtidig.
- Bruk bare anbefalte utskriftsmedier (se [Angi papirstørrelse og papirtype](#page-65-0)).
- Kontroller at den anbefalte utskriftssiden på utskriftsmediet vender ned i papirskuffen eller opp i den manuelle skuffen.

# <span id="page-148-1"></span>**Fjerne papirstopp**

Når papir setter seg fast, vises det en varselmelding på displayet.

Når du har fjernet et papirstopp, må du åpne og lukke frontdekselet for å fortsette utskriften.

### $|2|$

Trekk det fastkjørte papiret sakte og forsiktig ut for å unngå at det rives i stykker. Følg instruksjonene nedenfor for å fjerne det fastkjørte papiret.

 $\mathbf{P}$ 

 $|2|$ 

## <span id="page-148-2"></span>**I skuff 1**

 $\vert$ ?

[Klikk på denne lenken for å se en animasjon om fjerning av papirstopp.](file:///C|/Work/Printers/Test/PRN1135/no/ug/common/swf/jam_tray1.htm)

1. Åpne og lukk frontdekselet. Det fastkjørte papiret mates automatisk ut fra maskinen.

Hvis papiret ikke kommer ut, går du til neste trinn.

- 2. Trekk ut skuff 1.
- 3. Fjern det fastkjørte papiret ved å trekke det forsiktig rett ut.

Hvis papiret ikke beveger seg når du trekker i det, eller hvis du ikke kan se noe papir i dette området, må du undersøke området rundt fikseringsenheten og tonerkassetten (se **Inni maskinen**).

 $\mathbf{?}$ 

 $\overline{?}$ 

 $\vert$ ?

4. Skyv skuff 1 inn i maskinen igjen til den klikker på plass. Utskriften fortsetter automatisk.

### <span id="page-149-1"></span>**I den manuelle skuffen**

- [Klikk på denne lenken for å se en animasjon om fjerning av papirstopp.](file:///C|/Work/Printers/Test/PRN1135/no/ug/common/swf/jam_mp.htm)
- 1. Hvis papiret mates feil, må du trekke det ut av maskinen.
- 2. Fortsett utskriften ved å åpne og lukke frontdekselet.

### <span id="page-149-0"></span>**Inni maskinen**

### $|2|$

 $\vert$ ?

[Klikk på denne lenken for å se en animasjon om fjerning av papirstopp.](file:///C|/Work/Printers/Test/PRN1135/no/ug/common/swf/jam_inside.htm)

#### $|2|$

Fikseringsenheten er varm. Vær forsiktig når du tar ut papir fra maskinen.

- 1. Åpne frontdekselet, og trekk ut tonerkassetten mens du trykker den lett ned.
- 2. Fjern det fastkjørte papiret ved å trekke det forsiktig rett ut.

### 3. Sett inn tonerkassetten igjen, og lukk frontdekselet. Utskriften fortsetter automatisk.

### <span id="page-149-2"></span>**I utområdet**

#### $\vert$ ?

[Klikk på denne lenken for å se en animasjon om fjerning av papirstopp.](file:///C|/Work/Printers/Test/PRN1135/no/ug/common/swf/jam_exitarea.htm)

- 1. Åpne og lukk frontdekselet. Det fastkjørte papiret mates automatisk ut fra maskinen. Hvis du ikke kan se det fastkjørte papiret, går du til neste trinn.
- 2. Trekk papiret forsiktig ut av utskuffen.

Hvis du ikke kan se det fastkjørte papiret, eller hvis du merker motstand når du prøver å trekke det ut, må du slutte å trekke og gå til neste trinn.

 $\vert$  ?

- 3. Åpne det bakre dekselet.
- 4. Trekk ned trykkspakene, og fjern papiret.

1. Trykkspak  $|2|$ 

Hvis du ikke kan se det fastkjørte papiret, går du til neste trinn.

5. Trekk ned spakene på fikseringsdekselet, og fjern papiret.

Sett spakene på fikseringsdekselet tilbake på plass.

Fikseringsenheten er varm. Vær forsiktig når du tar ut papir fra maskinen.

 $\overline{?}$ 

- 6. Sett trykkspakene tilbake på plass.
- 7. Lukk det bakre dekselet.

 $\vert$  3.

8. Åpne og lukk frontdekselet. Utskriften fortsetter automatisk.

# <span id="page-150-0"></span>**Meldinger på displayet**

Meldinger på kontrollpanelet angir maskinens status eller eventuelle feil. Tabellen nedenfor forklarer hva meldingene betyr, og hvordan eventuelle problemer kan løses.

## **Kontrollere meldinger på displayet**

 $\vert$ ?

- Hvis en melding ikke finnes i tabellen, starter du maskinen på nytt og prøver å skrive ut igjen. Hvis problemet vedvarer, må du be om service.
- Det er viktig at du refererer innholdet i displaymeldingen når du kontakter en servicerepresentant.
- Noen meldinger vises kanskje ikke på displayet, avhengig av alternativer eller modeller.
- [feilnummer] angir feilnummeret.
- [skufftype] angir skuffnummeret.
- [medietype] angir medietypen.
- [mediestørrelse] angir mediestørrelsen.
- [farge] angir fargen for toner eller bildeenhet.

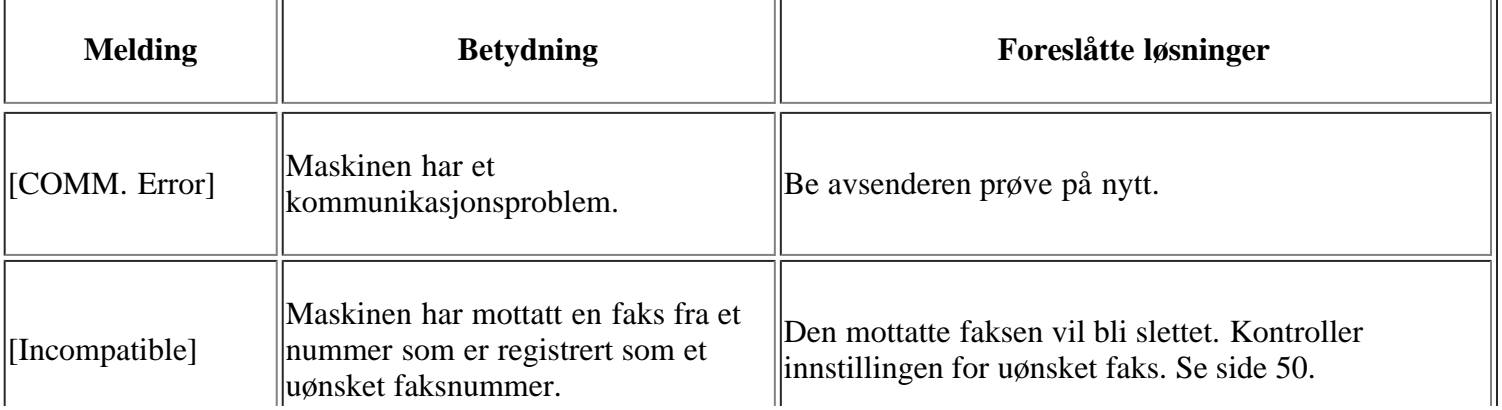

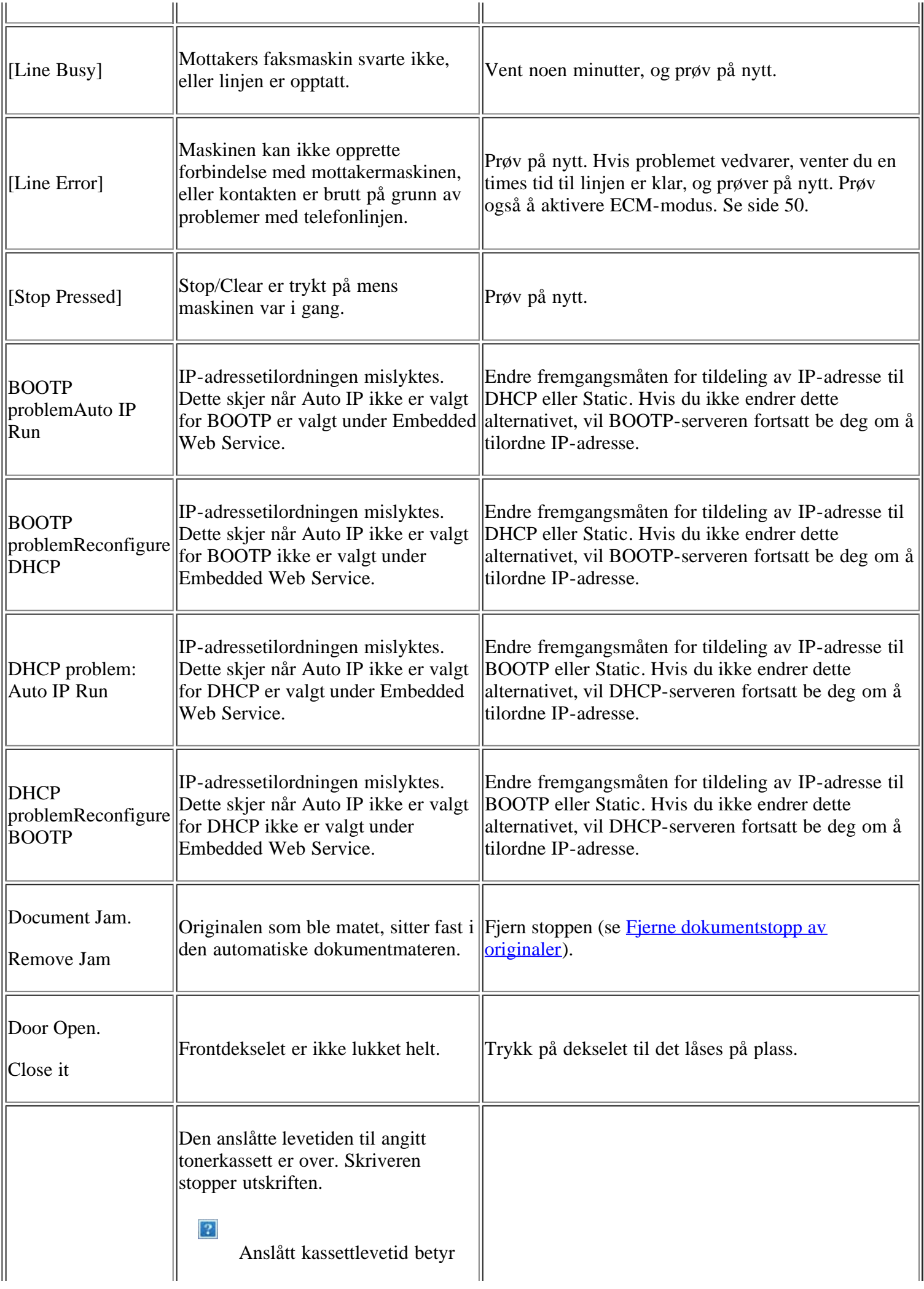

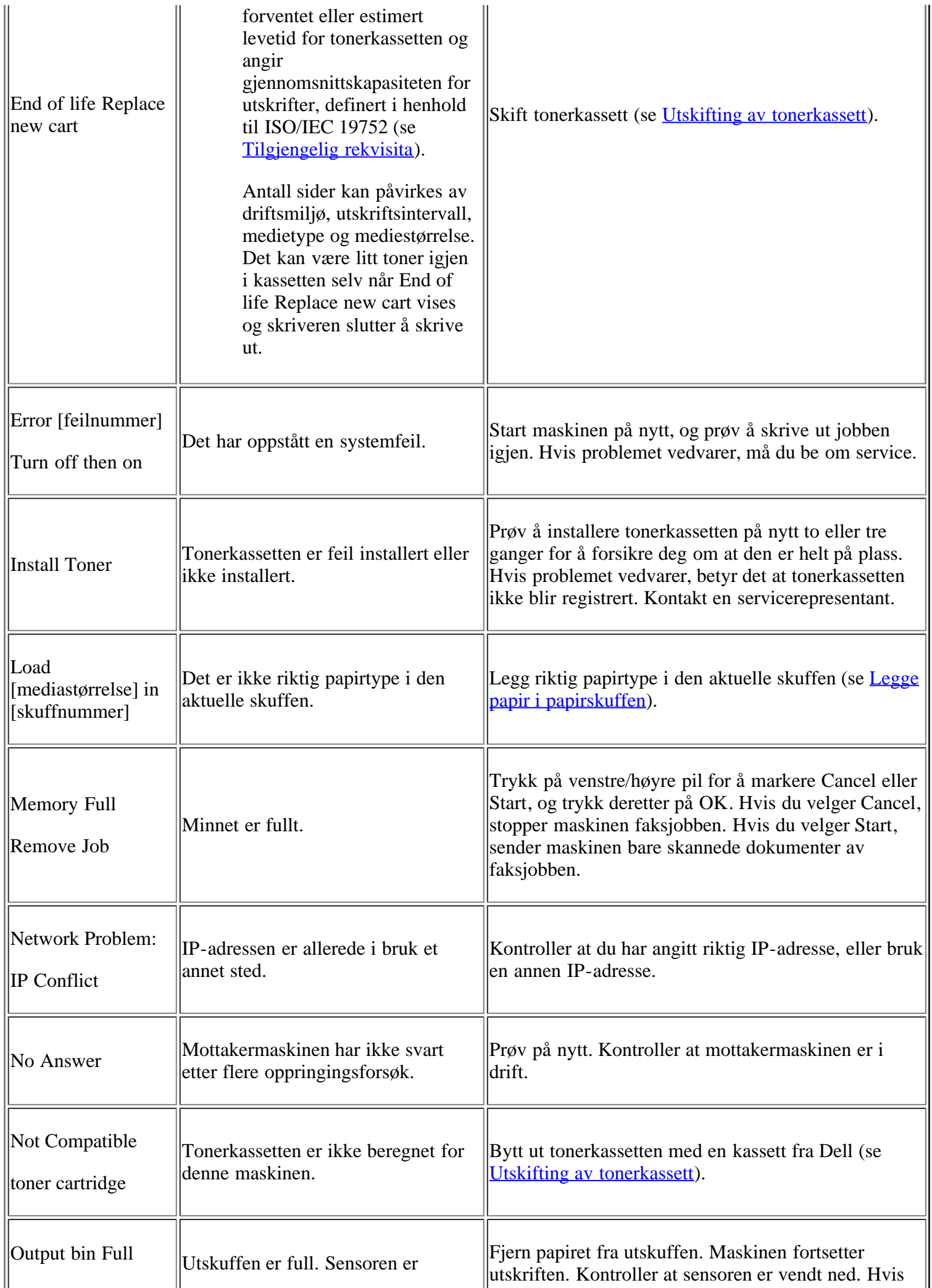

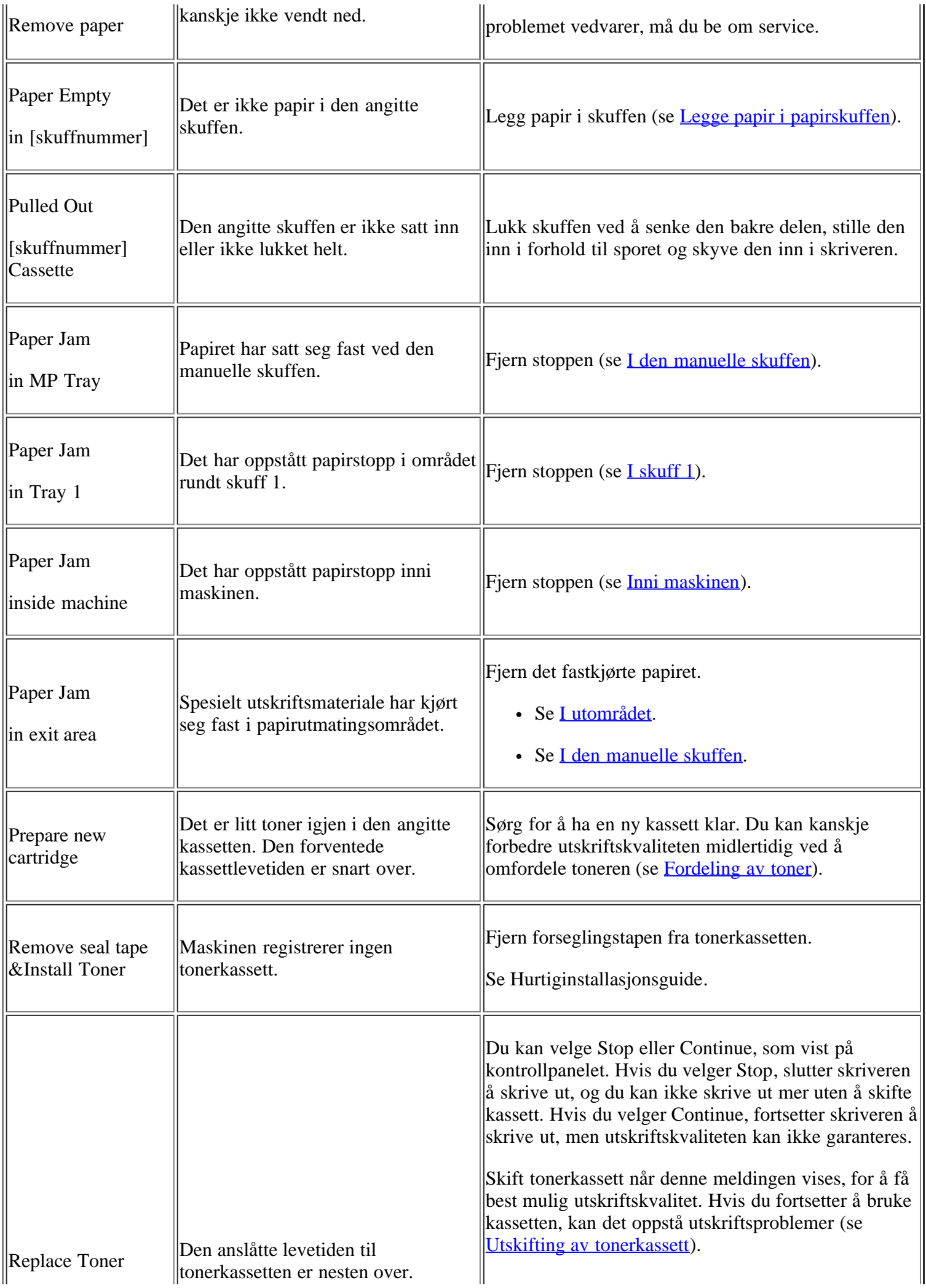

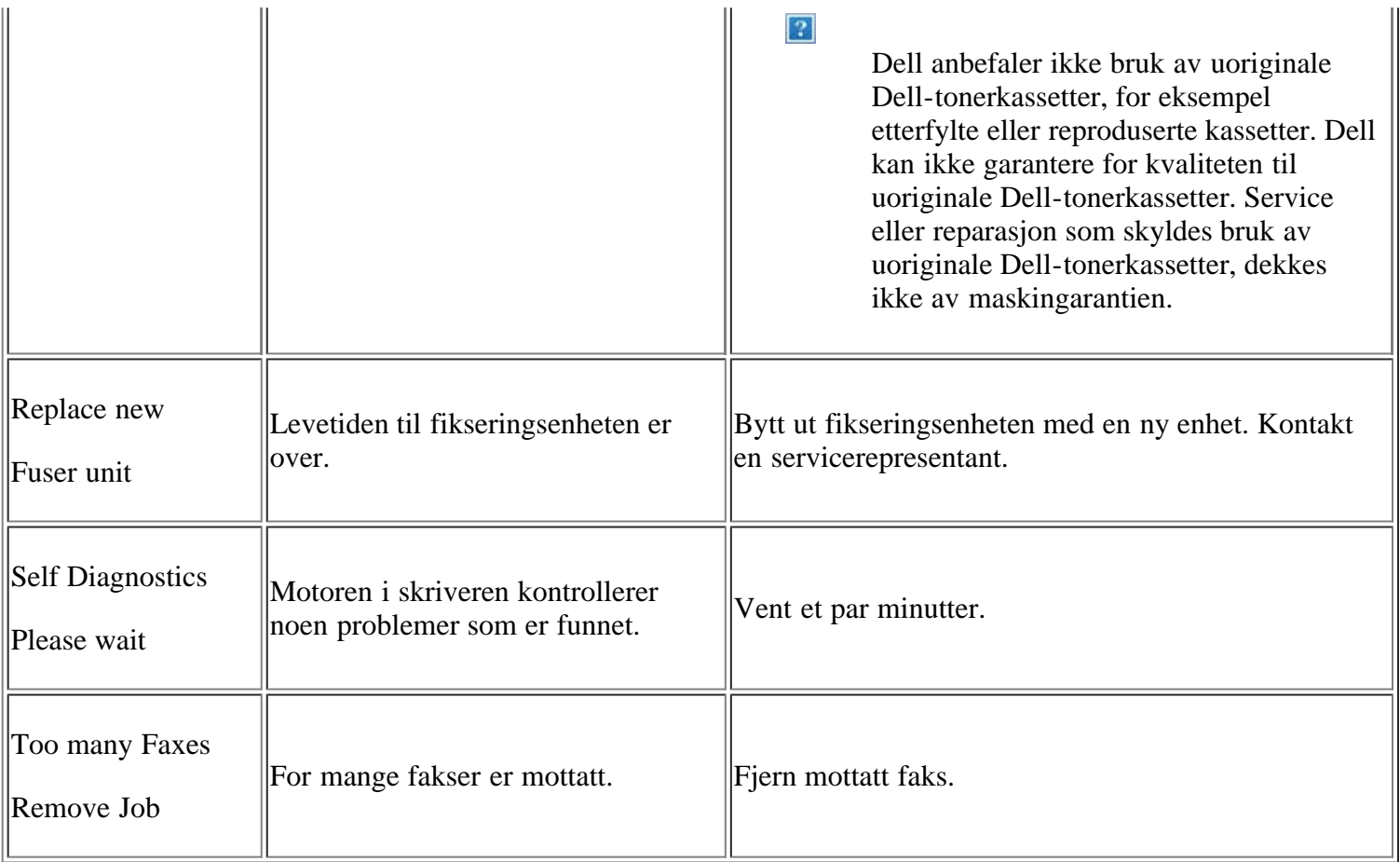

## <span id="page-154-0"></span>**Løse andre problemer**

Tabellen nedenfor viser noen tilstander som kan forekomme, og anbefalte løsninger. Følg de foreslåtte løsningene til problemet er løst. Hvis problemet vedvarer, må du be om service.

Andre problemer omfatter:

- Se [Systemproblemer.](#page-155-0)
- Se [strømproblemer](#page-155-1).
- Se [Papirmatingsproblemer](#page-155-2).
- Se [Utskriftsproblemer.](#page-156-0)
- Se [Problemer med utskriftskvalitet](#page-159-0).
- Se [Kopieringsproblemer.](#page-163-0)
- Se [Skanneproblemer.](#page-164-0)
- Se **[Faksproblemer](#page-165-0)**.
- Se [Dell Skannings- og faksbehandling Problem](#page-166-0).
- Se [Vanlige Windows-problemer.](#page-166-1)
- Se [Vanlige Linux-problemer.](#page-167-0)
- Se [Vanlige Macintosh-problemer](#page-169-0).

## <span id="page-155-0"></span>**Systemproblemer**

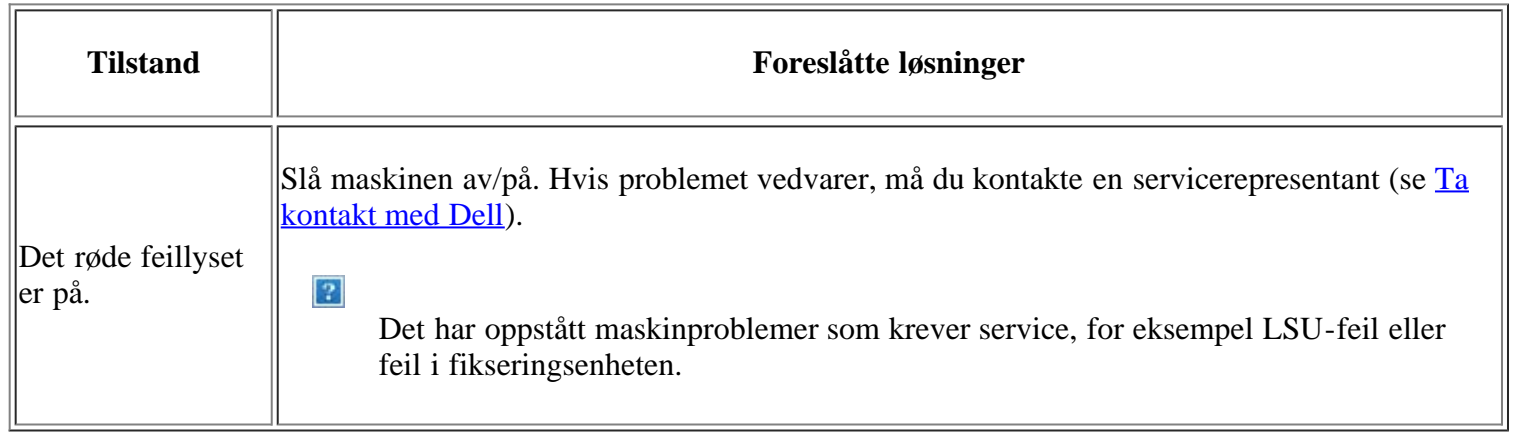

## <span id="page-155-1"></span>**strømproblemer**

### $\boxed{?}$

[Klikk på denne lenken for å se en animasjon om strømproblemer.](file:///C|/Work/Printers/Test/PRN1135/no/ug/common/swf/offline.htm)

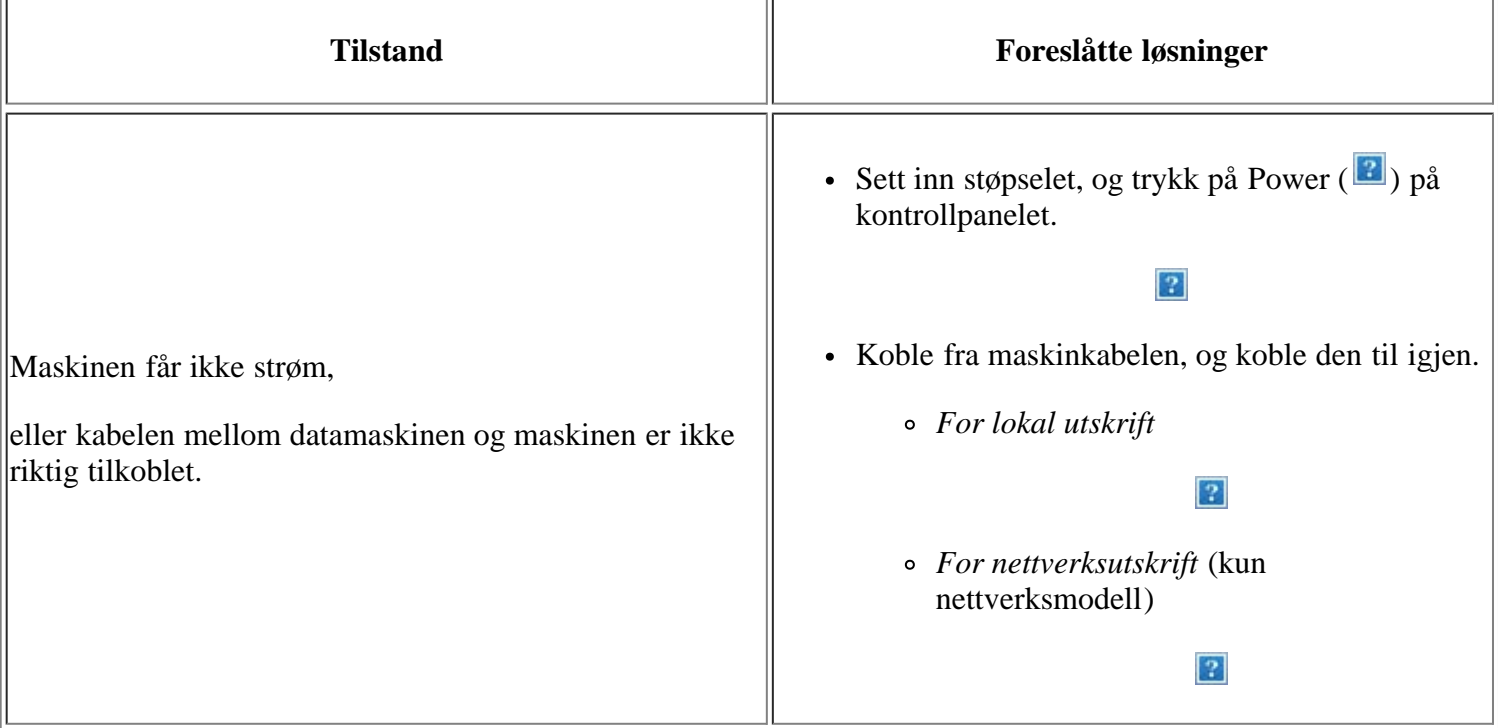

# <span id="page-155-2"></span>**Papirmatingsproblemer**

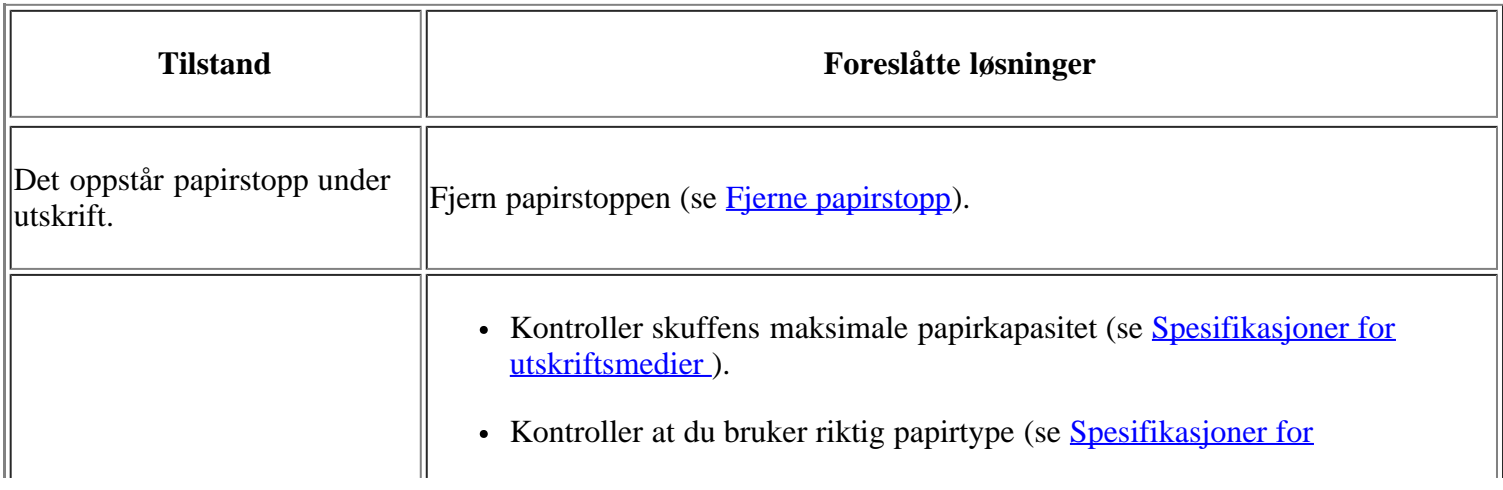

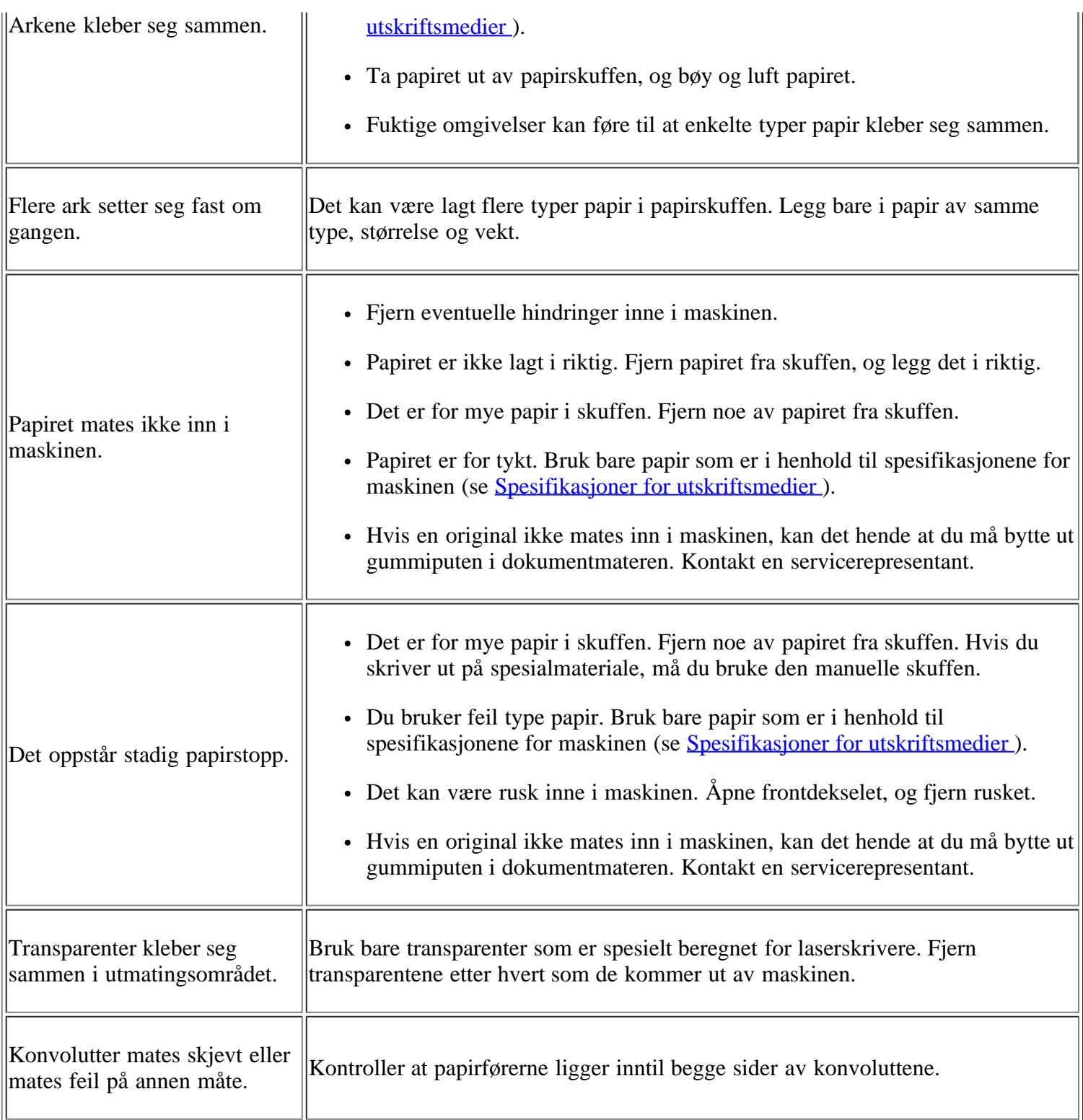

# <span id="page-156-0"></span>**Utskriftsproblemer**

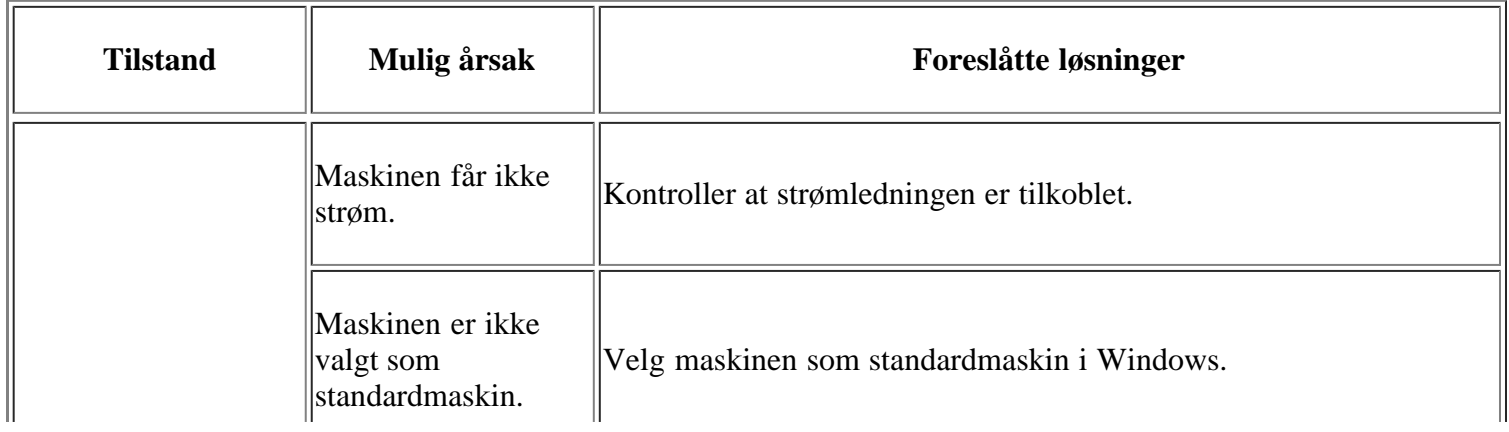

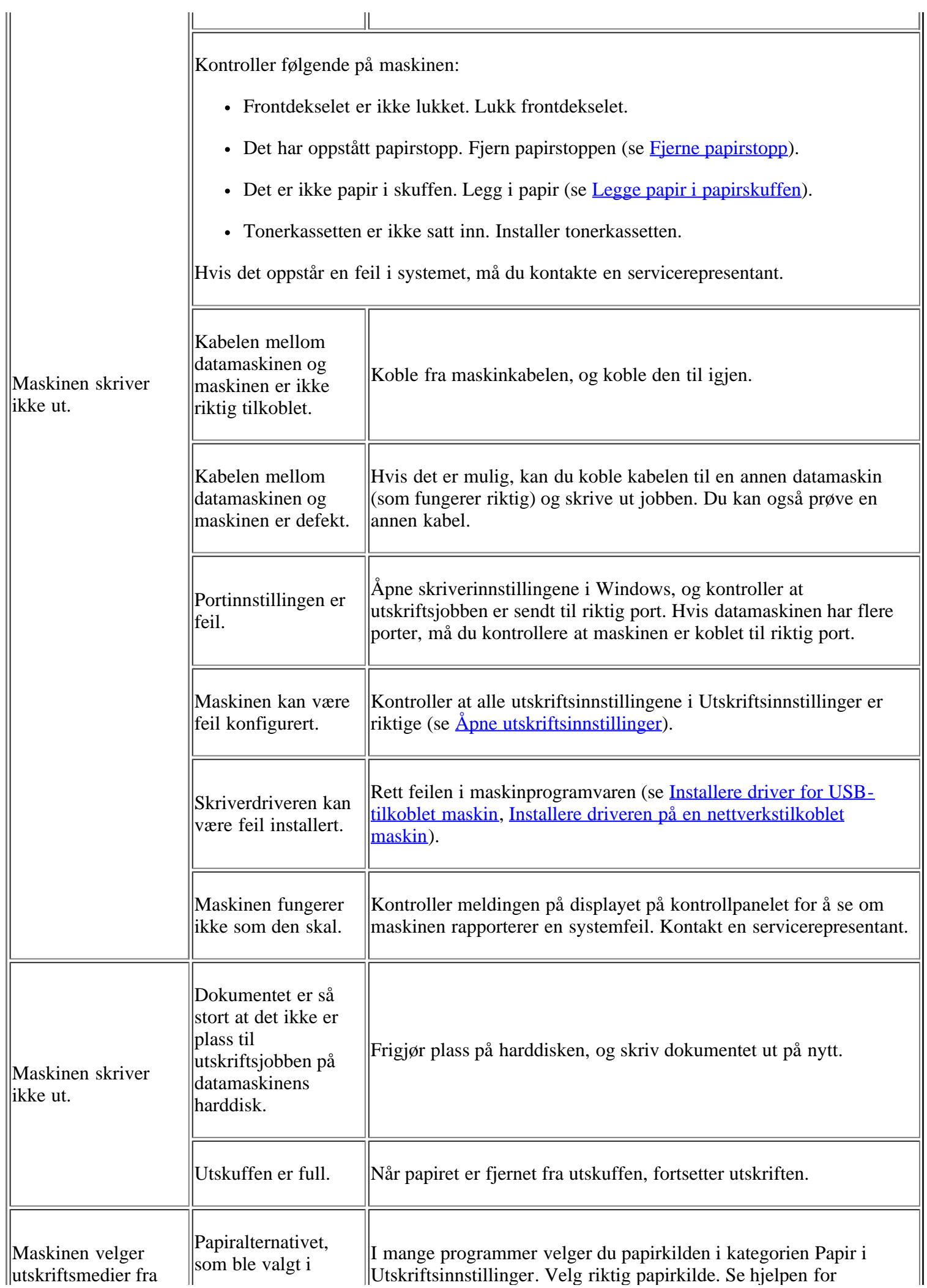

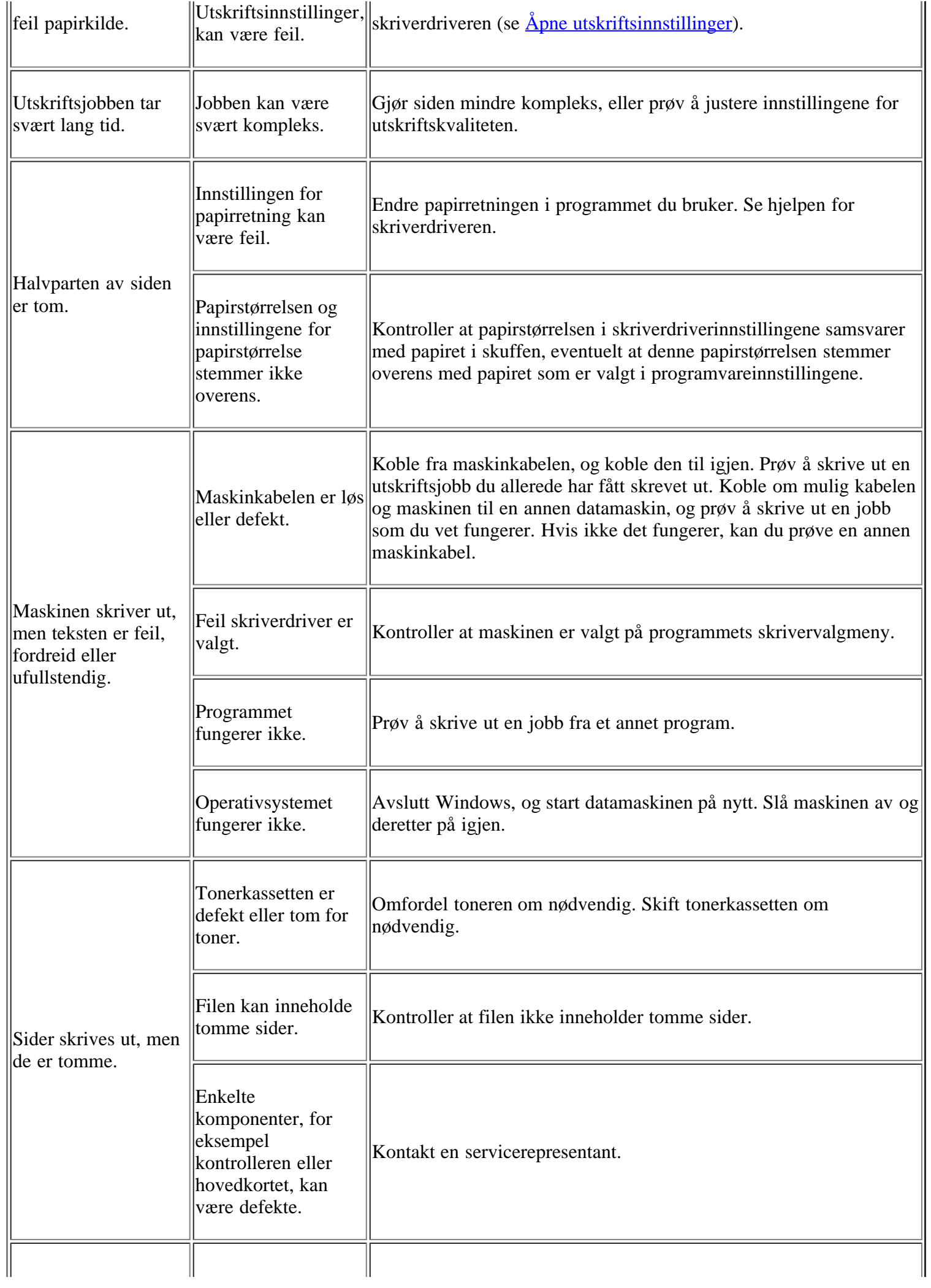

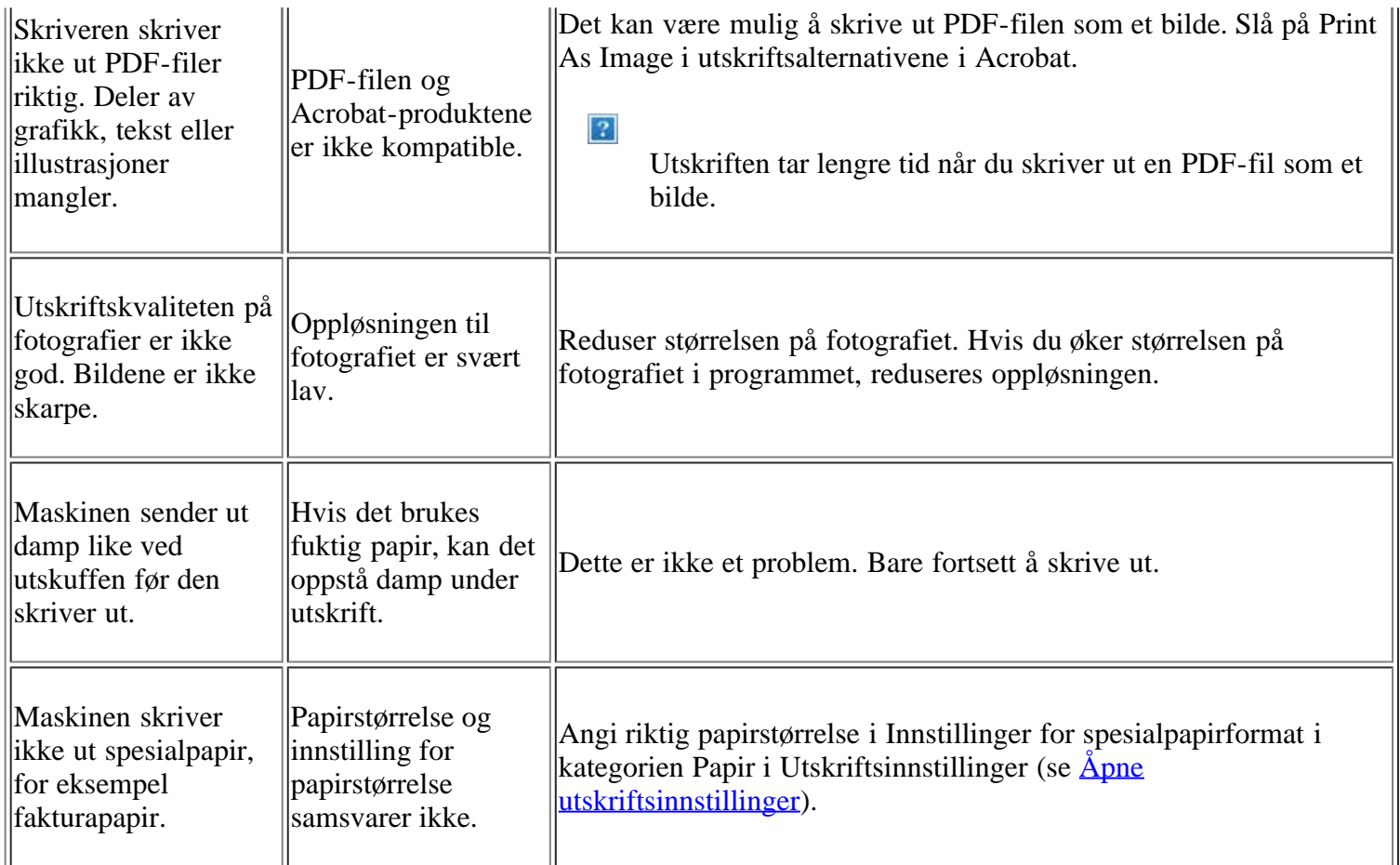

## <span id="page-159-0"></span>**Problemer med utskriftskvalitet**

Hvis det er skittent inne i maskinen eller papir er lagt i på feil måte, kan det føre til dårligere utskriftskvalitet. Se oversikten nedenfor for å løse problemet.

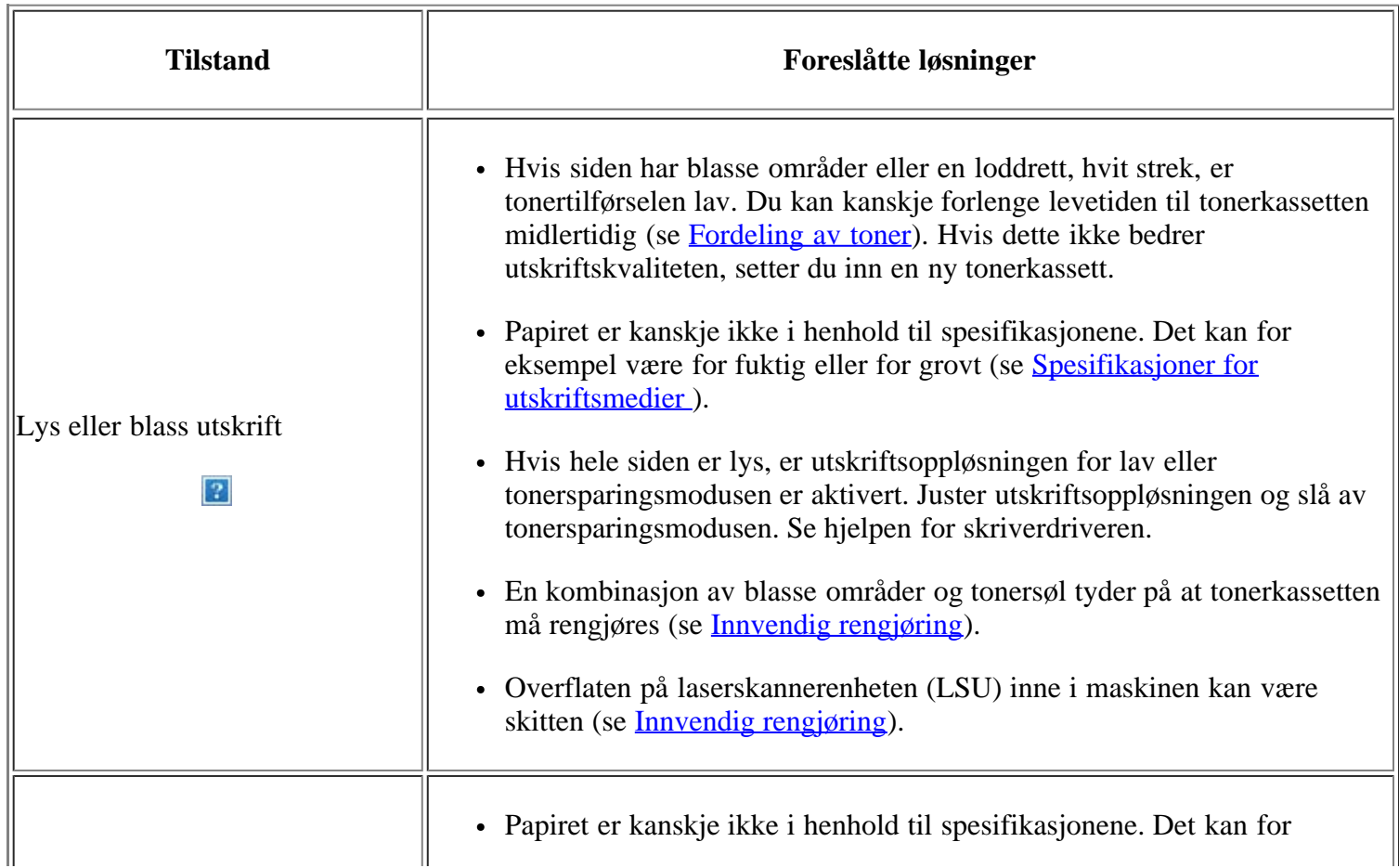

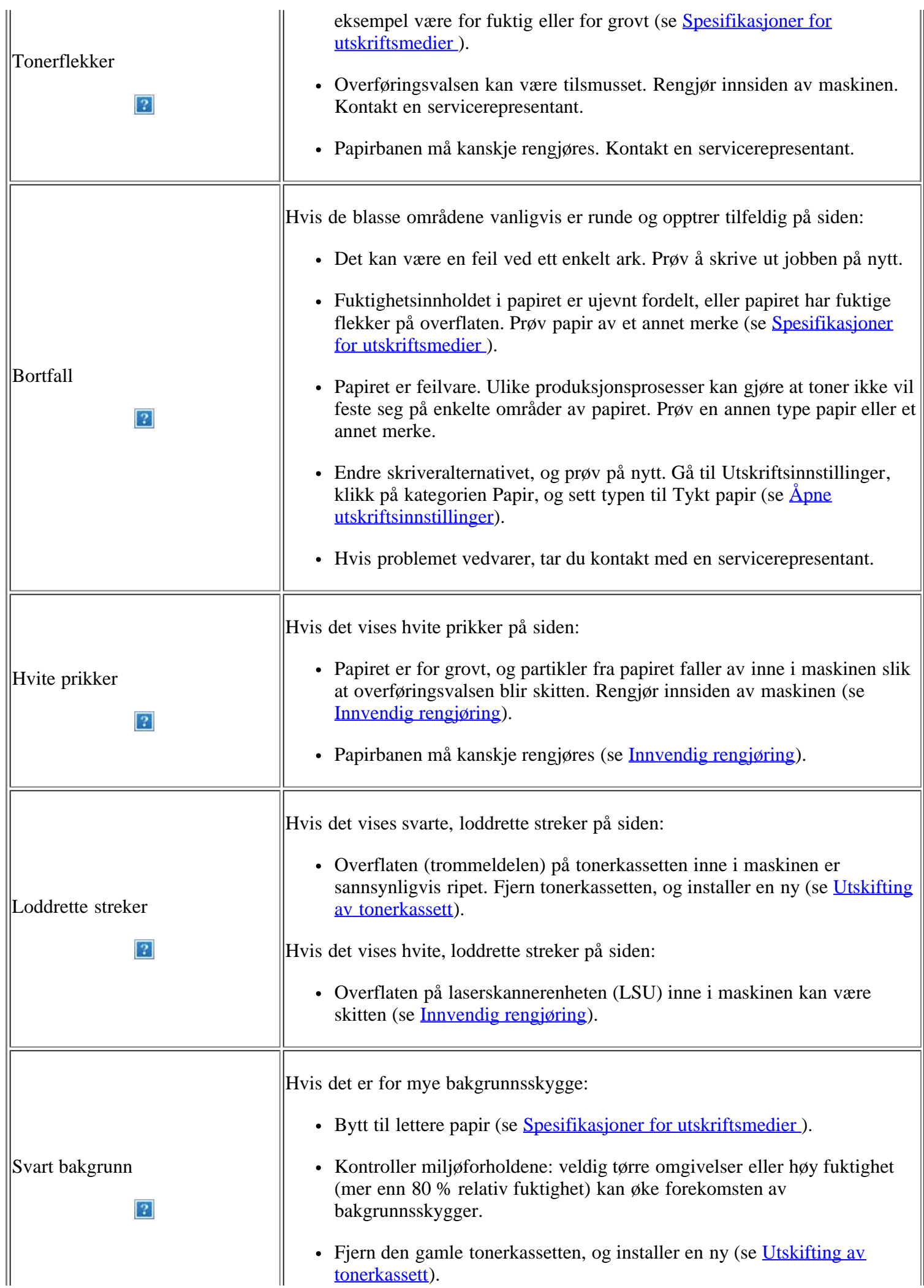

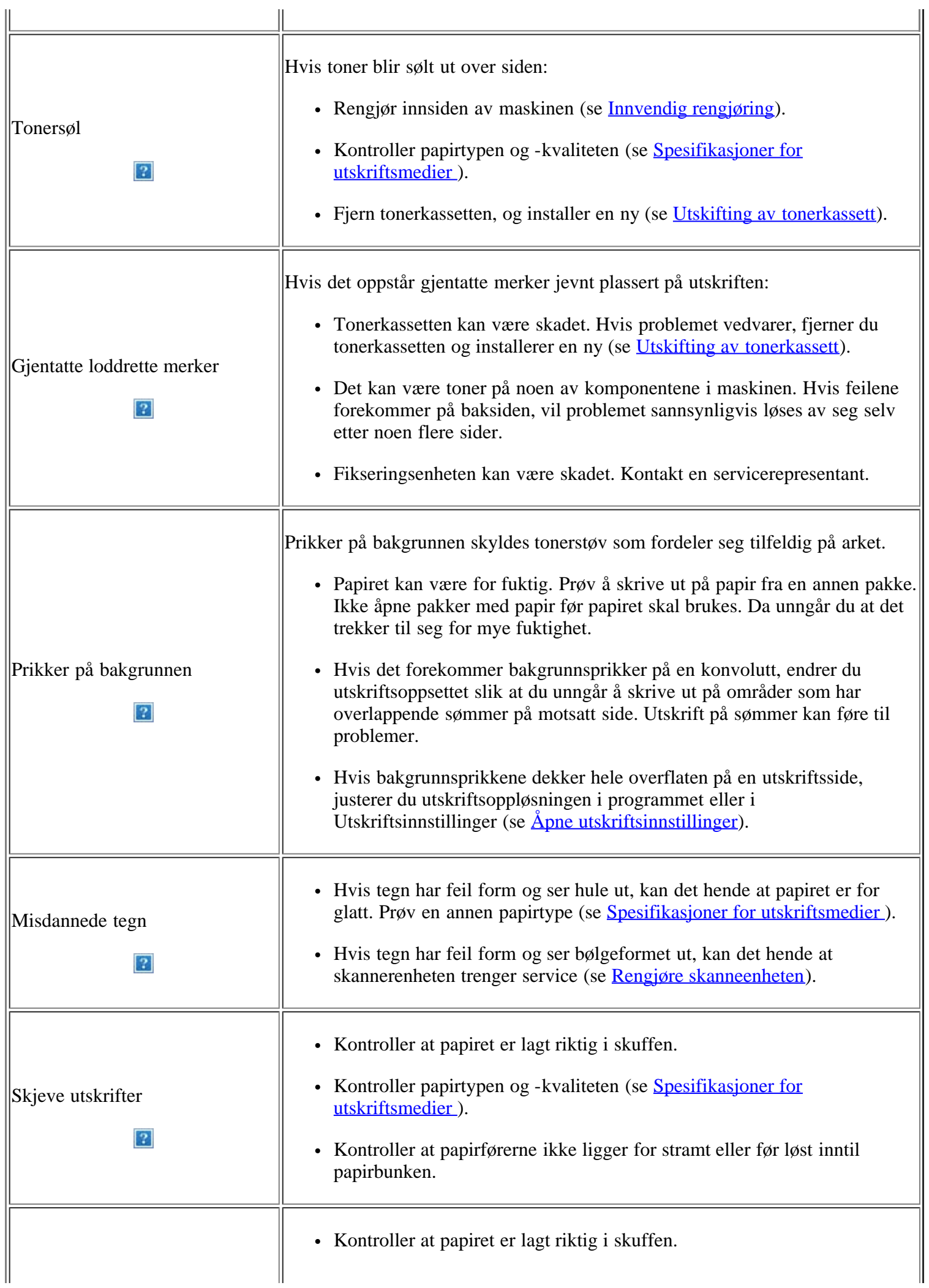

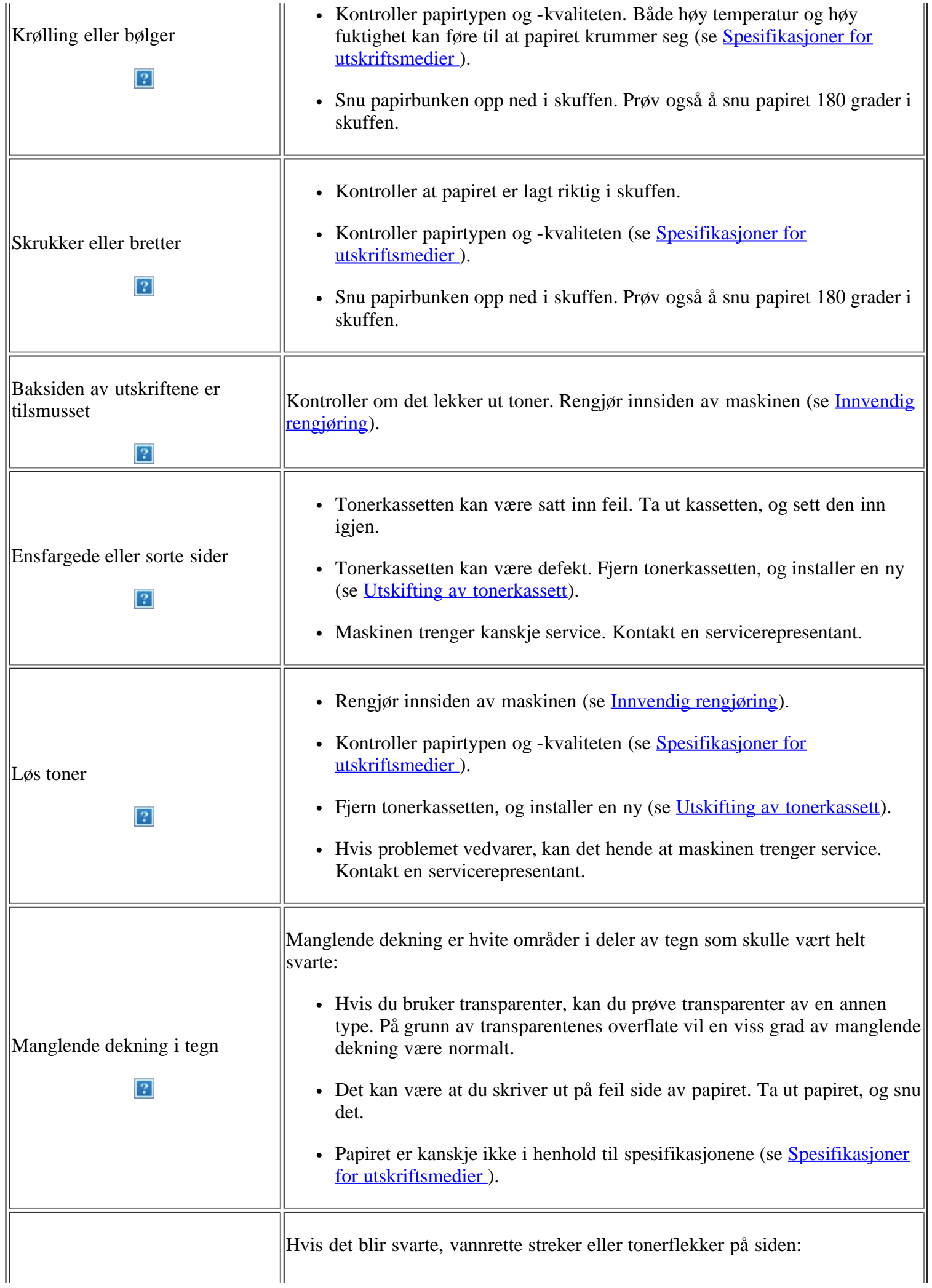

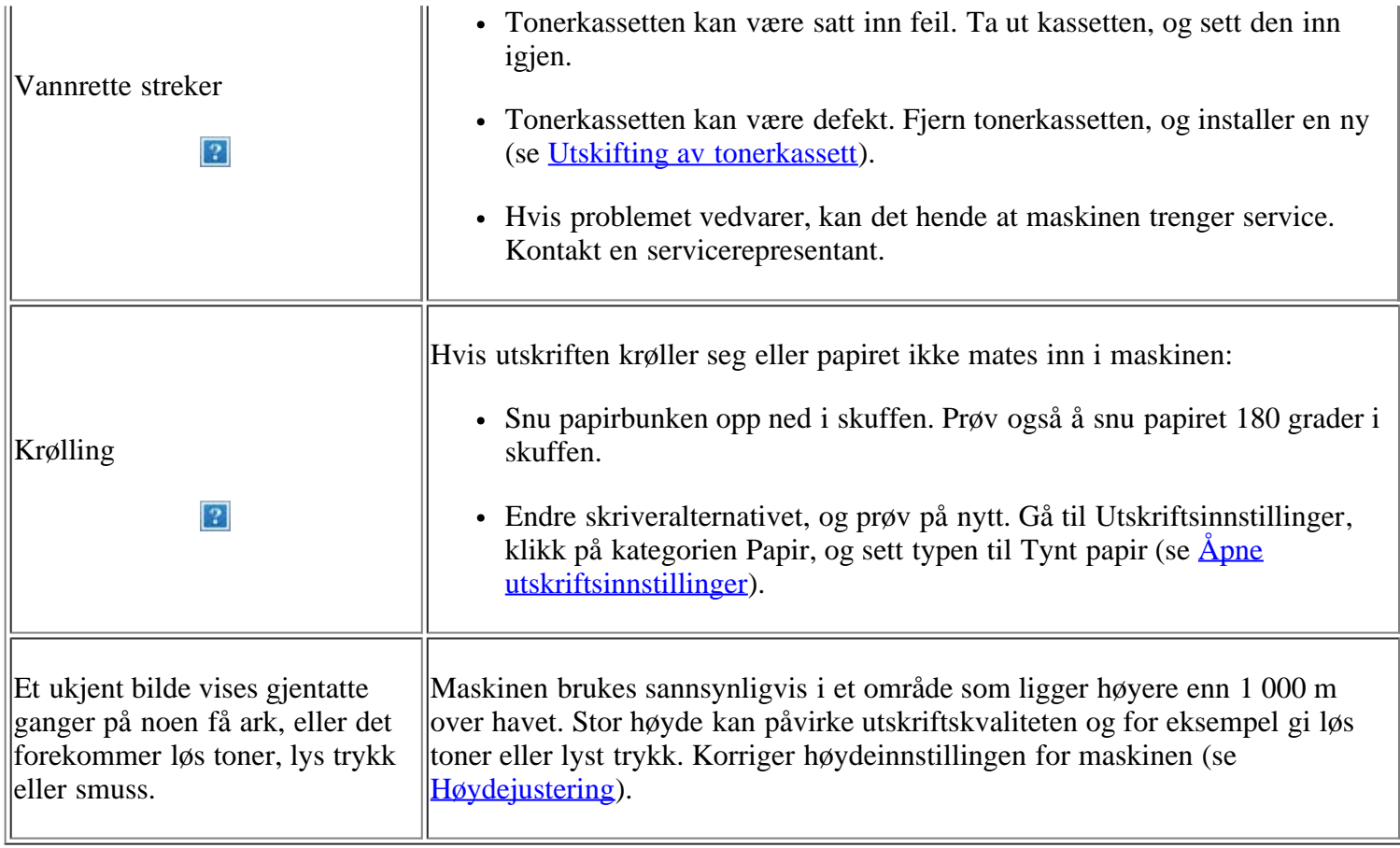

# <span id="page-163-0"></span>**Kopieringsproblemer**

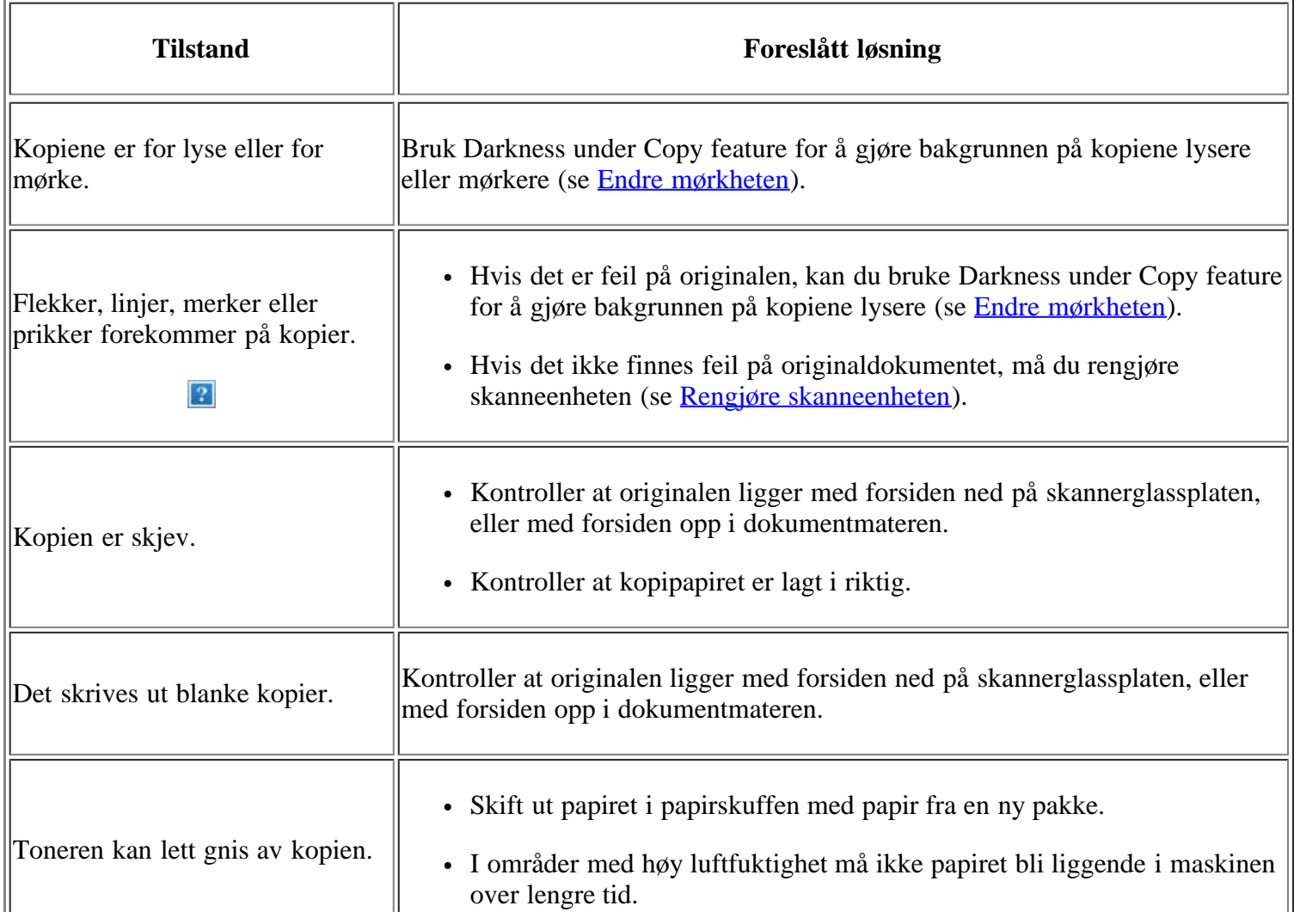

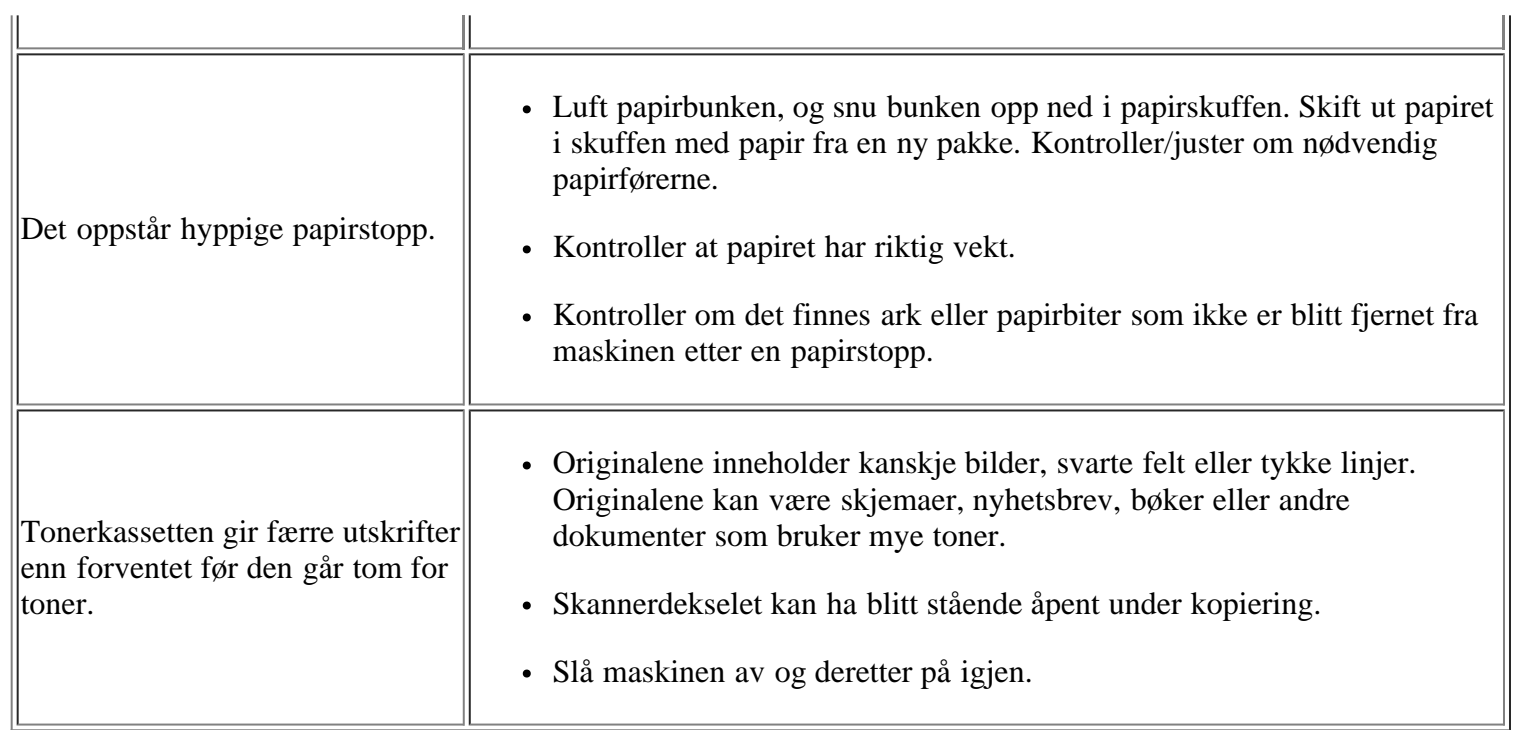

# <span id="page-164-0"></span>**Skanneproblemer**

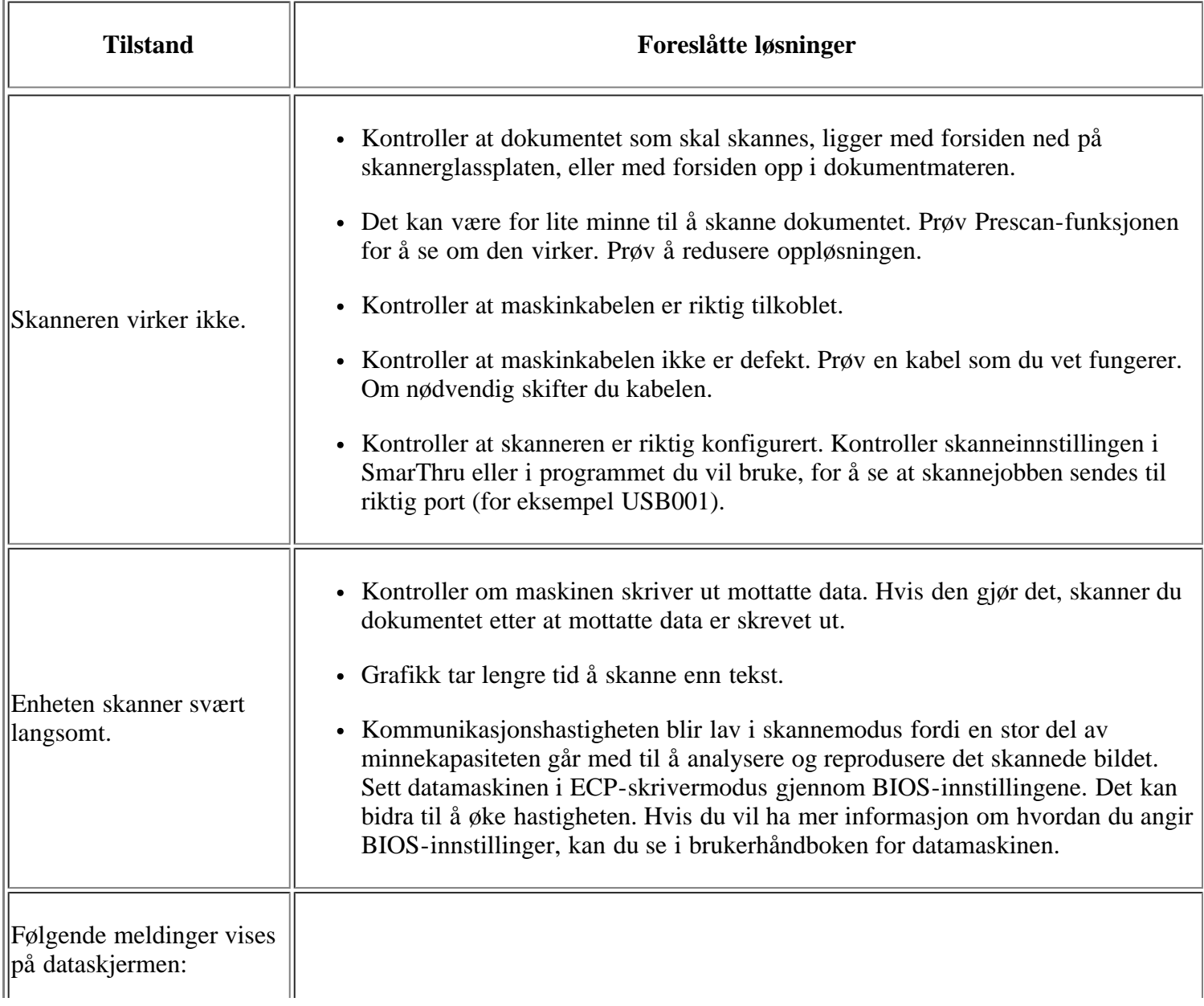

- Enheten kan ikke settes i den maskinvaremodusen du ønsker.
- Porten er i bruk av et annet program.
- Porten er deaktivert.
- Skanneren er opptatt med å motta eller skrive ut data. Prøv på nytt når pågående jobb er fullført.
- Ugyldig referanse.
- Skanningen mislyktes.

## <span id="page-165-0"></span>**Faksproblemer**

- En kopierings- eller utskriftsjobb kan være i gang. Prøv å utføre jobben igjen når den er ferdig.
- Den valgte porten er i bruk for øyeblikket. Start datamaskinen på nytt, og prøv igjen.
- Maskinkabelen kan være feil tilkoblet, eller strømmen kan være slått av.
- Skannerdriveren er ikke installert, eller operativsystemet er ikke riktig konfigurert.
- Kontroller at maskinen er riktig tilkoblet og at strømmen er på, og start deretter datamaskinen på nytt.
- USB-kabelen kan være feil tilkoblet, eller strømmen kan være slått av.

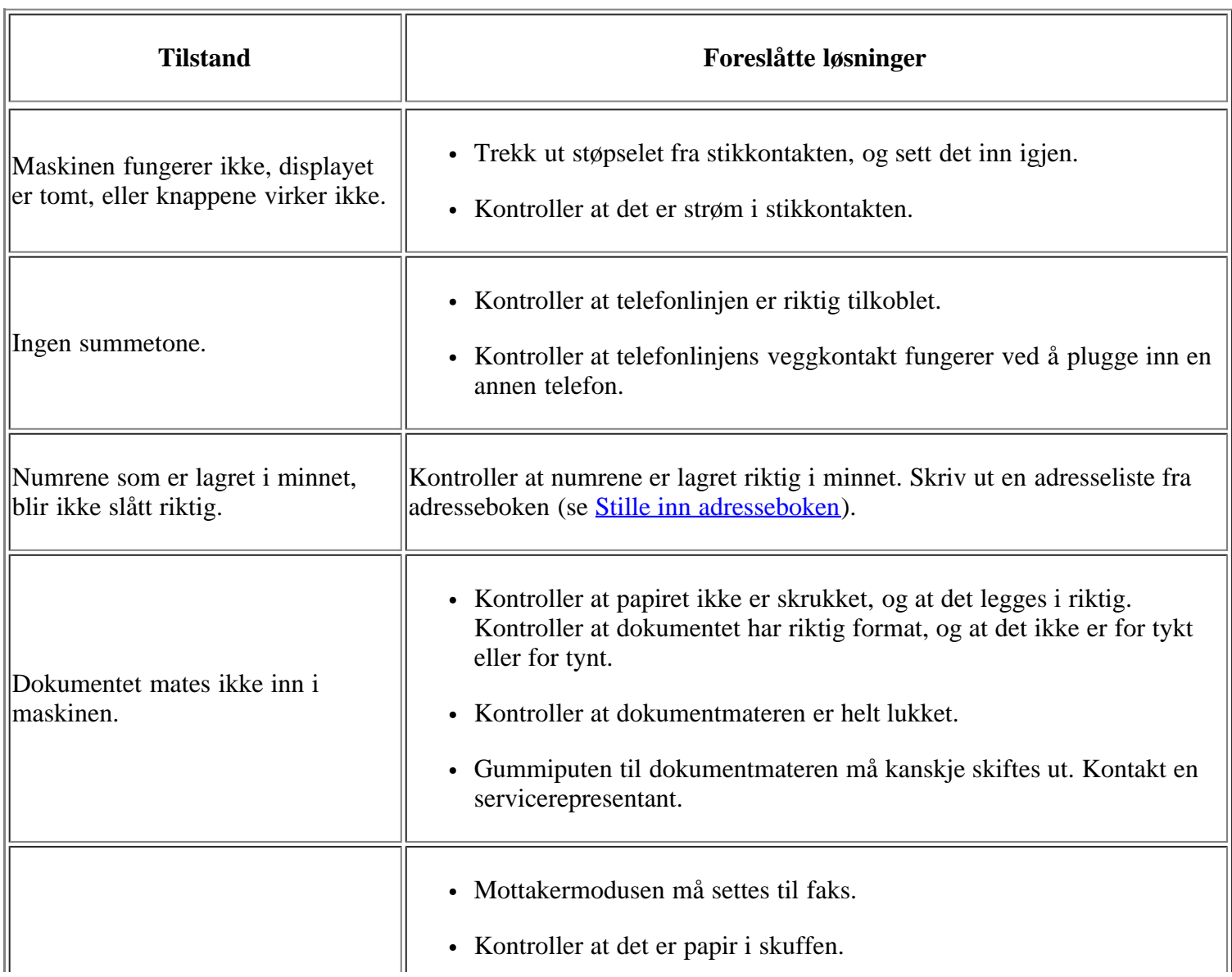

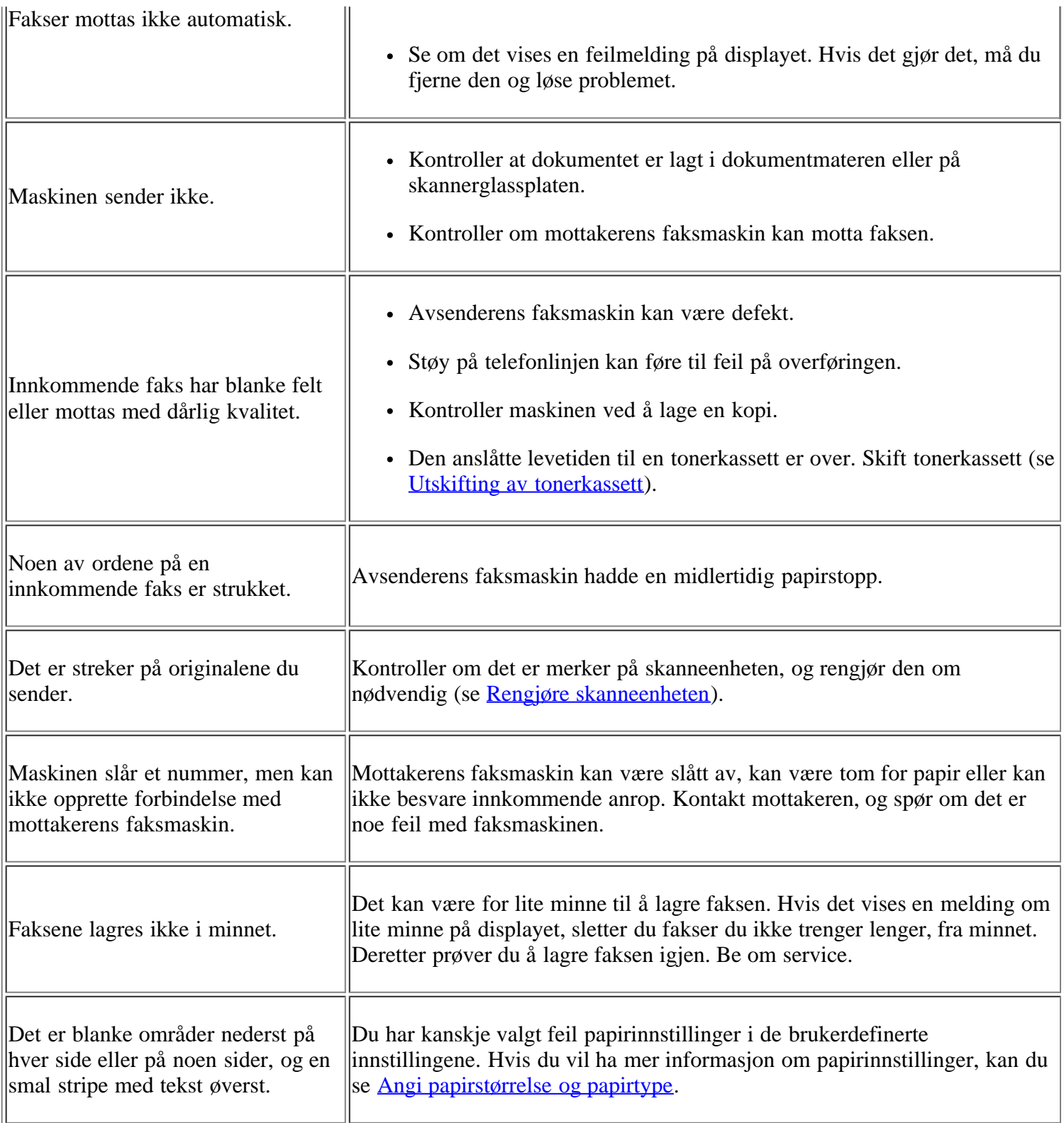

# <span id="page-166-0"></span>**Dell Skannings- og faksbehandling Problem**

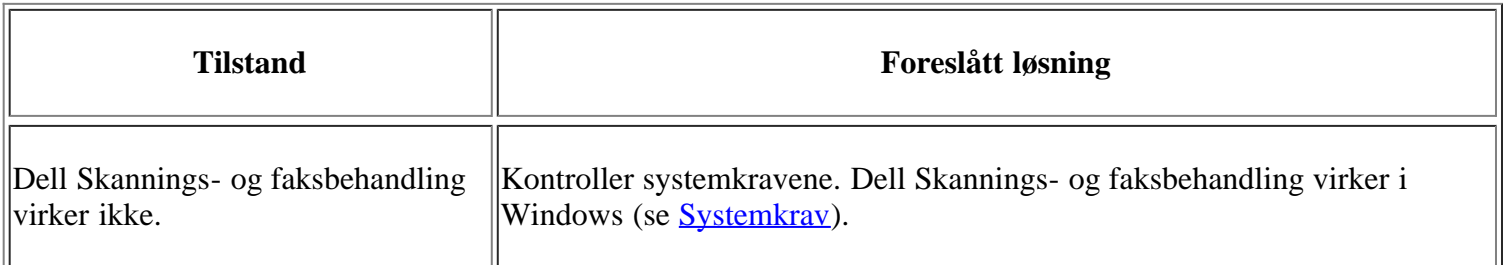

# <span id="page-166-1"></span>**Vanlige Windows-problemer**

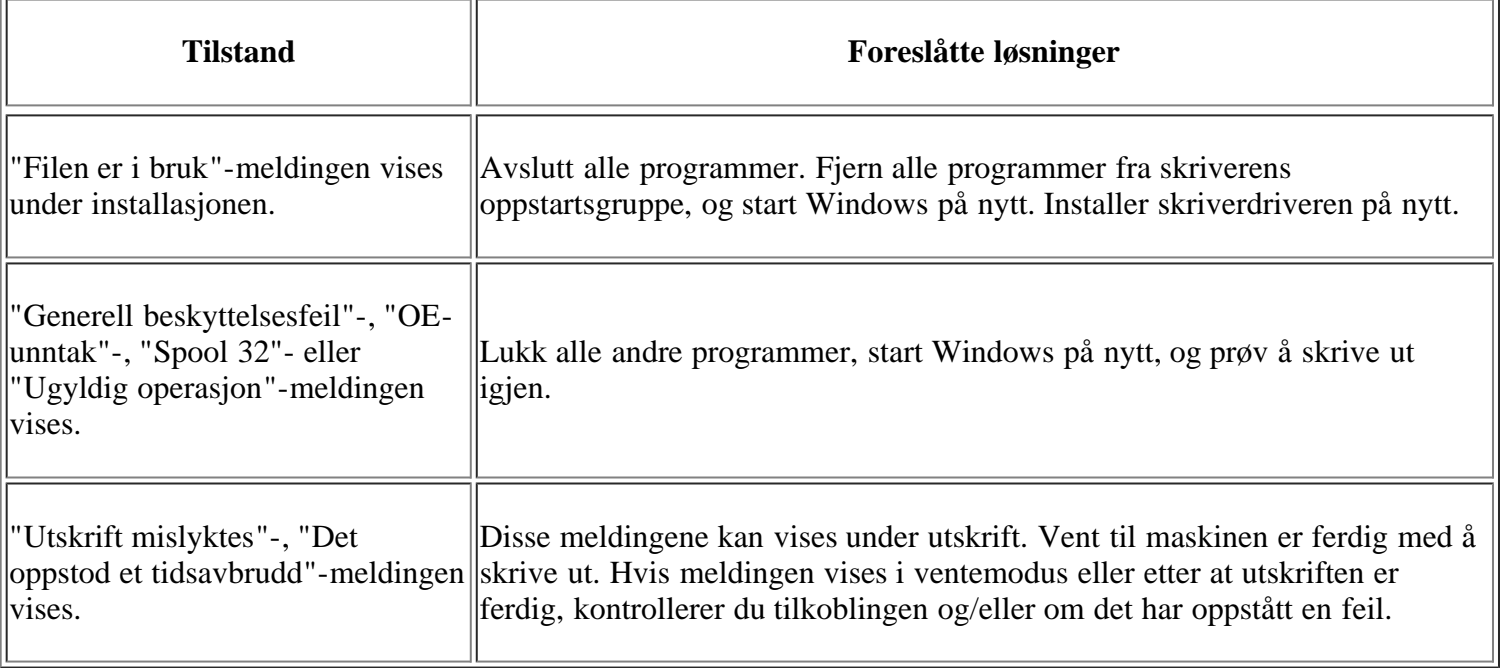

 $\overline{2}$ 

Se bruksanvisningen for Microsoft Windows som fulgte med datamaskinen, hvis du vil ha mer informasjon om feilmeldinger i Windows.

## <span id="page-167-0"></span>**Vanlige Linux-problemer**

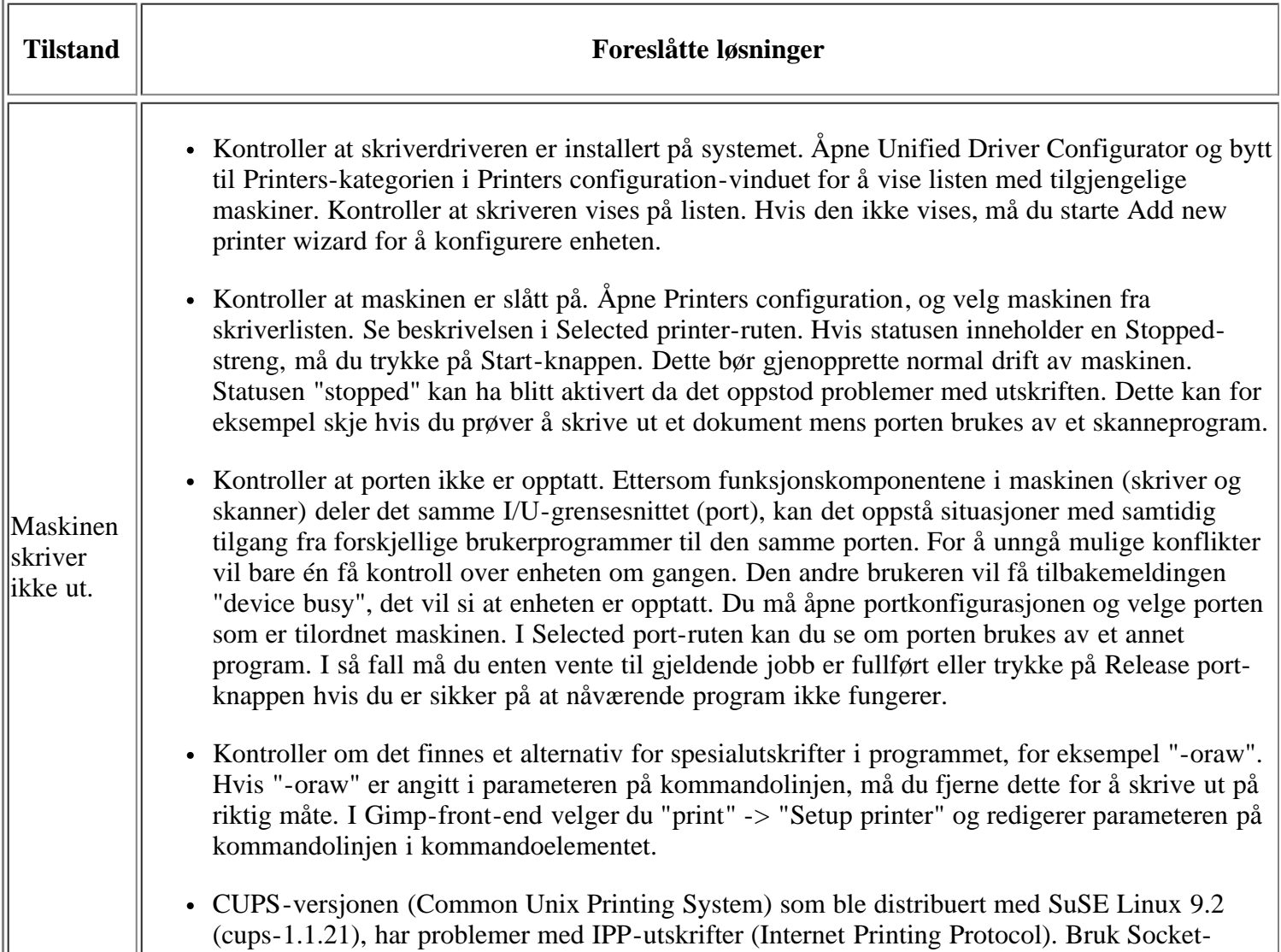

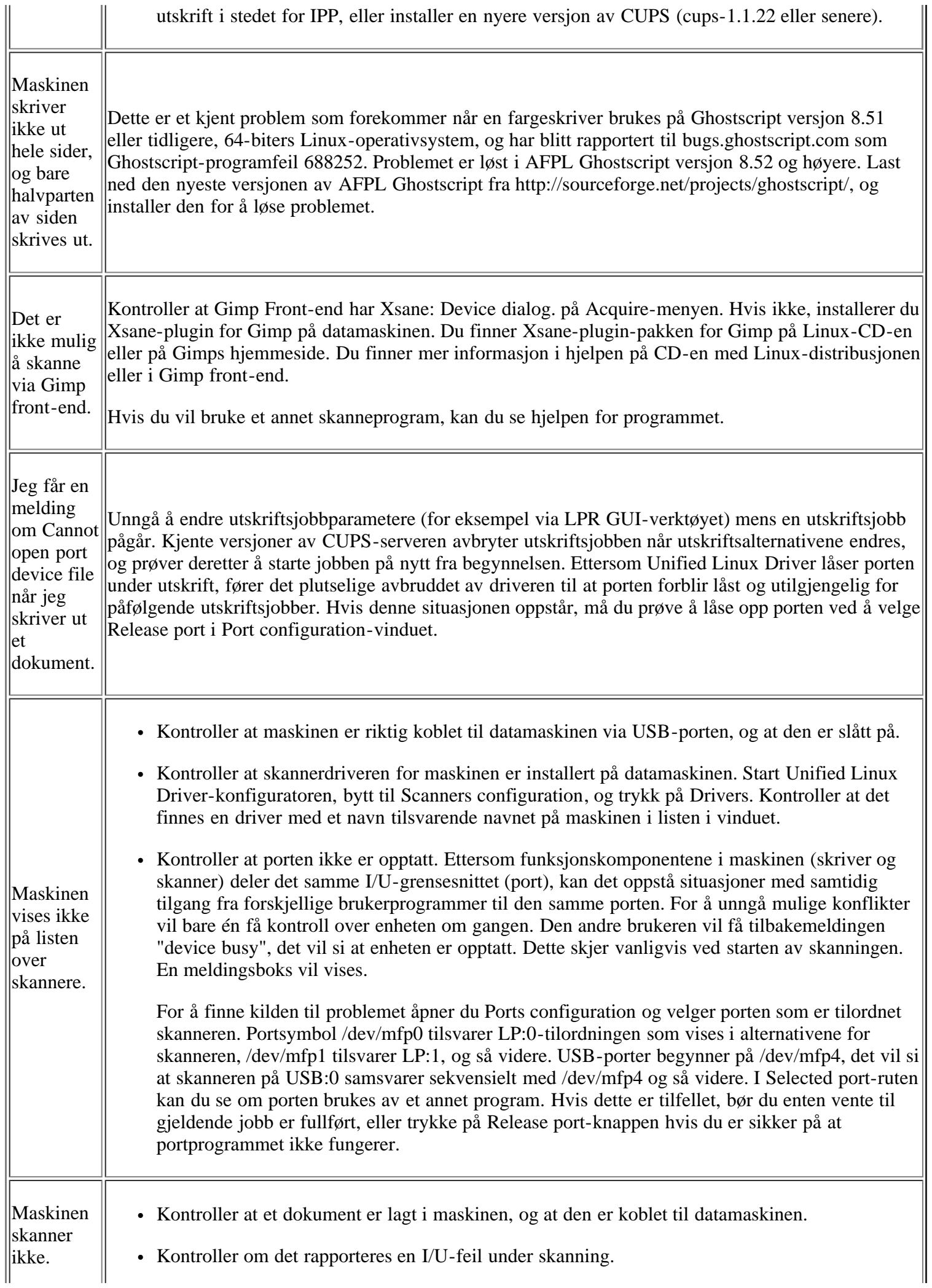

 $\vert$  3.

 $\lfloor$ 

Hvis du vil ha mer informasjon om feilmeldinger i Linux, kan du se i brukerhåndboken som fulgte med datamaskinen.

LL.

## <span id="page-169-0"></span>**Vanlige Macintosh-problemer**

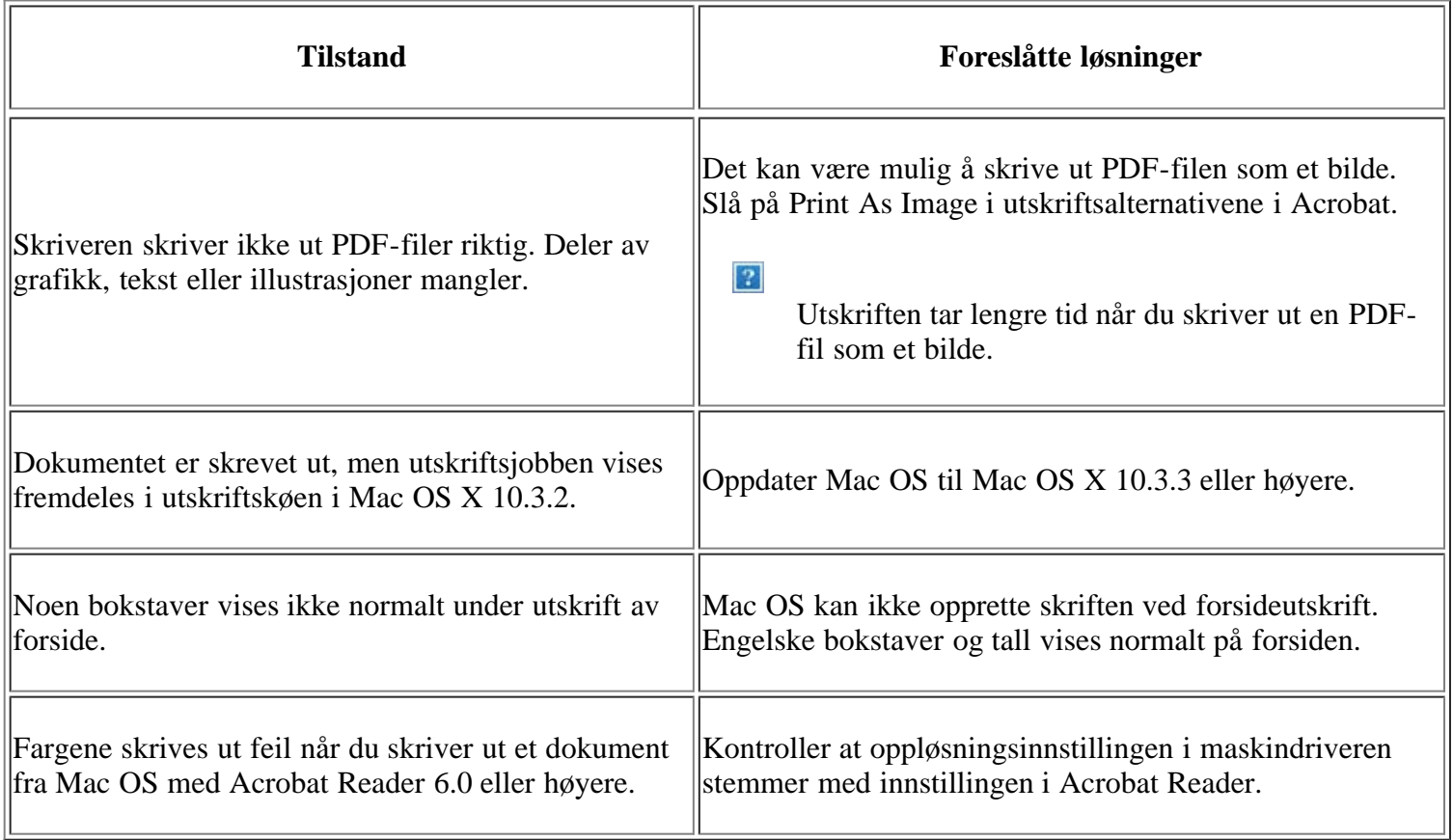

### $\overline{3}$

Hvis du vil ha mer informasjon om feilmeldinger i Macintosh, kan du se i brukerhåndboken som fulgte med datamaskinen.

# **Rekvisita og tilleggsutstyr**

Dette kapitlet inneholder informasjon om innkjøp av rekvisita, tilbehør og utskiftbare deler til maskinen.

### **Dette kapitlet inneholder:**

- [Slik bestiller du](#page-170-1)
- [Tilgjengelig rekvisita](#page-170-0)
- [Utskifting av tonerkassett](#page-171-0)
- [Kontrollere levetiden til rekvisita](#page-172-0)

 $\overline{2}$ 

Tilgjengelig tilbehør kan variere fra land til land. Kontakt en salgsrepresentant for å få en liste over tilgjengelige deler og tilleggsutstyr.

# <span id="page-170-1"></span>**Slik bestiller du**

Du kan bestille Dell-godkjent rekvisita og tilbehør fra *[www.dell.com/supplies](http://www.dell.com/supplies)* eller ved å kontakte din lokale Dellforhandler eller butikken der du kjøpte maskinen. Du kan også gå til *[www.dell.com](http://www.dell.com/)* eller *[support.dell.com](http://www.support.dell.com/)*, velge ditt land/region og finne informasjon om hvordan du ber om service.

# <span id="page-170-0"></span>**Tilgjengelig rekvisita**

Når du går tom for rekvisita, kan du bestille følgende typer rekvisita til din maskin:

<span id="page-170-3"></span>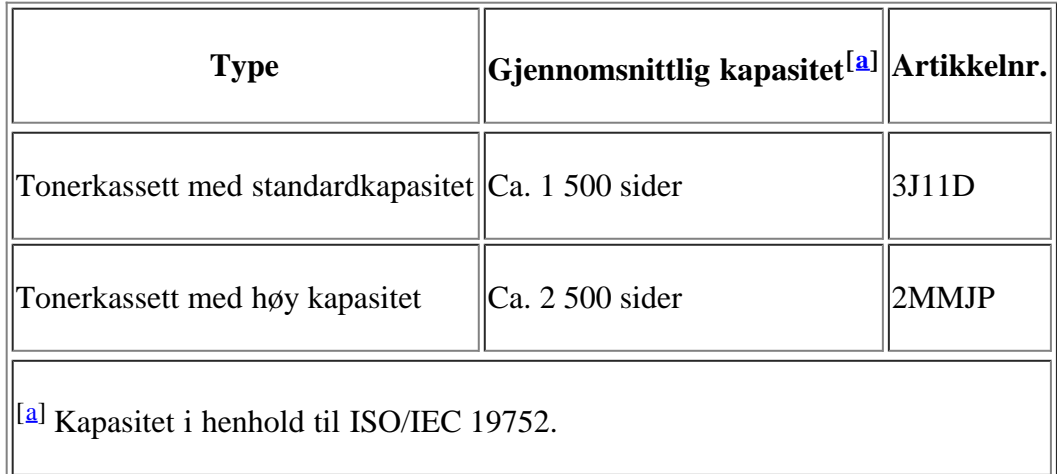

<span id="page-170-2"></span>For skifte av tonerkassett, se [Utskifting av tonerkassett.](#page-171-0)

 $\vert$  ?

Levetiden til tonerkassetten kan variere avhengig av hvilke alternativer og hvilken jobbmodus som er valgt.

 $|2|$ 

Du må kjøpe tonerkassetter og øvrig rekvisita i samme land som du kjøpte maskinen. Rekvisita du kjøper i andre land, vil ikke være kompatible med maskinen ettersom systemkonfigurasjonen for rekvisita varierer fra land til land.

Dell anbefaler ikke bruk av uoriginale Dell-tonerkassetter, for eksempel etterfylte eller reproduserte tonere. Dell kan ikke garantere for kvaliteten på uoriginale Dell-kassetter. Service eller reparasjon som følge av bruk av uoriginale Dell-tonerkassetter, vil ikke bli dekket av maskinens garanti.

## <span id="page-171-0"></span>**Utskifting av tonerkassett**

#### $\vert$ ?

[Klikk på denne lenken for å vise en film om skifte av tonerkassetten.](file:///C|/Work/Printers/Test/PRN1135/no/ug/common/swf/replace_toner.htm)

Når den anslåtte levetiden til en tonerkassett er over:

- Meldingen End of life Replace new cart vises på displayet.
- Maskinen slutter å skrive ut. Innkommende fakser lagres i minnet.

Tonerkassetten må da skiftes. Kontroller hvilken type tonerkassett maskinen bruker (se [Tilgjengelig rekvisita\)](#page-170-0).

- 1. Åpne frontdekselet.
- 2. Trekk ut tonerkassetten.
- 3. Pakk ut en ny tonerkassett.
- 4. Fjern papiret som beskytter tonerkassetten, ved å trekke i tapen.
- 5. Finn forseglingstapen i enden av tonerkassetten. Trekk tapen forsiktig helt ut av kassetten, og kast den.
	- $|2|$
- Forseglingstapen skal ikke være lengre enn 60 cm når den er trukket ut på riktig måte.

 $\overline{?}$ 

 $|2|$ 

 $\overline{2}$ 

- Hold tonerkassetten og dra forseglingstapen i en rett bane for å fjerne det fra kassetten. Pass på at tapen ikke ryker. Hvis den ryker, kan du ikke bruke tonerkassetten.
- Se også illustrasjonene på kassettemballasjen.
- 6. Rist kassetten sakte fra side til side fem-seks ganger for å fordele toneren jevnt i kassetten. Dette vil sikre maksimalt antall kopier per kassett.

 $|2|$ Hvis du får toner på tøyet, må du tørke den av med en tørr klut og vaske tøyet i kaldt vann. Varmt vann får toneren til å feste seg på stoffet.

 $\overline{?}$ 

 $\overline{?}$ 

Ikke berør den grønne underdelen av tonerkassetten. Bruk håndtaket på kassetten for å unngå å berøre dette området.

7. Hold tonerkassetten i håndtaket og sett den langsomt inn i åpningen på maskinen.

Tapper på hver side av kassetten og tilhørende spor i maskinen gjør at kassetten føres riktig inn og låses på plass.

#### $\overline{?}$

8. Lukk frontdekselet. Kontroller at dekselet er helt lukket.

## <span id="page-172-0"></span>**Kontrollere levetiden til rekvisita**

Hvis det ofte oppstår papirstopp eller utskriftsproblemer, må du kontrollere hvor mange sider maskinen har skrevet ut. Bytt ut deler om nødvendig.

- 1. Trykk på Menu ( $\boxed{2}$ ) på kontrollpanelet.
- 2. Trykk på venstre/høyre pil til System Setup vises, og trykk deretter på OK.
- 3. Trykk på venstre/høyre pil til Maintenance vises, og trykk deretter på OK.
- 4. Trykk på venstre/høyre pil til Supplies Life vises, og trykk deretter på OK.
- 5. Trykk på venstre/høyre pil til ønsket element vises, og trykk deretter på OK.
	- Supplies Info: Skriver ut rekvisitainformasjonssiden.
	- Total: Viser det totale antall utskrevne sider.
	- ADF Scan: Viser antall sider som er skannet fra den automatiske materen.
	- Platen Scan: Viser antall sider som er skannet fra skannerglassplaten.
- 6. Trykk på Stop/Clear ( $\blacksquare$ ) for å gå tilbake til klarmodus.

# **Spesifikasjoner**

### **Dette kapitlet inneholder:**

- [Maskinvarespesifikasjoner](#page-173-0)
- [Miljøspesifikasjoner](#page-173-1)
- [Elektriske spesifikasjoner](#page-174-0)
- [Spesifikasjoner for utskriftsmedier](#page-175-0)

 $\overline{3}$ 

Spesifikasjonsverdiene er angitt nedenfor, og spesifikasjonene kan endres uten varsel. Se *[www.dell.com](http://www.dell.com/)* eller *[support.dell.com/manuals](http://www.support.dell.com/)* for eventuelle endringer i informasjonen.

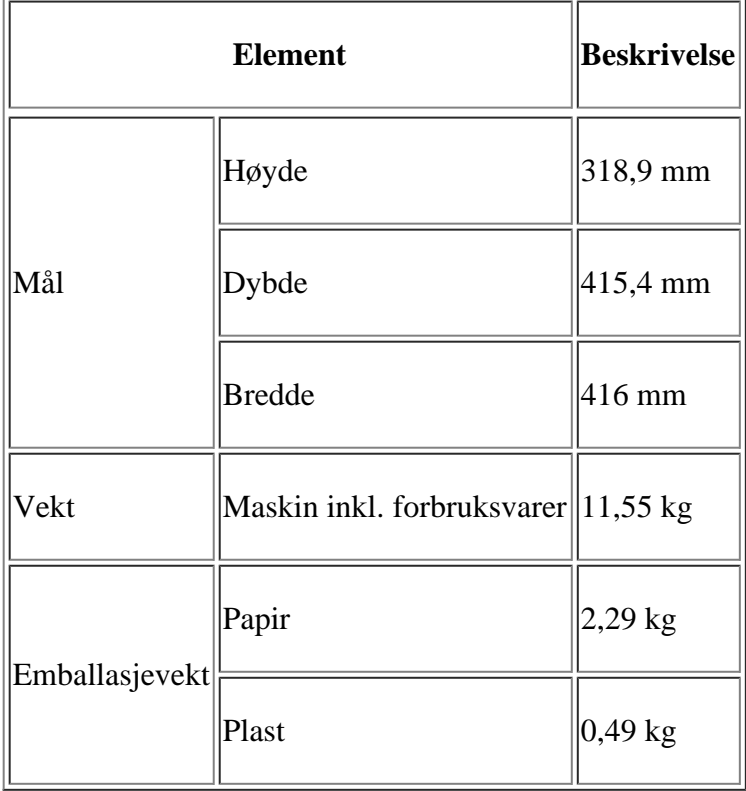

# <span id="page-173-0"></span>**Maskinvarespesifikasjoner**

# <span id="page-173-1"></span>**Miljøspesifikasjoner**

<span id="page-173-2"></span>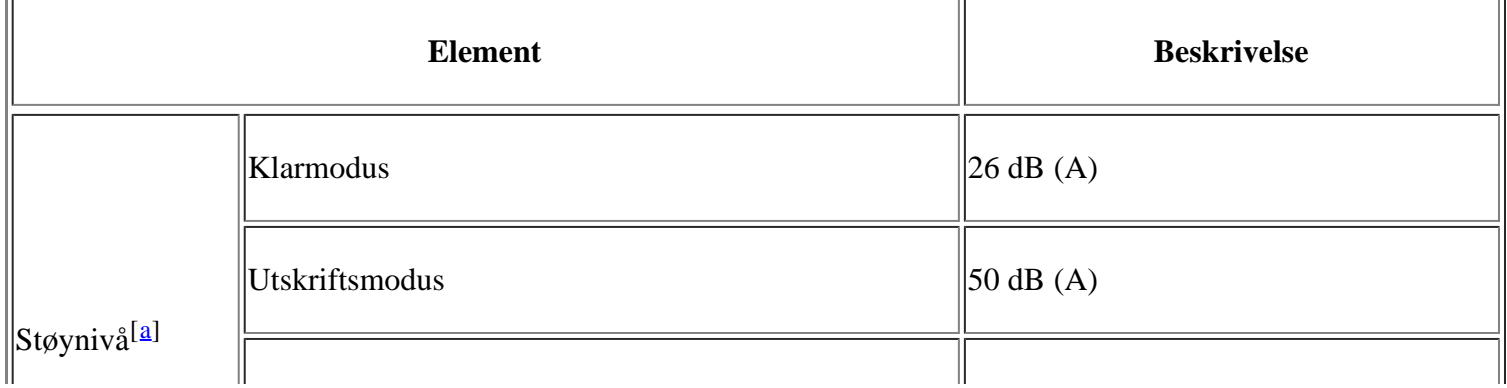

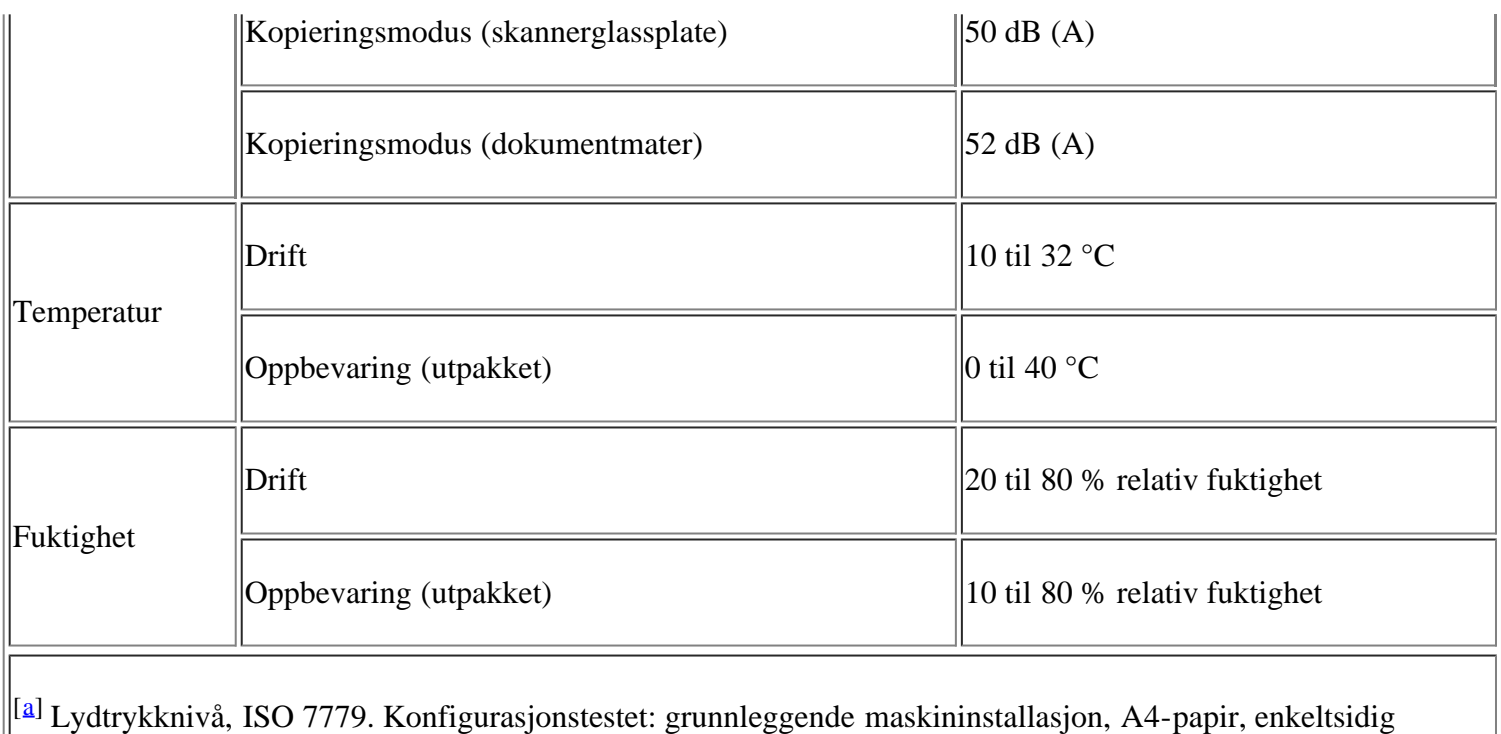

<span id="page-174-1"></span>utskrift.

# <span id="page-174-0"></span>**Elektriske spesifikasjoner**

 $\boxed{?}$ 

Kravene til strømforsyning er basert på landet/regionen der enheten selges.

Ikke konverter driftsspenninger. Det kan skade enheten og gjøre garantien ugyldig.

<span id="page-174-3"></span><span id="page-174-2"></span>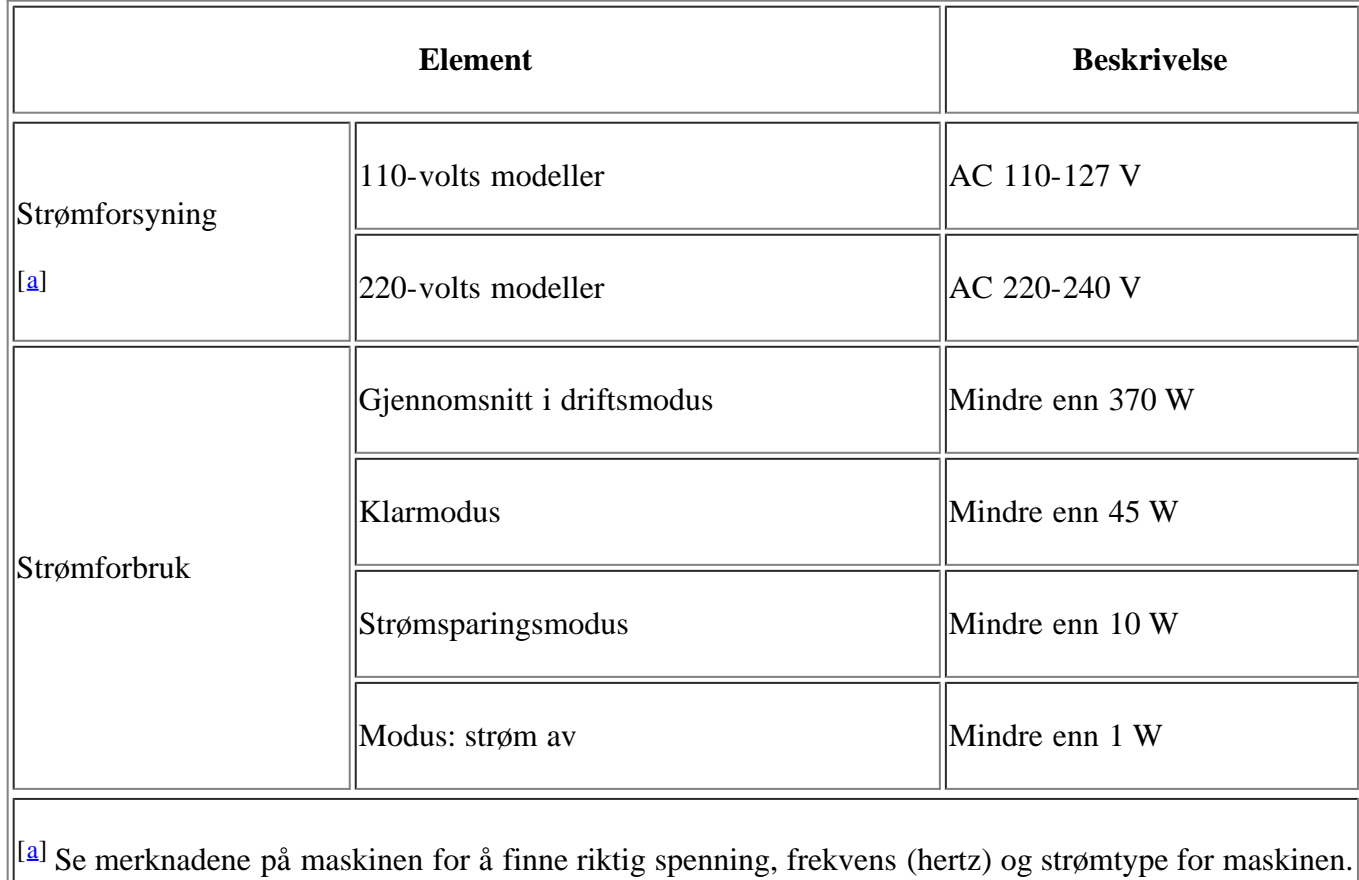

# <span id="page-175-0"></span>**Spesifikasjoner for utskriftsmedier**

<span id="page-175-1"></span>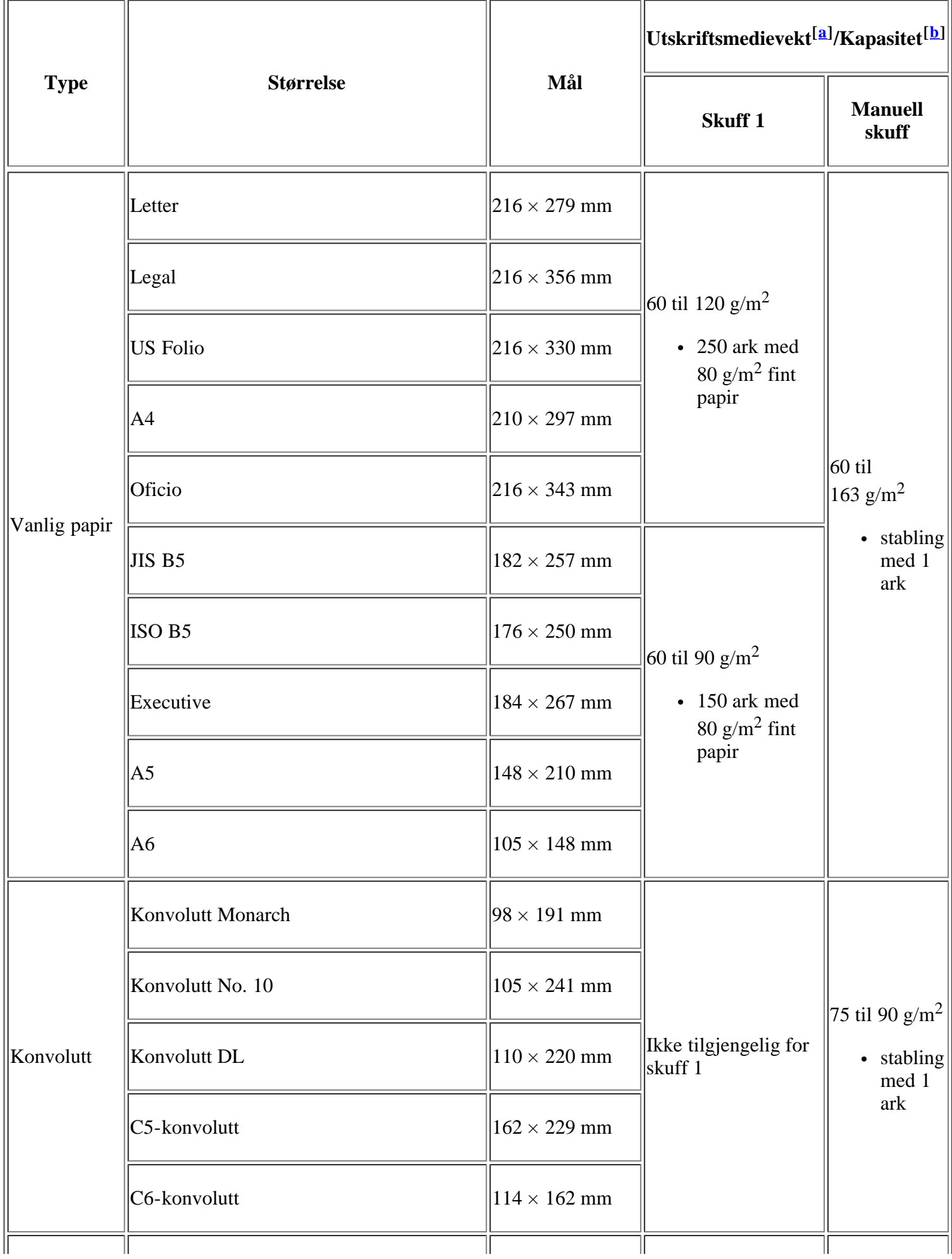

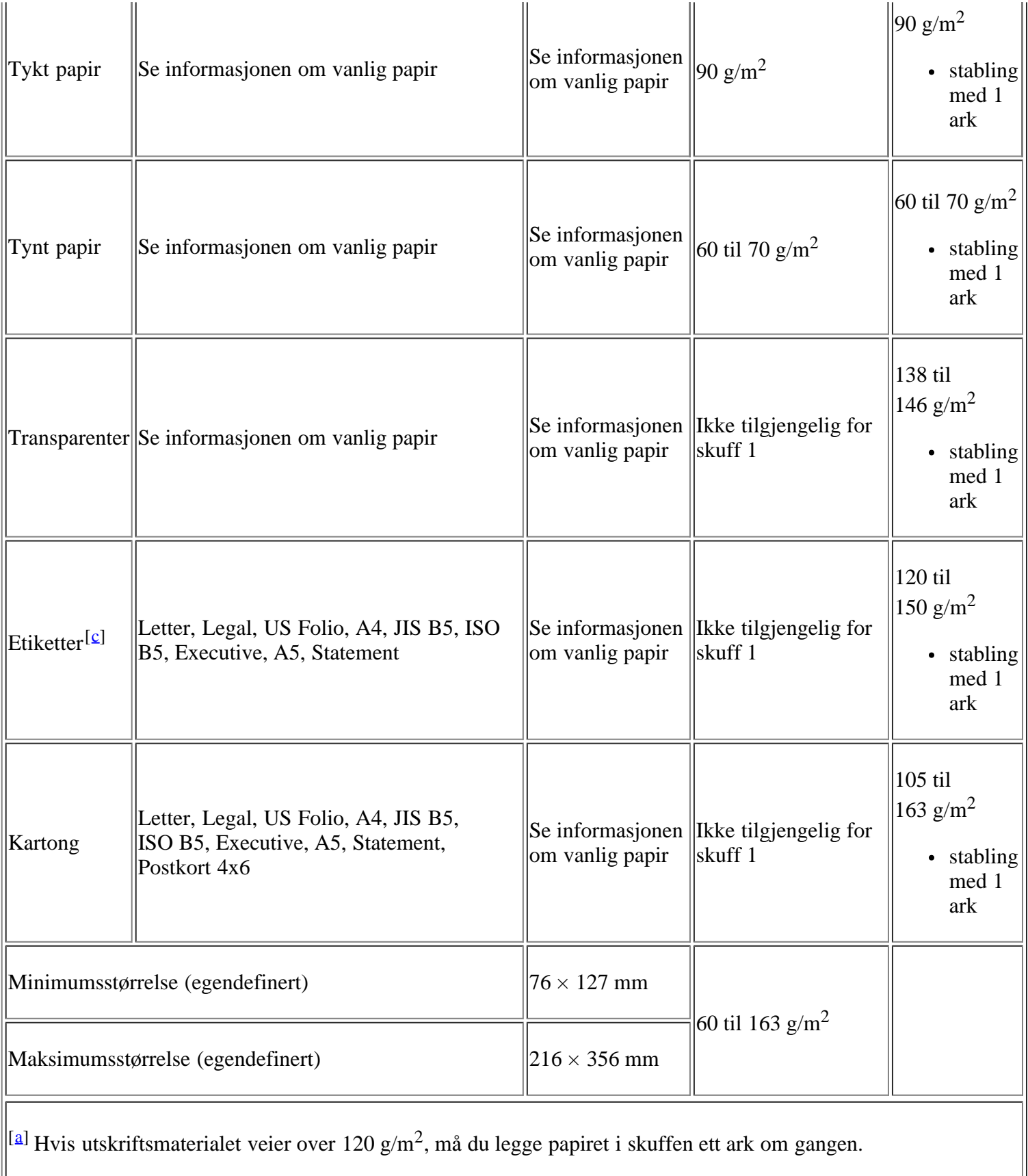

<span id="page-176-3"></span><span id="page-176-1"></span><span id="page-176-0"></span>[[b\]](#page-175-1) Maksimal kapasitet kan variere avhengig av utskriftsmediets vekt og tykkelse samt miljøforhold.

<span id="page-176-2"></span> $\|\epsilon\|$  Glatthet: 100 til 250 (sheffield).

# **Tillegg**

# **Retningslinjer for Dells tekniske brukerstøtte**

Teknisk brukerstøtte fra teknikere krever samarbeid med og medvirkning fra kunden i feilsøkingsprosessen. Operativsystemet, programvaren og maskinvaredriverne kan gjenopprettes til fabrikkinnstillingene fra Dell, og det kan også kontrolleres at skriveren og all Dell-installert programvare fungerer riktig. I tillegg til denne tekniske brukerstøtten fra teknikere, er også elektronisk teknisk brukerstøtte tilgjengelig på Dell brukerstøtte. Flere alternativer for teknisk brukerstøtte kan være tilgjengelige for kjøp.

Dell gir begrenset teknisk brukerstøtte for skriveren og Dell-installert programvare og andre enheter. Brukerstøtte for tredjeparts programvare og eksterne enheter gis av de respektive produsenter. Dette gjelder programvare og eksterne enheter som er kjøpt og/eller installert via Software & Peripherals (DellWare), ReadyWare og Custom Factory Integration (CFI/DellPlus).

# <span id="page-177-0"></span>**Ta kontakt med Dell**

Du finner Dells brukerstøtte på *[support.dell.com](http://www.support.dell.com/)*. Velg region på siden WELCOME TO DELL SUPPORT, og fyll ut de nødvendige opplysningene for å få tilgang til hjelpeverktøy og informasjon.

Du kan kontakte Dell elektronisk på følgende adresser:

• Internett

*[www.dell.com/](http://www.dell.com/)*

*[www.dell.com/ap/](http://www.dell.com/ap/)* (gjelder bare for land i Asia og stillehavsregionen)

*[www.dell.com/jp/](http://www.dell.com/jp/)* (gjelder bare for Japan)

*[www.euro.dell.com](http://www.euro.dell.com/)* (gjelder bare for Europa)

*[www.dell.com/la/](http://www.dell.com/la/)* (gjelder bare for land i Latin-Amerika og Karibia)

*[www.dell.ca](http://www.dell.ca/)* (gjelder bare for Canada)

Filoverføringsprotokoll (FTP) for anonym pålogging

### *[ftp.dell.com](http://ftp.dell.com/)*

Logg på med brukernavnet anonymous, og bruk e-postadressen din som passord.

Elektronisk brukerstøtte

*mobile\_support@us.dell.com*

*support@us.dell.com*

*la-techsupport@dell.com* (gjelder bare for land i Latin-Amerika og Karibia)

*apsupport@dell.com* (gjelder bare for land i Asia og stillehavsregionen)

*[support.jp.dell.com](http://support.jp.dell.com/)* (gjelder bare for Japan)

*[support.euro.dell.com](http://support.euro.dell.com/)* (gjelder bare for Europa)

Elektronisk tilbudsservice

*apmarketing@dell.com* (gjelder bare for land i Asia og stillehavsregionen)

*sales\_canada@dell.com* (gjelder bare for Canada)

# **Garanti og retningslinjer for retur**

Dell Inc. ("Dell") tilvirker sine maskinvareprodukter fra deler og komponenter som er nye eller ensbetydende med nye, i henhold til bransjestandardpraksis. Hvis du vil ha informasjon om Dells skrivergaranti, kan du se Produktveiledning.

## **Ordliste**

#### $\overline{2}$

Følgende ordliste hjelper deg å bli bedre kjent med produktet ved at du bedre forstår skriveruttrykk og terminologien som er brukt i denne brukerhåndboken.

#### 802.11

802.11 er et sett med standarder for trådløs nettverkskommunikasjon (WLAN) og er utviklet av IEEE LAN/MAN Standards Committee (IEEE 802).

### 802.11b/g

802.11b/g kan dele den samme maskinvaren og bruke 2,4 GHz-båndet. 802.11b støtter båndbredder på opptil 11 Mbps, mens 802.11g støtter opptil 54 Mbps. 802.11b/g-enheter kan av og til bli påvirket av støy fra mikrobølgeovner, trådløse telefoner og Bluetooth-enheter.

#### Aksesspunkt

Et aksesspunkt eller trådløst aksesspunkt (AP eller WAP) er en enhet som kobler sammen trådløse nettverksenheter på et trådløst nettverk (WLAN) og fungerer som en sentral sender og mottaker av WLANradiosignaler.

#### ADF

En automatisk dokumentmater (Automatic Document Feeder, ADF) er en mekanisme som automatisk mater en original inn i maskinen, slik at maskinen kan skanne en del av arket med en gang.

### AppleTalk

AppleTalk er et opphavsrettbeskyttet protokollsett utviklet av Apple, Inc for datanettverk. Det fulgte med det opprinnelige Macintosh-systemet (1984), men brukes nå mindre av Apple i forhold til TCP/IP-nettverksdrift.

### Bitdybde

En datagrafikkterm som beskriver antall biter som brukes til å representere fargen til en enkelt piksel i et punktgrafikkbilde. Større fargedybde gir et bredere spekter av distinkte farger. Ettersom antall biter øker, vil antall mulige farger bli upraktisk stort for et fargekart. 1-bits farge kalles vanligvis monokrom eller svart/hvitt.

#### BMP

Et punktgrafikkformat som brukes internt av det grafiske delsystemet i Microsoft Windows (GDI), og brukes generelt om et enkelt grafikkfilformat på den plattformen.

#### BOOTP

Bootstrap-protokoll. En nettverksprotokoll som brukes av en nettverkskunde til å motta IP-adressen automatisk. Dette skjer som regel under oppstartprosessen for datamaskiner eller operativsystem som kjøres på dem. BOOTP-serverne tildeler hver klient en IP-adresse fra en adressepool. BOOTP gjør det mulig for "diskløse arbeidsstasjoner" å hente en IP-adresse før operativsystemet lastes inn.

#### **CCD**

CCD (Charge Coupled Device) er maskinvareenheten som gjør det mulig å skanne. CCD-låsemekanismen brukes også til å holde CCD-modulen for å hindre skader under flytting av maskinen.
# Sortering

Sortering er prosessen med å skrive ut ett dokument i flere kopier. Når sortering er valgt, skriver enheten ut et helt sett før tilleggskopiene blir skrevet ut.

# Kontrollpanel

Et kontrollpanel er et flatt område, vanligvis loddrett, der kontroll- eller overvåkingsinstrumentene blir vist. De finnes som oftest foran på maskinen.

# Dekning

Dette er en utskriftsterm som brukes for måling av tonerbruk ved utskrift. 5 % dekning betyr for eksempel at en A4-side papir inneholder cirka 5 % bilde eller tekst. Så hvis papiret eller originalen har kompliserte bilder eller mye tekst, vil dekningen være høyere, og tonerbruken vil samtidig være den samme som dekningen.

## **CSV**

Comma Separated Values (CSV) – kommaseparert verdi. CSV er en filformattype som brukes til å utveksle data mellom ulike programmer. Filformatet, slik det brukes i Microsoft Excel, har blitt en standard i bransjen, også på andre plattformer enn Microsofts.

## DADF

En tosidig automatisk arkmater (Duplex Automatic Document Feeder, DADF) er en mekanisme som automatisk mater og snur papirarket slik at maskinen kan skanne på begge sider.

## Standardverdier

Den verdien eller innstillingen som gjelder når du pakker ut skriveren av esken eller når den tilbakestilles.

## **DHCP**

En DHCP (Dynamic Host Configuration Protocol) er en klient-server-nettverksprotokoll. En DHCP-server leverer konfigurasjonsparametere på forespørsel fra DHCP-klienten/vertsmaskinen, vanligvis informasjon som klienten/vertsmaskinen trenger for å delta i et IP-nettverk. DHCP er også en metode for å tildele IPadresser til klienter og vertsmaskiner.

## DIMM

DIMM (Dual Inline Memory Module) er et lite kretskort med minne. DIMM lagrer alle data i maskinen, for eksempel utskriftsdata og data om mottatte telefakser.

## DNS

DNS (Domain Name Server) er et system som lagrer informasjon tilknyttet domenenavnene i en distribuert database i nettverk, for eksempel Internett.

# Matriseskriver

En matriseskriver er en dataskriver med et skriverhode som går frem og tilbake på siden, og som skriver ved at et blekkfylt bånd blir slått mot papiret, omtrent som en skrivemaskin.

# DPI (PPT)

DPI (Dots Per Inch = Punkter per tomme) er måleenheten for oppløsning som brukes ved utskrift og skanning. Vanligvis gir flere punkter per tomme en høyere oppløsning, mer synbare detaljer i bildet og en større fil.

## DRPD

Detektering av karakteristisk ringemønster DRPD, eller "Spesielle ringetoner", er en tjeneste fra telefonoperatøren som gjør det mulig å svare på anrop til flere forskjellige telefonnumre på én enkelt telefonlinje.

# Tosidig utskrift

Dette er en mekanisme som automatisk snur papirarket slik at maskinen kan skrive (eller skanne) på begge sider. En skriver utstyrt med dupleks kan skrive ut på begge sider.

# Driftssyklus

Driftssyklus er den sidekvantiteten som ikke påvirker skriverytelsen i en måned. Vanligvis har skriveren en oppgitt levetidsbegrensning, for eksempel sider per år. Levetiden betyr en gjennomsnittskapasitet for utskrifter, normalt innenfor garantiperioden. La oss si at skriverens driftssyklus er 48 000 sider per måned på 20 arbeidsdager. Da kan skriveren maksimalt skrive ut 2 400 sider per dag.

# ECM

ECM (Error Correction Mode) er en valgfri overføringsmodus som er innebygd i telefakser klasse 1 eller faksmodemer. Den oppdager og retter automatisk feil som kan oppstå under faksoverføringen, på grunn av støy på telefonlinjen.

# Emulering

Emulering er en teknikk der en maskin oppnår de samme resultatene som en annen.

En emulator dupliserer funksjonene til ett system med et annet system, slik at det andre systemet virker som det første. Emulering fokuserer på nøyaktig gjengivelse av ytre virkemåte, til forskjell fra simulering der det dreier seg om en abstrakt modell av systemet som blir simulert, ofte med tanke på indre virkemåte.

# Ethernet

Ethernet er en rammebasert datanettverksteknologi for lokale nettverk (LAN). Den definerer ledninger og signaler for det fysiske laget, og grupperer formater og protokoller for MAC (media access control)/datalenkelaget til OSI-modellen. Ethernet er som regel standardisert som IEEE 802.3. Det er nå den mest utbredte LAN-teknologien.

# EtherTalk

Et protokollsett utviklet av Apple Computer for datanettverk. Det fulgte med det opprinnelige Macintoshsystemet (1984), men brukes nå mindre av Apple i forhold til TCP/IP-nettverksdrift.

# FDI

FDI (Foreign Device Interface) er et kort som du kan installere i maskinen hvis du vil bruke en tredjeparts enhet, for eksempel en betalingsautomat eller en kortleser, som gjør det mulig å ta betalt for bruk av utskriftstjenestene på maskinen.

## FTP

FTP (File Transfer Protocol) er en vanlig brukt protokoll for utveksling av filer over et nettverk som støtter TCP/IP-protokollen (for eksempel Internett eller et intranett).

# Fikseringsenhet

Den delen av laserskriveren som smelter toneren på det trykte mediet. Den består av to varme valser. Etter at toneren er overført til papiret, legger fikseringsenheten på varme og trykk slik at toneren blir værende på papiret, og det er derfor papiret er varmt når det kommer ut av laserskriveren.

#### Gateway

Dette er en forbindelse mellom datamaskinnettverk eller mellom et datamaskinnettverk og en telefonlinje. Den er veldig mye brukt, ettersom det er en datamaskin eller et nettverk som gir tilgang til en annen datamaskin eller nettverk.

## Gråtoner

Nyanser av grått som representerer lyse og mørke deler av et bilde når fargebilder konverteres til gråtoner. Fargene representeres av ulike nyanser av grått.

## Halvtone

Dette er en bildetype som simulerer gråtoner ved å variere antall punkter. Områder med mye farge består av et stort antall punkter, mens lysere områder har færre antall punkter.

# Harddisk

En harddisk er en fast lagringsenhet som lagrer digitalt kodede data på hurtigroterende plater med magnetiske overflater.

## IEEE

IEEE (Institute of Electrical and Electronics Engineers) er en internasjonal ikke-profittbasert organisasjon som skal fremme teknologi relatert til elektrisitet.

# IEEE 1284

Parallellportstandarden 1284 ble utviklet av IEEE (Institute of Electrical and Electronics Engineers). Termen "1284-B" viser til en bestemt kontakttype i enden av parallellkabelen som kobler enheten til en skriver for eksempel.

## **Intranett**

Dette er et lukket nettverk som bruker internettprotokoller, nettverkskonnektivitet og eventuelt offentlige telekommunikasjonssystem for sikker deling av informasjon eller handlinger mellom de ansatte innenfor en organisasjon. Noen ganger omfatter uttrykket bare den mest synlige tjenesten, det interne nettstedet.

## IP-adresse

IP-adressen (Internet Protocol) er et enestående nummer som enheter bruker som identifikasjon og for å kommunisere med hverandre på et nettverk som bruker IP-standarden (Internet Protocol).

## IPM (images per minute)

IPM er en måte å måle hastigheten til en skriver på. Et IPM-tall angir hvor mange enkle ark en skriver kan fullføre i løpet av ett minutt.

## IPP

IPP (Internet Printing Protocol) definerer en standardprotokoll for utskrift og for håndtering av utskriftsjobber, mediestørrelse, oppløsning og så videre. IPP kan brukes lokalt eller over Internett til hundrevis av skrivere og støtter også tilgangskontroll, autentisering og kryptering, og er en mye bedre og sikrere utskriftsløsning enn eldre protokoller.

# IPX/SPX

IPX/SPX står for Internet Packet Exchange/Sequenced Packet Exchange. Det er en nettverksprotokoll som brukes av Novell NetWare-operativsystemene. IPX og SPX innholder begge tilkoblingstjenester som likner TCP/IP, der IPX-protokollen likner IP og SPX har likheter med TCP. IPX/SPX ble i utgangspunktet utformet for lokalnettverk (LAN), og er en svært effektiv protokoll til dette bruket (ytelsen er ofte bedre enn TCP/IP i et LAN).

# ISO

Den internasjonale organisasjonen for standardisering (International Organization for Standardization) er en organisasjon som arbeider for standarder, og som består av medlemmer fra nasjonale standardiseringsorganer. ISO oppretter globale standarder for industri og handel.

### ITU-T

Den internasjonale telekommunikasjonsunionen (International Telecommunication Union) er en organisasjon som ble etablert for å standardisere og regulere internasjonal radio og telekommunikasjon. Hovedoppgavene er standardisering, tildeling av radiofrekvenser og organisering av internasjonale telefonavtaler mellom ulike land. Bokstaven T i ITU-T står for telekommunikasjon.

### ITU-T nr. 1

Standardisert test utgitt av ITU-T for overføring av dokumenter per telefaks.

### **JBIG**

JBIG (Joint Bi-level Image Experts Group) er en bildekomprimeringsstandard uten tap av nøyaktighet eller kvalitet som ble utformet for komprimering av binære bilder, særlig for faks, men også for andre bilder.

# **JPEG**

JPEG (Joint Photographic Experts Group) er den vanligste brukte standardmetoden for komprimering av fotografier. Det er et vanlig brukt format for lagring og sending av bilder på Internett.

### LDAP

LDAP (Lightweight Directory Access Protocol) er en nettverksprotokoll for spørring og endring av katalogtjenester som kjøres på TCP/IP.

#### LED-lamper

LED (light-emitting diode) er en indikatorlampe som viser statusen til en maskin.

#### MAC-adresse

MAC-adresse (Media Access Control) er en entydig identifikator tilknyttet et nettverkskort. MAC-adressen er en entydig 48-biters identifikator som vanligvis skrives som 12 heksadesimale tegn gruppert i par (for eksempel 00-00-0c-34-11-4e). Denne adressen er vanligvis hardkodet i nettverkskortet av produsenten, og brukes som hjelp for rutere når de skal prøve å finne maskiner i store nettverk.

#### MFP

MFP (Multi Function Peripheral) er en kontormaskin som inneholder følgende funksjoner i en fysisk enhet: skriver, kopimaskin, faks og skanner.

#### MH

Modifisert Huffman (MH) er en komprimeringsmetode for å redusere mengden data som må overføres mellom faksmaskiner, for å kunne overføre bildet anbefalt av ITU-T T.4. MH er en kodebokbasert RLEmetode som er optimalisert for å effektivt komprimere hvite flater. Ettersom de fleste fakser består av mest hvite felt, minimerer dette overføringstiden for de flest fakser.

#### MMR

MMR (Modified Modified READ) er en komprimeringsmetode som anbefales av ITU-T T.6.

### Modem

En enhet som modulerer et bæresignal slik at det kan kode digital informasjon, og også demodulerer et slik bæresignal for å dekode overført informasjon.

# MR

MR (Modified Read) er en komprimeringsmetode som anbefales av ITU-T T.4. MR koder den første skannede linjen med MH. Den neste linjen blir sammenliknet med den første, så bestemmes forskjellene, og deretter blir forskjellene kodet og sendt.

### NetWare

Et nettverksoperativsystem utviklet av Novell, Inc. Det brukte i utgangspunktet felles fleroppgavekjøring for å kjøre ulike tjenester på en PC, og nettverksprotokollene var basert på Xerox XNS-stakken. I dag støtter NetWare TCP/IP i tillegg til IPX/SPX.

## OPC

OPC (Organic Photo Conductor) er en mekanisme som lager et virtuelt bilde for utskrift ved hjelp av en laserstråle som sendes fra en laserskriver. Den er normalt grønn- eller gråfarget og sylinderformet.

Trommelenheten blir gradvis slitt av skriverbruken, og den bør erstattes ved behov, fordi den får riper etter korn i papiret.

### Originaler

Det første eksemplaret av noe, for eksempel et dokument, bilde eller tekst, som blir kopiert, reprodusert eller omgjort til å produsere andre eksemplarer, men som selv ikke er kopiert fra noe annet.

### **OSI**

OSI (Open Systems Interconnection) er en modell utviklet av ISO (International Organization for Standardization) for kommunikasjon. OSI tilbyr en standard, modulær tilnærming til nettverksdesign som deler opp de nødvendige settene med komplekse funksjoner i håndterbare funksjonelle lag. Lagene er fra øverst til nederst, Applikasjon, Presentasjon, Sesjon, Transport, Nettverk, Datalink og Fysisk.

## PABX

PABX er et automatisk telefonsentralsystem innenfor en bedrift.

# **PCL**

PCL (Printer Command Language) er et sidebeskrivelsesspråk (PDL = Page Description Language) utviklet av HP som en skriverprotokoll, og som har blitt en bransjestandard. Den ble først utviklet for tidlige blekkskrivere, men har siden kommet i forskjellige utgaver for termiske skrivere, matriseskrivere og sideskrivere.

#### PDF

PDF (Portable Document Format) er et opphavsrettbeskyttet filformat utviklet av Adobe Systems for å gjengi todimensjonale dokumenter i et format som er uavhengig av enhet og oppløsning.

## PostScript

PostScript (PS) er et språk for programmering og beskrivelser av sider som primært brukes til DTP og elektroniske utgivelser. Det kjøres gjennom et tolkeprogram for å generere et bilde.

### **Skriverdriver**

Et program som brukes til å sende kommandoer og overføre data fra datamaskinen til skriveren.

### Utskriftsmedier

Medier, for eksempel papir, konvolutter, etiketter og transparenter, som kan brukes i en skriver, skanner, faks eller kopimaskin.

# SPM

SPM (sider per minutt) er en metode for å måle hvor raskt en skriver virker, det vil si hvor mange sider den kan produsere på ett minutt.

## PRN-fil

Et grensesnitt for en enhetsdriver. Dette gjør at programvaren kan kommunisere med enhetsdriveren ved hjelp av standard systemoppkall for inndata/utdata, noe som forenkler mange oppgaver.

### Protokoll

Dette er en konvensjon eller standard som kontrollerer eller muliggjør oppkobling, kommunikasjon og dataoverføring mellom to dataendepunkter.

# PS

Se PostScript.

# **PSTN**

PSTN (Public-Switched Telephone Network) er nettverket av de offentlige svitsjede telefonnettene, som betyr at telefonsamtalen vanligvis rutes gjennom en sentral.

### **RADIUS**

RADIUS (Remote Authentication Dial In User Service) er en protokoll for autentisering og overvåking av fjernbrukere. RADIUS gjør det mulig med sentralisert administrasjon av autentiseringsdata som brukernavn og passord ved bruk av et AAO-konsept (autentisering, autorisasjon og overvåking) for å administrere nettverkstilgang.

### Oppløsning

Skarpheten til et bilde målt i dpi (dots per inch = punkter per tomme). Jo høyere dpi, desto større oppløsning.

# SMB

SMB (Server Message Block) er en nettverksprotokoll som mest brukes til å dele filer, skrivere, serielle porter og til diverse kommunikasjon mellom noder i et nettverk. Den har også en funksjon for godkjenning av prosesser.

#### **SMTP**

SMTP (Simple Mail Transfer Protocol) er standarden for e-postoverføring på Internett. SMTP er en relativt enkel, tekstbasert protokoll, der en eller flere mottakere av meldingen blir oppgitt, og så blir meldingsteksten overført. Det er en klient/server-protokoll der klienten sender en e-postmelding til serveren.

#### **SSID**

SSID (Service Set Identifier) er navnet på et trådløst nettverk (WLAN). Alle trådløse enheter på et WLAN bruker samme SSID for å kommunisere med hverandre. En SSID kan ha en maks. lengde på 32 tegn, og det skilles mellom store og små bokstaver.

### Delnettverksmaske

Delnettverksmasken brukes sammen med nettverksadressen for å bestemme hvilken del av adressen som er nettverksadressen og hvilken del som er vertsadressen.

### TCP/IP

TCP (Transmission Control Protocol) og IP (Internet Protocol) er settet med kommunikasjonsprotokoller som iverksetter protokollstakkområdet, der Internett og de fleste kommersielle nettverk kjøres.

### **TCR**

TCR (Transmission Confirmation Report) inneholder detaljer for hver overføring, for eksempel jobbstatus, overføringsresultat og antall sider som er sendt. Du kan angi at denne rapporten skal skrives ut etter hver jobb eller bare etter mislykkede overføringer.

### TIFF

TIFF (Tagged Image File Format) er et punktgrafikkbildeformat med variabel oppløsning. TIFF beskriver bildedata som normalt kommer fra skannere. TIFF-bilder bruker koder (tags). Dette er nøkkelord som definerer egenskapene til bildet og som er inkludert i filen. Dette fleksible og plattformuavhengige formatet kan brukes for bilder som er behandlet med bildebehandlingsprogrammer.

### Tonerkassett

En beholder for toneren.

## Toner

Toner er et pulver som brukes i laserskrivere og kopimaskiner, og som danner teksten og bildene på papiret som skrives ut. Toneren smeltes av varmen fra varmeelementet slik at fibrene bindes til papiret.

#### **TWAIN**

En bransjestandard for skannere og skannerprogramvare. Ved å bruke en TWAIN-kompatibel skanner med et TWAIN-kompatibelt program kan skanningen startes fra programmet. TWAIN er en bildelagrings-API for operativsystemene Microsoft Windows og Apple Macintosh.

#### UNC-bane

UNC (Uniform Naming Convention) er en standardmetode for tilgang til delte nettverksressurser i Windows NT og andre Microsoft-produkter. Formatet til en UNC-bane er: \\\\left\\ \left\;\servernavn>\\times\delt\_navn>\\times\\ckatalog

### URL

URL (Uniform Resource Locator) er den globale adressen til dokumenter og ressurser på Internett. Den første delen angir hvilken protokoll som brukes, den andre delen angir IP-adressen eller domenenavnet der ressursen finnes.

# USB

USB (Universal serial bus) er en standard som ble utviklet av USB Implementers Forum, Inc., for å koble datamaskiner og annet utstyr. Til forskjell fra parallellporten så er USB utformet for å koble USB-porten på en enkelt datamaskin til flere andre enheter samtidig.

## Vannmerke

Et vannmerke er et bakgrunnsbilde eller -mønster som vises på utskriften i en lysere farge enn den trykte teksten.

### WEP

WEP (Wired Equivalent Privacy) er en sikkerhetsprotokoll spesifisert i IEEE 802.11 for å gi samme sikkerhetsnivå som på et kablet LAN. WEP brukes til å kryptere data før de overføres med radiosignaler, slik at de er beskyttet fra et endepunkt til et annet.

# WIA

WIA (Windows Imaging Architecture) er en bildearkitektur som opprinnelig ble introdusert i Windows XP. Du kan starte en skanning fra disse operativsystemene hvis du bruker en WIA-kompatibel skanner.

# WPA

WPA (Wi-Fi Protected Access) er et sett med systemer for å sikre trådløse nettverk (Wi-Fi) og ble laget for å forbedre sikkerheten i forhold til WEP.

### WPA-PSK

WPA-PSK (WPA Pre-Shared Key) er en spesiell WPA-modus beregnet på små bedrifter og hjemmenettverk. En delt nøkkel eller et passord er konfigurert i det trådløse aksesspunktet (WAP) og på bærbare eller stasjonære datamaskiner. WPA-PSK genererer en unik nøkkel for hver økt mellom en trådløs klient og det tilhørende aksesspunktet, for mer avansert sikkerhet.